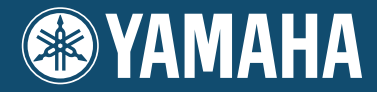

# Clavinova. CVP-509 / 505 / 503 / 501

## 使用说明书

## 感谢您购买 Yamaha Clavinova!

为了充分利用本乐器高级而又方便的功能,我们建议您仔细阅读本说明书。 也建议您将本说明书放置于安全而便捷的地方,以便将来随时参阅。

使用本乐器之前,务必阅读第6-7页上的"注意事项"。

## 重要事项 — 检查供电 —

确保您当地的交流电电压符合本乐器后面板上铭牌上所标注的电压规格。在某些地区,在主键盘 底板的电源线旁边可能会配备有电压选择器。请务必将电压选择器设定为您所在地区的电压。 本机出厂时,电压选择器的初始设定为240V。如要改变设置,请用"一字"螺丝刀转动选择器, 使之对应面板上指针旁边的正确电压字样。

有关组装键盘支架的信息,请参见本说明书末尾的说明。

## <span id="page-3-0"></span>欢迎使用 **Clavinova**

## 真实的钢琴原声感 <sub>第1章 用 Clavinova 演奏钢琴乐曲</sub>

## 全尺寸音乐会大三角钢琴音色-纯 **CF** 采样

本乐器内置有 Yamaha 最知名的全尺寸音乐会大三角钢琴采样音色, CFIIIS,各采样样本经过了严格的处理和 调制以获得最真实的大三角钢琴音色。只需按下一个面板按钮,即可方便快捷地调出该音色。丰富、自然的动 态范围带来极具表现力的精准音色。

## 与传统钢琴类似的触感

与大三角钢琴类似,低音键触感厚重,高音键触感轻柔,高低音键中间的按键具有自然的渐变触感。 CVP-509/ 505/503 可实现只能在大三角钢琴上达到的表演功能和表现力,甚至可以在高速演奏或释放特定键时将演奏完 美的相同音符反复播放。

**iAFC** 功能 **(** 仅 **CVP-509)**,完美还原大三角钢琴的原声声场 ................ [第](#page-33-0) 34 页

适当设置 iAFC ( 乐器声场控制 ) 效果功能, 您即可像在音乐厅的舞台 上演奏一样让声音萦绕于耳畔,这种无与伦比、前所未有的真实感只 能在原声乐器上感受到,而使用延音踏板能让这种音色更深沉、更具 共鸣感。

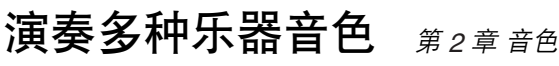

本乐器不仅仅具有各种真实钢琴音色,也具有各种真实乐器的音色,包 括传统乐器和电子乐器。

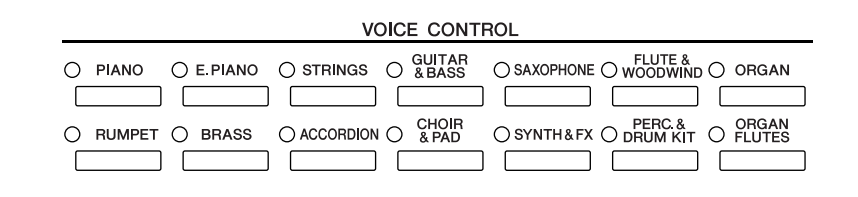

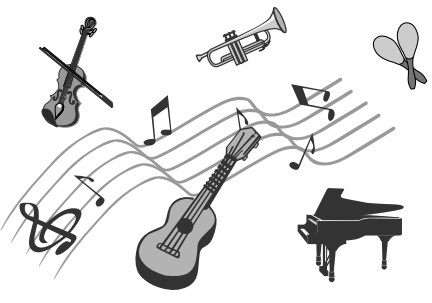

PIANO RESET ∩

#### 跟随伴奏进行演奏 <sub>第3章 伴奏风格</sub> 用左手在键盘按下一个和弦,就自动产生伴奏 (伴奏功能)。选择一 个伴奏风格-例如 pop (流行)、 jazz (爵士)、 Latin (拉丁)和世 界上的其它各种音乐流派-让本乐器成为你的伴奏乐队! **STYLE CONTROL** O POP&ROCK O BALLAD  $O$  DANCE O SWING&JAZZ O R&B  $O$  country  $O$  latin O BALLROOM O TAINMENT O WORLD  $O$  PIANIST START/<br>STOP<br>O ACMP AUTO<br>ON/OFF FILL IN<br>O O SYNC<br>STOP<br>O SYNC<br>START<br>O intro<br>O main variation<br>O O BREAK<br>O  $\overset{\mathsf{ENDING} / \mathsf{rit}}{\bigcirc}$ MUSIC FINDER  $\circ$  $\circ$  $\circ$  $\circ$  $\circ$  $\circ$  $\bar{\mathbf{u}}$  $\blacksquare$  $\hat{\mathbf{I}}$  $\mathbf{u}$  $\hat{\mathbf{A}}$  $\, {\bf B}$  $\mathbf{c}$ D  $\overline{\phantom{a}}$  $\bar{\rm I}$  $\mathbf{u}$  $\mathbf{H}$  $\overline{\bullet}$  $\blacktriangleright$ / $\blacksquare$

## 随着乐曲数据讲行演奏 <sub>第4章 乐曲</sub>

播放乐曲 ................ [第](#page-58-0) 59 页

随着乐曲数据演奏,使用整个乐队或管弦乐的声音填补您的独奏。欣赏多种乐曲 — 市面销售的音乐数据或预 置乐曲。

向导功能 ................ [第](#page-63-0) 64 页

按键引导灯在学习和练习中也非常有用,因为引导灯可指示出应该演奏的音符、弹 奏音符的时间以及应该按下多长时间。

显示乐谱 ................ [第](#page-61-0) 62 页

播放乐曲时,可以让乐谱 (音符)自动显示在画面上 — 这是学习和练习演奏非常方 便的一种工具。

录制您的演奏 ................ [第](#page-65-0) 66 页

本乐器可以将自己的演奏轻松录制下来,并保存在内存或 USB 闪存上。本乐器还允许 您试听自己的演奏,然后进行进一步的编辑或在自己的音乐作品中使用。

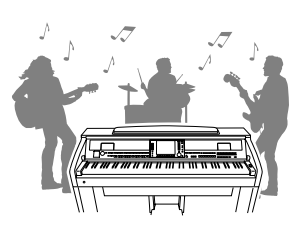

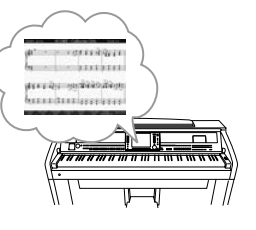

## 调出每首乐曲最佳音色和伴奏风格 第5章 音乐数据库

使用方便的音乐数据库功能,可以调出理想的面板设置,包括每首乐曲最适合的音色、伴奏风格、效果等等。 通过将保存在不同位置的乐曲 / 音频数据注册到音乐数据库中,本乐器就可以根据乐曲名称轻松调出乐曲数 据。另外,"音乐数据库 +"功能还允许您将乐器连接到 Internet, 通过 Internet 搜索并将所需的面板设置和乐 曲数据添加到乐器。

## 从 **USB** 闪存播放和录制音频 **(CVP-509/505/503)** <sup>第</sup> *<sup>7</sup>* <sup>章</sup> *USB* 音频

可以在本乐器上播放存储到 USB 闪存的音频文件 (WAV 或 MP3\*)。 另外,还可以将您的演奏作为音频数据保存到 USB 闪存设备。 可以连接麦克,录制自己的自弹自唱。 \* 仅 CVP-509/505 支持 MP3 格式。

## 直接连接到 **Internet** <sup>第</sup> *<sup>9</sup>* <sup>章</sup> *Internet* 直接连接

本乐器也可以直接连接到 Internet, 从特定站点下载乐曲和伴奏 数据,并保存在内存或 USB 存储设备上。

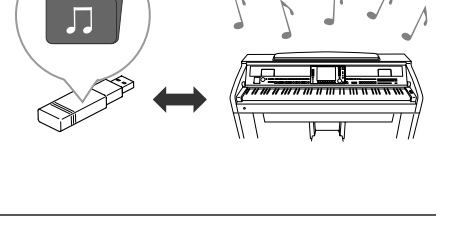

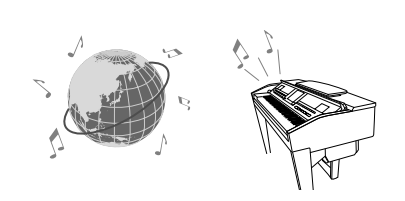

## 注意事项

请在操作使用前,首先仔细阅读下述内容

\* 请将本说明书存放在安全的地方,以便将来随时参阅。

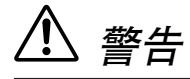

为了避免因触电、短路、损伤、火灾或其它危险可能导致的严重受伤甚至死亡,请务必遵守下列基本注意事 项。这些注意事项包括但不限于下列情况:

### 电源 / 电源线

- 只能使用本设备所规定的额定电压。所要求的电压被印在本设 备的铭牌上。
- 定期检查电插头,擦除插头上积起来的脏物或灰尘。
- 只能使用提供的电源线 / 插头。
- 请勿将电源线放在热源如加热器或散热器附近,不要过分弯折 或损伤电源线,不要在其上加压重物,不要将其放在可能被踩 踏引起绊倒或可能被碾压的地方。

#### 请勿打开

请勿打开本设备并试图拆卸其内部零件或进行任何方式的改 造。本设备不含任何用户可自行修理的零件。若出现异常,请 立即停止使用,并请有资格的 Yamaha 维修人员进行检修。

#### 关于潮湿的警告

- 请勿让本设备淋雨或在水附近及潮湿环境中使用,或将盛有液 体的容器放在其上,否则可能会导致液体溅入任何开口。如果 任何液体如水渗入本乐器,请立即切断电源并从 AC 电源插座 拔下电源线。然后请有资格的 Yamaha 维修人员对设备进行检 修。
- 切勿用湿手插拔电源线插头。

#### 火警

● 请勿在乐器上放置燃烧着的物体,比如蜡烛。 燃烧着的物体可能会掉落,引起火灾。

### 当意识到任何异常情况时

若电源线出现磨损或损坏,使用设备过程中声音突然中断或因 此而发出异常气味或冒烟,请立即关闭电源开关, 从 AC 电源 插座中拔出电源线插头,并请有资格的 Yamaha 维修人员对设 备进行检修。

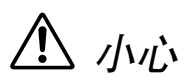

为了避免您或周围他人可能发生的人身伤害、设备或财产损失,请务必遵守下列基本注意事项。这些注意事 项包括但不限于下列情况:

#### 电源 / 电源线

- 当从本设备或 AC 电源插座中拔出电源线插头时, 请务必抓住 插头而不是电源线。直接拽拉电源线可能会导致损坏。
- 长时间不使用乐器时,或者在雷电风暴期间,从插座上拔下电 插头。
- 不要用多路连接器把乐器连接到 AC 电源插座上。否则会降低 声音质量,或者可能使插座过热。

#### 组装

请认真阅读解释组装过程的附件。如未能按正确的顺序组装乐 器,可能会损坏乐器,甚至造成伤害。

#### 安放位置

- 为了避免操作面板发生变形或损坏内部组件,请勿将本设备放 在有大量灰尘、震动、极端寒冷或炎热 ( 如阳光直射、靠近加 热器或烈日下的汽车里 ) 的环境中。
- 请勿在电视机、收音机、立体声设备、手机或其他电子设备附 近使用本设备。这可能会在设备本身以及靠近设备的电视机或 收音机中引起噪音。
- 请勿将本设备放在不稳定的地方,否则可能会导致突然翻倒。
- 移动设备之前,请务必拔出所有的连接电缆。
- 设置本产品时, 请确认要使用的 AC 电源插座伸手可及。如果 发生问题或者故障,请立即断开电源开关并从 AC 电源插座中 拔下插头。即使电源开关已经关闭,也会有最小的电流通向本 产品。当确定长时间不使用本产品时,请务必将电源插头从 AC 电源插座拔出。
- 请勿把乐器靠在墙上(允许和墙壁相距至少3 cm/一英寸), 否则 会引起空气流通不足, 可能使乐器过热。

#### 连接

● 将本设备连接到其它设备之前,请关闭所有设备的电源开关。 在打开或关闭所有设备的电源开关之前,请将所有音量都调到 最小。而且,务必将所有元件的音量调到最小值,并且在演奏 乐器时逐渐提高音量,以达到理想的听觉感受。

#### 维护保养

- 请用软布轻柔地擦除灰尘和脏物。擦拭时不要太用力, 否则脏 物的小颗粒会刮伤乐器的表面涂层。
- 清洁乐器时,使用柔软的、干燥或略微潮湿的布。请勿使用涂 料稀释剂、溶剂、清洁液或浸了化学物质的抹布。
- 温度或湿度发生较大变化时, 在乐器表面上可能会发生冷凝并 且可能会积蓄水珠。如果有水珠,木制部分可能会吸收水份并 被损坏。请务必立即用软布擦去水份。

#### 小心操作

- 当心不要让键盖夹住您的手指,请勿在键盖或乐器的间隙中插 入手指或手。
- 请勿在键盖、面板或键盘上的间隙内插入或掉落纸张、金属或 其他物体。万一发生这种情况,请立即关闭电源开关, 从 AC 电源插座中拔出电源插头。然后请有资格的 Yamaha 维修人员 对设备进行检修。
- 请勿在乐器上放乙烯或塑料或橡胶物体, 否则可能使面板或键 盘脱色。
- 用金属、瓷器或其他硬物碰撞乐器表面可能会使表面涂层破裂 或剥落。使用时务请小心。
- 请勿将身体压在本设备上或在其上放置重物, 操作按钮、开关 或插口时要避免过分用力。
- 请勿长时间持续在很高或不舒服的音量水平使用本乐器 / 设备 或耳机,否则可能会造成永久性听力损害。若发生任何听力损 害或耳鸣,请去看医生。

#### 使用琴凳 ( 如果提供的话 )

● 请勿将琴凳放在不稳定的地方,否则可能会导致突然翻倒。

- 使用琴凳时切忌粗心大意,也不要站到上面去。使用琴凳作为 工具或梯子或用于任何其他用途可能导致意外事故或伤害。
- 每次琴凳上只能坐一人,以防发生意外事故或伤害。
- 调节琴凳高度时请勿坐在琴凳上,否则调整机构会承受过大的 力,可能损坏调整机构,甚至造成伤害。
- 如果长时间使用后琴凳的螺丝松开了,请定期使用附带的工具 把螺丝拧紧。

#### 保存数据

#### 数据保存和备份

- 关闭乐器电源时,所修改的乐曲 /伴奏风格/音色和 MIDI设置会 丢失。将数据保存到用户存储区([第](#page-67-0) 68 页)、 USB 存储设备 (USB 闪存 / 软盘等)。
- 由于发生故障或操作不当,用户存储区中的数据可能会丢失。 将重要数据保存到 USB 存储设备。

在屏幕页面上更改设置,然后从该页面退出时,上述数据 (所修改的乐曲 / 伴奏风格 / 音色和 MIDI 设置等)以外的数据 会被自动存储。但是,如果没有正确从相关屏幕退出即关闭了 电源,这些修改的数据也会丢失。

#### 备份 **USB** 存储设备

• 为避免数据因存储介质损坏丢失,我们建议您把重要数据保存 到两个 USB 存储设备。

对由于不正当使用或擅自改造本设备所造成的损失、数据丢失或破坏, Yamaha 不负任何责任。

当不使用本设备时,请务必关闭其电源。

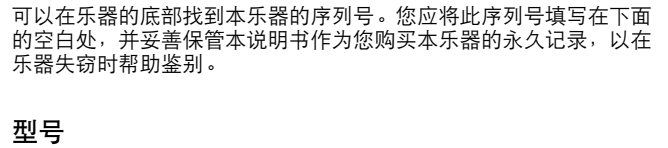

序列号

(bottom)

## <span id="page-7-0"></span>版权声明

- 除个人使用外,严禁复制作为商品的音乐作品数据,包括但不限于 MIDI 数据和 / 或音乐数据。
- 本乐器集成并兼容了一些计算机程序和内容, Yamaha 拥有其版权,或是拥有他方授予使用其版权的许可证。 这些受版权保护的材料包括 ( 无任何限制 ) 所有的计算机软件、伴奏文件、 MIDI 文件、 WAVE 数据、音乐乐 谱及录音资料。根据有关法律,禁止未经授权超出个人使用范围使用这些程序和内容。如有侵犯版权的行为, 必将追究有关法律责任。

## 有关本乐器中捆绑功能 **/** 数据的信息

- 一些预置乐曲的长度和编排已经被编辑过,可能与原始乐曲不大一样。
- 本设备能够使用各种类型 / 格式的音乐数据,将其预先优化为便于本设备使用、正确的音乐数据格式。因此, 在回放这些音乐数据时,本设备可能无法精确地达到音乐制作人或作曲家最初预想的程度。
- 本乐器中使用的位图字体由 Ricoh Co.,Ltd 提供,这些位图字体版权归该公司所有。
- 本产品采用了ACCESS Co., Ltd.内嵌的Internet浏览器NF。不得将NF从本产品中分离,也不得以任何形式出售、 出借或转让。并且, NF 不得进行逆向工程、反汇编、反向组装或复制。  $ACOEFSS$
- 该软件包含由 Independent JPEG Group 开发的一个模块。
- Clavinova 画面中出现的 harpsichord (拨弦古钢琴)、 bandoneon (班都尼昂手风琴)、 hackbrett (海克布里扬 琴)、 music box (八音盒)、 dulcimer (德西玛扬琴)和 cimbalom (钦巴龙扬琴)的照片已征得日本国立音 <sub>イ</sub>学院 Gakkigaku Shiryokan (风琴收藏家)的许可。
- 下列在 Clavinova 画面中显示的乐器在浜松市乐器博物馆中展出:木琴、共呜筒金属排琴、克林巴琴、卡农琴、 山特琴、加麦兰锣、竖琴、手铃、风笛、班卓琴、钟乐器、曼陀林琴、乌得琴、排萧、彭齐、拉博、山奈、 西塔琴、钢鼓和手鼓。
- (CVP-509/505/503) 本产品根据IVL Audio Inc的美国专利No.5231671、No.5301259、No.5428708和No.5567901制 造。 TEXIL
- (CVP-509/505) MPEG Layer-3 音频编码技术得到 Fraunhofer IIS 和 Thomson 的授权。

 $\overline{\mathsf{II}}$ 

- <span id="page-8-0"></span>• 附带光盘 (适用于 Windows 系统)
- 使用说明书
- 数据列表
- 附带光盘的安装指南 (适用于 Windows 系统)
- "50 首最著名钢琴曲"乐谱
- Yamaha 产品用户注册表 - - ---------- *- - ----- - - -*<br>\* 当您填写用户注册表时,需要产品 ID。
- 下列项目根据您所在地区,可能已经包含,或者已作为选购件:
- 琴凳

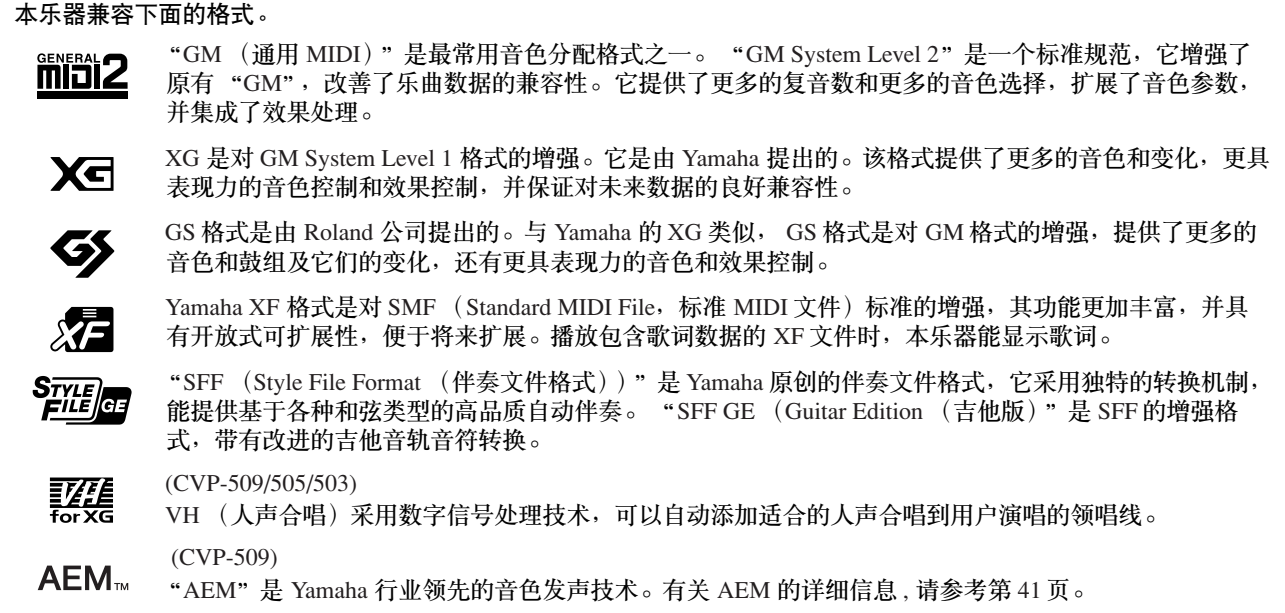

## <span id="page-9-0"></span>本乐器具有以下文档和参考材料

## 附带的文档

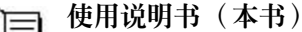

数据列表

提供 Clavinova 基本功能的总体说明。请参见下文的 "如何使用本使用说明书"。

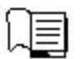

包含了各种重要的预置内容列表,如音色、伴奏风格、效果以及与 MIDI 相关的信息。

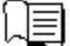

安装指南 提供附带光盘内容和如何安装附带软件的说明。

## 联机材料 (可以从网络下载)

可以从 Yamaha 说明书库中下载以下参考材料。访问 Yamaha 说明书库,然后在型号名称区域输入型号名称 (例如, CVP-509)来搜索说明书。

**Yamaha** 说明书库 http://www.yamaha.co.jp/manual/

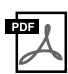

**Reference Manual** (参考手册)(仅英语、法语、德语和西班牙语可用) 对使用说明书中未说明的乐器高级功能进行说明。例如,可以学习如何创建原创伴奏风格或乐曲,或者查 找特定参数的详细说明。

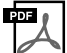

**Internet Connection Guide** (**Internet** 连接指南)(仅英语、法语、德语和西班牙语可用) 详细说明如何将乐器连接到 Internet 以使用 Internet 直接连接功能。

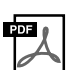

**MIDI Basics** (**MIDI** 基础知识)(仅英语、法语、德语和西班牙语可用) 如果想要了解更多有关 MIDI 和如何使用 MIDI 的信息,请参见此入门书籍。

## 如何使用本使用说明书

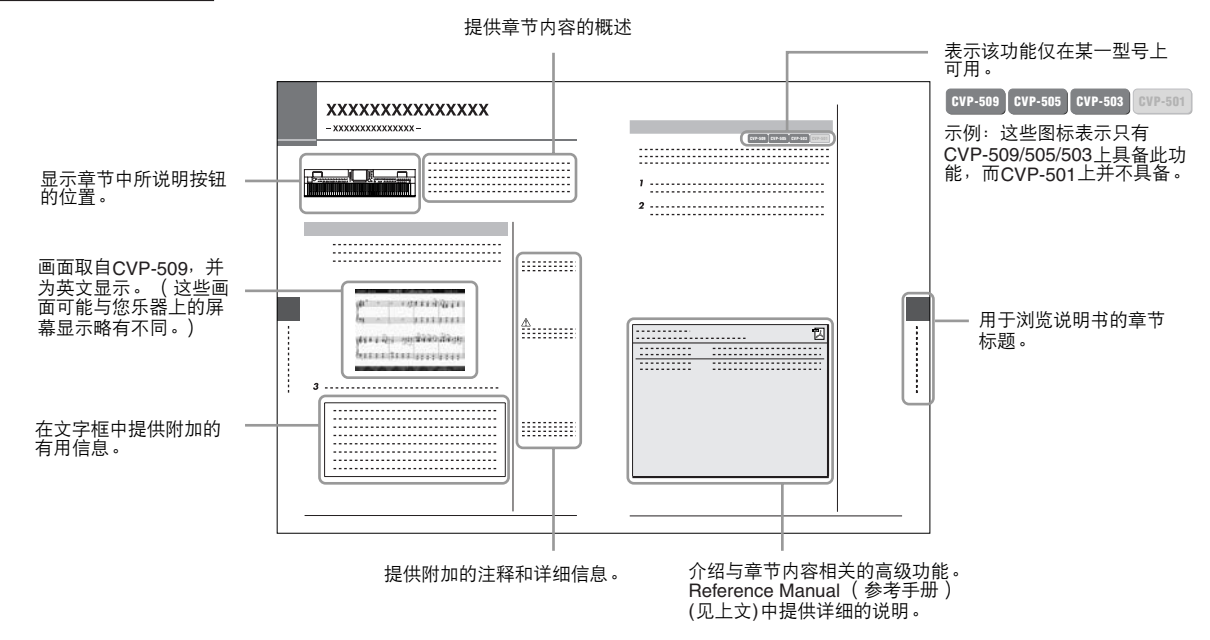

• 本说明书中的插图和 LCD 画面仅用作讲解之目的,与实物可能略有不同。

- 本说明书中操作指南出现的实例取自 CVP-509,以英文显示。
- 本说明书中所使用的公司名和产品名都是各自所有者的商标或注册商标。

37

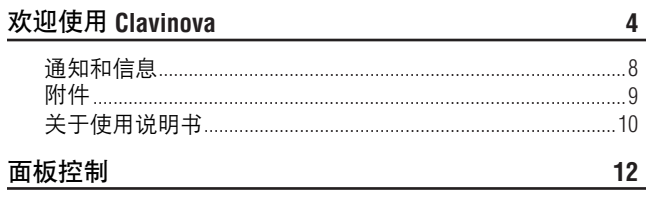

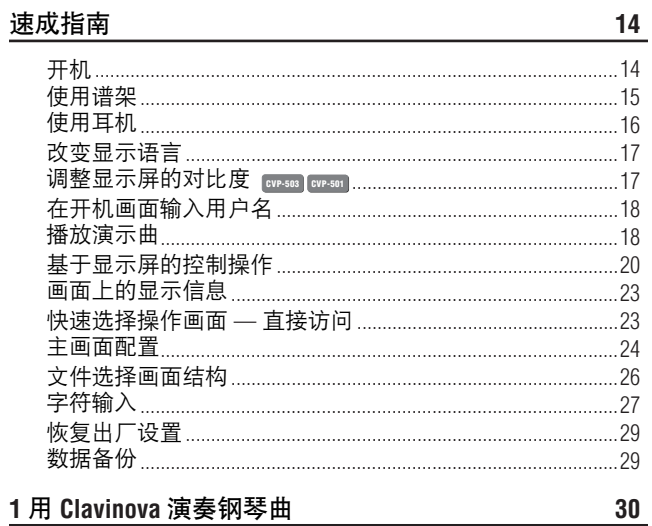

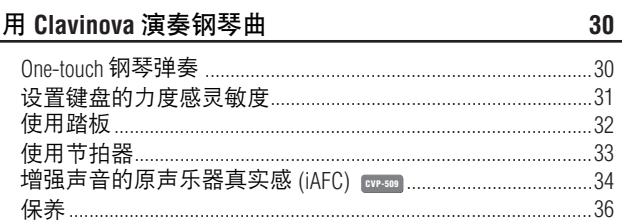

## 2音色-演奏键盘-

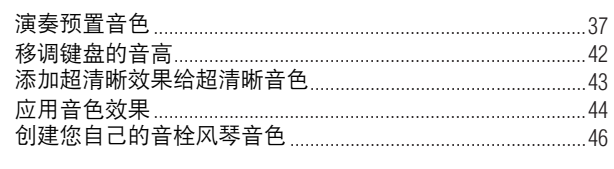

#### 3伴奏风格-演奏节奏和伴奏-48 仅仅演奏伴奏风格中的节奏通道 .48

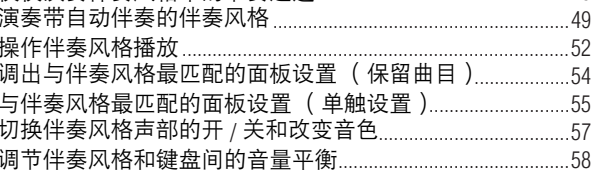

#### 4乐曲-演奏、练习和录制乐曲-59 乐曲的播放 .59

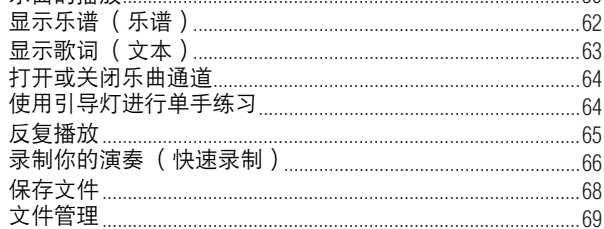

## $\frac{1}{2}$  音乐数据库 – 调出各乐曲的最佳设置

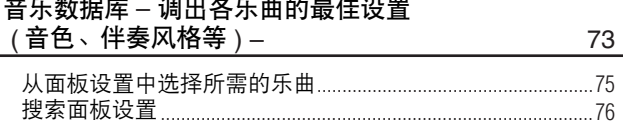

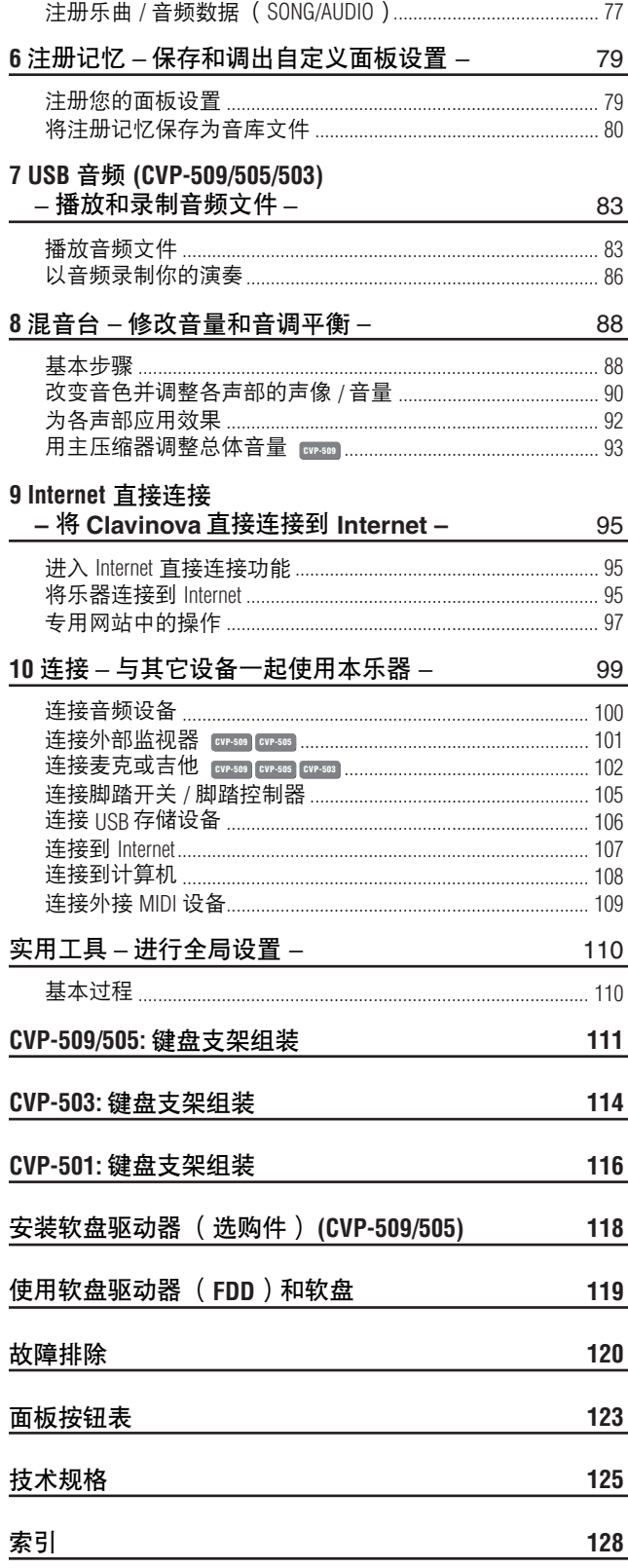

## <span id="page-11-0"></span>面板控制

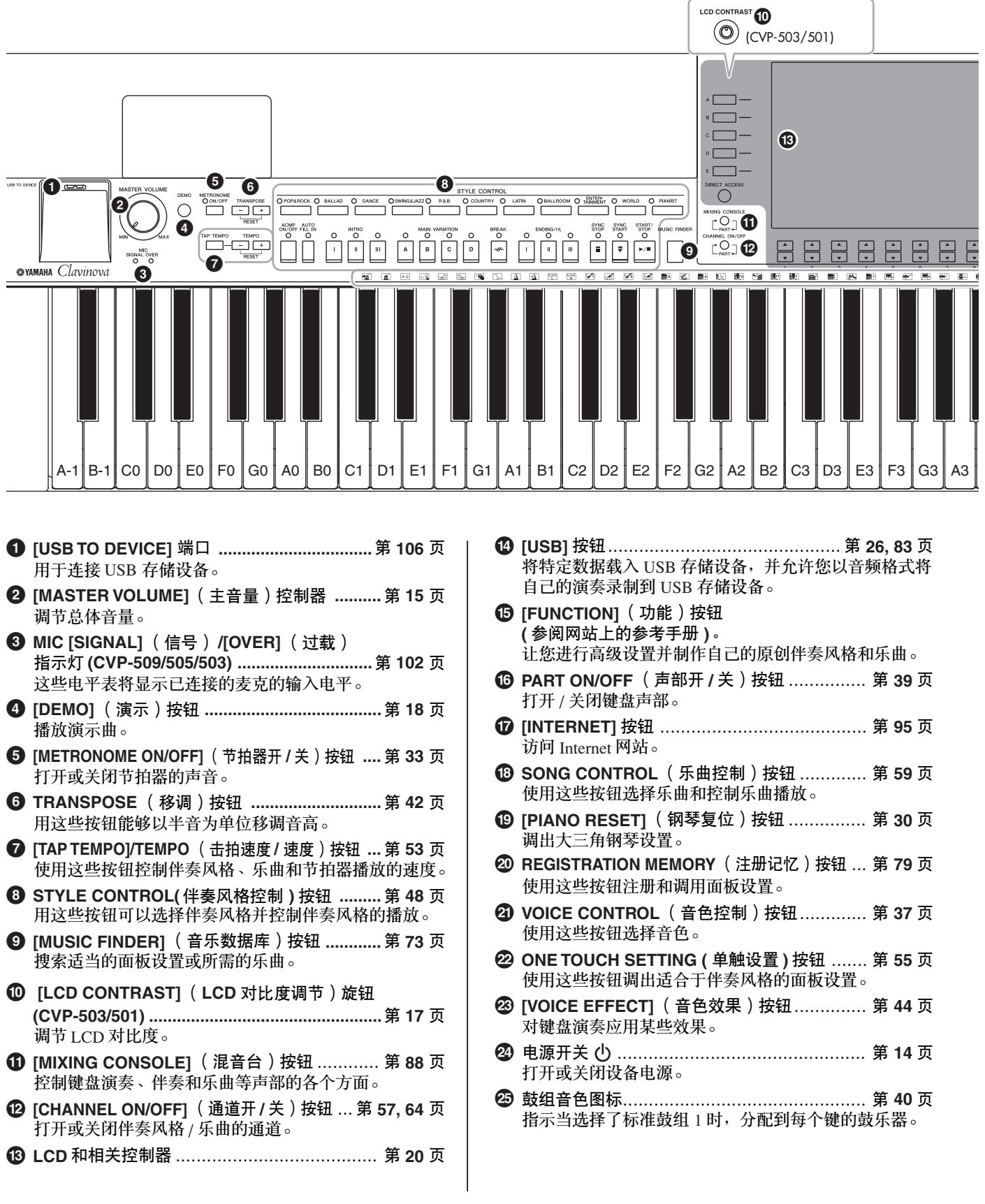

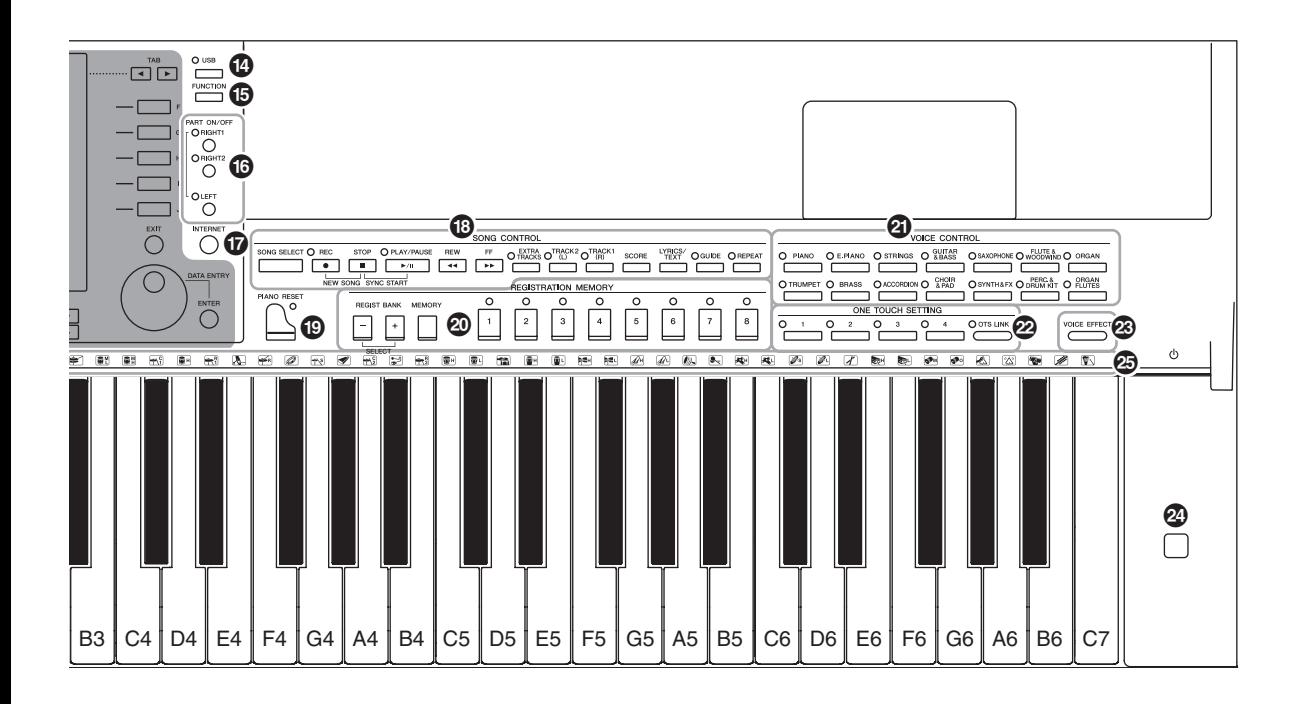

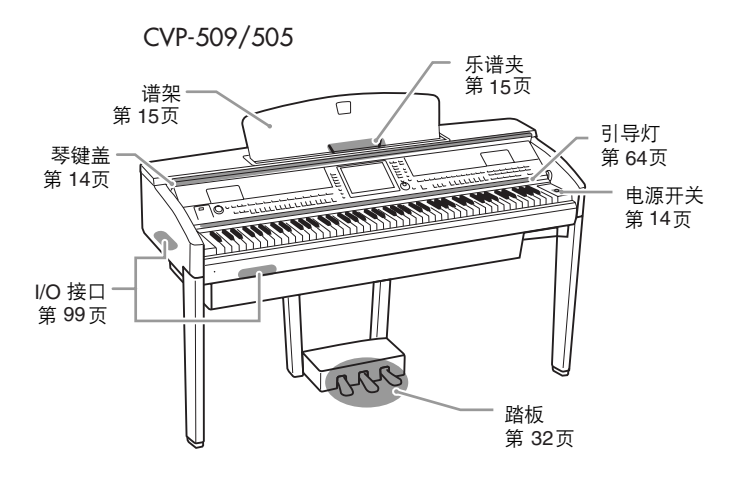

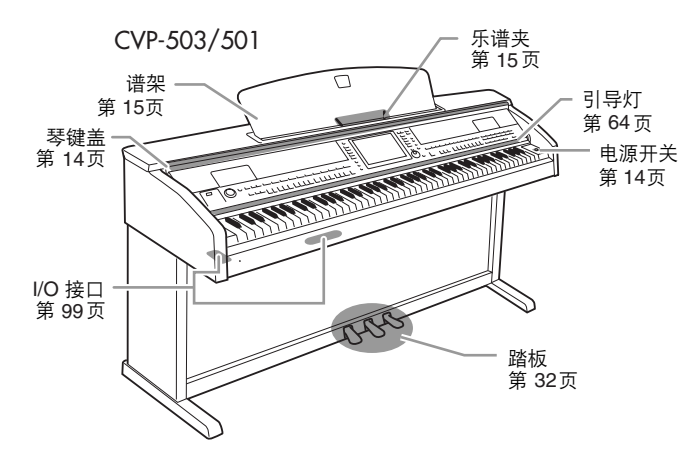

## <span id="page-13-0"></span>速成指南

<span id="page-13-2"></span><span id="page-13-1"></span>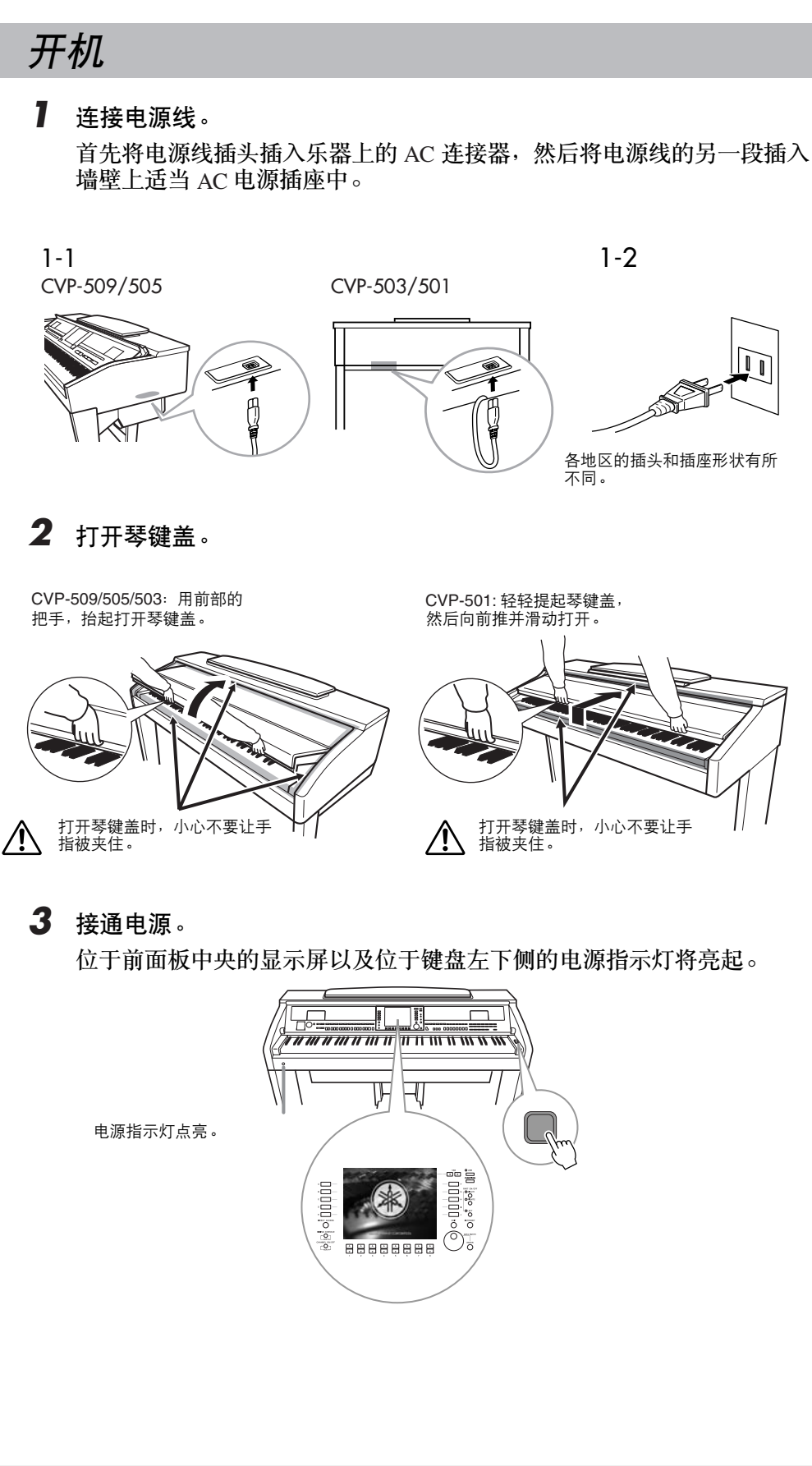

#### 小心

打开或关闭琴键盖时,请将其 握住。请在完全打开或关闭后 再放开盖子。请避免将手指 (您或者其它人特别是儿童 的手指)夹在琴键盖和主机 之间。

小心

请勿将金属物或纸张放置于琴 键盖上。放置在琴键盖上的小 物件在盖子打开时可能会掉入 钢琴内,可能极难拿出来。这 样可能会造成触电、短路、火 灾或其它严重损坏。

<span id="page-13-4"></span><span id="page-13-3"></span>

速成指南

## <span id="page-14-1"></span>*4* 调整音量。

演奏键盘时, 使用面板左侧的 [MASTER VOLUME] (主音量)按钮调整 音量。

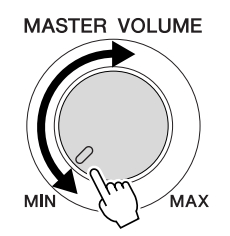

## *5* 使用本乐器后,请按下电源开关关闭电源。 显示屏及电源指示灯将关闭。

*6* 关上琴键盖。

CVP-509/505/503: 抓住面板顶部的金属秤, 然后合上琴键盖。

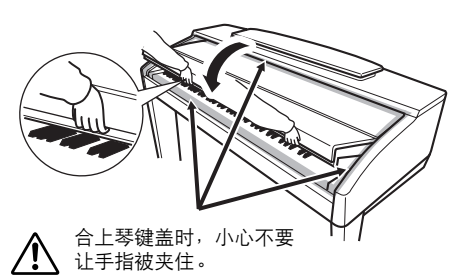

CVP-501: 将琴键盖朝着您身体的方向滑动, 。<br>然后将琴键盖轻轻放下盖住琴键。

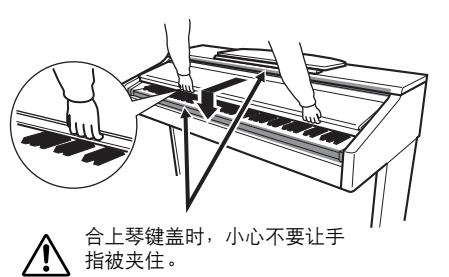

小心

即使 **POWER** 开关已经关闭, 也会有最小量的电流通向本 乐器。当长期不使用乐器时, 确保从墙面 **AC** 电源插座上拔 下电源线。

## <span id="page-14-2"></span><span id="page-14-0"></span>使用谱架

## **CVP-509/505/503**

将谱架向上拉起,直到完全拉出。抬起谱架时,谱架被固定在一定角度并且 无法调整。 谱夹用于固定乐谱书页。

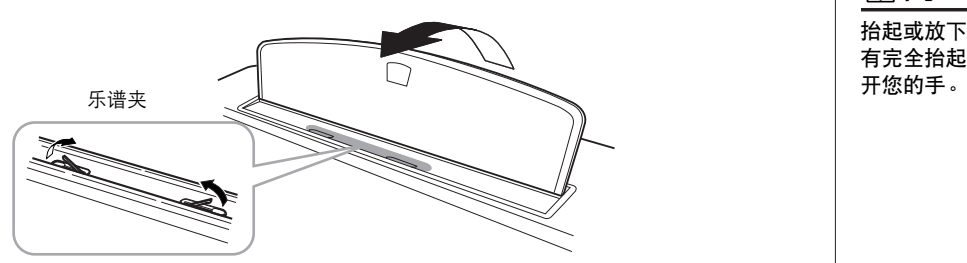

要放下谱架,请稍稍抬高谱架,然后缓慢向后移动。

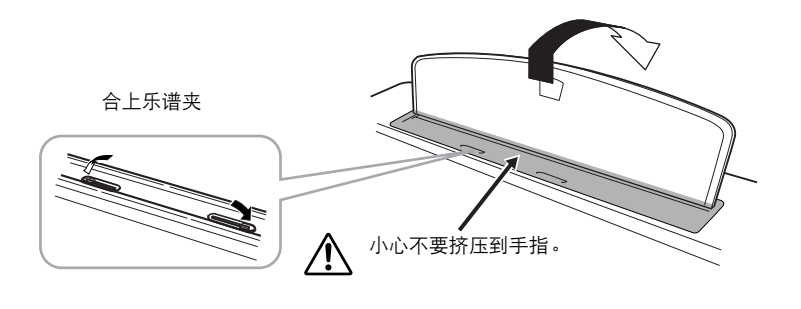

小心

抬起或放下谱架时,在谱架没 有完全抬起或放下之前请勿放<br>开您的手。

小心

放低谱架前,请合上乐谱夹。 乐谱夹未合上之前谱架不会被 合上。

### **CVP-501**

先朝着自己的方向尽量向上拉起谱架到最高处,然后翻转谱架后侧左右两个 金属支撑架,最后放下谱架使其落在两个金属支撑架上。

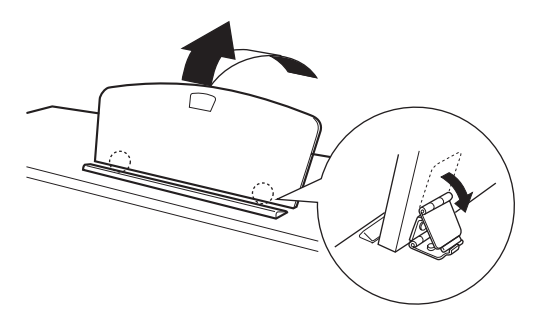

要放下谱架,首先向自己的方向尽量拉起谱架,收起两个金属支撑架,然后 向后放下谱架直到其全部复位。

## <span id="page-15-0"></span>使用耳机

将耳机连接到乐器左下侧的 [PHONES] 插孔。 您可连接 2 套标准立体声耳机。 (如果您只使用一对耳机,则可插入任意一 个插孔内。)

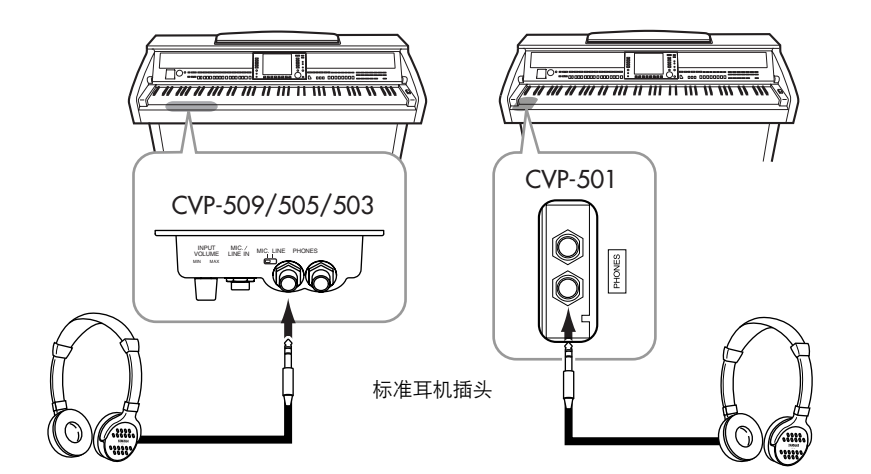

小心

请勿长时间以高音量使用 耳机。否则可能会造成听力 损伤。

## 使用耳机挂架

在本乐器的包装盒内附带有一个耳机挂架,使您可将耳机挂在乐器上。如下 图所示, 使用附带的 2 个螺钉 (4 x 10 mm) 安装耳机挂架。

> CVP-509/505 CVP-503/501to

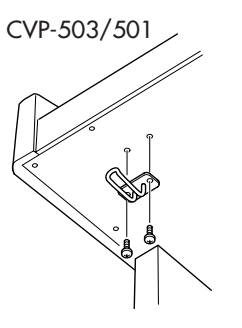

小心

请勿将耳机以外的物件挂到挂 架上。否则,本乐器或挂架可 能会损坏。

小心 请勿在谱架升到一半的位置时 使用谱架。

*16 CVP-509/505/503/501* 使用说明书

## <span id="page-16-0"></span>改变显示语言

在这里确定显示信息、文件名、字符输入所用的语言。

## *1* 调出操作画面。

 $[FUNCTION] \rightarrow [J] UTLITY \rightarrow TAB [\blacktriangle] [D] OWNER$ 

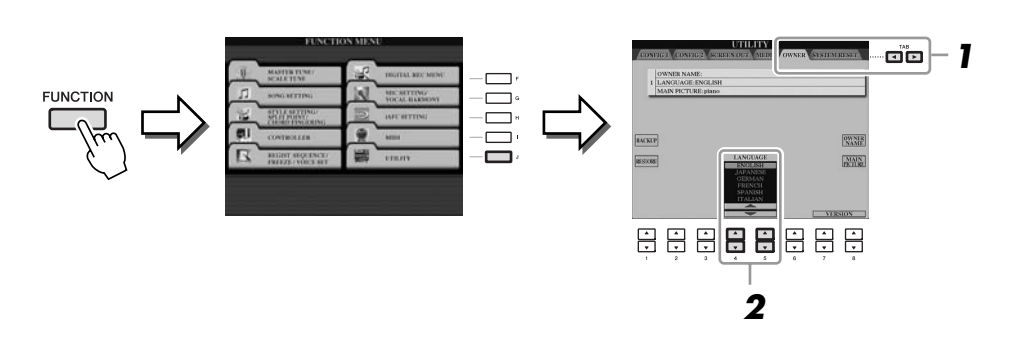

*<sup>2</sup>* 使用 **[4** ▲▼**]/[5** ▲▼**]** 按钮选择需要的语言。

## <span id="page-16-2"></span><span id="page-16-1"></span>调整显示屏的对比度

旋转显示屏左侧的 [LCD CONTRAST] (LCD 对比度调整) 旋钮, 可以调整 显示画面的对比度。

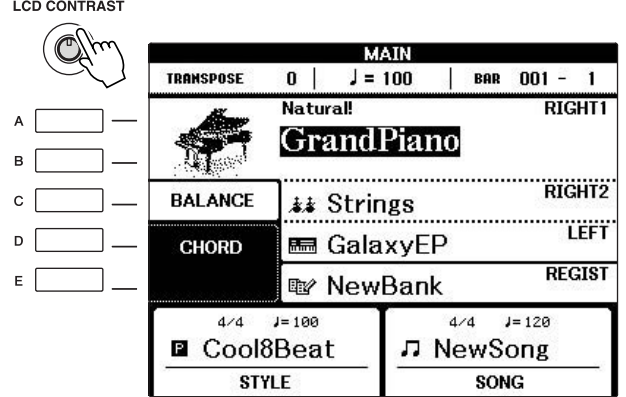

### 注

**CVP-509 CVP-505 CVP-503 CVP-501**

注

步骤。

在本书中,指示说明中使用了 箭头来表示调用画面和功能的

由于 CVP-509/505 的彩色显示 屏具有高级别的可见度,因此 不带有对比度调整功能。

## <span id="page-17-0"></span>在开机画面输入用户名

您可以让您的名字出现在开机画面上 (打开电源时出现的画面)。

*1* 调出操作画面。

 $[FUNCTION] \rightarrow [J] UTLITY \rightarrow TAB [\blacktriangle] [\blacktriangleright]$  OWNER

*2* <sup>按</sup> **[I](OWNER NAME)** 按钮调出用户名画面。 字符输入详情请参见[第](#page-26-0) 27 页。

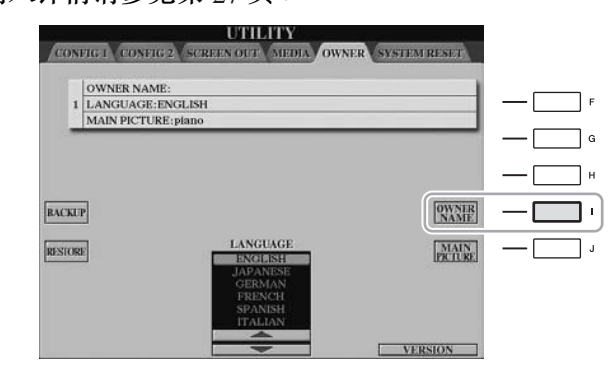

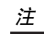

(CVP-509/505) 如果需要,在第 2 步中按 [J] (MAIN PICTURE) 按钮还可以更改主画面中的 背景。

## 显示版本号

要检查本乐器的版本号,在上面第 1 步的画面中按 [7 ▲▼]/[8 ▲▼] (VERSION) 按钮。按 [EXIT] (退出)或 [8▲▼] 按钮返回到初始 画面。

## <span id="page-17-2"></span><span id="page-17-1"></span>播放演示曲

演示提供了很有用的帮助,以易于理解的方式介绍了乐器的特点和功能以及 声音演示。

*1* <sup>按</sup> **[DEMO]** (演示)按钮开始演示。

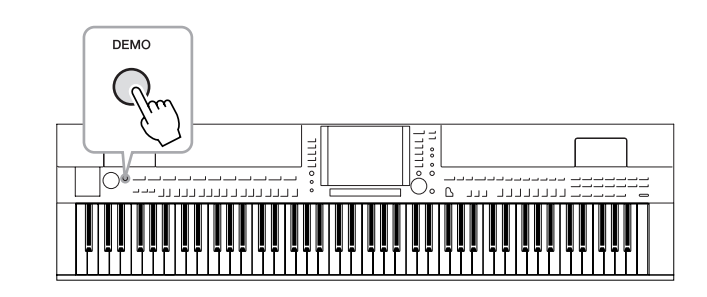

全部演示曲将连续播放,依序调出各种显示画面。

*2* <sup>在</sup> **Demo** (演示)画面,按 **[7** ▲▼**]/[8** ▲▼**]** (**SKIP OVERVIEW**)按 钮会调出指定的演示菜单。

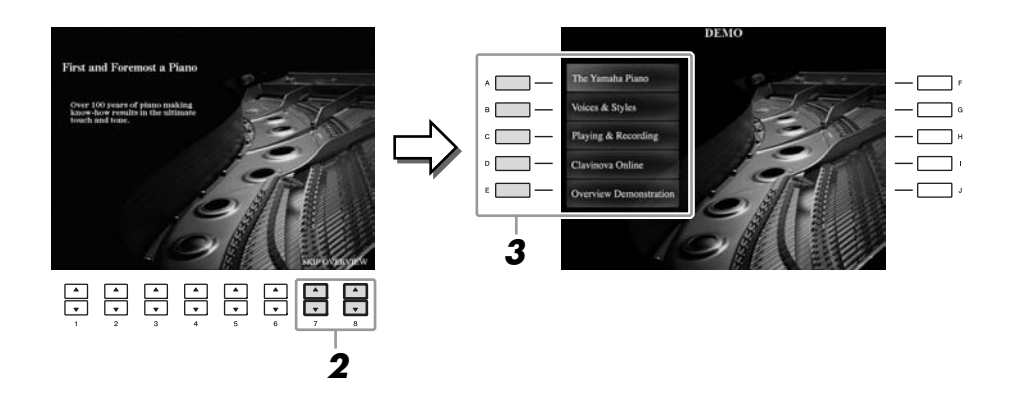

*3* <sup>按</sup> **[A]-[D]** 按钮中的一个,会显示指定的演示曲。 按 [E] 按钮返回到步骤 2 的画面。

子菜单显示在画面底部。按对应于子菜单的任一 [1 ▲▼] – [8 ▲▼] 按钮。

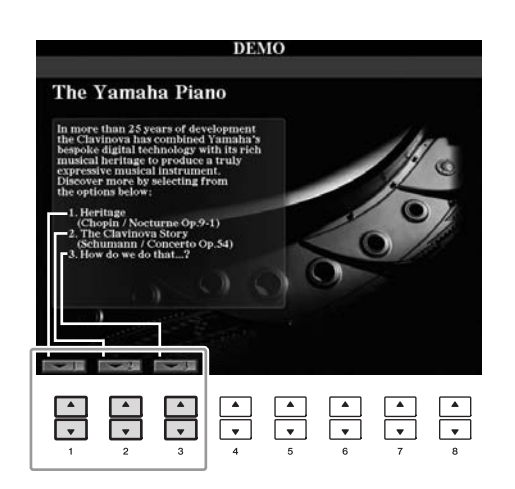

*4* 按数次 **[EXIT]** 按钮退出演示。

注 演示菜单因乐器而异。

#### 注

若要返回到最高级菜单,按 [EXIT] (退出)按钮。

<span id="page-19-1"></span><span id="page-19-0"></span>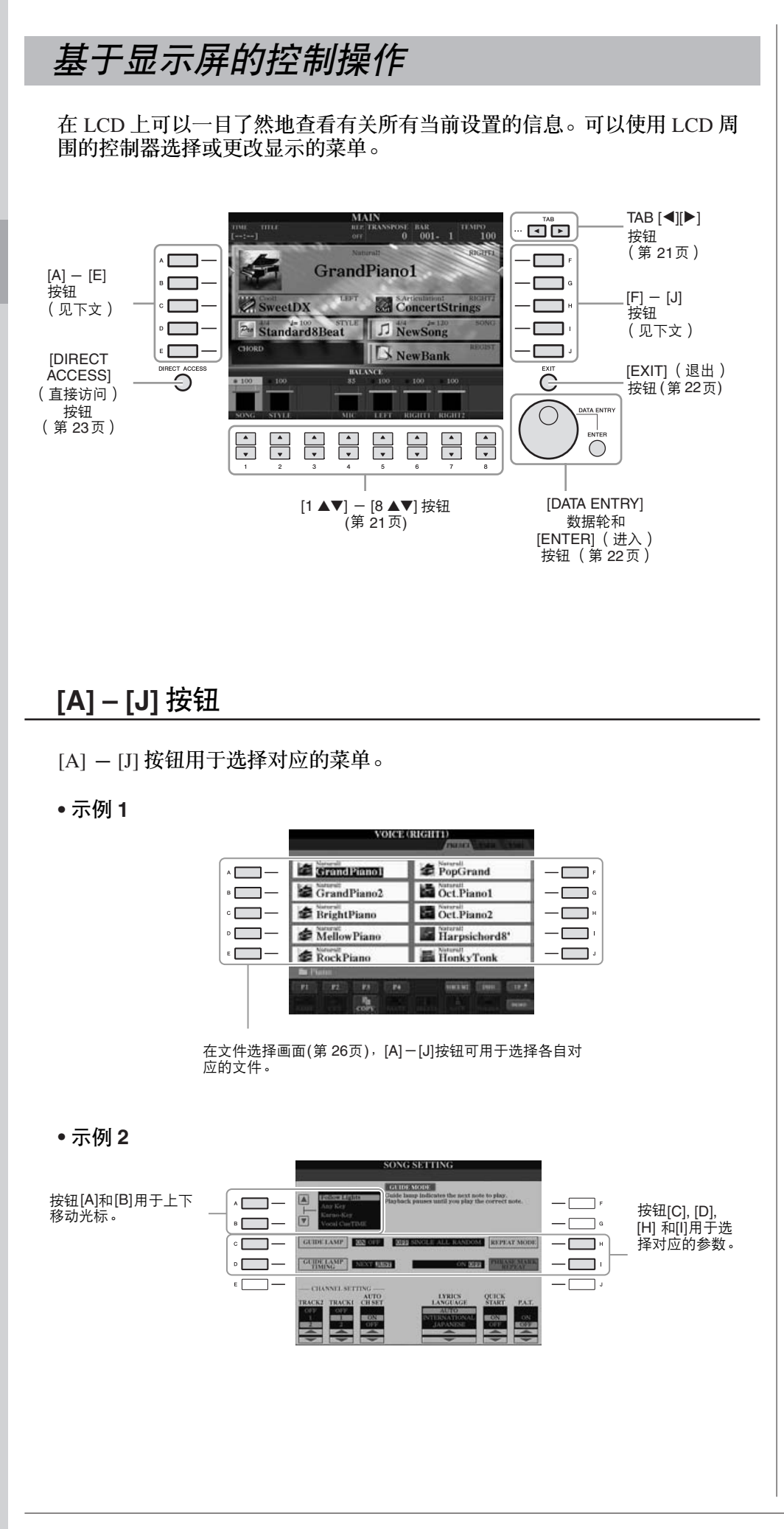

速成指

<span id="page-20-0"></span>这些按钮主要用于改变上部带有标签格的画面页。

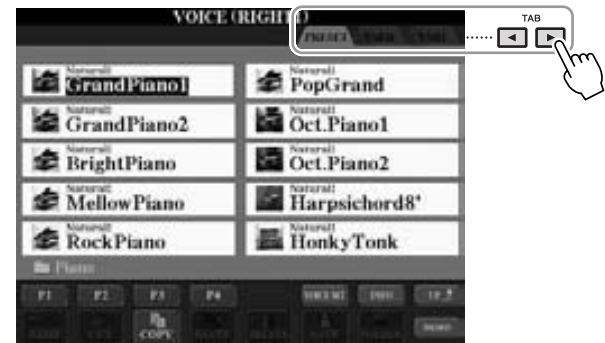

## <span id="page-20-1"></span>**[1** ▲▼**] – [8** ▲▼**]** 按钮

[1 ▲▼] - [8 ▲▼] 按钮用于选择或调整其上面直接显示功能的设置 (相应地 向上或向下)。

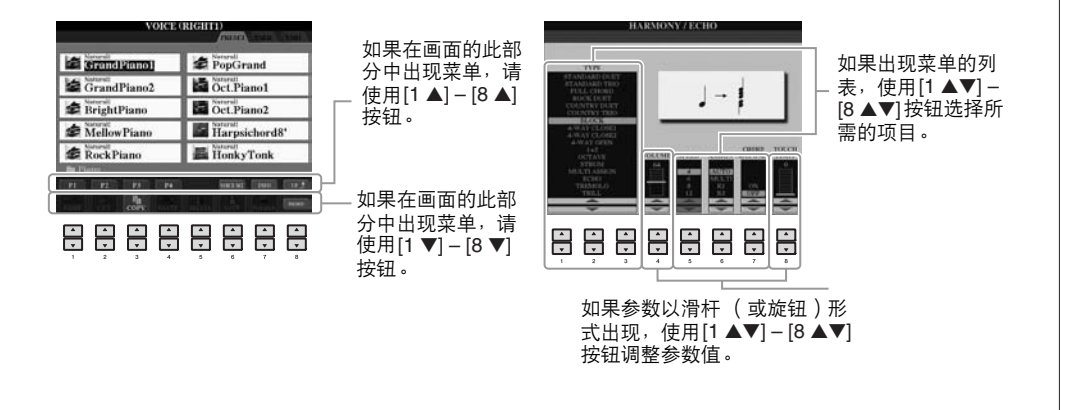

## <span id="page-21-0"></span>**[DATA ENTRY]** 数据轮和 **[ENTER]** (进入)按钮

根据所选的 LCD 显示屏,可以用如下两种方式使用 [DATA ENTRY] 数据轮。

**•** 选择文件 **(** 音色、伴奏风格、乐曲等等 **)** 当出现文件选择画面 [\(第](#page-25-0) 26 页)时,可以使用 [DATA ENTRY] 数据轮和 [ENTER] (进入)按钮选择文件 (音色、伴奏风格、乐曲等等)。

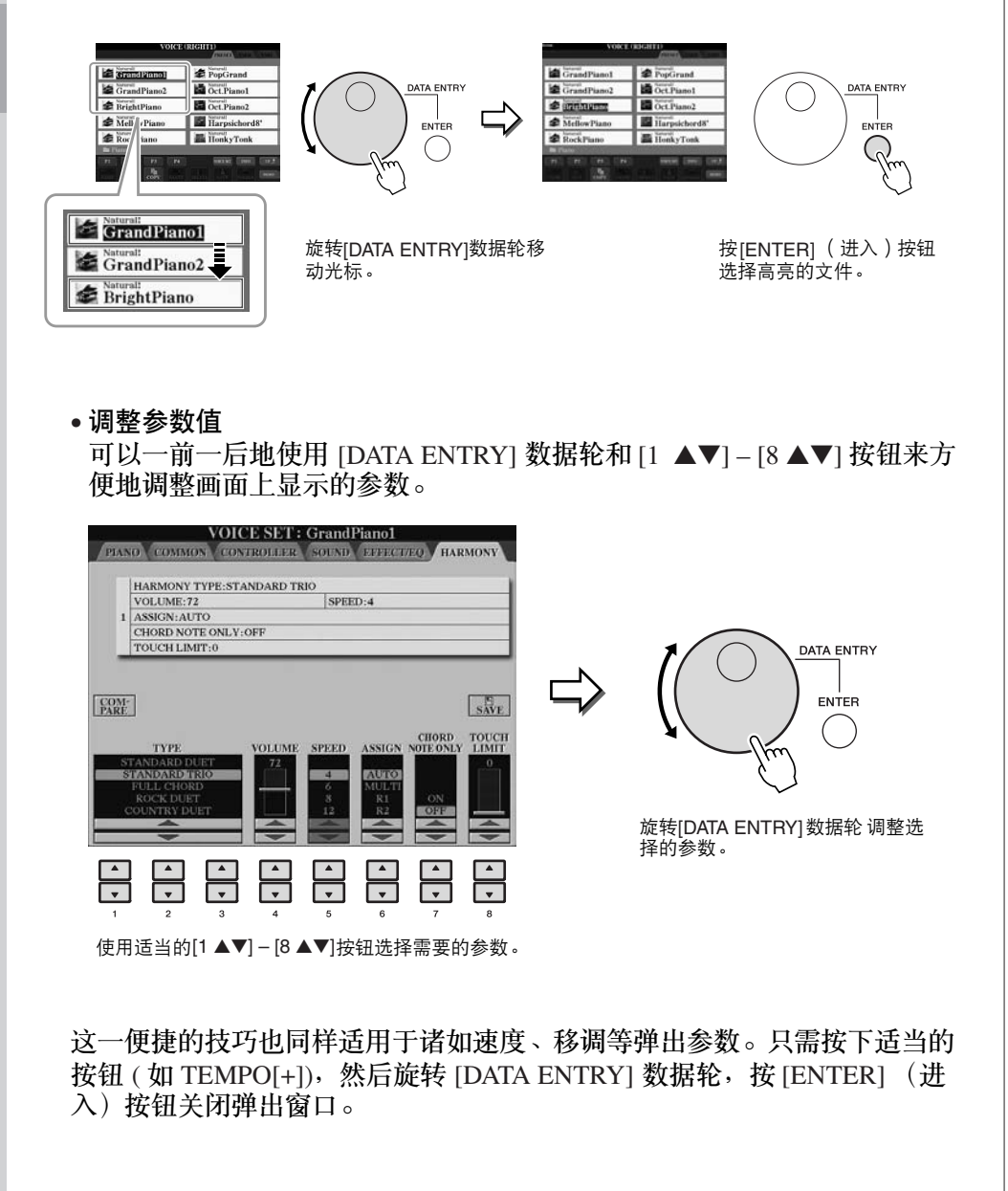

## <span id="page-21-1"></span>**[EXIT]** (退出)按钮

按 [EXIT] (退出) 按钮返回到前一画面。 按 [EXIT] (退出) 按钮几次返回到默认的主画面 ([第](#page-23-0) 24 页)。

EXIT  $($ 

<span id="page-22-0"></span>为便于操作,屏幕上有时会出现消息 (信息或确认对话框)。屏幕出现信息 时,请按适当的按钮。

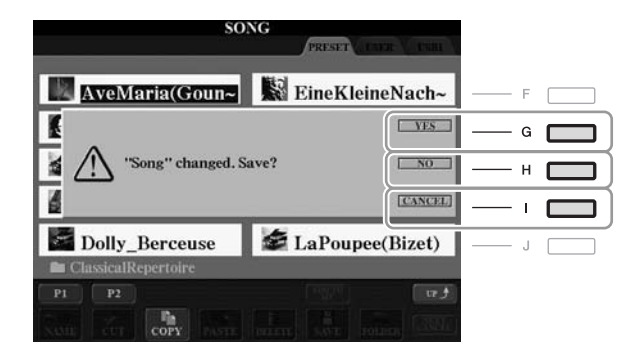

<span id="page-22-1"></span>快速选择操作画面 *—* 直接访问

利用便利的直接访问功能,您可以直接调出想要的画面 — 只需按一次辅助 按钮。

- <span id="page-22-2"></span>*1* <sup>按</sup> **[DIRECT ACCESS]** (直接访问)按钮。 画面上出现一个消息提示您按适当的按钮。
- *2* 按下所需操作所对应的按钮或踏板,立即调出操作画面。 例如,按 [GUIDE] (向导)按钮调出可以设置向导模式的画面。

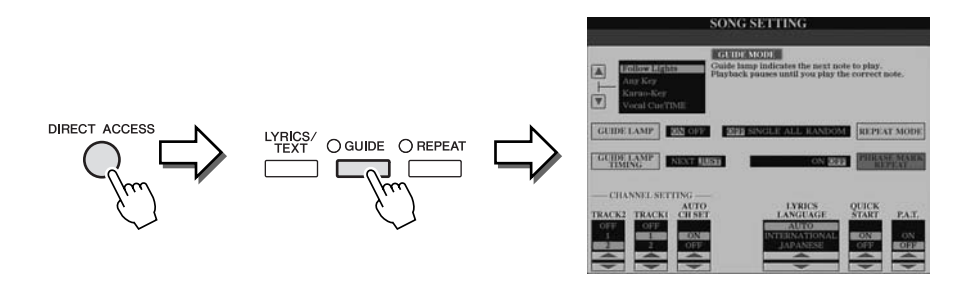

请参考另一本 Data list 手册, 其中有能够用直接访问功能调出的操作画面 列表。

## <span id="page-23-0"></span>主画面配置

打开电源时出现的画面就是主画面。主画面上显示当前的基本设置,如当前 选择的音色和伴奏风格,使人一目了然。在演奏键盘的过程中,通常您看到 的就是主画面。

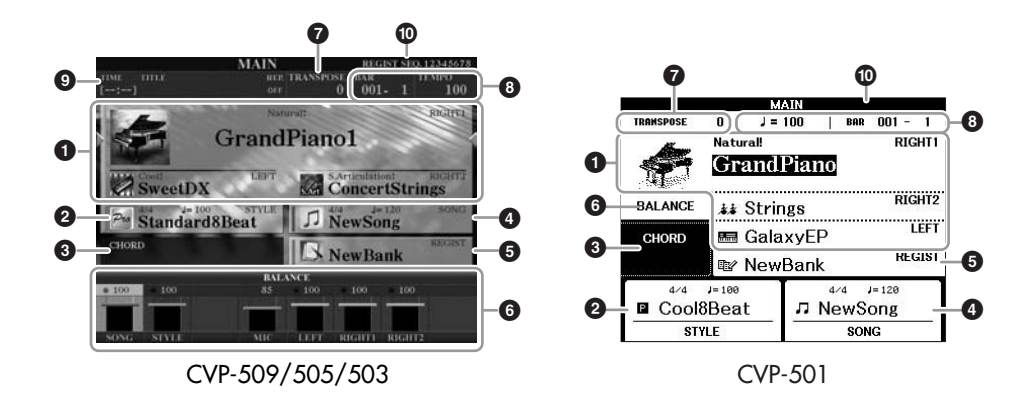

## **1** 音色名称

显示当前为 RIGHT 1、RIGHT 2 和 LEFT 声部选择的音色名 [\(第](#page-36-2) 37 页)。 按 [A] – [C] 和 [F] – [I] 按钮中的一个,可以调出对应声部的音色选择画 面。

## **2** 伴奏风格名称和相关信息

显示当前选择的伴奏风格名称、拍号和速度。按下 [D] 按钮 (CVP-509/ 505/503) 或 [1 ▲▼] – [4 ▲▼] 按钮 (CVP-501) 的其中一,可以调出 Style Selection (伴奏风格选择)画面 (第48页)。

## **3** 当前和弦名称

如果 [ACMP ON/OFF] 按钮为打开的状态,在键盘伴奏区按下的和弦名 称将显示在这里。演奏了乐曲中包含的和弦数据时,将显示当前的和弦 名称。

## **4** 乐曲名称和相关信息

显示当前选择的乐曲名称、拍号和速度。按下 [I] 按钮 (CVP-509/505/503) 或 [5 ▲▼] – [8 ▲▼] 按钮 (CVP-501) 的其中一,可以调出 Song Selection (乐曲选择)画面 ( [第](#page-58-3) 59 页 )。

## **5** 注册记忆库名称

显示当前选择的注册记忆库名称和注册记忆号码 (CVP-509/505/503)。按 [J] 按钮调出注册记忆库选择画面 ([第](#page-79-1) 80 页)。

## **6** 音量平衡

显示各个声部间的音量平衡。使用 CVP- 501 时 , 按下 [C] 按钮可以调出 音量平衡画面。 使用 [1 ▲▼] – [7 ▲▼] 按钮调整声部间的音量平衡。

## **7** 移调

以半音为单位显示移调的量 [\(第](#page-41-1) 42 页)。

## 注

各音色声部对应的按钮根据 您使用的乐器的不同而各不 相同。

#### 注

当 Left Hold (左手保持)功能 ( [第](#page-44-0) 45 页 ) 处于 ON, 会出现一 个 "H"标志。

注

如果没有显示音量平衡画面, 按 [EXIT] (退出)按钮显示音 量平衡画面。

## **8** 速度 **/** 小节 **/** 拍点 在伴奏风格和乐曲播放时显示当前位置 (速度 / 小节 / 拍点)。

## **9 USB** 音频信息 **(CVP-509/505/503)**

显示所选音频文件的信息 (文件名、时间等等)。录制时,将会出现 "REC"显示。

**)** 注册序列

注册序列 (第82页)被启用时将出现。

注

有关注册序列的详细信息,请 参见网站上的 Reference Manual (参考手册)。

## <span id="page-25-1"></span><span id="page-25-0"></span>文件选择画面结构

文件选择画面用于选择音色、伴奏风格和其它数据。按 VOICE (音色)或 STYLE (伴奏风格)类别选择按钮、 SONG [SELECT] (乐曲选择)按钮中 的某个按钮时,就会出现文件选择画面。

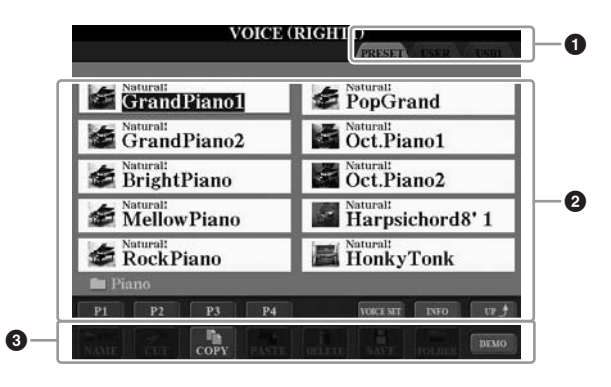

**1** 数据的位置 (驱动器)

**PRESET** 这里存有厂家预制 (预置)的数据。

**USER** 这里保存有录制的或修改过的数据。

**USB** 保存 USB 存储设备 (USB 闪存、软盘等)数据 的位置。 仅当 USB 存储 设备连接到 [USB TO DEVICE] 端口 ( 第 [106](#page-105-1) 页 ) 时显示。

## **2** 可选数据 (文件)

显示了可以在本画面上选择的文件。如果存在 10 页以上的文件, 文件下 会显示页码 (P1、 P2 ...)。按相应的按钮更改显示页。后面跟有其它页 面时 , "Next"(下一个)按钮会出现,前面如果还有页面,也会出现 "Prev"按钮。

## **3** 文件 **/** 文件夹操作菜单

可以从此菜单保存和管理数据文件 (复制、移动、删除等等)。有关详 细说明,请参见 第 [68](#page-67-0) – [71](#page-70-0) 页。

#### 注

在本说明书的以下篇幅中, 将 USB 闪存 / 软盘驱动器等 USB 存储设备统称为 "USB 存储设备"。

#### 注

无论是预置数据还是您的原创 数据,都以"文件"的形式 保存。

#### 注

可以从 [USB] 按钮打开指定文 件的文件选择画面。  $[USB] \rightarrow [A]$  SONG/[B] STYLE/[C] REGIST/[F] VOICE。

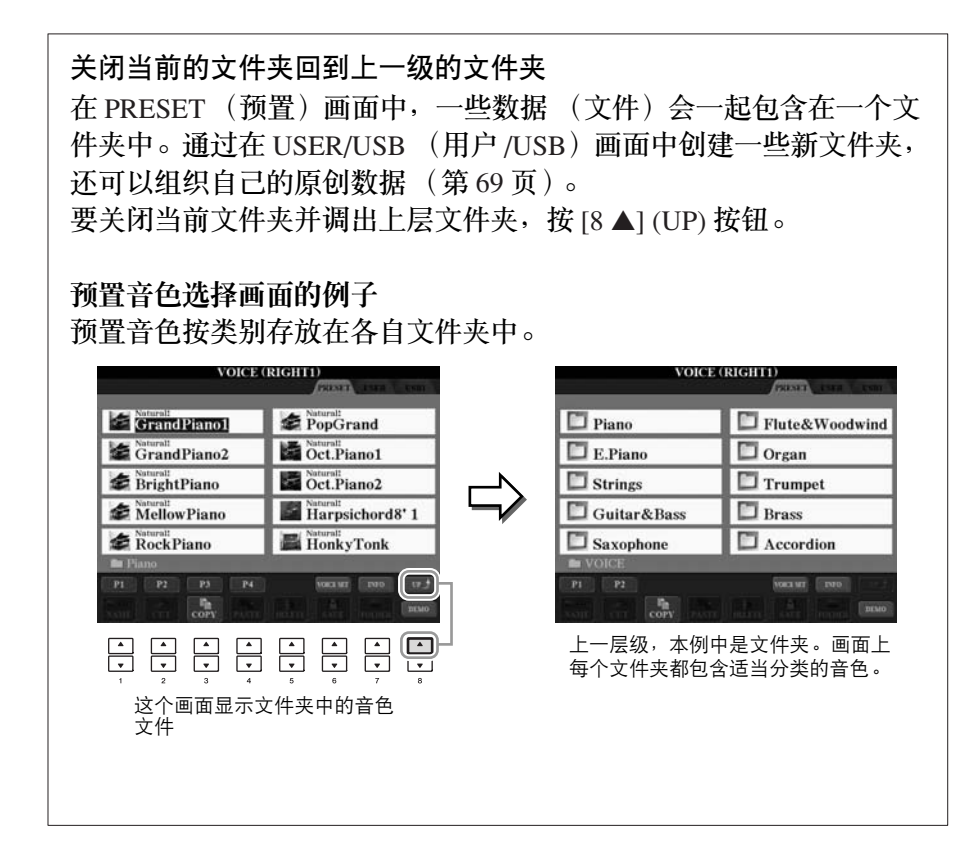

<span id="page-26-0"></span>字符输入

下面的说明讲述如何在为文件 / 文件夹命名以及输入关键词等时输入字符。 字符输入需要在下图所示的画面上操作。

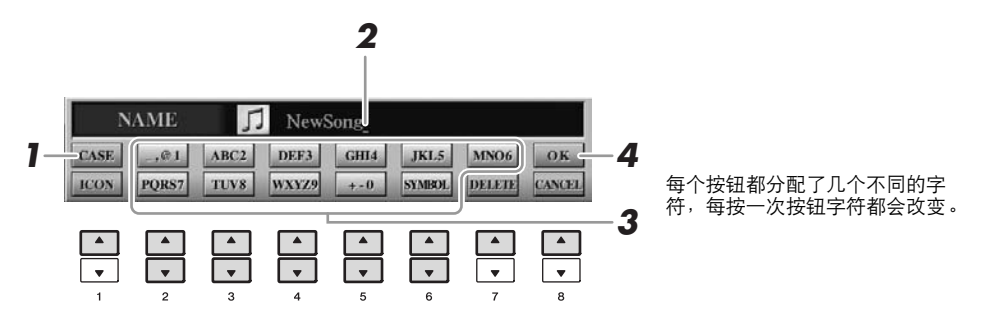

*1* <sup>按</sup> **[1**▲**]** 按钮切换字符类型。

如果当前选择的语种是非日文语种 [\(第](#page-16-0) 17 页),会有下面的字符集供 选择:

- **CASE** 大写字母、数字、标记符号
- **case** 小写字母、数字、标记符号

如果当前选择的语种是日文 ([第](#page-16-0) 17 页),会有下列的字符集供选择:

注

对于您正在进行字符输入的画 面,可能无法输入一些类型的 字符。

*28 CVP-509/505/503/501* 使用说明书

速成指南

- **(kana-kan)**......日文平假名和日文汉字,标记符号 (全角)
- **(kana)**..............日文片假名 (标准字符),标记符号 (全角) • カナ
- **(kana)**..............日文片假名 (半角),标记符号 (半角) **•**
- ..........................A B C 字母 (大小写,全角),数字 (全角), 标记符号 (全角) **•**
- ..............................ABC 字母 (大小写, 半角), 数字 (半角), 标 记符号 (半角) • ABC
- *2* 使用 **[DATA ENTRY]** 数据轮移动光标到需要的位置。
- *3* <sup>按</sup> **[2** ▲▼**] [6** ▲▼**]** 和 **[7** ▲**]** 按钮中对应要输入字符的按钮。

要实际输入选定的字符,请移动光标或按另一个字母输入按钮。另外, 等待一小会儿字符也会自动地输入。 有关字符输入的详细说明,请参见下文的 "其它字符输入操作"。

**4** 按 **[8 ▲]** ( OK ) 按钮完成新名称的输入并返回到之前的画面。

## 其它字符输入操作

**•** 删除字符

用 [DATA ENTRY] 数据轮移动光标到要删除的字符,按 [7 ▼] (DELETE) 按钮删除这个字符。要一次性删除该行的全部字符,长按 [7 ▼] (DELETE) 按钮。

- 输入特殊标记符号 (日文中的 "< 濁点>"和 "< 半濁点 >") 选择需要添加的字符,实际输入字符前按 [6▼] 按钮。
- 输入标记或空格
	- 1. 按 [6 ▼] (SYMBOL) 按钮调出标记符号列表。
	- 2. 使用 [DATA ENTRY] 数据轮移动光标选择标记符号, 按 [8 ▲] (OK) 按钮输入这个字符。
- 转换为日文汉字 (使用日文语种时) 当输入的平假名字符以反白的方式显示时 (高亮), 按 [1▲]/[ENTER] 按钮一 次或几次,可以将字符转换为不同的日文汉字。您可以用 [DATA ENTRY] 数 据轮改变反白区。要实际输入改变的内容,请按下 [1 ▼]/[8 ▲] (OK) 按钮。

如果要将已转换的日文汉字改回 "平假名",请按下 [7 ▼] (DELETE) 按钮。 若要一次性清除反白区,请按 [8 ▼] (CANCEL)按钮。

- 为文件选择自定的图标 **(** 显示在文件名称的左边 **)**
	- 1. 按 [1▼] (ICON) 按钮调出 ICON SELECT (图标选择)画面。
	- 2. 使用[A] [J] 按钮, [3 ▲▼] [5 ▲▼] 按钮或 [DATA ENTRY] 数据轮选择图 标。ICON (图标)画面包括几个页面。可以按 TAB[◀][▶] 按钮选择不 同的页。
	- 3. 按 [8 ▲] (OK) 按钮应用选择的图标。

注 即使当前选择的语种是日文, 当您在歌词编辑画面中、 Internet 设置画面中或网站中 输入字符时,可能会输入 "CASE" / "case"类型的 字符。

注

当为网站或者无线局域网连接 的 WEP 密钥输入密码时, 为 安全起见,字符会显示为星 号 (\*)。

注

若要取消字符输入操作,按 [8 ▼] (CANCEL)按钮。

注

文件名最多可以包含 41 个字 符,文件夹名最多可以包含 50 个字符。

注

如果字符不在特殊字符之后 (除片假名和半角片假名以 外),选择字符后 (实际输入 字符前)按 [6▼] 按钮可调出 字符列表。

注 若要取消操作,按 [8 ▼] (CANCEL)按钮。

## <span id="page-28-0"></span>恢复出厂设置

按住 C7 琴键 (键盘上最右边的白键)的同时, 打开电源开关。 此操作会将所有设置 (Internet 设置等除外)恢复为出厂默认设置。

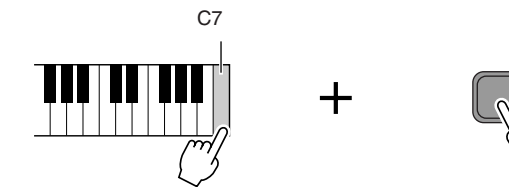

您也可以恢复指定的设置到出厂默认值,或者保存 / 加载您自己的复位设置。 调出操作画面: [FUNCTION] → [J] UTILITY → TAB  $\lceil \blacktriangleleft \rceil$ ] SYSTEM RESET。详情请参见网站上的参考手册。

<span id="page-28-1"></span>数据备份

该方法能将包括 Internet 直接连接设置等所有数据备份到 USER 驱动器 (除 受保护的乐器区域)

为了最大程度地保证数据安全, Yamaha 推荐您将重要数据拷贝或保存到 USB 存储设备上。这里提供一个方便的备份方法以防内部存储器损坏。

- *1* 插入 **/** 连接备份的 **USB** 存储器。
- *2* 调出操作画面。

 $[FUNCTION] \rightarrow [J] UTLITY \rightarrow TAB [\blacktriangle] [\blacktriangleright]$  OWNER

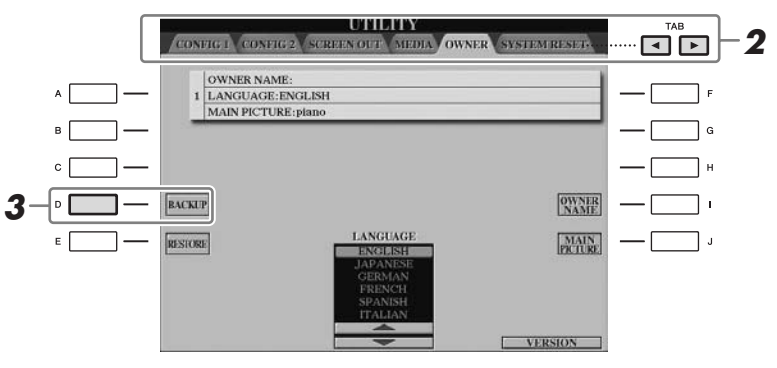

*3* <sup>按</sup> **[D] (BACKUP)** 按钮将数据保存到 **USB** 存储设备。 要恢复数据, 在本画面上按 [E] (RESTORE) 按钮。操作完成后, 乐器将 自动重新启动。

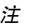

如果仅初始化注册记忆设置 ([第](#page-78-3) 79 页),按住 B6 琴键的 同时打开 [POWER]开关。

注 若要复位 Internet 设置,调出操 作画面: [INTERNET] → [5 ▼] SETTING → [A] NETWORK SETTINGS  $\rightarrow$  [E] INITIALIZE SET UP.

速成指南

注 使用 USB 存储设备前, 请务必 阅读 [第](#page-105-1) 106 页上的 "连接 USB 存储设备"。

注 完成备份 / 恢复操作可能要用 时几分钟。

小心

#### 在恢复前将保存的受保护乐曲 移动到用户区。没有被移动的 乐曲在该操作中会被删除。

注

如果要单独保存乐曲、伴奏风 格、注册记忆库和音色,请在 文件选择画面执行拷贝和粘贴 操作 ([第](#page-69-0) 70 页)。

注

若要保存音乐数据库记录、效 果、 MIDI 模板和系统文件, 调 出操作画面: [FUNCTION] → [J]  $UTILITY \rightarrow TAB$   $\leftarrow$   $T$   $\rightarrow$   $SYSTEM$ RESET。更多信息请参见网站 上的参考手册。

## <span id="page-29-2"></span><span id="page-29-0"></span>用 **Clavinova** 演奏钢琴曲

这里,我们将调出并弹奏钢琴音色。您可使用踏板或节拍器演奏钢琴 音色。

## <span id="page-29-1"></span>*One-touch* 钢琴弹奏

这种方便、便于使用的功能可对乐器完全自动重新配置,以获得最佳钢琴演 奏效果。无论在面板中进行了什么设置,只需按一个按钮就可以快速地调出 钢琴设置。

## 按下钢琴形状的 **[PIANO RESET]** 按钮。

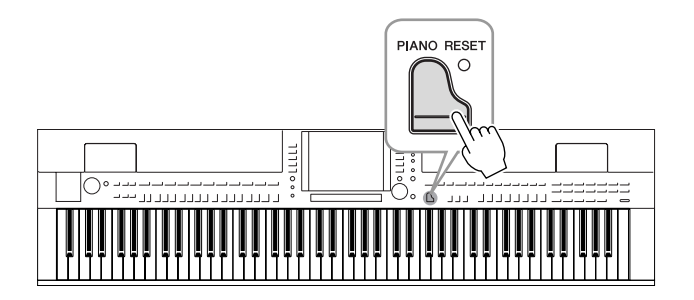

## **Piano Lock** (钢琴锁定)功能

方便的钢琴锁定功能可让您"锁定"钢琴,这样按下面板上的其它按钮也 不会无意中将设置更改。乐器被锁定后会处于钢琴模式,即使按下了其它 按钮 — 可防止您在钢琴演奏过程中不小心打开了其它乐曲。

*1* 按住 **[PIANO RESET]** 按钮 **<sup>3</sup>** 秒钟以上。

出现一条信息提示您启用了钢琴锁。

*2* <sup>按</sup> **[F]** (**OK**)按钮启用钢琴锁定功能。

若要关闭钢琴锁定功能,按住 [PIANO RESET] 按钮大约 3 秒以上。

## <span id="page-30-0"></span>设置键盘的力度感灵敏度

你可以调整本乐器的键盘力度感响应 (音色如何根据你的按键力度做出反 应)。此设置不会改变键盘的重量。力度感灵敏度对于所有的音色都有效。

## *1* 调出操作画面。

.

 $[FUNCTION] \rightarrow [D] \cdot CONTROLLER \rightarrow TAB [\blacktriangle] [E] \cdot EYPOARD/PANELA$  $\rightarrow$  [A] 1 INITIAL TOUCH

## *2* <sup>用</sup> **[1** ▲▼**]/[2** ▲▼**]** 按钮指定力度感响应。

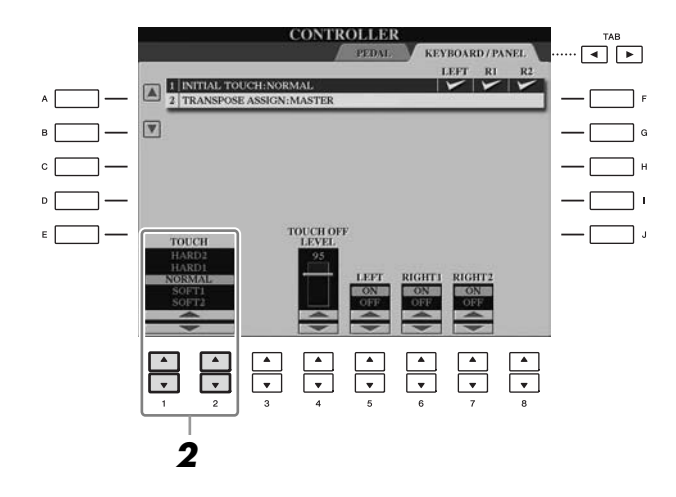

- **HARD 2...............**需要很强的力度产生很大的音量。适合按键力量很大 的演奏者。
- **HARD 1...............**需要中强的力度产生较大的音量。
- **NORMAL** .............标准力度感响应。
- **SOFT 1 ...............**需要中等的力度产生较大的音量。
- **SOFT 2 ...............**用较轻的力度产生较大的音量。适合按键力量较轻的 演奏者。

注

如果你不想在键盘某声部上应 用力度感灵敏度,可以使用 [5▼] – [7 ▼] 按钮把相应声部的 Touch 项设置为 OFF。如果某声 部的力度感灵敏度设置成 OFF, 你可以使用 [4▲▼] 按钮 指定该声部的固定音量水平。

注

力度感灵敏度设置对于某些音 色没有效果。

<span id="page-31-1"></span><span id="page-31-0"></span>本乐器具有三个踏板。

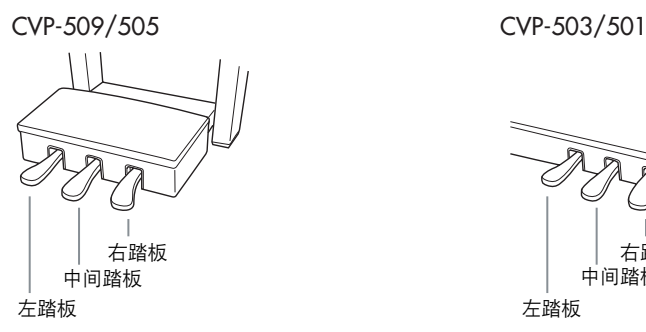

## **•** 右踏板 **(** 制音踏板 **)**

延音踏板与真实传统乐器上的制音踏板具有相同的功能,即使释放按键后也 可以将音色的声音延迟。 右踏板可以用来控制半踏功能。

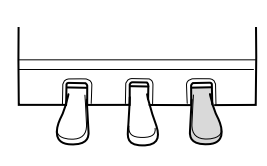

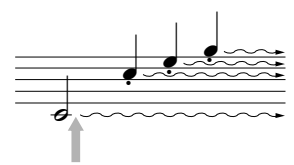

左踏板

如果在此处踩下右踏板,则放开踏板之前弹奏的音符会 保持更长的时间。

右踏板 中间踏板

**•** 中间踏板 **(** 延音踏板 **)**

选定了钢琴音色后,如果您在键盘上演奏了一个音符或和弦并按下音符时踩 下了该踏板,音符会一直延迟直到踏板抬起。后面的所有音符不会延迟。 当选定了一个非钢琴的音色时,适合该音色的一个特定功能会自动分配到中 间踏板。

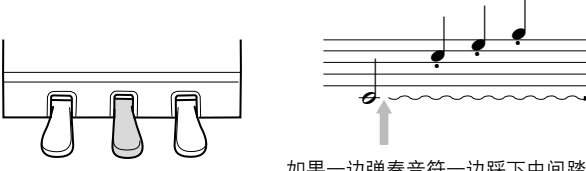

如果一边弹奏音符一边踩下中间踏板, 则可以使音符 延长到踏板被放开为止。

## **•** 左踏板

选择钢琴音色时,踩下踏板,弹奏的音符将产生音量和音质的变化。 当选定了一个非钢琴的音色时,适合该音色的一个特定功能会自动分配到中 间踏板。

## 对踏板进行设置

可以将各种功能的任意一种分配给三个踏板或选购的脚踏控制器 / 脚踏开 关,可控制超清晰音色或启动和停止乐曲 (第 [105](#page-104-1) 页)。 即使您将某些功能分配到踏板,按下 [PIANO RESET] 按钮也会将踏板功 能恢复到上述默认功能。

注

Half-pedal: 当采用延音演奏钢琴 时,若需要稍稍将延长的声音 静音,可将制音踏板从最大位 置放松到一半的位置。

#### 注

某些特定的音色,如 [STRINGS] 或 [BRASS], 会在踩下右 / 中间 踏板时持续发生延音。

## 注

使用右 / 中间踏板时,某些音 色,如鼓音色不会受到影响。

注

您还可以调整左踏板效果的 深度。 音色选择画面 → [6 ▲] VOICE  $SET \rightarrow$  TAB  $[ \blacktriangleleft] [\blacktriangleright]$  CONTROLLER  $\rightarrow$  [A]/[B] LEFT PEDAL 详情请参考官方网站上的参考 手册。

## <span id="page-32-1"></span><span id="page-32-0"></span>使用节拍器

节拍器可以产生滴答声,当你练习的时候为你提供一个精确的节奏速度标 准, 或者让你感受一下某个速度听起来是怎样的。按下 [METRONOME ON/ OFF] 按钮启动 / 停止节拍器。

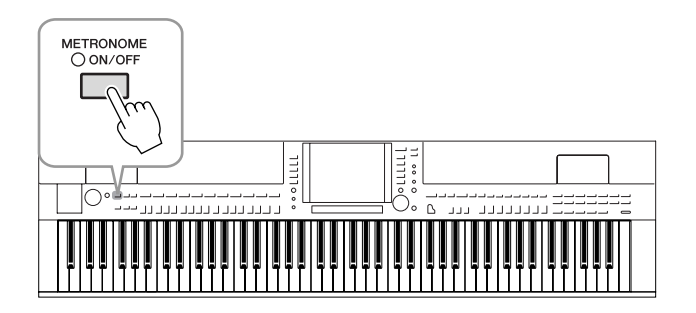

## 调整节拍器速度

*1* <sup>按</sup> **TEMPO [-]/[+]** 按钮弹出 **TEMPO** (速度)设置画面。

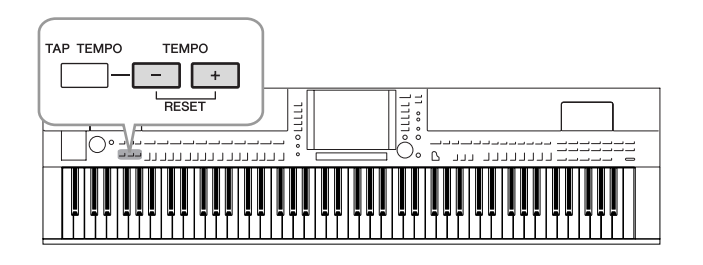

- *2* <sup>按</sup> **TEMPO [-]/[+]** 按钮调整节拍器速度。 持续按住两个按钮中的任何一个,可以连续地加大或减小速度值。 你也可以使用 [DATA ENTRY] 数据轮调整速度值。 如果要恢复速度值为缺省值,可以同时按 TEMPO [-]/[+] 按钮。
- *3* <sup>按</sup> **[EXIT]** 按钮退出速度画面。

1

注

————————————————————<br>显示的速度值的含义是每分钟 内四分音符的个数。

注

您也可以改变节拍器声音的拍 号和音量 :  $[FUNCTION] \rightarrow [J]$  UTILITY  $\rightarrow$ TAB  $[\blacktriangleleft][\blacktriangleright]$  CONFIG 1  $\rightarrow$  [B] 2 METRO-NOME 详情请参考官方网站上的参考 手册。

## <span id="page-33-1"></span><span id="page-33-0"></span>增强声音的原声乐器真实感 *(iAFC)*

**CVP-509 CVP-505 CVP-503 CVP-501**

使用 iAFC 时, 乐器发出的声音更深沉、响亮, 与传统乐器的效果相似。这样 您便可以感受到在舞台上演出时的氛围和混响特点,或者模拟出踩下三角钢 琴制音踏板时所发生的延迟声音。

## *1* 调出操作画面。

 $FUNCTION$ ]  $\rightarrow$  [H] iAFC SETTING

## *2* <sup>按</sup> **[D]** 按钮打开 **iAFC**。

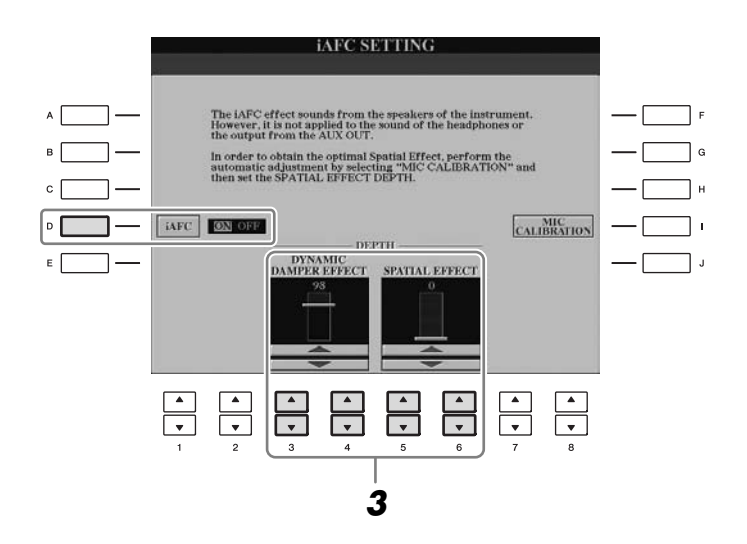

## *3* <sup>用</sup> **[3** ▲▼**] – [6** ▲▼**]** 按钮调整 **iAFC** 效果深度。

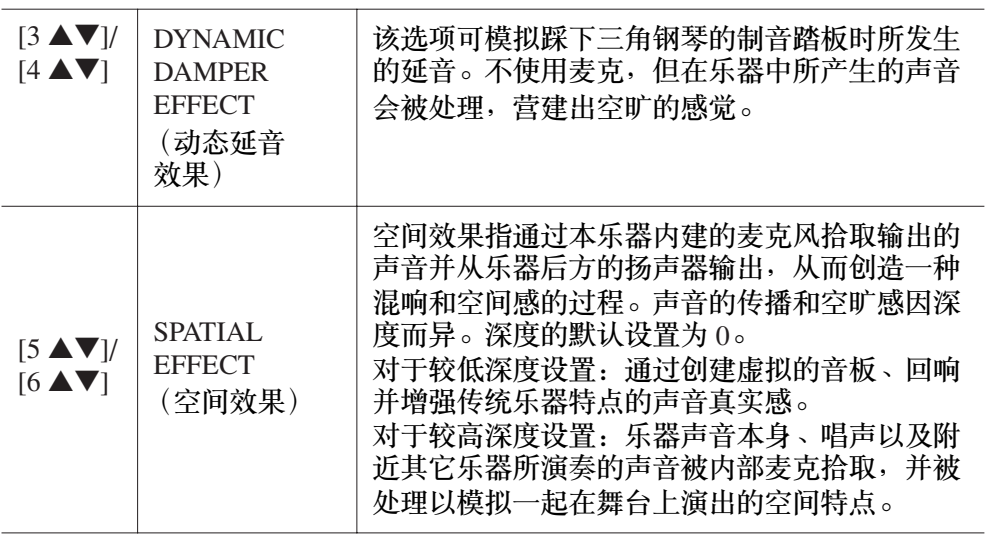

小心

使用 **iAFC** 时,不要覆盖和阻 塞位于本乐器后面板上的扬声 器。如果该扬声器被堵住,则 无法获得最佳的 **iAFC** 效果。

注

iAFC 使用了 Yamaha 的 EMR (电子麦克旋转器)技术, 保证了在传统回馈效果下的 稳定性。

## **4** 如果将 SPATIAL EFFECT 的深度设置为不是 0 的数值, 按下 [I] (MIC **CALIBRATION)** 按钮即可调出深度设置画面。

MIC CALIBRATION (麦克拾音深度)画面将出现。该画面可以调整 iAFC 的敏感度和响应,以获得最佳的 iAFC 效果。

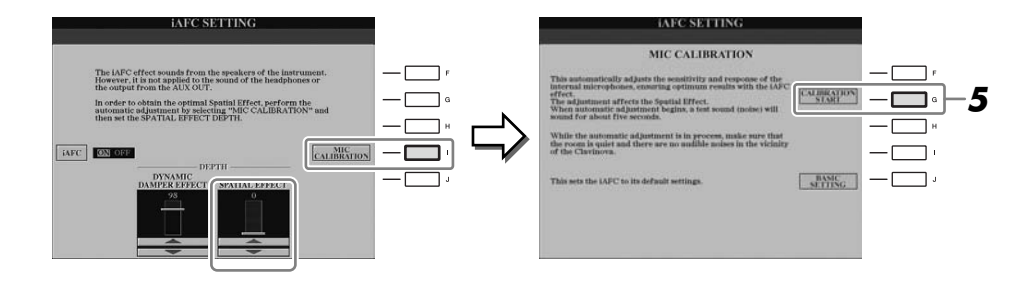

## *5* <sup>按</sup> **[G] (CALIBRATION START)** 按钮开始校正。

自动调整开始时,测试音 (噪音)响起约五秒。正在执行自动调整时, 在 Clavinova 附近不要发出声频噪声。

## 注

注

*CVP-509/505/503/501* 使用说明书 *35*

如果您使用了耳机,请在调整 iAFC 深度之前拔除耳机。

如有需要,可以在步骤 4 中按 住 [J] (BASIC SETTING) 按钮, 恢

复默认深度设置。

<span id="page-35-0"></span>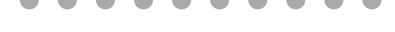

 $\left\langle \mathbf{R}\right.$   $\hat{\mathbf{\mathcal{F}}}$  and  $\mathbf{A}$  and  $\hat{\mathbf{A}}$  and  $\hat{\mathbf{A}}$  clavinova 处于最佳状态,我们建议您定期按照下列方 法进行保养。

## ■ 乐器和琴凳的保养

- 清洁乐器时,使用柔软的、干燥的或略微潮湿的布。
	- 小心

请勿使用涂料稀释剂、溶剂、清洁液或浸了化学物质的抹布。

请用软布轻柔地擦除灰尘和脏物。不要用力擦拭,因为微粒和灰尘会刮伤乐器表面油漆。 如要保持设备表面的光亮,请用市售的钢琴上光蜡和软布擦拭本乐器。然后再用另外的干布上光。使用任 何钢琴上光蜡之前,确保认真阅读产品的正确使用介绍。

• 定期拧紧本乐器和琴凳的螺丝。

### ■ 琴凳高度的调整

琴凳的高度可以用旋转扳手调整。顺时针旋转可以升高琴凳。 ( 运输前, 请将扳手拧紧至非常牢固。 )

### ■ 踏板的清洁

原声钢琴上的踏板在使用一定时间以后会失去光泽。发生此类情况以后,请用钢琴踏板专用的复合物上 光。使用任何钢琴踏板上光化合物之前,确保认真阅读产品的正确使用介绍。

小心

请勿使用涂料稀释剂、溶剂、清洁液或浸了化学物质的抹布。否则可能导致踏板的褪色或腐蚀。

### ■ 调音

不同于声学钢琴,本乐器无需进行调音。 Clavinova 的音调始终保持精准。

## ■ 搬动

如您要搬家,您可将本乐器连同其他物件一起搬动。您可整体搬动 Clavinova (不拆卸),也可将其拆卸为 首次从包装盒中取出前的状态。请水平搬动键盘。请勿将其靠在墙上或将其直立起来。请勿使 Clavinova 受 到剧烈振动或冲击。

运输组装在一起的乐器时,确认所有螺丝都已正确拧紧并且未因移动乐器而松弛。

(CVP-509) 运输本乐器后,请执行下列操作以保 证 iAFC 功能 ([第](#page-33-1) 34 页)保持最佳性能。

- 放置 Clavinova 时将其后面板距离墙壁至少 10 cm 远。
- (使用 SPATIAL EFFECT 时) 执行 iAFC 功能 的自动调整。

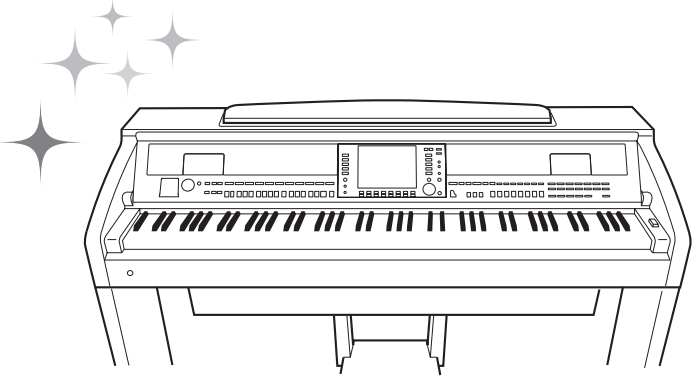
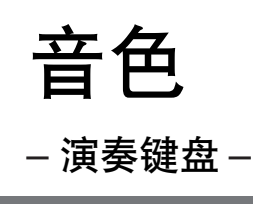

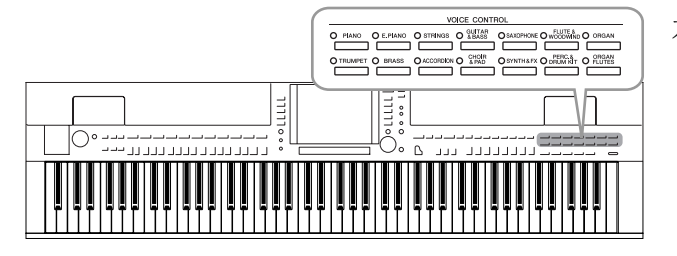

本乐器配备了非常广泛的真实乐器音色,包括 piano (钢琴)、 Guitar (吉他)、 strings (弦乐)、brass (铜管乐器)和 wind instruments (木管乐器)等等。

# 演奏预置音色

### <span id="page-36-1"></span><span id="page-36-0"></span>选择音色 (**RIGHT 1**)并演奏键盘

*1* 按下主画面中的 **[A]/[B]/[F]/[G] (RIGHT 1)** 按钮的其中一个。 确保 PART ON/OFF (声部开 / 关)部分的 [RIGHT1] 按钮是打开的状 态。如果处于关闭状态,右手声部将无法发声。

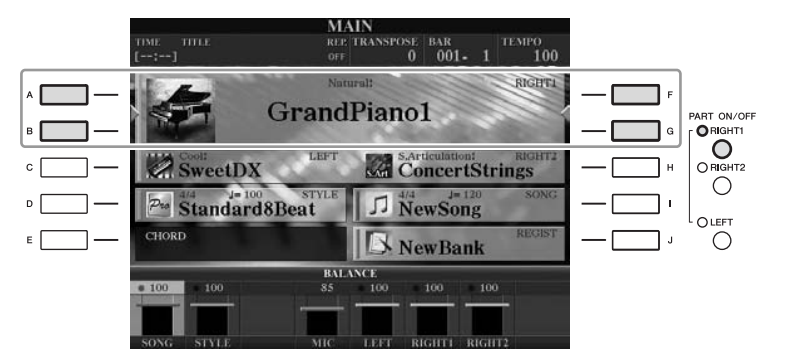

*2* <sup>按</sup> **VOICE** (音色)类别选择按钮中的一个,选择一个音色类别并调 出音色选择画面。

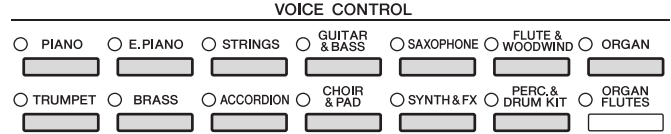

预置音色是按类别存放在各自文件夹中的。面板上的每个音色类别选择 按钮都对应着一个预置音色类别。例如,按 [STRINGS] (弦乐) 按钮会 显示各种弦乐音色。

注 有关键盘声部,请参见 [第](#page-38-0) 39 页。

注

有关音色类别选择按钮的更多 信息,请参见 [第](#page-39-0) 40 页。

### *3* <sup>按</sup> **[A]** - **[J]** 中的任一按钮选择需要设置的音色。

按 [1 ▲]-[5 ▲] 按钮之一或者再按一次同一个 VOICE (音色) 部分的按 钮调出其它显示页。

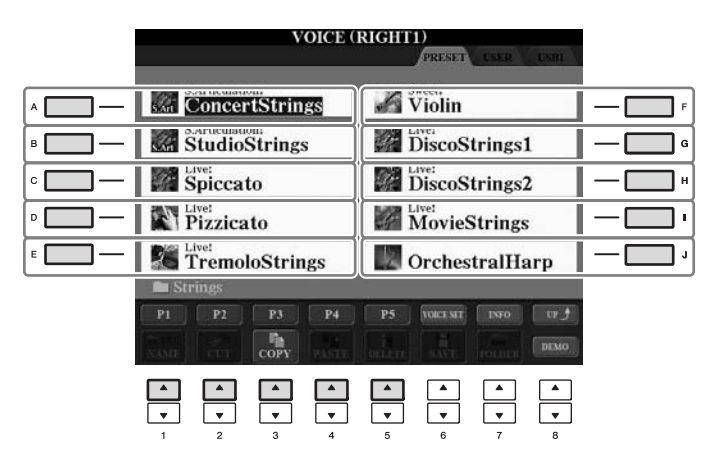

(CVP-509/505) 按 [7 ▲] (INFO) 按 钮可以调出所选音色的信息。 (某些音色没有信息画面。) 若要关闭信息画面,请按 [EXIT] (退出)按钮。

注

注

预置音色的类型和特征标记在 音色名称的上方。有关特征的 详细说明,请参见[第](#page-39-1) 40 页和 Reference Manual (参考手册)。

*–*

#### 聆听各音色的演示乐段

按 [8 ▼] (DEMO) 按钮开始所选音色的演示曲。若要停止演示,请再按 一次 [8 ▼] 按钮。

*4* 演奏键盘。

### 同时演奏两个音色

- *1* 确认 **PART ON/OFF [RIGHT 1]**(声部开 **/** <sup>关</sup> **[RIGHT 1]**)按钮是打开 的状态。
- *2* <sup>按</sup> **PART ON/OFF [RIGHT 2]** (声部开 **/** <sup>关</sup> **[RIGHT 2]**)按钮打开 **RIGHT 2** 声部。

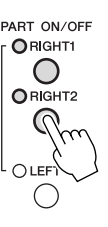

- *3* <sup>按</sup> **VOICE** 类别选择中的一个按钮,调出 **RIGHT 2** 音色选择画面。
- *4* <sup>按</sup> **[A] [J]** 中的任一按钮选择需要设置的音色。
- *5* 演奏键盘。

为 RIGHT 1 (右手 1) 选择的音色 [\(第](#page-36-0) 37 页) 和这里选择的音色会叠加 起来同时发出声音。

# 可以将设置保存到注册记忆。 <sup>为</sup> **RIGHT 1** <sup>和</sup> **RIGHT 2** 快速选择音色 请参见[第](#page-78-0) <sup>79</sup> 页。

你可以从 VOICE 类别选择按钮中快速选择 RIGHT 1 和 RIGHT 2 声部 音色。按住一个音色按钮,然后按另一个。首先按下的音色按钮会自 动被设置为右手声部 1 音色, 第二个按下的声部按钮被设置为右手声 部 2 音色。

注

用左手和右手演奏不同的音色

<span id="page-38-1"></span><span id="page-38-0"></span>您可以在主画面中确定当前选定声部。 (CVP-509/505) 对于已选定的声 部, "<"或 "▶"会显示在紧挨着音色名称的位置。

注 可以将设置保存到注册记忆。 请参见[第](#page-78-0) 79 页。

#### 注

要更改分割点,按:  $[FUNCTION] \rightarrow [C]$  STYLE SETTING/ SPLIT POINT/CHORD FINGERING → TAB [◀][▶] SPLIT POINT。有关 更多信息,请参见网站上的 Reference Manual (参考手册)。

<span id="page-39-0"></span>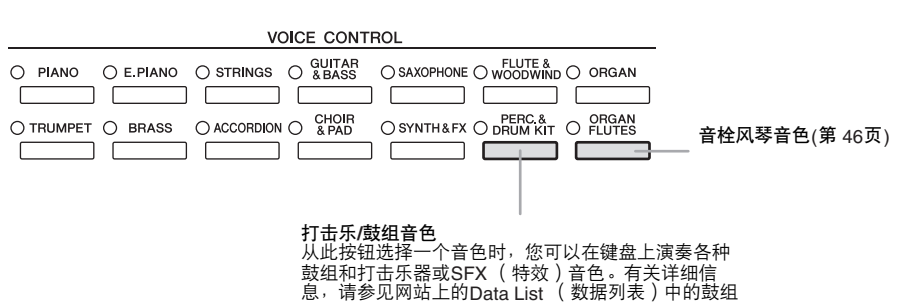

#### 列表。

#### <span id="page-39-1"></span>**•** 音色的特征

音色的类型和特征标记在音色名称的上方,例如:Live!、 Cool!、 Sweet! 等。 本节仅解释 Mega 音色和超清晰音色 (SA 音色和 SA2 音色)。这些音色具 有一些您应注意的特点,并且需要特定的演奏技术才能带来出众的表现力。

#### **MegaVoices(CVP-509/505/503)**

Mega 音色特别的地方在于它的力度分层。每个力度范围 (您演奏的强 度)都有其完全不同的声音。

例如, Mega 吉他音色就包含了各种演奏技巧 (揉弦、扫弦等等)产生的 声音。在常规的琴上,需要使用 MIDI 的手段、同时调用多个音色才能获 得这种效果。但是对于 Mega 音色, 只要设置好指定的力度值, 用一个音 色就可以获得同样的效果。

因为这些音色复杂的天性和演奏时需要精确的力度,它们不是用来在键盘 上演奏的。但是,它们在创建 MIDI 数据时是非常有用的,特别是,当您 不愿在一个乐器声部上使用多个音色的时候。

#### 超清晰音色 **(CVP-509/505)**

单词 "articulation"在音乐中通常表示音符之间的过渡和连续性。这点经 常反映在某些演奏技术中,例如断奏、连奏和滑奏。超清晰音色 (SA) 和超清晰音色 2 (SA2), 这两种类型的音色使您可以创造精妙的表现 力,一切取决于您如何演奏。 (SA2 音色仅在 CVP-509 可用。 )

**• SA** 音色 (**S.Articulation!**) 超清晰音色有许多与 Mega 音色同样的优点, 但具有更强大的可演奏性 和实时控制表现力。 例如,对于萨克斯音色,如果您以连奏的方式演奏音符 C 然后音符 D,您会听到音符是连续不断变化的,就像萨克斯手一口气吹奏的一 样。类似地, 对于音乐会吉他音色, 音符 D 听起来就像 "打弦" 样,而不用再次拨弦。 依据如何演奏,也可以产生类似颤音和气音 (对于小号音色)或者拨 弦声音 (对于吉他音色)等其它效果。

注

Mega 音色、 SA 和 SA2 音色仅 与装有这些音色的其它琴型兼 容。在本乐器上使用这些音色 制作的乐曲、伴奏风格数据在 其它乐器上播放时会不正常。

#### 注

Mega 音色、 SA 和 SA2 音色的 声音因键位、力度、触键等而 异。因而,如果应用 HARMONY/ECHO 效果、改变移 调设置或改变音色设置参数, 可能会导致听到未如预期的 声音。

*–*

**• SA2** 音色 (**S. Articulation2!**) **(CVP-509)** 主要是木管乐器音色,应用了 Yamaha 的一项叫做 AEM 的特殊技术, 其使用了某些乐器上特殊表现技术的细节采样 - 弯音或者滑音, 将两 个音符 "结合"起来,或者在音符末尾加入富于表情的细节等等。 您可以通过连奏、断奏、八度跳跃等加入这些联系。例如,使用单簧 管音色时, 如果您保持按下 C 音符再演奏上方的 Bb 音, 您会听到向 Bb 的滑音。按住某些音符超过一定时间后,某些 "音符关闭"效果也 会自动产生。

您还可以用踏板将超清晰效果应用到 SA 和 SA2 音色。 ( [第](#page-42-0) 43 页 )。 要了解如何更好地演奏每个 SA 和 SA2 音色的详情, 请 (可以在音色选择画 面按 [7 ▲] (INFO) 按钮) 调出信息窗口。

#### **AEM** 技术

当您演奏钢琴时,按下 "C"键产生一个确定的固定音符 C。但是,当您 演奏木管乐器时,一个指法根据力度、音符长度、添加的颤音或弯音效 果,和其它演奏技术的不同,可以产生几个不同的音符。同样,当演奏两 个连续音时, 比如 "C"和 "D"两个音符会平滑地结合在一起, 不会像 钢琴上那样听起来是独立的。

AEM (超清晰元素模板)是一种模拟这些乐器特点的技术。在演奏中, 从 大量的采样数据中实时地顺次选择最合适的声音采样。它们平滑地结合在 一起发出声音,就像在真实乐器上发生的那样。

这一平滑地结合不同采样的技术, 使得真实的颤音得以实现。按常规, 在 电子乐器上,颤音是通过周期性地改变音高实现的。 AEM 技术更进一步地 分析并分解振动波形采样,实现在演奏中实时地平滑结合被分解的数据。

#### 注

SA2 音色的特点 (用踏板应用 默认颤音设置和超清晰效果) 在实时演奏中是有效的;但 是,当您播放用 SA2 音色录制 的乐曲时,这些效果可能不会 完全重现。

# <span id="page-41-0"></span>移调键盘的音高

 TRANSPOSE [-]/[+] 按钮将乐器 (键盘声音、伴奏风格的播放、乐曲播放等 等)的总体音高以半音为单位移调。同时按 [+] 和 [-] 按钮立刻将移调值复位 为 0。

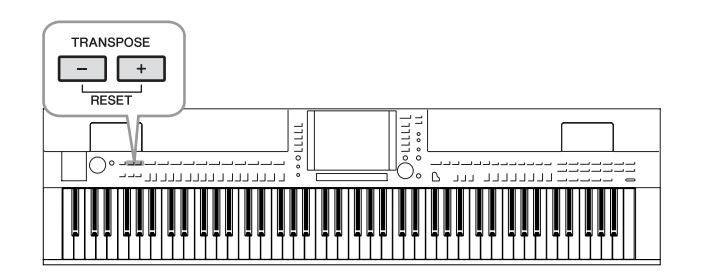

#### 注

移调功能对鼓组音色和 SFX 特 效音色不起作用。

#### 注

———————————————————<br>还可以更改混音台画面中的移 调设置:[MIXING CONSOLE] → TAB  $\left[\begin{array}{c} \blacktriangleleft \end{array}\right]$  TUNE  $\rightarrow$   $\left[1 \blacktriangleleft \blacktriangledown\right]$  – [3 ▲▼] TRANSPOSE。

#### 默认音高设置

默认情况下, 整个乐器的参考音高被设置为 440.0 Hz, 而且音阶被设置为 平均律。可以根据以下操作更改音高和音阶:[FUNCTION] → [A] MASTER TUNE/SCALE TUNE。 还可以在混音台画面的 TUNE (调音)页上调整各声部 (键盘声部、伴奏 风格声部和乐曲声部)的音高 [\(第](#page-87-0) 88 页)。 有关详细说明,请参见网站上的 Reference Manual (参考手册)。

注 Hz (Hertz): 此测量单位指的是声 音的频率,表示声波在一秒内 振动的次数。

# <span id="page-42-0"></span>添加超清晰效果给超清晰音色

**CVP-509 CVP-505 CVP-503 CVP-501**

使用中间 / 左踏板,您可以为您的演奏添加超清晰效果和特征性的乐器演奏 声音。选择了 SA 或 SA2 音色时,中间和左踏板的功能即被切换为控制超清 晰效果。

三种效果实例介绍如下。添加的超清晰效果依所选音色而不同。详情请参见 在音色选择画面按 [7▲] (INFO)按钮调出的显示信息。

■ 不同于您的键盘演奏, 踩下踏板会触发不同的演奏效果。例如, 踩下踏板 激发萨克斯音色会产生呼吸噪音或按键噪声,而激发吉他音色会发出换把 滑弦声和敲击琴体声。您可以有效地在您演奏的音符中点缀这些声音。

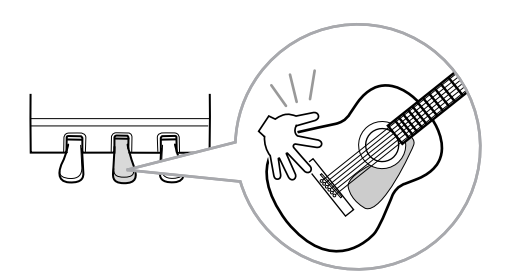

- 演奏键盘同时踩下踏板改变音色的自然属性。例如, 演奏尼龙弦吉他音色 时,踩下对应踏板可以发出吉他泛音的音色。放开踏板可以恢复吉他的普 通音色。
- 当选定了一个 SA2 音色 (CVP-509),踩下踏板并演奏/释放一个音符能让您添 加超清晰效果,如向上 / 下弯音、向上 / 下滑音、管乐的下滑音等。

SA2 音色仅在 CVP-509上可用。 SA 音色只在 CVP-509/505 上可 用。

#### 注

注

根据选择的音色不同,踏板功 能会自动改变。但是,如果需 要,您也可以锁定踏板功能, 使其不自动改变。  $[\mathsf{FUNCTION}] \to [\mathsf{D}] \; \mathsf{CONTROLLER}$  $\rightarrow$  [H] DEPEND ON R1 VOICE.

2

注 要注意保持原音乐器的真实反 应,应用的效果随您演奏的键 位而不同。

#### 注

当两个或两个以上的键盘声部 选择了 SA/SA2 音色时,踩下 踏板,超清晰效果会作用于 所有的选用了 SA/SA2 音色的 声部。

# <span id="page-43-0"></span>应用音色效果

本乐器配备了尖端的多重效果处理器系统,可以使演奏音色极富表现力。

*1* 调出操作画面。

 $[DIRECT ACCESS] \rightarrow [EXIT]$ 

### *2* 选择要添加效果的声部。

CVP-509/505/503

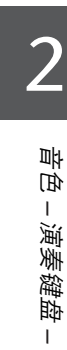

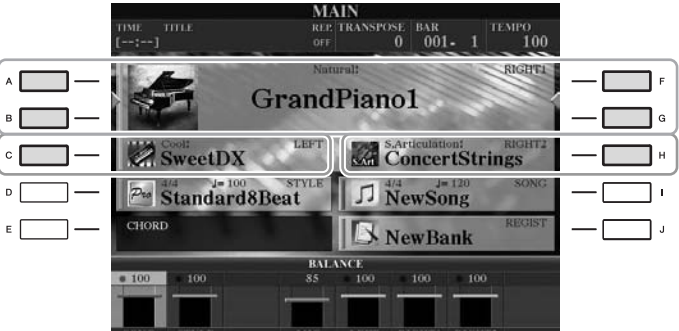

CVP-501

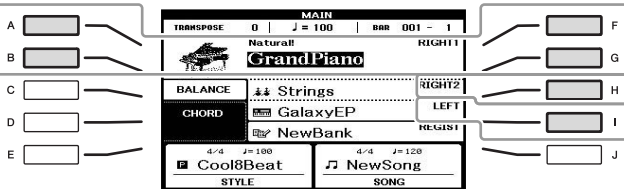

*3* <sup>按</sup> **[VOICE EFFECT]** 按钮调出 **VOICE EFFECT** (音色效果)设置 画面。

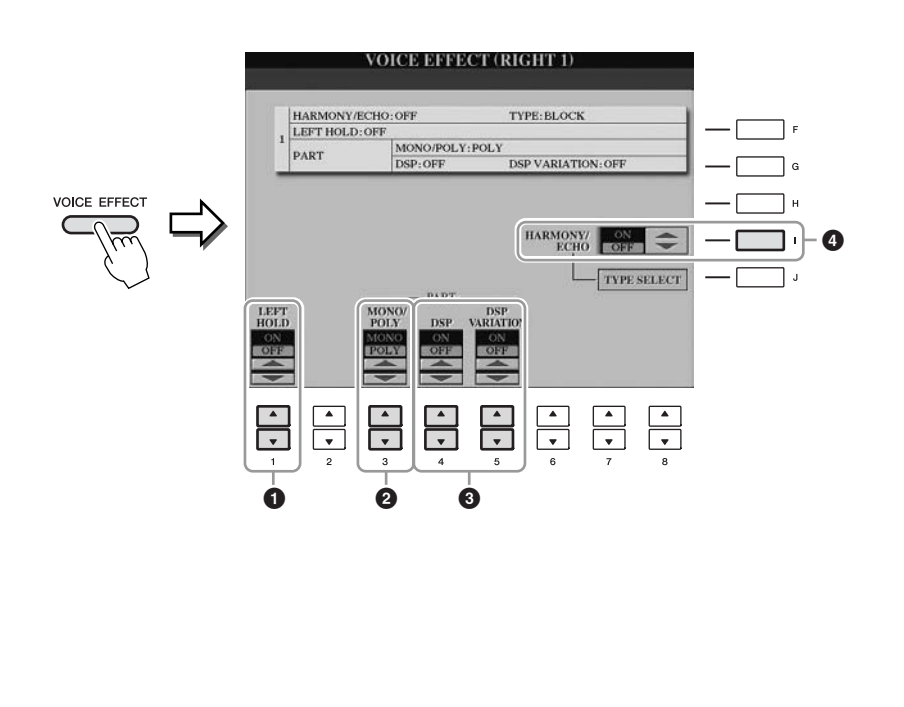

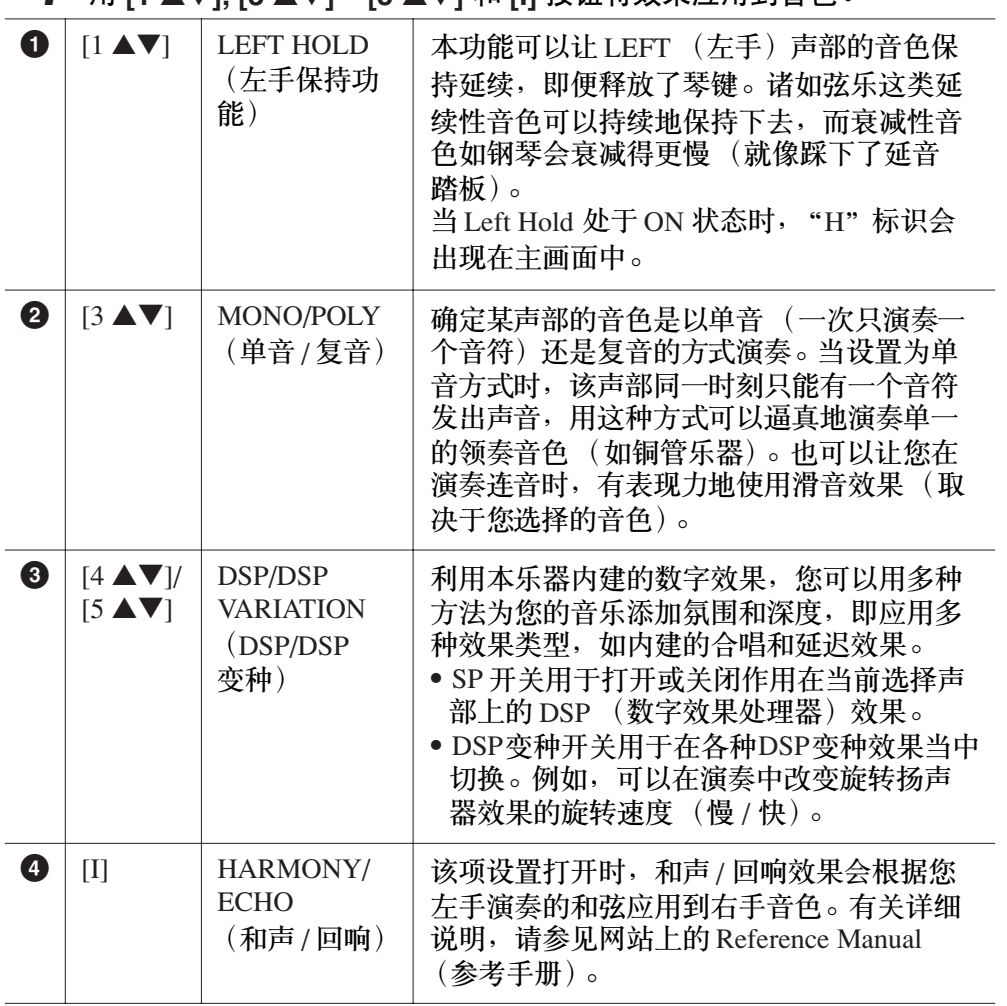

## *4* <sup>用</sup> **[1** ▲▼**], [3** ▲▼**] – [5** ▲▼**]** 和 **[I]** 按钮将效果应用到音色。

#### 注 ————————————————————<br>滑音的功能就是把键盘上演奏 音符的音高平滑过渡到下一个 弹下音符的音高。

### 注

"DSP"表示 Digital Signal Processor (数字信号处理器或 处理)。它以数字的方式改变 与增强音频信号来产生各种 效果。

#### 注

可以改变效果类型。在音色选 择画面上,选择 [6▲] (VOICE<br>SET) → TAB [◀][▶] EFFECT/EQ → [A]/[B] 2 DSP.

#### 注

根据和声 / 回响类型的不同, 无论您左手演奏什么和弦,和 声都会被应用。

# <span id="page-45-0"></span>创建您自己的音栓风琴音色

本乐器使用了高级的数字技术来再现传说中的古典风琴声音。就像在传统管 风琴上那样,可以通过调节各个笛管来制作自己的音色。

### *1* <sup>按</sup> **[ORGAN FLUTES]** 按钮。

音栓风琴音色的笛管长度被调出。

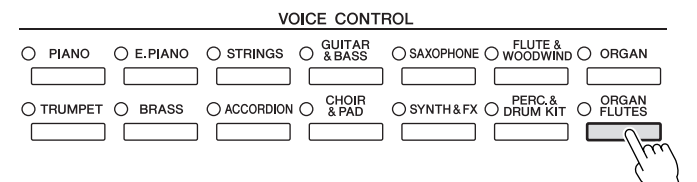

# 音色 *–* 2

演奏键盘

*–*

## *2* 使用 **[1**▲▼**] – [8** ▲▼**]** 按钮调整笛管长度设置。

笛管长度设置确定音栓风琴的基本声音。

[1 ▲▼] 按钮控制两个笛管长度:16' 和 5 1/3'。按 [D] 按钮在这两个笛管 长度间切换。

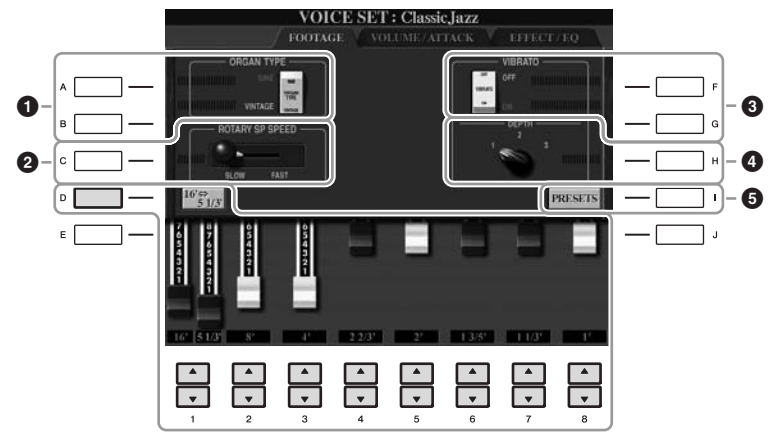

注

术语 "笛管长度"来源于传 统管风琴产生的声音。在传统 管风琴中,声音由不同长度 (以英尺计量)的音管产生。

您可以按您所需,用 [A] – [C] 和 [F] – [H] 按钮选择风琴类型、改变音箱 旋转速度和调节颤音设置。

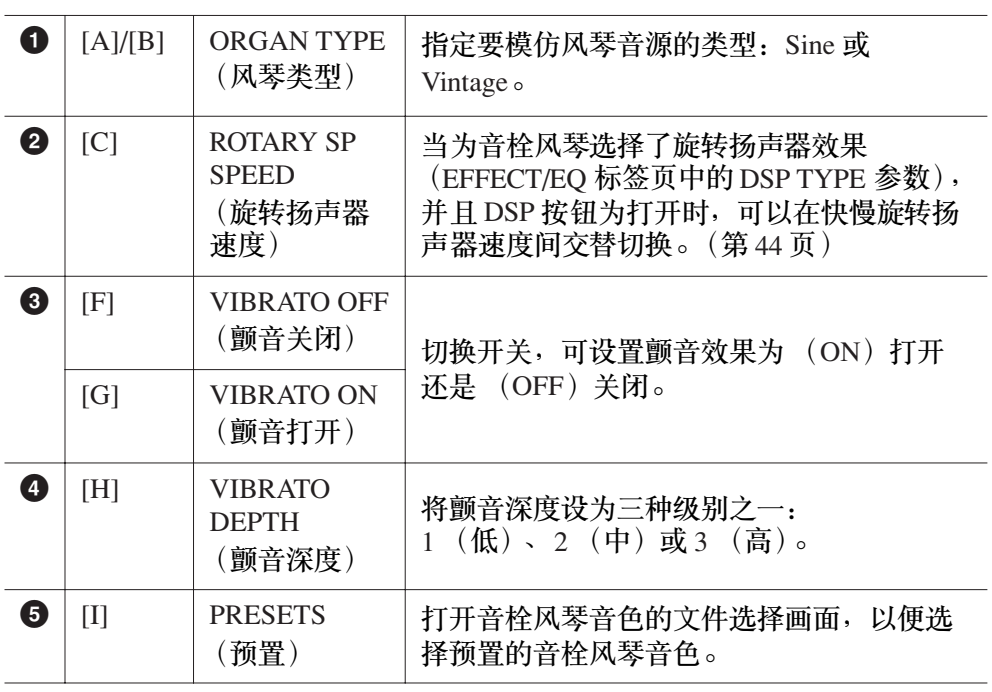

注

有关 VOLUME/ATTACK (音量 / 起音标签页)和 EFFECT/EQ ,<br>( 效果 /EQ 标签页 ),请参见 网站上的 Reference Manual (参 考手册)。

- *3* <sup>按</sup> **[I]** (**PRESETS**)按钮调出音栓风琴音色选择画面。
- **4** 使用 **TAB[**<][▶] 按钮选择要保存音栓风琴音色的位置。
- *5* <sup>按</sup> **[6**▼**]** (**SAVE**)按钮调出保存画面。
- $\boldsymbol{6}$  请按照[第](#page-67-0) 68 页上的步骤保存您的音栓风琴音色。

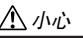

如果未执行保存操作就选择了 另外一个音色或关闭了乐器的 电源,设置将丢失。

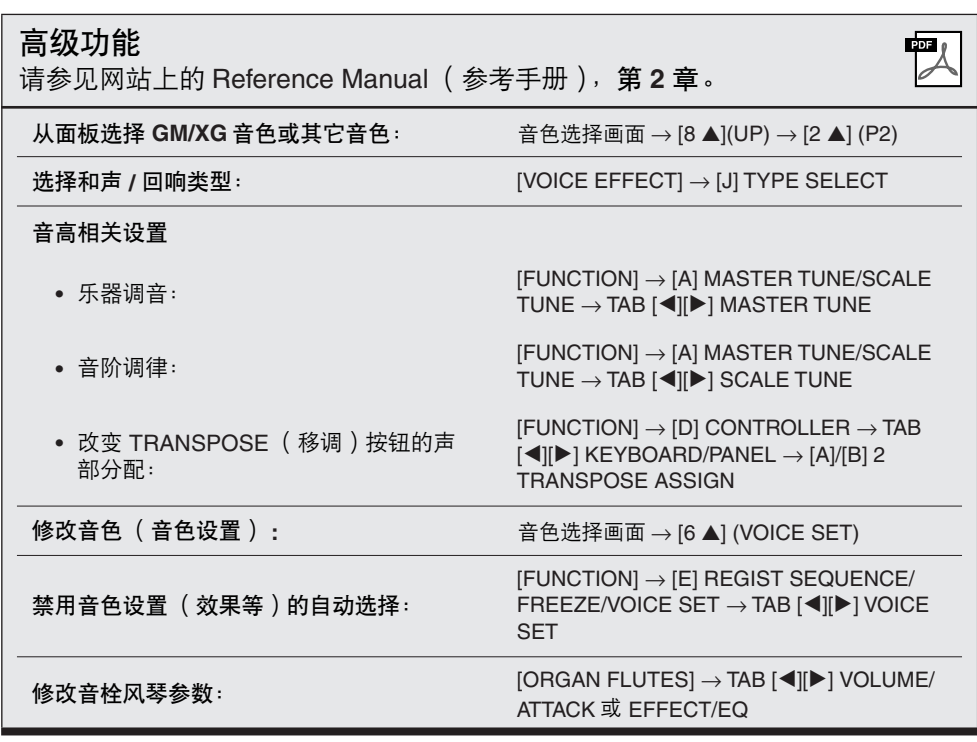

<span id="page-47-0"></span>伴奏风格

– 演奏节奏和伴奏 –

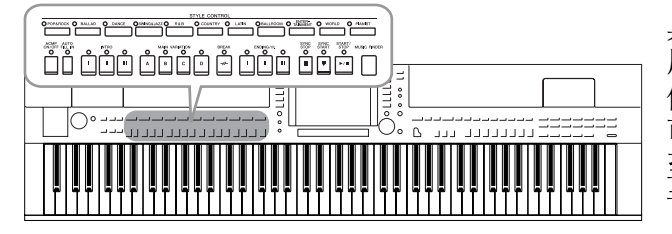

具有各种音乐流派的伴奏和节奏模板 (称作 "伴奏 风格"),包括流行、爵士等等。伴奏风格包含自动 伴奏功能,只要用左手在键盘上按下一个和弦,就 可以产生自动伴奏。该功能可以让您自动创建-甚 至能完全由您自己演奏的全编制乐队或管弦乐队的 音色。

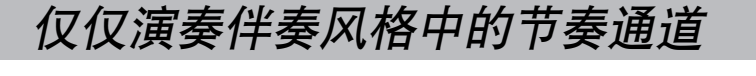

节奏是伴奏风格重要的组成部分之一。首先,试着仅随节奏演奏旋律。您可 以让各伴奏风格中不同的节奏发声。切记,不是所有的伴奏风格都有节奏 通道。

<span id="page-47-1"></span>*1* <sup>按</sup>**STYLE(**伴奏风格**)**部分的伴奏风格类别选择按钮之一调出伴奏风格 选择画面。

想要使用任何一种伴奏风格 时,请务必确认打开了 [ACMP ON/OFF]。

注

某些伴奏风格的节奏不发声。

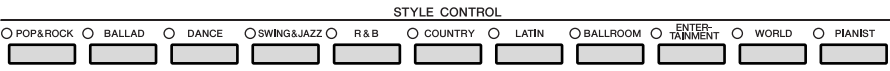

*2* <sup>按</sup> **[A]** - **[J]** 按钮之一选择需要的伴奏风格。

按 [1▲]-[4▲] 按钮之一或者再按一次同一个 STYLE (伴奏风格)部分 的按钮调出其它显示页。

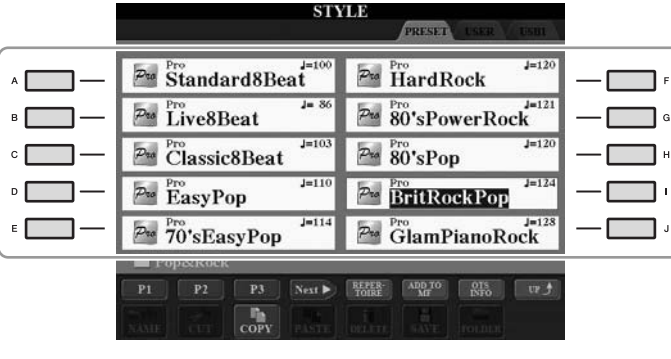

*3* 确认 **[ACMP ON/OFF]** 按钮关闭。

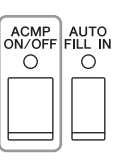

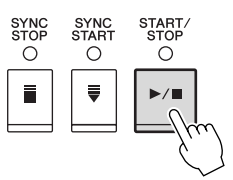

现在试着随着节奏弹奏键盘。 按 STYLE CONTROL [START/STOP] 按钮停止节奏。

演奏带自动伴奏的伴奏风格

- *1* 选择一个伴奏风格 ( [第](#page-47-0) **<sup>48</sup>** 页上的第 **<sup>1</sup> <sup>2</sup>** 步)。
- *2* <sup>按</sup> **[ACMP ON/OFF]** 按钮打开自动伴奏功能。

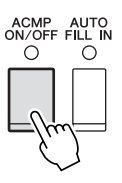

键盘上特定的左手部分 ([第](#page-38-1) 39 页)变成和弦键区, 在此键区弹奏的和弦 会被自动检测,并作为所选伴奏风格的全自动伴奏的基础。

**3** 按 [SYNC START] (同步开始)按钮启用同步开始。

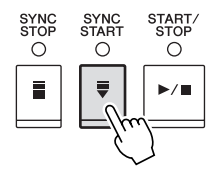

- *4* 只要左手按下一个和弦,选择的伴奏风格即开始播放。 尝试用左手演奏和弦,用右手演奏旋律。
- *5* <sup>按</sup> **[START/STOP]** (开始 **/** 停止)按钮停止伴奏风格的播放。

注

有关和弦的信息,请参见 [第](#page-50-0) 51 页。

注

可以移调伴奏风格 (伴奏)。 请参见[第](#page-41-0) 42 页。

#### 伴奏风格的特点

伴奏风格类型和它的特征定义以预置的伴奏风格图标表示。

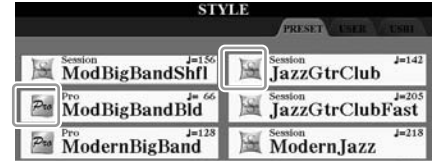

- **Pro (P):** 这些伴奏风格具有激动人心的专业化编配,并且具有近乎完 美的可演奏性。伴奏可以严格跟随您按下的和弦。因此,和弦的变 化和富于色彩的合声,造就了逼真的伴奏。
- **Session (S):** 混合使用原位和弦和变位和弦,以及和弦变化和主奏段 即兴性重复,使得这些伴奏风格极富真实感。当演奏某些流派的某 些歌曲时,它们可以为您的演奏加入一些特殊 "色彩"和专业化的 格调。但是,它们未必对所有乐曲与所有和弦演奏都适用,甚至会 产生和声错误。例如,某些情况下,演奏乡村歌曲中的某大三和 弦,可能会得到一个爵士色彩的七和弦,或者演奏和弦变位时,得 到一个不正确的非预期的和弦。
- **Free Play (F) (CVP-509/505):** 这些风格专为自由节奏音乐所使用。您 可以不受严格的速度控制,随着极具表现力的伴奏自由演奏。
- **Pianist (P):** 这些特殊伴奏风格提供仅钢琴伴奏。只需用左手演奏正 确的和弦,就可自动添加复杂的专业琶音和低音 / 和弦模式组。

#### 伴奏风格文件的兼容性

CVP-509/505/503/501 使用 SFF GE 文件格式 ( [第](#page-8-0) 9 页 )。 CVP-509/505/ 503/501 可以回放现有的 SFF 文件, 但是当文件保存 (或通过) 在 CVP-509/505/503/501 上时,它们会以 SFF GE 格式被存储。所以请牢 记已保存的文件只能在兼容 SFF GE 格式的乐器上回放。

# <span id="page-50-0"></span>和弦

对于不熟悉和弦的用户,此表可以提供常用的和弦,供您快速参考。由于还有很多非常实用的 和弦以及很多不同的应用方法,因此请另外参阅市售的和弦书籍深入研究。

★ 表示根音。

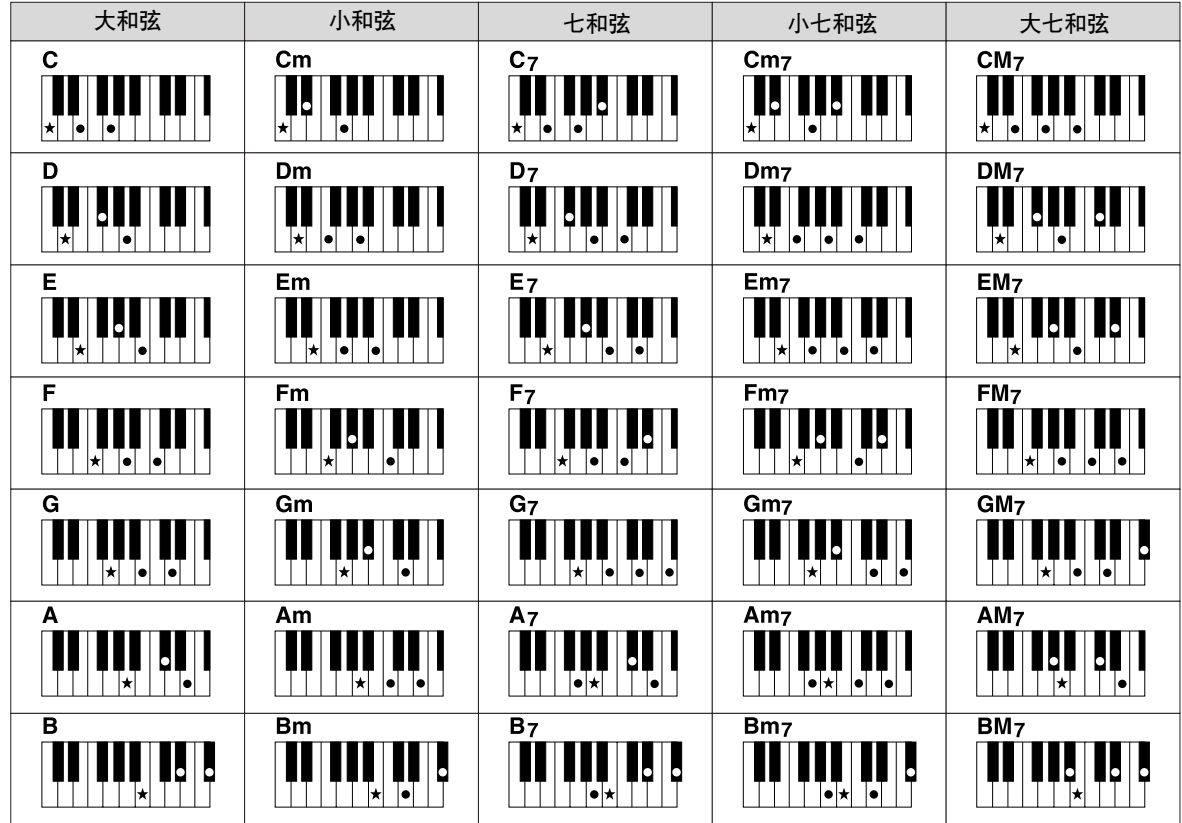

#### 更改指弹和弦模式

通过更改指弹和弦模式,即使没有按下所有组成和弦的音符,也可以自动产生适合的伴奏。可 以按照以下步骤更改指弹和弦模式:[FUNCTION] → [C] STYLE SETTING/SPLIT POINT/ CHORD FINGERING  $\rightarrow$  TAB  $\blacksquare$ [ $\blacksquare$ ] CHORD FINGERING.

例如,可以选择下列模式。

**• Single Finger**

此方法可供您使用一、二或三根手指在键盘的伴奏区单指演奏和弦。

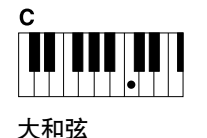

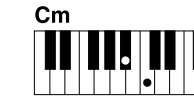

的黑键。

小和弦 同时按根音键和它左边

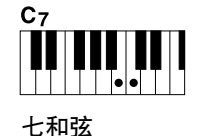

的白键。

同时按根音键和它左边

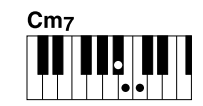

小七和弦 同时按根音键和它左边 的白键和黑键。

**• AI Full Keyboard**

只按根音键。

使用双手在键盘上的任意区域演奏任意内容 (就像演奏钢琴一样),即可产生适合的伴奏。无需 担心指定什么和弦的问题。 (根据乐曲编排, AI Full Keyboard 可能不会产生适合的伴奏。)

对于其它模式,请参见网站上的 Reference Manual (参考手册)。

# 操作伴奏风格播放

### 开始 **/** 停止演奏

#### **• [START/STOP]** (开始 **/** 停止)按钮

一旦按下 [START/STOP] (开始 / 停止) 按钮, 伴奏风 格即开始播放。要停止播放,再按一次该按钮。

### ◆ [SYNC START]( 同步开始)按钮

该按钮将伴奏播放置于 "待用"状态。当按下键盘上任 何一键 ([ACMP ON/OFF] 关闭时),或者左手弹下一个 和弦 ([ACMP ON/OFF] 打开时),伴奏即开始播放。伴 奏播放期间,按该按钮可以停止播放并将播放置于 "待 用"状态。

#### **• [SYNC STOP]** (同步停止)按钮

您可以通过在键盘的和弦键区按下或释放 琴键,随时随意地开始和停止伴奏。确保 [ACMP ON/OFF] 按钮是打开的,按下 [SYNC STOP] 按钮, 然后弹奏键盘。

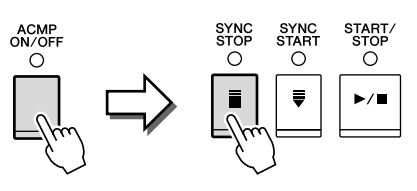

### **• INTRO** (前奏) **[I]** - **[III]** 按钮

本乐器具有 3 个不同的前奏段,用于在伴奏开始前添加前 奏。按下 INTRO (前奏) [I] - [III] 按钮之一后,再按 [START/STOP] (开始 / 停止) 或 [SYNC START] (同步开 始)按钮开始播放伴奏。当前奏完成播放后,伴奏风格会 自动切换回主奏段。

#### **• ENDING/rit.** (尾奏 **/** 渐慢) **[I]** - **[III]** 按钮

本乐器具有三种不同的尾奏段,可以在停止伴奏风格播放 前添加尾奏。在伴奏播放期间按下 ENDING (尾奏) [I] - [III] 按钮之一时,伴奏将在尾奏播放结束后自动停止。在 尾奏播放时,您可以再按一次同一个 ENDING 按钮,让尾 奏徐缓地慢下来。

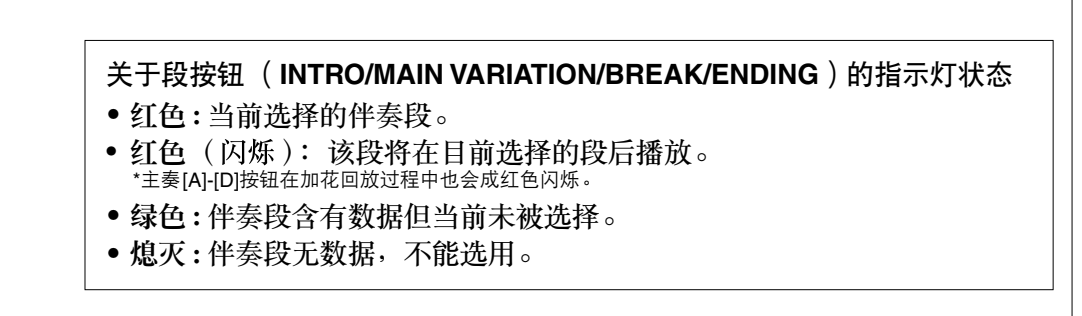

注

START<br>STOP<br>O

START.<br>STOP

 $\Omega$ 

SYNC<br>STAR<br>O

SYNC<br>START

 $\Omega$ 

 $\overline{\phantom{a}}$ 

 $\rm _{O}^{\rm INTRO}$ 

 $\mathbf{u}$ 

 $\overset{\text{ENDING/rit.}}{\bigcirc}$ 

 $\mathbf{u}$ 

 $\circ$ m,

 $\circ$ 

 $\mathbf{m}$ 

 $\circ$ 

 $\blacksquare$ 

 $\circ$ 

 $\mathbf{I}$ 

SYNC<br>STOP  $\circ$ 

F

SYNC<br>STOP

 $\Omega$ 

 $\blacksquare$ 

当指弹和弦模式设置为 "Full<br>Keyhoard" (全键盘)或 "Al Keyboard" (全键盘)或 Full Keyboard (智能全键盘)" 时,同步停止功能无法打开。 如要改变指弹和弦模式 :  $[FUNCTION] \rightarrow [C]$  STYLE SETTING/ SPLIT POINT/CHORD FINGERING → TAB  $[\blacktriangleleft][\blacktriangleright]$  CHORD FINGERING.

注

当伴奏正在播放时,如果按下 ENDING/rit. [I] 按钮, 在 ENDING/ rit.[I] (尾奏 / 渐慢 [I])段之前 会自动演奏一个加花段。

每种伴奏风格有 4 个不同的主奏段,4 个加花段和一个中断段。通过有效地使 用这些伴奏段,可以轻松地令您的演奏听起来更动感更专业化。在伴奏期间 可以随意改变伴奏段。

### **• MAIN VARIATION** (主奏) **[A] – [D]** 按钮

按下 MAIN VARIATION (主奏)[A] – [D] 按钮之一选择一个需要的主奏段 (按钮变为红色)。每个主奏段都是数小节并无限循环的伴奏模式。再次按 下选择的 MAIN VARIATION (主奏) 按钮会播放一个适当的加花使得节奏 更富情趣,并中断了循环。当加花播放完成后,会圆滑地切入到主奏段。

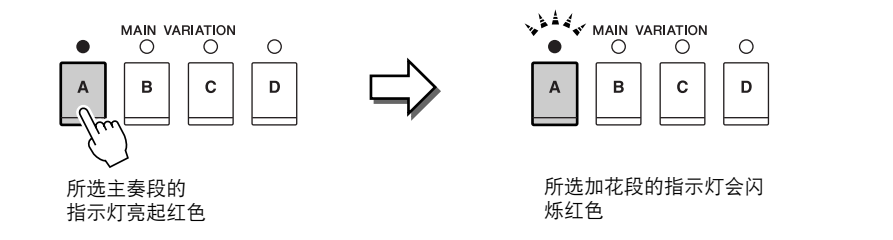

**AUTO FILL** (自动加花)功能 打开 [AUTO FILL IN] (自动加花)按钮时, 演奏时 按下任一 [A] – [D] 按钮会自动演奏加花段。

#### **• [BREAK]** (中断)按钮

它可以在伴奏的节奏中加入动态的中断。在风格播放中按 [BREAK] 按钮体会它的效果。当一小节的中断结束后, 伴 奏会自动地切换到主奏段。

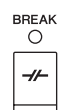

 $\begin{array}{c}\nAUIU \\
FILL IN\n\end{array}$ 

### <span id="page-52-0"></span>调节速度

**• TEMPO [-]/[+]** (减速 **/** 加速)按钮 按住 TEMPO [-] 或 [+] 按钮, 您可以在 5-500 范围内提高降低速度值。 TEMPO 弹出窗口出现在画面中时, 您也可以用 [DATA ENTRY] 数据轮调整 数值。

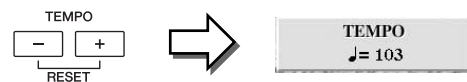

同时按 TEMPO [-]/[+] (减速 / 加速)按钮可以将速度复位为默认值。

**• [TAP TEMPO]** (击拍速度)按钮

在伴奏播放期间,您可以以想要的速度点击 [TAP TEMPO] (击拍速度)按钮两次来改变速度。 当伴奏停止时,点击 [TAP TEMPO] (击拍速度) 按钮 (对于 4/4 拍型的伴奏需点击四次)会以您点击的速度开 始播放伴奏。

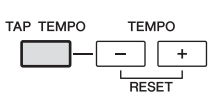

# 调出与伴奏风格最匹配的面板设置 (保留曲目)

便利的保留曲目功能可以自动为当前选择的伴奏风格调出最合适的面板设置 (音色号等等)。

使用保留曲目功能前,需要导入音乐数据库记录 (请参[见第](#page-72-0) **73** 页上的 说明)。

*1* 从伴奏风格选择画面选择所需的伴奏 ([第](#page-47-1) **<sup>48</sup>** 页上的第 **<sup>1</sup>**–**<sup>2</sup>** 步)。

### **2** 按 [5 ▲] (REPERTOIRE) 按钮。

各种与所选伴奏风格相匹配的合适面板设置会显示在画面上。

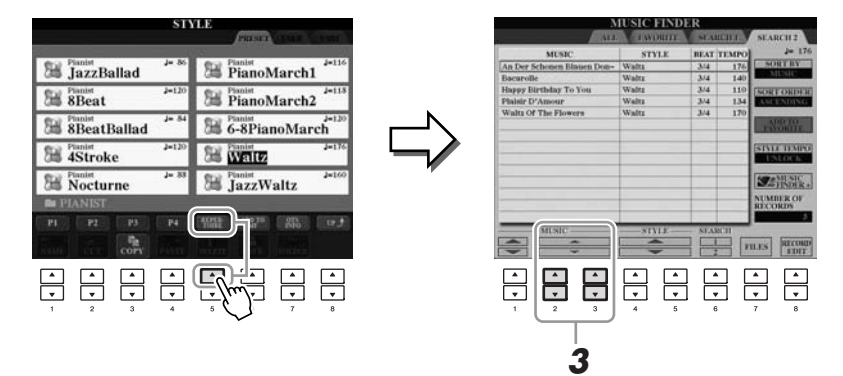

*3* 使用 **[2** ▲▼**] – [3** ▲▼**]** 按钮选择需要的面板设置。

注 这里显示的设置是音乐数据 库记录。您可以使用音乐数 据库功能选择更多的设置 ([第](#page-75-0) 76 页)。

注

根据所选的特定伴奏风格,保 留曲目功能中可能没有任何与 之适合的面板设置。

# 与伴奏风格最匹配的面板设置 (单触设置)

单触设置是一个强大而便捷的功能,只需按一个按钮,就自动调出最适合于 所选伴奏风格的面板设置 (音色、效果等等)。如果您已经决定选用哪个伴 奏风格,您可以让单触设置自动地选择最合适的音色。

*1* 选择一个伴奏风格 ( [第](#page-47-1) **<sup>48</sup>** 页上的第 **1 – 2** 步)。

*2* <sup>按</sup> **ONE TOUCH SETTING** (单触设置)部分的 **[1] – [4]** 按钮之一。 不仅立即调出和伴奏风格最匹配的所有设置(音色、效果等等), 它还 自动打开 ACMP 和 SYNC START 按钮, 以便您立刻开始弹奏伴奏。

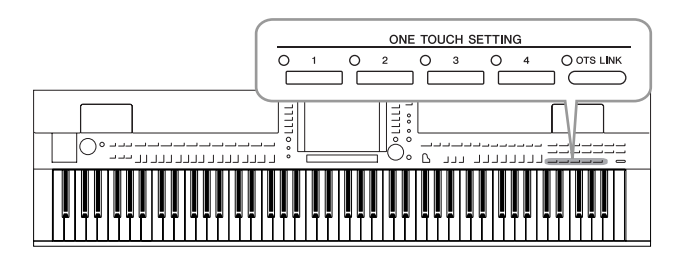

**3** 只要左手按下一个和弦,选择的伴奏风格即开始播放。 每个伴奏风格有 4 个单触设置。按其它的 ONE TOUCH SETTING (单触 设置)部分的 [1] – [4] 按钮尝试一下其它设置。

#### 随主奏段自动改变单触设置

便捷的 OTS (单触设置) Link 功能可以让您在选择不同 的主奏段 (A-D)时, 自动地改变单触设置。主奏段 A、B、C 和 D 与单触设置 1、2、3 和 4 分别一一对应。 要使用 OTS Link 功能, 请打开 [OTS LINK] (单触设置 链接)按钮。

注

也可以制作自己的单触设置。 有关详细说明,请参见网站上的 Reference Manual (参考手册)。

注

 $\bigcirc$  ots link  $\overline{\phantom{1}}$ 

#### ————<br>可以更改单触设置随 MAIN VARIATION (主奏) [A] – [D] 变 化的时序。请参见网站上的 Reference Manual (参考手册)。

您可以检查当前选择伴奏风格的单触设置 [1] – [4] 被赋予的信息。

*1* 在伴奏风格选择画面中,按 **[7**▲**] (OTS INFO.)** 按钮调出信息画面。

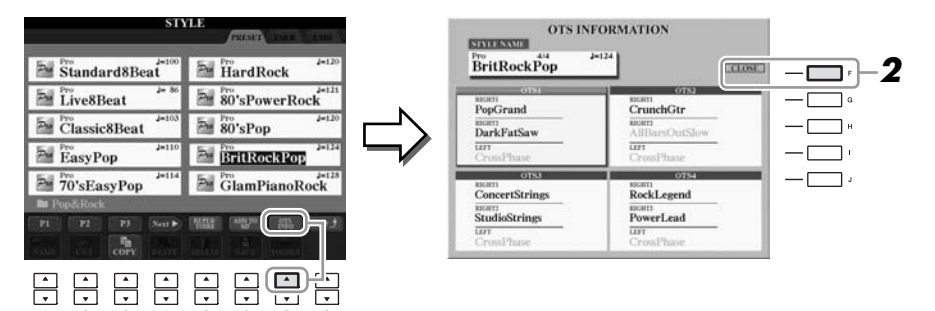

*2* <sup>按</sup> **[F]** (**CLOSE**)按钮关闭信息画面。

#### 注

也可以这样调出信息画面:按 [DIRECT ACCESS] (直接访问) 按钮,再按一个 ONE TOUCH SETTING (单触设置)部分的  $[1] - [4]$  按钮。

# 切换伴奏风格声部的开 */* 关和改变音色

每个伴奏风格都包含了 8 个通道: 如下述的 RHY1 (节奏 1) 到 PHR2 (乐 段 2)。可以有选择地打开 / 关闭伴奏风格的各个通道,来获得伴奏的变化和 不同的听感。

伴奏风格通道

- **RHY1/2** (节奏 **1/2**):伴奏风格的基本部分,包含鼓组和打击乐节奏 乐句。
- **• BASS**:贝司声部使用各种和风格相匹配的乐器音色。
- **• CHD1/2** (和弦 **1/2**):节奏型的伴奏和弦,通常使用钢琴或吉他 音色。
- **• PAD**:这个声部一般使用延续性音色如弦乐、管风琴、人声等等。
- **• PHR1/2** (乐段 **1/2**):这些声部一般使用铿锵的铜管音色,配以和 弦琶音或其它材料,使得伴奏风格更加生动。
- *1* <sup>按</sup> **[CHANNEL ON/OFF]** (通道开 **/** 关)按钮一次或两次调出通道开 **/** 关 (伴奏风格)画面 。

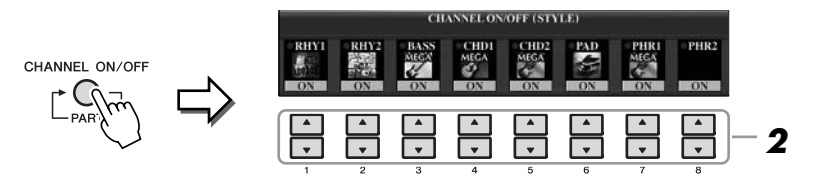

## *2* <sup>按</sup> **[1** ▼**] – [8** ▼**]** 按钮将通道打开或关闭。

要单独试听某通道,按下相应音轨的按钮将音轨设置为 SOLO (独奏) 状态。要取消 SOLO (独奏) 状态, 只需再按一次相应音轨的按钮。

如有必要,按 [1▲] – [8 ▲] 按钮改变相应通道的音色。 可以在调出的音色选择画面上选择要用于通道的音色。请参见 [第](#page-36-1) 37 页。

*3* <sup>按</sup> **[EXIT]** (退出)按钮关闭通道开 **/** 关画面。

注

order the controller that the controller the controller that the controller the controller that the controller<br>
The controller the controller that the controller the controller that the controller the controller that the

# <span id="page-57-0"></span>调节伴奏风格和键盘间的音量平衡

您可以调整伴奏风格和键盘演奏之间的音量平衡。

### *1* 调出 **Main** 画面。

 $[DIRECT ACCESS] \rightarrow [EXIT]$ (CVP-509/505/503) 平衡画面显示在主画面的底部。 (CVP-501) 按 [C] 按钮可打开音量平衡画面。

*2* <sup>用</sup> **[2** ▲▼**]** 按钮调节伴奏风格音量,用 **[5** ▲▼**] – [7** ▲▼**]** 按钮调节键盘 音量。

使用 [1 ▲▼] – [7 ▲▼] 按钮可以调整乐曲、伴奏风格、麦克 (用于 CVP-509/505/503)和键盘声部的音量。

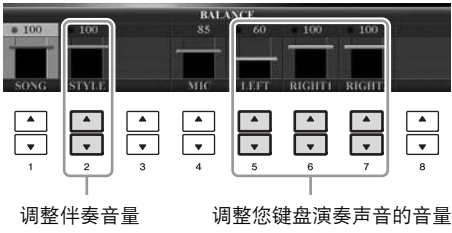

注

(CVP-509/505/503) 未显示平衡 画面时,按 [EXIT] 按钮。

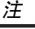

國

在混音台画面中,可以调整各 伴奏风格声部的音量。请参见 [第](#page-90-0) 91 页。

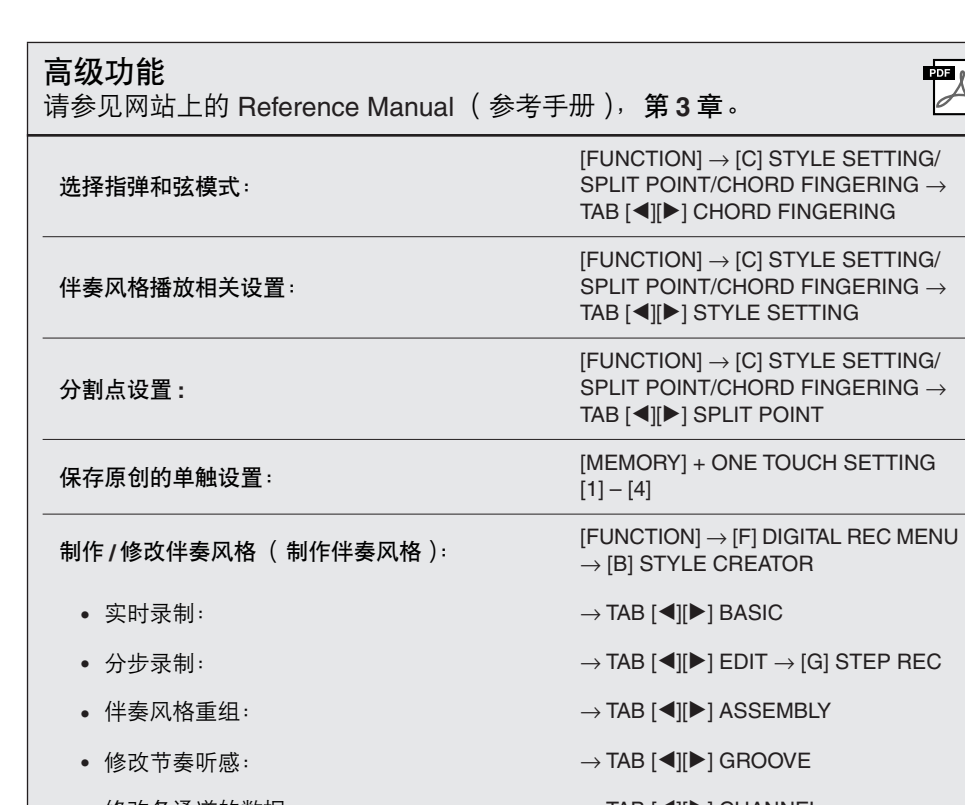

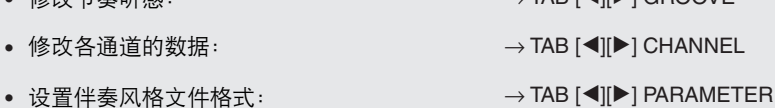

乐曲

乐曲的播放

**–** 演奏、练习和录制乐曲 **–**

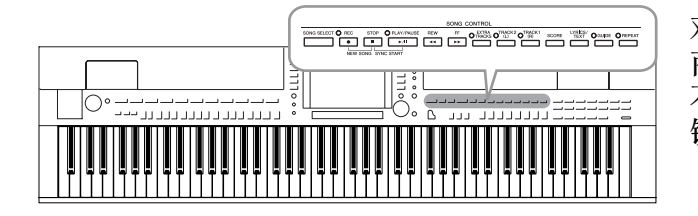

对于 Clavinova 来说, "乐曲"是指包括预置乐曲、 商业提供的 MIDI 格式文件等在内的 MIDI 乐曲。您 不仅可以播放和聆听乐曲,还可以随乐曲播放弹奏 键盘并将自己的演奏录制为乐曲。

注

参见 [第](#page-8-1) 9 页 .

有关兼容数据格式的信息,请

### 可以播放下列类型的乐曲。 • 预置乐曲 (乐曲选择画面预置标签页中的乐曲) • 您自己录制的乐曲 (有关录制的说明,请参[见第](#page-65-0) 66 页) • 商业提供的乐曲数据: SMF (标准 MIDI 文件)或 ESEQ *1* <sup>按</sup> **[SONG SELECT]** (乐曲选择)按钮调出乐曲选择画面。 SONG CONTROL

<span id="page-58-0"></span>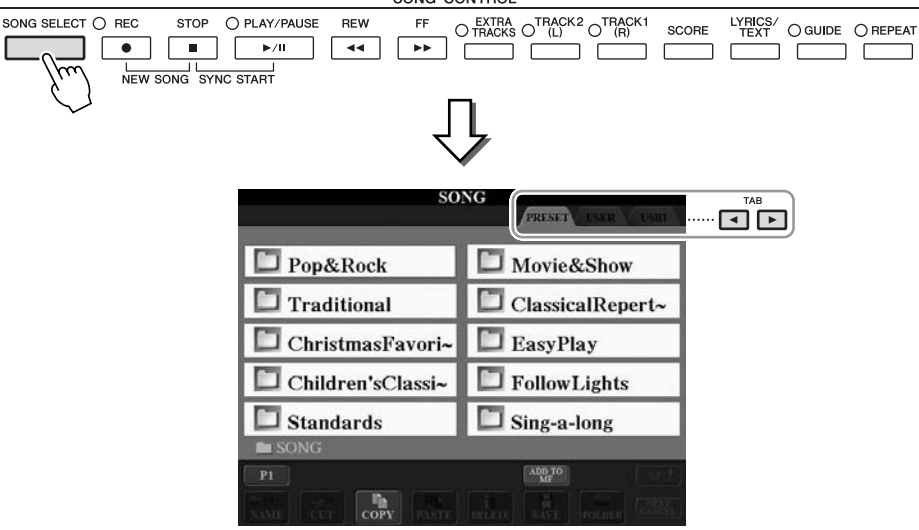

**2** 可以按 TAB[◀][▶] 按钮选择所需乐曲的位置。 如果想要播放 USB 存储设备中的乐曲,请事先将含有 MIDI 乐曲数据的 USB 存储设备连接到 [USB TO DEVICE] 端口。

### *3* 如果在步骤 **<sup>2</sup>** 中选择 "**PRESET**"标签,可以使用 **[A] – [J]** 按钮选择 乐曲类别。

预置乐曲是按类别存放在不同文件夹中的。

*4* 使用 **[A] – [J]** 按钮选择想要的乐曲。 你也可以使用 [DATA ENTRY] 数据轮选择, 然后按 [ENTER] 按钮执行 操作。

注

你可以 "双击" [A] - [J] 按 钮中的任一个,这样既选择了 伴奏风格,又能立刻返回主 画面。

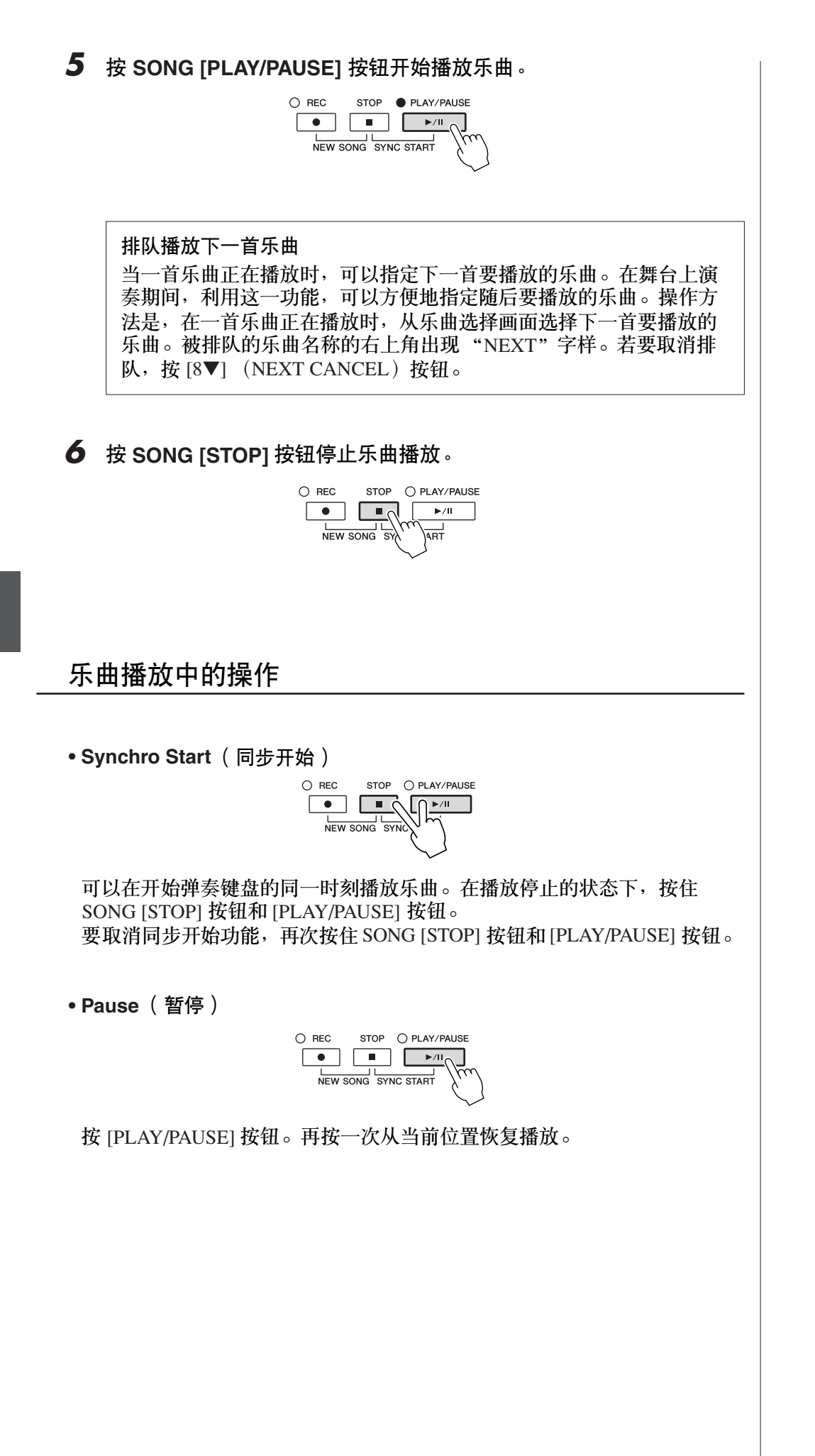

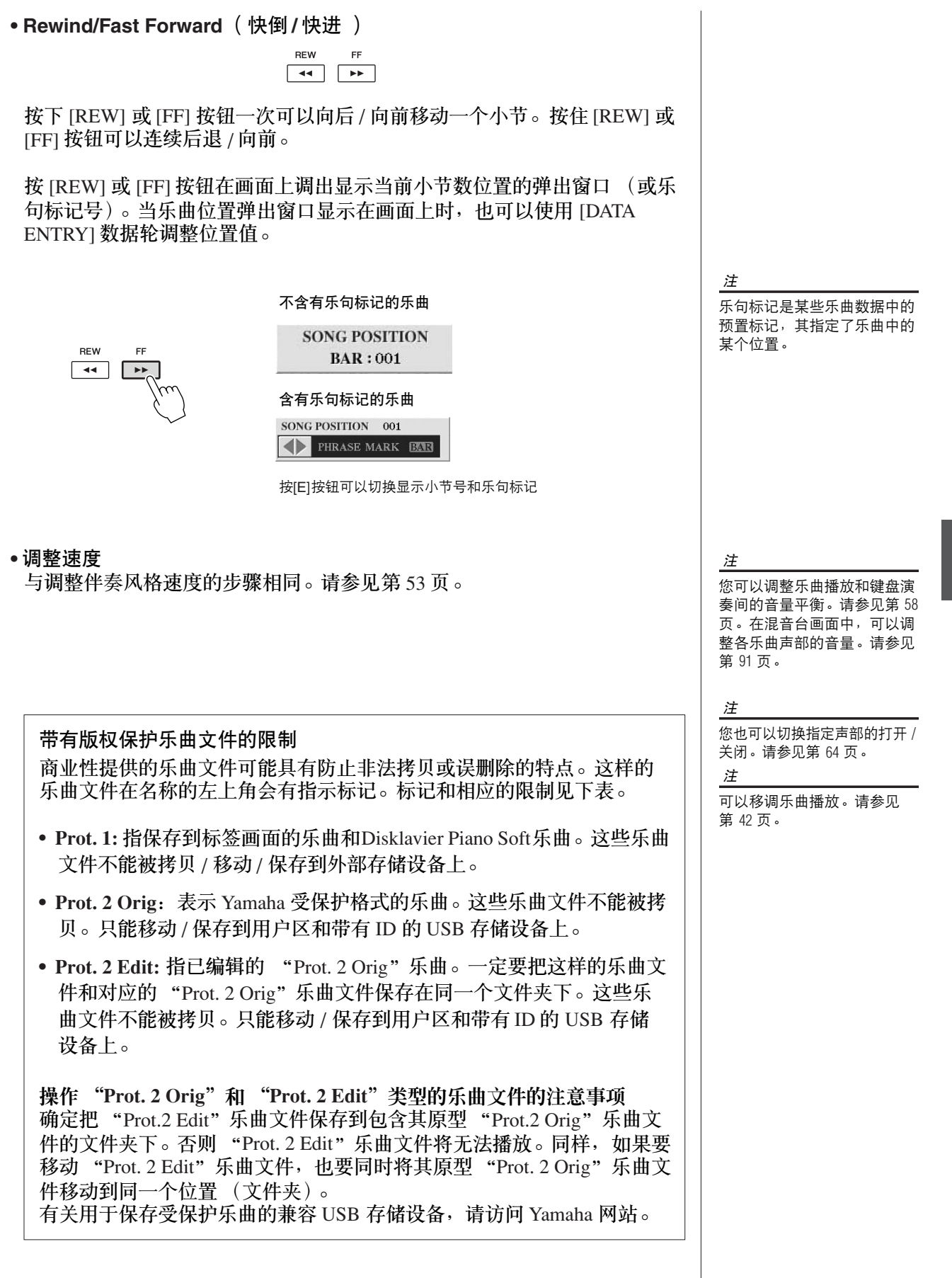

# 显示乐谱 (乐谱)

您可以察看所选乐曲的乐谱。我们建议你在练习之前,先浏览一次乐谱。

*1* 选择一首乐曲 ( [第](#page-58-0) **<sup>59</sup>** 页上的第 **1 – 4** 步)。

<span id="page-61-0"></span>*2* <sup>按</sup> **[SCORE]** (乐谱)按钮调出乐谱画面。 当乐曲停止播放时, 您可以使用 TAB [◀][▶] 按钮通览全部乐谱。 随着播放的开始,一个"小球"会随着乐曲的进行跳动着,指示你当前 的位置。

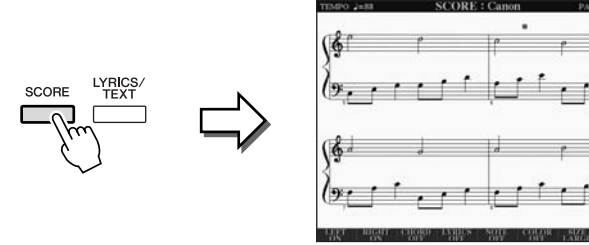

使用 [1 ▲▼] – [8 ▲▼] 按钮可以改变乐谱的显示样式。有关详细说明, 请 参见网站上的 Reference Manual (参考手册)。

注

在乐器上,可以显示从市场上 购买的乐曲的乐谱,也可以显 示你自己录制乐曲的乐谱。

注

乐器基于乐曲数据生成显示 乐谱。因此可能无法像市场 上销售的乐谱一样精准地反映 一首乐曲,特别是当显示的乐 谱带有复杂的段落或许多短音 符时。

# 显示歌词 (文本)

当选择的乐曲包含歌词数据时,可以在播放期间在乐器的画面上查看歌词。

*1* 选择一首乐曲 ( [第](#page-58-0) **<sup>59</sup>** 页上的第 **<sup>1</sup>** - **<sup>4</sup>** 步)。

*2* 按下 **[LYRICS/TEXT]** (歌词 **/** 文本)按钮 **(CVP-509/505/503) / [LYRICS]** 按钮 **(CVP-501)** 可以调出歌词画面。 当乐曲包含歌词数据时, 歌词会显示在画面上。当乐曲停止播放时, 您 可以使用 TAB [◀][▶] 按钮通览全部歌词。 当乐曲播放时,歌词的颜色会变化,指示着当前位置。

> CVP-509/505/503 LYRICS/<br>TEXT CVP-501 LYRICS

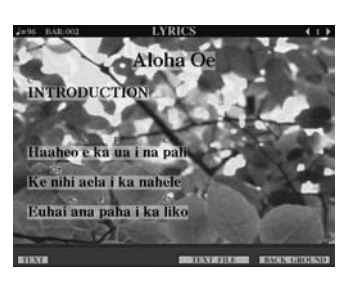

显示文本

**CVP-509 CVP-505 CVP-503 CVP-501**

即使乐曲数据中不包含歌词,您也可以查看通过加载文本文件显示在画面上 的歌词,该文本文件可以借助 USB 存储设备在计算机上制作。通过此功能可 以启用各种有用的功能,如显示歌词、和弦名称和文本音符。

- *1* 出现歌词画面时,按 **[1** ▲▼**]** (**TEXT**)按钮显示文本。
- *2* <sup>按</sup> **[5** ▲▼**]/[6** ▲▼**]** (**TEXT FILE**)按钮调出文本选择画面。
- *3* 选择要使用的文本文件。

若要返回歌词画面,再次按 [1▲▼] (LYRICS)按钮。

有关歌词 / 文本显示的更多信息, 请参见网站上的 Reference Manual (参考手册)。

注

(CVP-509/505) 歌词 (文本)可 以显示在外部监视器上。请参 见第 [101](#page-100-0) 页。

<u>/ </u>

# <span id="page-63-0"></span>打开或关闭乐曲通道

一首乐曲有 16 个独立的通道。可以单独调整播放时各个通道的开关状态。

*1* <sup>按</sup> **[CHANNEL ON/OFF]** (通道开 **/** 关)按钮一次或两次调出通道开 **/** 关 (乐曲)画面。

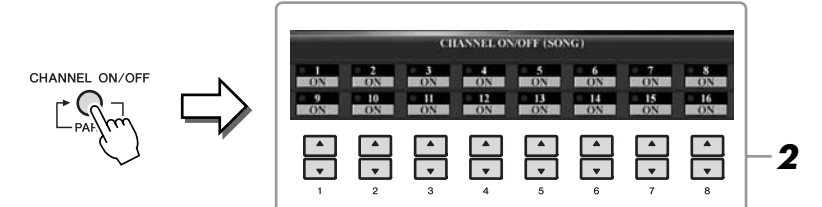

*2* 使用 **[1**▲▼**] – [8** ▲▼**]** 按钮打开或关闭各个通道。 如果要仅仅播放某个特定通道 (独奏),持续按住相应的 [1▲▼] – [8 ▲▼] 按钮,该通道即变成独奏状态。这时仅选择的音轨是打开的而其他音轨关 闭。要取消独奏状态,请再次按该通道按钮。

# 使用引导灯进行单手练习

琴键引导灯表示您应该演奏的音符、什么时间该演奏它们、应该按住它们多 长时间。由于伴奏会自动等待您的正确演奏内容,所以您还可以按照您自己 的计划进行练习。该功能还能用引导灯将右手声部静音,并练习这个声部。

- *1* 选择一首乐曲并调出乐谱画面 ([第](#page-61-0) **<sup>62</sup>** 页)。
- *2* 打开 **[GUIDE]** (向导)按钮。

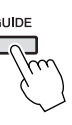

*3* 按 [**TRACK 1 (R)**]按钮,使右手声部静音。 [TRACK 1 (R)] 的指示灯会熄灭。需要你自己演奏右手声部。

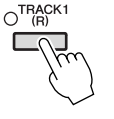

*4* <sup>按</sup> **SONG [PLAY/PAUSE]** 按钮开始播放乐曲。

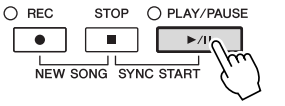

使用引导灯练习静音声部。

练习后,关闭 [GUIDE] (向导) 按钮。

注

引导灯在弹下白键时成红色, 弹下黑键时成绿色。

注

通常情况下, CH 1 通道分配给 了面板按钮 [TRACK 1(R)], CH 2 通道分配给了面板按钮[TRACK 2(L)],而 CH 3 –16 通道分配给 了面板按钮 [EXTRA TRACKS]。

 $\Delta$ 

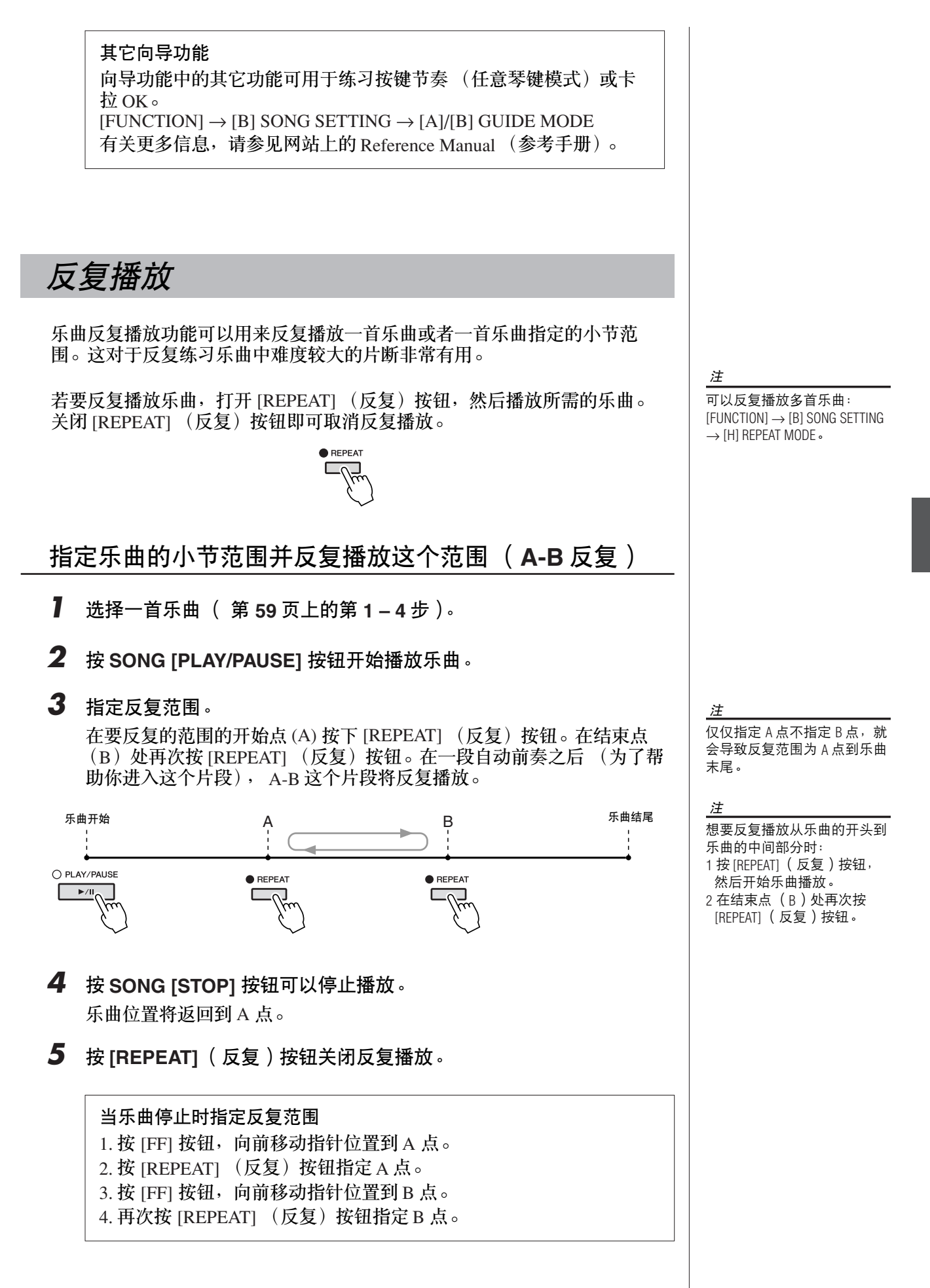

 $\sqrt{2}$ 

# <span id="page-65-0"></span>录制你的演奏 (快速录制)

可以一次性录制演奏的所有声部或者单独录制各个声部 (右手声部、左手声 部和伴奏风格声部)。这是个很有效的工具,可以让你方便地比较你的演奏和 原曲的区别。开始录制之前,先为键盘演奏设置好需要的面板设置-选择音 色、伴奏风格等等。

**7** 同时按 SONG[REC] (乐曲录音)和 [STOP] (停止)按钮。

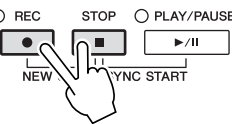

自动建立了一个空白的用于录制的乐曲。

**2** 按 SONG [REC] (乐曲录音)按钮。

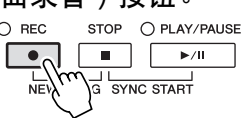

#### 录制指定声部

在步骤 2 中, 按下 SONG [TRACK 1 (R)] ( 或 [TRACK 2 (L)]) 按钮, 同时 按住 [REC] 按钮可以只录制右手 ( 或左手 ) 声部。 按住 [REC] (录音) 按钮时按 [EXTRA TRACKS] (辅助音轨) 按钮 可以只录制伴奏风格播放。

### *3* 开始录制。

只要按下键盘上的任一键或启动伴奏风格播放,录制即自动开始。

### *4* <sup>按</sup> **SONG [STOP]** 按钮结束录制。

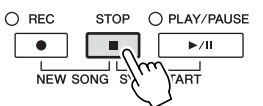

画面会弹出一条信息,提示你保存录制的演奏。要关闭这个消息窗口, 按 [EXIT] (退出) 按钮。

*5* <sup>按</sup> **SONG [PLAY/PAUSE]** 按钮播放刚刚录制的演奏。

 $\bigcirc$  REC STOP O PLAY/PAUSE NEW SONG SYNC START

注

快速录音功能中,各声部会被 录制到下列通道。 键盘声部 : Ch. 1-3 伴奏风格声部 : Ch. 9-16

### *6* 将录制的演奏作为乐曲保存。

按 [SONG SELECT] 按钮调出乐曲选择画面。可以在乐曲选择画面中保存 录制的乐曲。有关说明,请参[见第](#page-67-1) 68 页上的 "保存文件"。

小心 在没有执行保存操作的情况 下,选择了另一乐曲,或者 关闭了电源,录制的乐曲将 丢失。

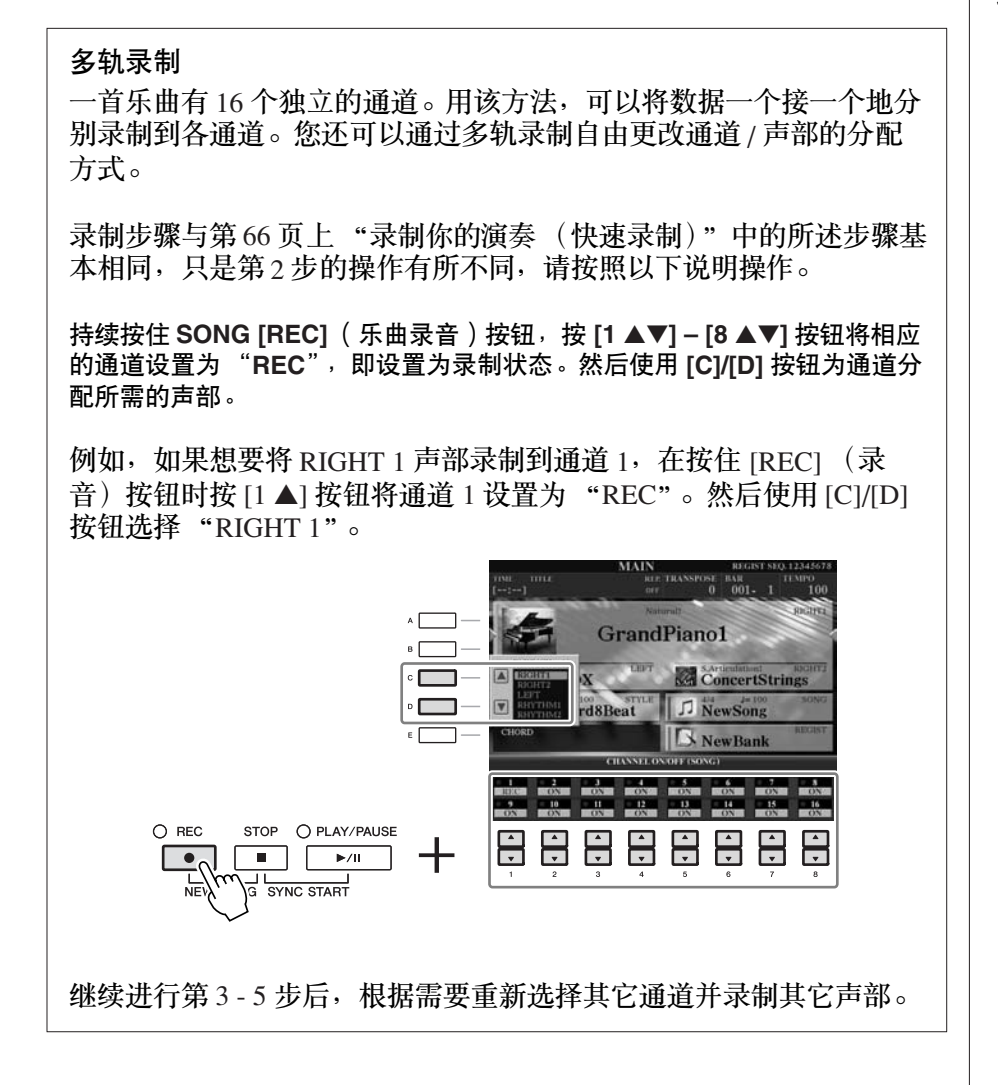

# <span id="page-67-1"></span><span id="page-67-0"></span>保存文件

本操作可以用来保存自己的原始数据 (如录制的乐曲和修改的音色)到一个 文件中。将录制的演奏作为乐曲保存时可以使用此处的说明进行操作。

*1* 在文件选择画面中,使用 **TAB [**E**][**F**]** 按钮选择要保存文件的存储区 (**USER** 或 **USB** 等等)。

**1**

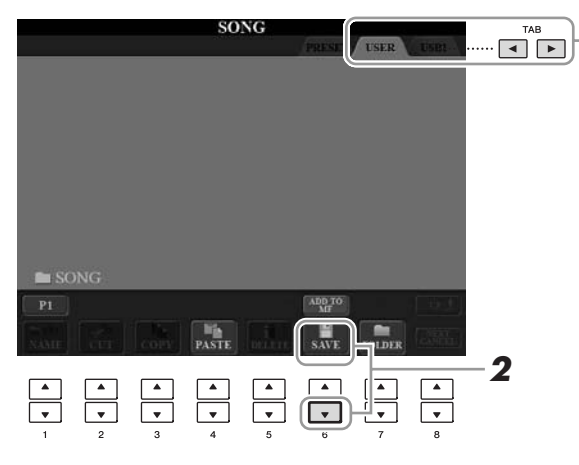

*2* <sup>按</sup> **[6** ▼**] (SAVE)** 按钮调出文件命名画面。

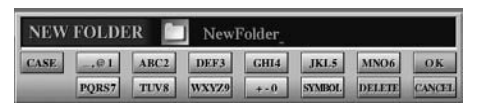

- *3* 输入文件名 ([第](#page-26-0) **<sup>27</sup>** 页)。 即使跳过了此步骤,也可以在保存后随时重命名文件 ( [第](#page-69-0) 70 页 )。
- **4** 按 **[8 ▲]** ( OK ) 按钮保存文件。 被保存的文件将自动以字母排序保存在适当的位置。

注

如果要取消保存操作, 按 [8 ▼] (CANCEL)按钮。

# 文件管理

如果在 USB 闪存或用户区中保存了大量文件,想要快速找到需要的文件会比 较困难。要想轻松找到所需的文件,可以通过在文件夹中组织文件、重命名 文件、删除不需要的文件等方式来管理文件。这些操作都是在文件选择画面 中进行的。

本操作可以建立新文件夹。可以按自己的需要组织、创建、命名文件夹,以 便查找和选择记忆的原始数据。

*1* 在文件选择画面中,使用 **TAB [**E**][**F**]** 按钮选择要保存文件的存储区 (**USER** 或 **USB** 等等)。

如果想要在现有文件夹内新建文件夹,也要在此处选择文件夹。

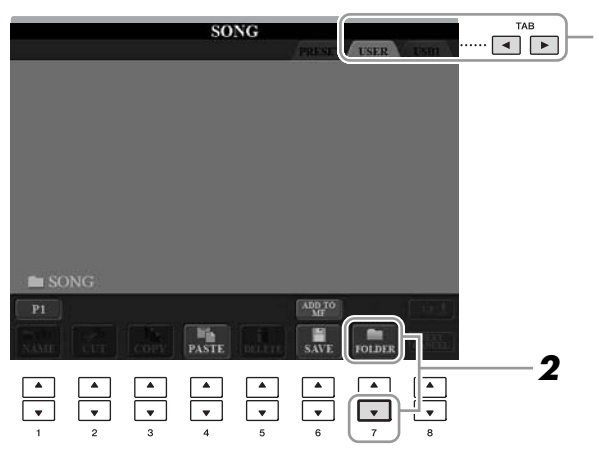

*2* <sup>按</sup> **[7** ▼**] (FOLDER)** 按钮调出为新文件夹命名的画面。

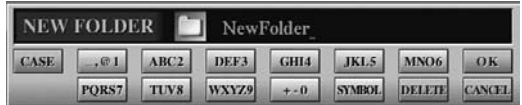

*3* 为新文件夹输入名称 (参见[第](#page-26-0) **<sup>27</sup>** 页)。

**新建文件夹** 不能在预置区内建立新文件夹。

#### 注

注

文件夹中可存储文件 / 文件夹 的最大数目是 250。

#### 注

在用户存储区,文件夹目录的 深度最大可达 4 级。可以容纳 的文件 / 文件夹最大总数根据 文件大小和使用的文件 / 文件 夹名称的长度而稍有不同。 **<sup>1</sup>**

注

下列标记符号不能用于文件 / 文件夹名称中。  $\frac{1}{2}$ /: \* ? " < > |

### 重命名文件 **/** 文件夹

<span id="page-69-0"></span>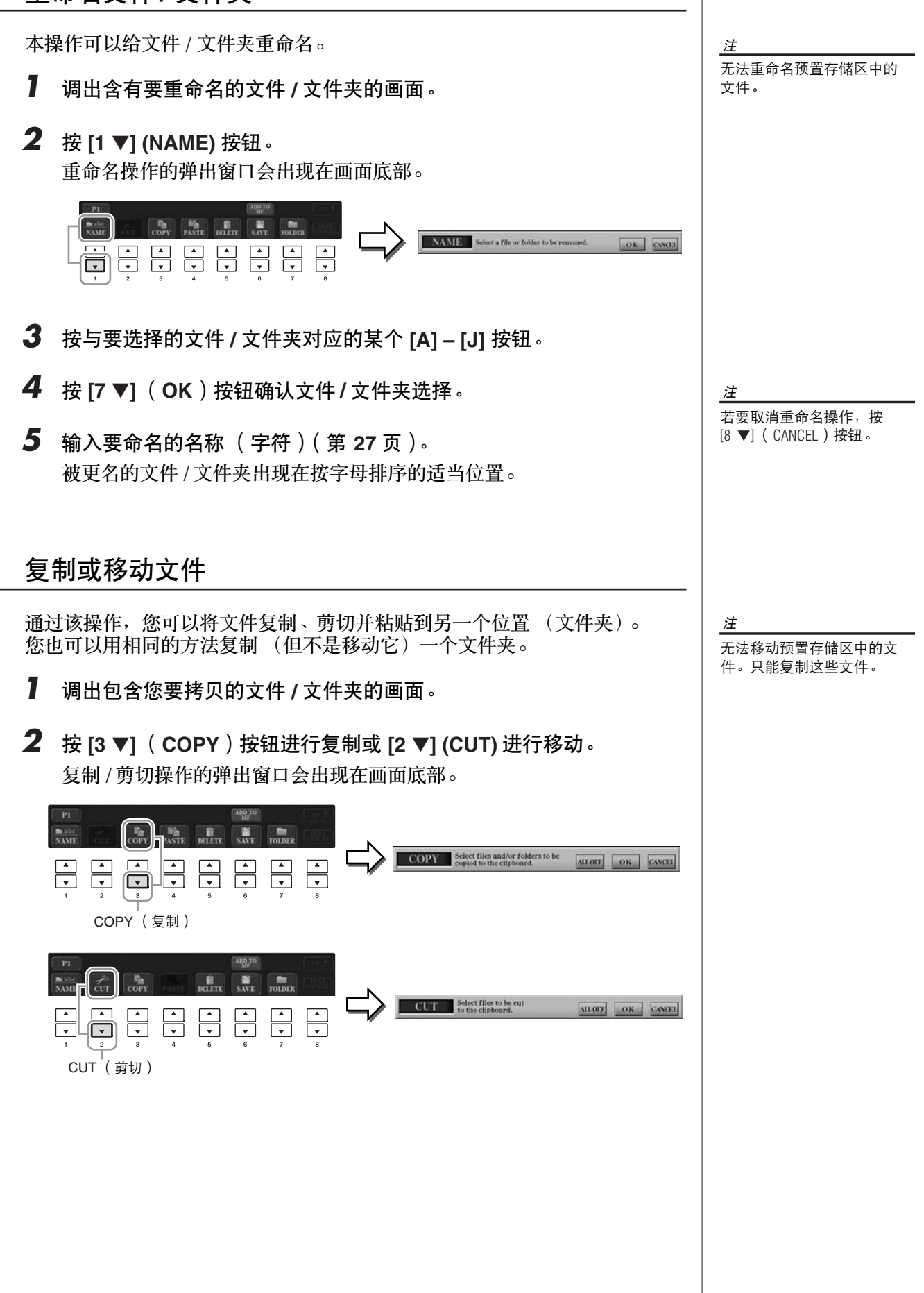

- *3* 按与要选择的文件 **/** 文件夹对应的某个 **[A] [J]** 按钮。 要取消选择,再按一次同一个 [A] - [J] 按钮。 按 [6 ▼] (ALL) 按钮选择当前画面上的全部文件 / 文件夹, 包括其他页 的。要取消选择,再按一次 [6 ▼] (ALL OFF)按钮。
- **4** 按 [7 ▼] (OK)按钮确认文件 / 文件夹选择。
- *5* 使用 **TAB[**E**][**F**]** 按钮选择要粘贴文件 **/** 文件夹的目标存储区 (**USER** 或 **USB** 等等)。 如果需要,使用 [A] - [J] 按钮选择目标文件夹。
- *6* <sup>按</sup> **[4** ▼**] (PASTE)** 按钮粘贴第 **<sup>3</sup>** 步中选择的文件 **/** 文件夹。 粘贴的文件 / 文件夹将按字母排序的位置出现在画面上。

### 删除文件 **/** 文件夹

本操作可以让您删除的文件 / 文件夹。

- *1* 调出包含您要删除的文件 **/** 文件夹的画面。
- *2* <sup>按</sup> **[5** ▼**] (DELETE)** 按钮。 删除操作的弹出窗口会出现在画面底部。

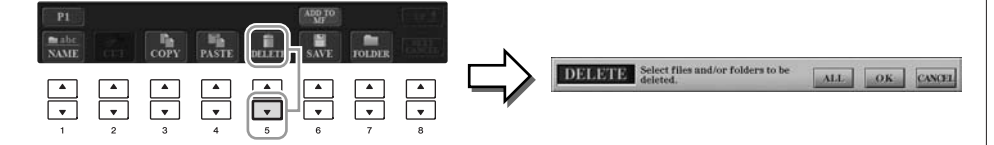

- *3* 按与要选择的文件 **/** 文件夹对应的某个 **[A] [J]** 按钮。 要取消选择,再按一次同一个 [A] - [J] 按钮。 按 [6 ▼] (ALL)按钮选择当前画面上的全部文件 / 文件夹,包括其他页 的。要取消选择,再按一次 [6 ▼] (ALL OFF)按钮。
- **4** 按 [7 ▼] (OK)按钮确认文件 / 文件夹选择。

*5* 按着画面显示信息的指示进行操作。

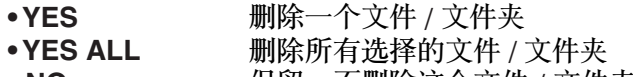

- **NO** 保留,不删除这个文件 / 文件夹
- **取消删除操作**

注 若要取消复制操作,按 [8 ▼] (CANCEL)按钮。

注

无法删除预置存储区中的文件。

注

——<br>若要取消删除操作, 按 [8 ▼] (CANCEL)按钮。

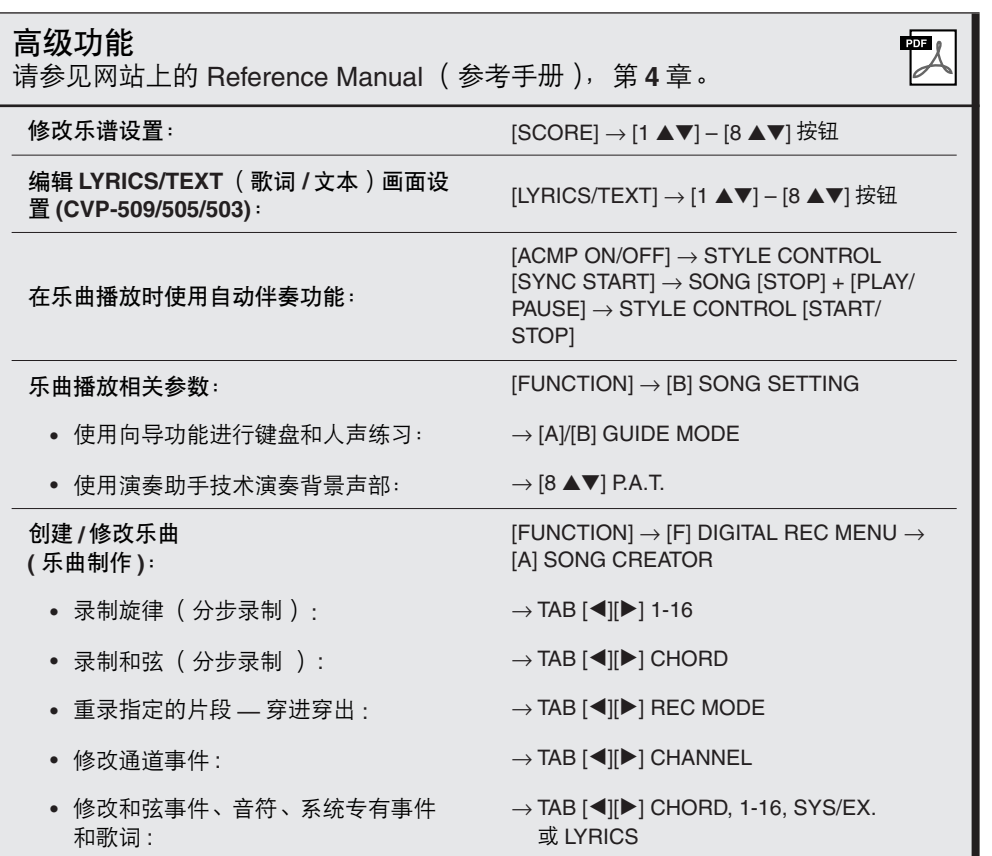

*–*
# 音乐数据库

**–** 调出各乐曲的最佳设置 ( 音色、伴奏风格等 ) **–**

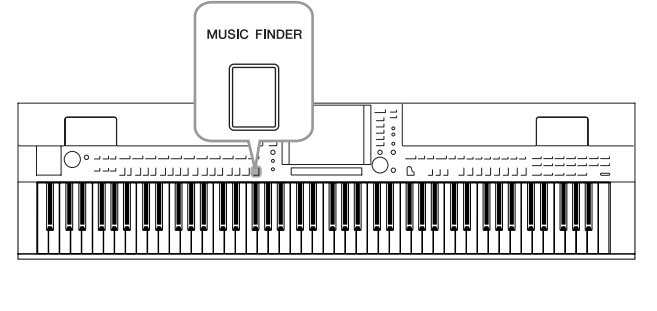

如果希望以某种风格演奏乐曲,但又不知道哪类伴 奏和音色设置最适合,那么方便的音色数据库功能 就可以为您提供帮助。只要在音乐数据库面板设置 中选择所需的音乐流派 (或乐曲标题),乐器就会 自动设置好所有的面板设置供您演奏。另外,通过 将保存在不同位置的乐曲 / 音频数据注册到音乐数据 库中,本乐器就可以根据乐曲名称轻松调出相关的 数据。"音乐数据库 +"功能还允许您将乐器连接 到 Internet,通过 Internet 搜索并将所需的面板设置 和乐曲数据添加到乐器。

#### 从网站载入面板设置

MUSIC FINDER

作为出厂默认设置,音乐数据库中提供了某些示例记录 (面板设置)。可以从 Yamaha 网站下载多种面板设置并将其导入到乐器,以便捷和有效地使用音乐数 据库功能。另外,通过导入面板设置还可以增强保留曲目功能 (第54页)。使 用音乐数据库功能前,建议根据下述说明从网站载入面板设置。 http://services.music.yamaha.com/musicfinder/

- *1* 从网站将音乐数据库设置文件下载到 **USB** 存储设备。
- *2* 将含有面板设置文件的 **USB** 存储设备连接到乐器的 **[USB TO DEVICE]** 端口。
- **3** 按 [MUSIC FINDER] (音乐数据库)按钮调出音乐数据库画面。

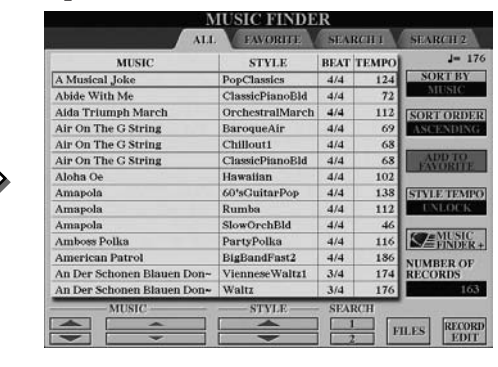

*4* <sup>按</sup> **[7** ▲▼**]** (**FILES**)按钮调出文件选择画面。

#### 注

使用 USB 存储设备前, 请务必 阅读第 [106](#page-105-0) 页上的 "连接 USB 存储设备"。

小心

替换会自动覆盖所有记录 (音乐数据库画面中显示的面 板设置 **/** 乐曲数据)。务必在 文件选择画面中将所有重要数 据保存到 **USER** 或 **USB** 区 (在第 **4** 步中的左侧说明)。

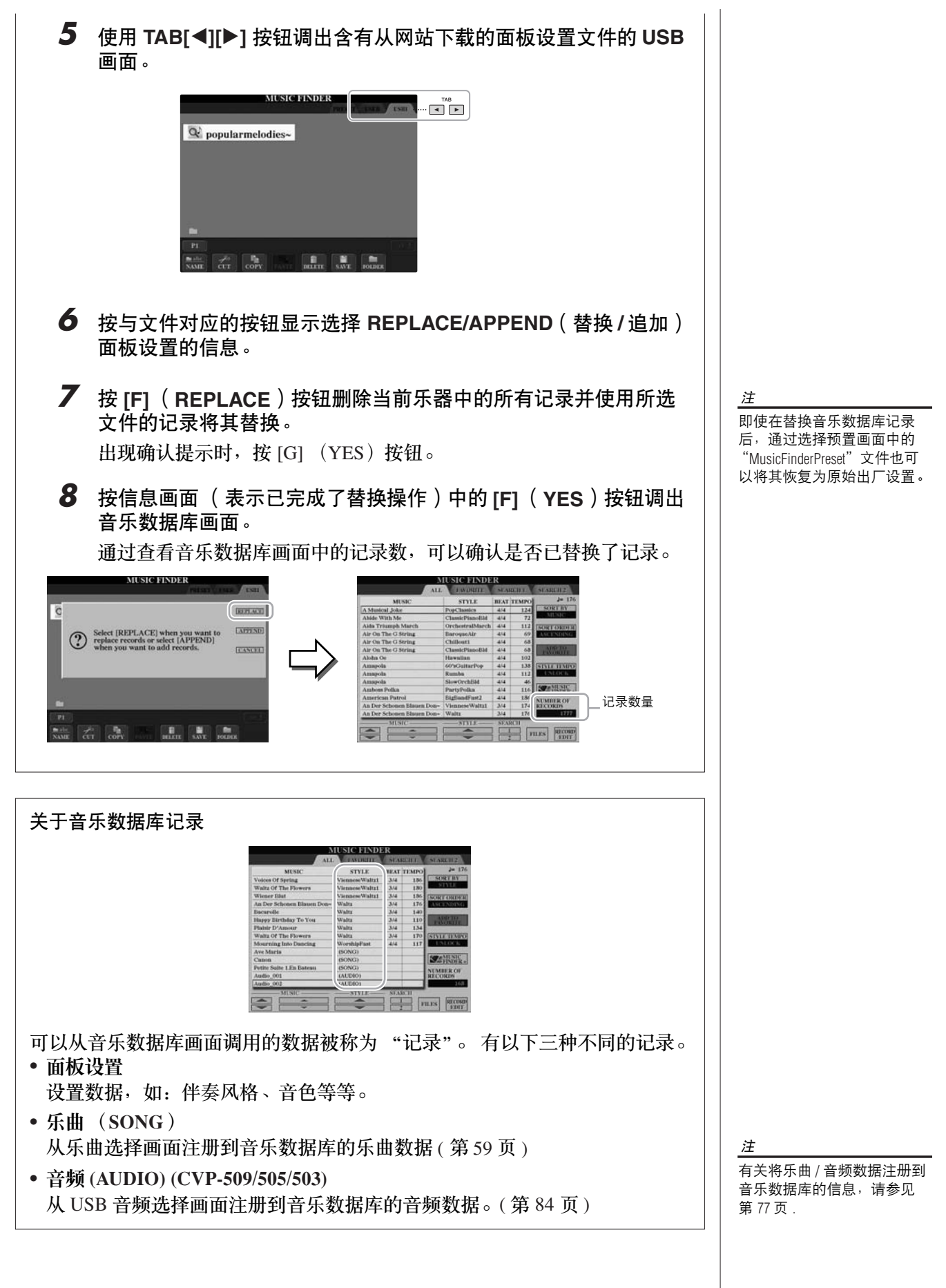

<span id="page-73-0"></span>*74 CVP-509/505/503/501* 使用说明书

# <span id="page-74-0"></span>从面板设置中选择所需的乐曲

**7** 按 [MUSIC FINDER] (音乐数据库)按钮调出音乐数据库画面。 在 ALL 画面中,会显示所有的记录。

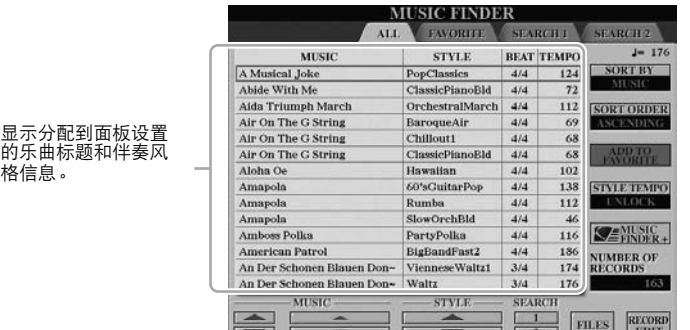

*2* <sup>用</sup> **[2** ▲▼**]/[3** ▲▼**]** 按钮选择所需的面板设置。 也可以使用 [DATA ENTRY] 数据轮和 [ENTER] (进入)按钮。

#### 记录排序

格信息。

按 [F] (SORT BY) 按钮可以将记录按 MUSIC (乐曲名称)、 STYLE (伴奏风格)、 BEAT (拍型)和 TEMPO (速度)排序。按 [G] (SORT ORDER)按钮改变数据记录的排序 (升序或降序)。 当数据记录按乐曲名称排序时,用 [1 ▲▼] 按钮按乐曲名称的首字母 顺序前后翻屏。当数据记录按伴奏风格排序时, 用 [4 ▲▼]/[5 ▲▼] 按 钮以伴奏风格名称的首字母顺序前后翻屏。同时按 [▲] 和 [▼] 按钮将 光标移动到第一条记录。

*3* 在键盘的左手区弹奏和弦。

注

如果不想在伴奏播放期间选择 另一条记录时改变速度,在音 乐数据库画面按 [I] (STYLE TEMPO)按钮,打开速度锁定 功能。

注 有关选择乐曲和音频记录的信 息,请参见 [第](#page-77-0) 78 页。

# <span id="page-75-0"></span>搜索面板设置

可以使用音乐数据库的搜索功能,用乐曲名称或关键词进行搜索。

*1* 从音乐数据库画面的 **ALL** 页面, **[6** ▲**] (SEARCH 1**)按钮调出搜索 画面。

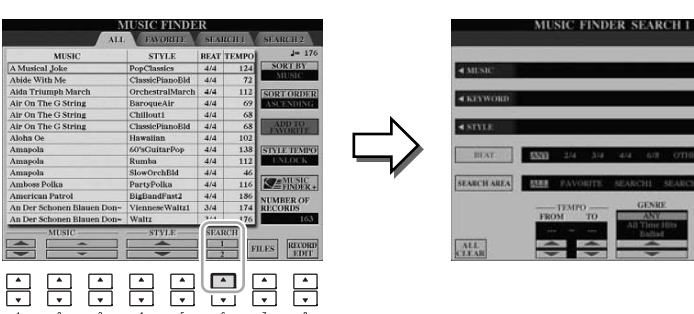

### *2* 输入搜索条件。

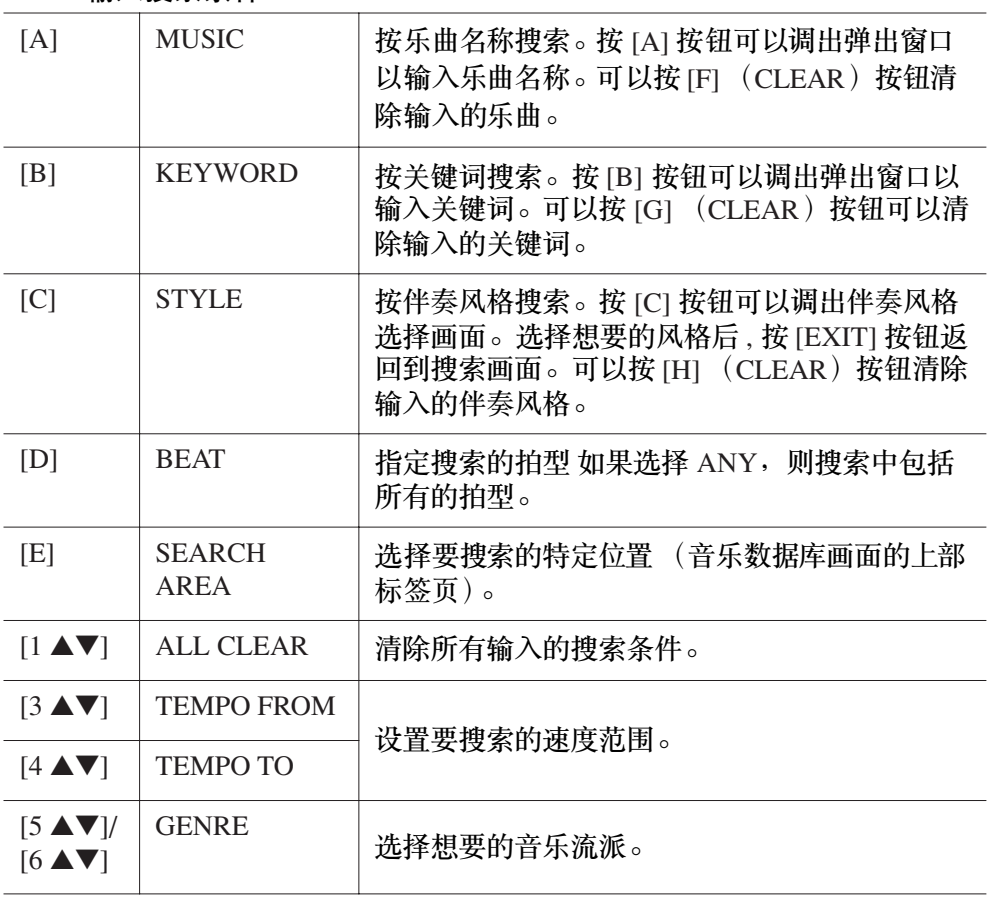

用逗号分隔关键词,可以同时 搜索几个不同的关键词。

#### 注

注

 $CITAR$  $\sqrt{a}$  $\overline{\text{max}}$ 

 $5/18$ 

如果选择 2/4 或 6/8 拍, 则可 以搜索到适合以 2/4 和 6/8 拍 演奏乐曲的伴奏风格,但是实 际的伴奏风格是使用 4/4 拍创 建的。

#### 注

搜索乐曲 / 音频文件时 ([第](#page-73-0) 74 [页](#page-73-0) ), 需要如下设置搜索条件。 STYLE: 留空 BEAT: ANY TEMPO: "---" - "---"

注

如果想要搜索另一个条件,按 音乐数据库画面中的 [6 ▼] (SEARCH 2)。其搜索结果会显 示在 SEARCH 2 画面上。

要取消搜索 , 按 [8▼] (CANCEL)按钮。

**3** 按  $[84]$  (START SEARCH)按钮开始搜索。 搜索结果会显示在 Search 1 画面上。

# <span id="page-76-0"></span>注册乐曲 */* 音频数据 (*SONG/AUDIO*)

通过将保存在不同位置 (乐曲选择画面[:第](#page-58-0) 59 页 ;USB 音频选择画面 (CVP-509/505/503): [第](#page-83-0) 84 页) 的乐曲 / 音频数据注册到音乐数据库中, 本乐器就可以根据乐曲名称轻松调出乐曲数据。

### *1* 显示乐曲数据。

乐曲选择画面中的乐曲数据 (**SONG**)

按 SONG [SELECT] (乐曲选择) 按钮显示乐曲选择画面中的乐曲数据 (乐曲文件)。

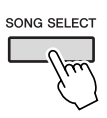

**USB** 音频选择画面 **(CVP-509/505/503)** 中的乐曲数据 (**AUDIO**) **1-1** 按 [USB] 按钮调出播放画面 (音频播放器画面)。

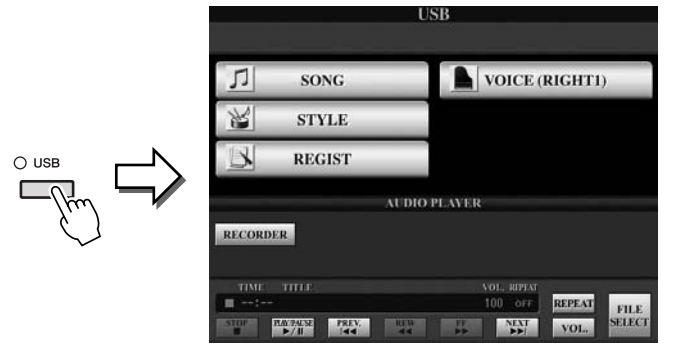

1-2 按 [8 ▲▼] (FILE SELECT) 按钮显示所连接 USB 存储设备中的乐曲 数据 (音频文件)。

*2* 按与要选择的文件对应的 **[A] – [J]** 按钮。

AveMaria(Goun~ EineKleineNach~  $\wedge$ AveMaria(Schu~ For Elise  $\overline{a}$  $\circ$ EnBateau(Debu~  $\triangle$  GymnopedieNo.1  $\overline{D}$ Canon(Pachelbel) JesuJoyOfMan's~  $\epsilon$   $\Box$ Dolly Berceuse LaPoupee(Bizet)  $\overline{P2}$ w <del>∤</del> **3** $\begin{array}{|c|} \hline \hline \hline \hline \hline \hline \hline \end{array}$  $\begin{array}{|c|} \hline \hline \hline \hline \hline \hline \hline \end{array}$  $\Box$ 

- **3** 按 [6 ▲] (ADD TO MF) 按钮将选择的数据注册到音乐数据库。 画面会自动切换到音乐数据库记录编辑画面。
- *4* <sup>按</sup> **[8** ▲**]** (**OK**)按钮开始注册。

按 [8 ▼] (CANCEL) 按钮取消注册。

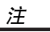

如果想要注册 USB 存储设备的 乐曲 / 音频数据, 将含有数据 的 USB 存储设备连接到 [USB TO DEVICE] 端口。

注

使用 USB 存储设备前, 请务必 阅读第 [106](#page-105-0) 页上的 "连接 USB 存储设备"。

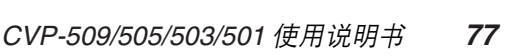

## *5* 查看添加到音乐数据库画面中的乐曲数据 (**SONG/AUDIO**)。

乐曲数据在 STYLE 列中以 SONG 或 AUDIO 显示。

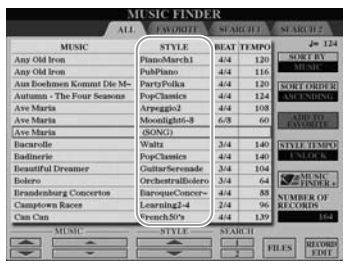

### <span id="page-77-0"></span>从音乐数据库调用注册的乐曲数据

可以使用与 "从面板设置中选择所需的乐曲" ( [第](#page-74-0) 75 页 ) 和 "搜索面板设 置"中操作相同的方式调用注册的乐曲数据 ( [第](#page-75-0) 76 页 )。

- 若要播放调用的乐曲数据,在选择乐曲记录后按 SONG (乐曲) [PLAY/ PAUSE] 按钮。
- 若要播放调用的音频数据,按 [USB] 按钮, 然后在选择音频记录后按 [2▲▼] (F**/ II**) 按钮。

使用 **Internet** 让乐器的使用更加便利 (音乐数据库 **+**) 此服务允许您将乐器连接到 Internet,通过 Internet 搜索并将所需的面板设 置和乐曲数据添加到乐器。让我们将乐器连接到 Internet, 然后按音乐数据 库画面上的 [J] (MUSIC FINDER+) 按钮!

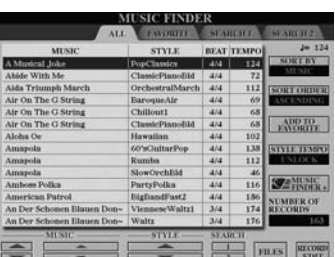

有关本服务的详细说明,请参阅下列网站。 http://services.music.yamaha.com/musicfinder/

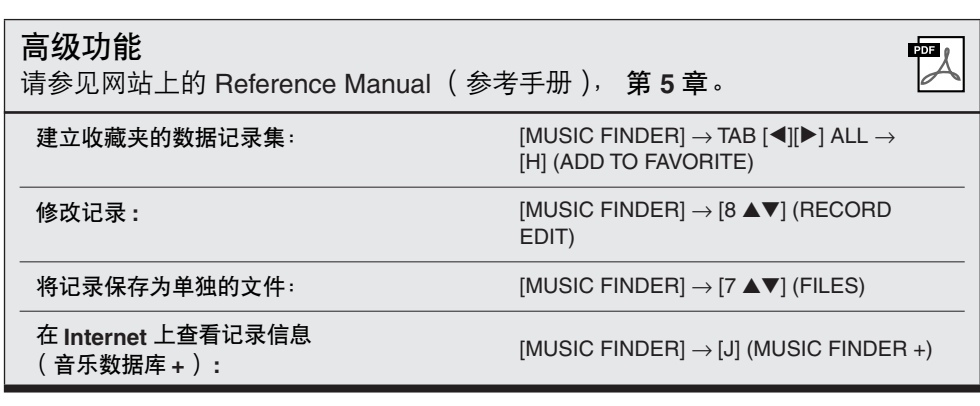

注

如果想要播放 USB 存储设备中 的乐曲 / 音频数据, 请事先将 含有数据的 USB 存储设备连接 到 [USB TO DEVICE] 端口。

注

"音乐数据库 +"服务所提供 的内容可能会有变更。

注册记忆

**–** 保存和调出自定义面板设置 **–**

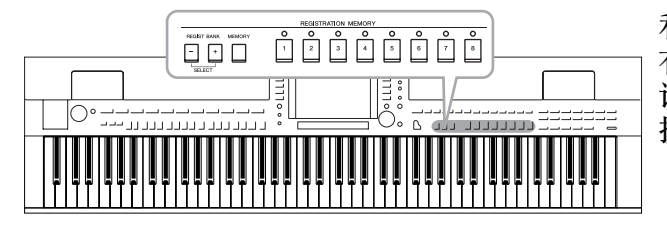

利用注册记忆功能,可以保存 (或 "注册")几乎所 有的面板设置到一个注册记忆按钮上,此后,可以按 该按钮立即调用这些定制的面板设置。全部八个注册 按钮的设置应该作为一个注册音库 (文件)保存。

<span id="page-78-0"></span>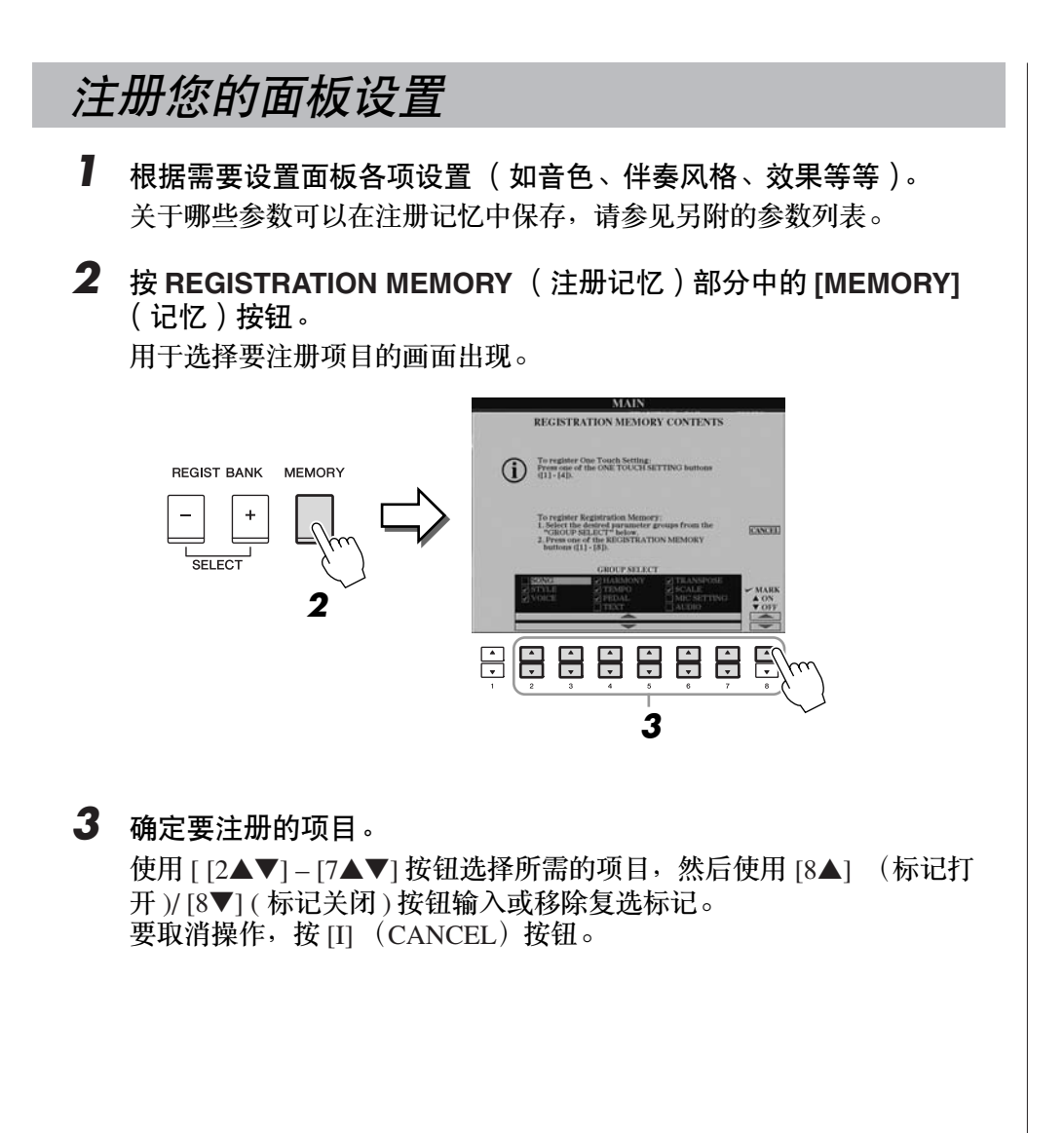

 $\mathbf{I}$ 

注册记忆 *–* 保存和调出自定义面板设置 *–*

**注册记忆-保存和调出自定义面板设置** 

*4* <sup>按</sup> **REGISTRATION MEMORY** (注册记忆) **[1] – [8]** 按钮中的一个, 将面板设置保存到该按钮。

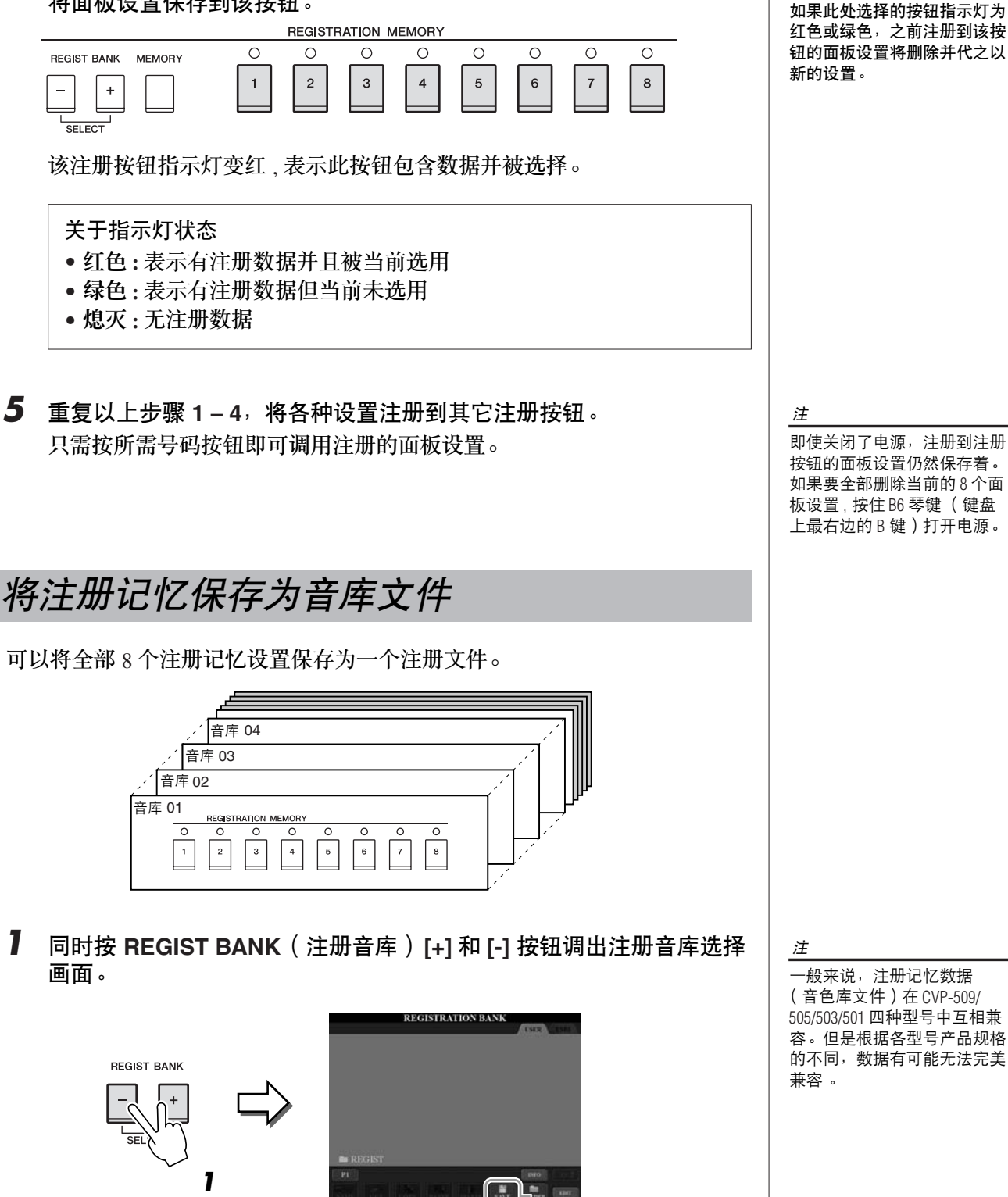

**2**

小心

\_\_<br>ロ果此处选择的按钮指示灯为 红色或绿色,之前注册到该按 钮的面板设置将删除并代之以 新的设置。

*80 CVP-509/505/503/501* 使用说明书

*2* 按下 **[6** ▼**]** (**SAVE**)按钮保存音库文件。 有关保存的说明,请参见 [第](#page-67-0) 68 页 .

 $\mathbf{I}$ 

可以使用 REGIST BANK (注册音库) [-]/[+] 按钮或下述步骤调用保存的注 册记忆音库文件。

*1* <sup>按</sup> **REGIST BANK**(注册音库)**[+]** <sup>和</sup> **[-]** 按钮调出注册音库选择画面。

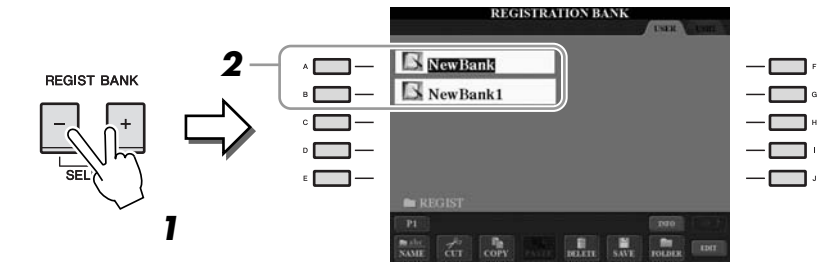

- *2* <sup>按</sup> **[A] [J]** 按钮中的一个选择一个音库。 也可以使用 [DATA ENTRY] 数据轮和 [ENTER] 按钮选择音库。
- *3* 按注册记忆部分中亮绿灯的数字按钮 (**[1] [8]**)之一。

### 确认注册记忆信息

可以调出信息画面来查看哪些音色和伴奏风格注册到了注册记忆库的 [1] – [8] 按钮。

- *1* 同时按 **REGIST BANK [+]** <sup>和</sup> **[-]** 按钮调出注册音库选择画面 **,** 然后用 **[A] – [J]** 按钮选择想要的库。
- *2* <sup>按</sup> **[7**▲**] (INFO.)** 按钮调出信息画面。

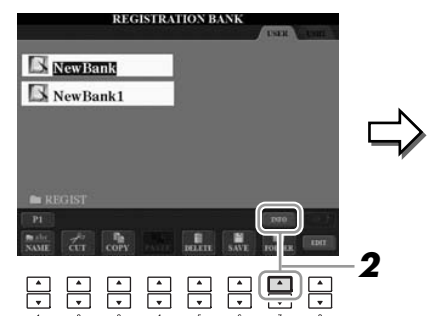

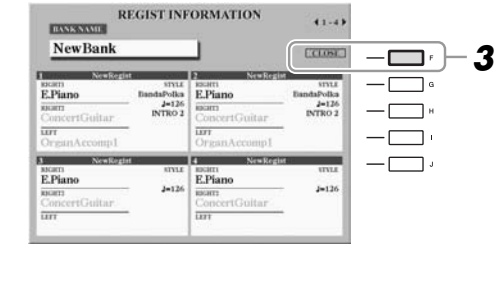

使用 TAB [◀][▶] 按钮, 可以在两个信息画面页之间切换: 即注册记忆 [1] – [4] 按钮的信息页和 [5] – [8] 按钮信息页之间。

*3* <sup>按</sup> **[F]** (**CLOSE**)按钮关闭信息画面。

注

当从 USB 存储设备中调用含有 乐曲 / 伴奏风格文件的设置 时,请确认含有乐曲 / 伴奏风 格注册文件的 USB 存储设备已 连接到 [USB TO DEVICE] 端口。

按 [DIRECT ACCESS] 按钮然后按 REGISTRATION MEMORY  $[1]$  -  $[8]$   $\frac{1}{12}$ 钮之一,可以直接调出当前选 用的注册记忆库的信息画面。

注册记忆 *–* 保存和调出自定义面板设置 *–*

注册记忆-保存和调出自定义面板设置

6

 $\mathbf{I}$ 

注

注

如果某些音色声部设定为关闭 (CVP-509/505), 对应声部的音色 名称会显示为灰色。 (在 CVP-503/501 上 , 对应声部 的音色声部名称显示为灰色。)

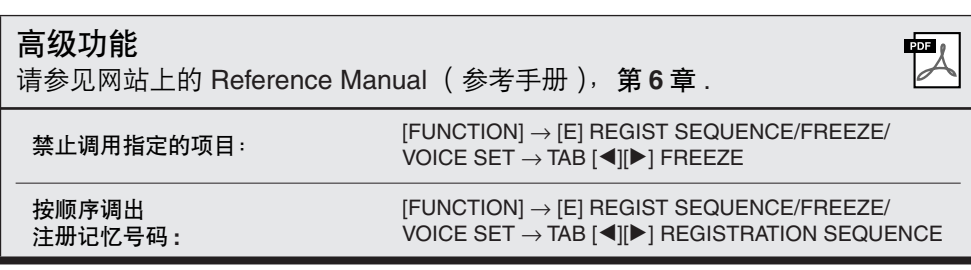

# **USB** 音频 **(CVP-509/505/503)**

– 播放和录制音频文件 **–**

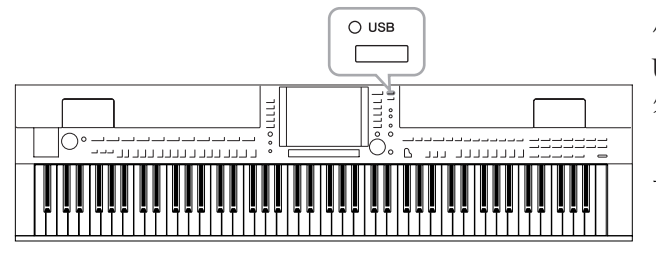

便捷的 USB 音频功能允许您直接从乐器播放存储在 USB 闪存设备上的音频文件 (WAV 或 MP3)。另 外,因为可以将自己的演奏和录音作为音频数据 (.WAV)录制到 USB 闪存设备上,就可以在计算机 上播放这些文件、与好友分享和录制自己的 CD。

# 播放音频文件

**CVP-509 CVP-505 CVP-503 CVP-501**

尝试在本乐器上从 USB 闪存播放音频文件。

可以播放的文件格式

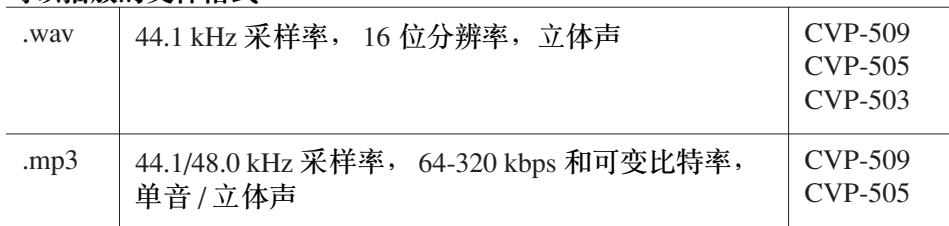

将含有要播放音频文件的 USB 闪存设备连接到 [USB TO DEVICE] 端口。

### *1* <sup>按</sup> **[USB]** 按钮调出播放画面 (音频播放器画面)。

 $\bigotimes \bigg| \text{VOICE}(\text{RIGHT1})$  $\sqrt{ }$ **SONG** 沤 **STYLE**  $\bigcirc$  use REGIST RECORDER TITLE REPEAT FILE **HAVENUSE NEVER VOL.**  $\frac{1}{\sqrt{2}}$  $\overline{\overline{\cdot}}$ ┌┯  $\overline{\phantom{1}}$  $\overline{\phantom{a}}$  $\overline{\phantom{a}}$  $\overline{\phantom{a}}$  $\overline{\phantom{a}}$ **2**

*2* 使用 **[8** ▲▼**]**(**FILE SELECT**)按钮显示保存到所连接 **USB** 闪存上的 音频文件。

本乐器无法播放受 DRM 保护 的文件。

注

注

使用 USB 闪存前,请务必阅读 第 [106](#page-105-0) 页上的 "连接 USB 存储 设备"。

<span id="page-83-0"></span>*3* 按与要聆听的文件对应的某个 **[A]** - **[J]** 按钮。

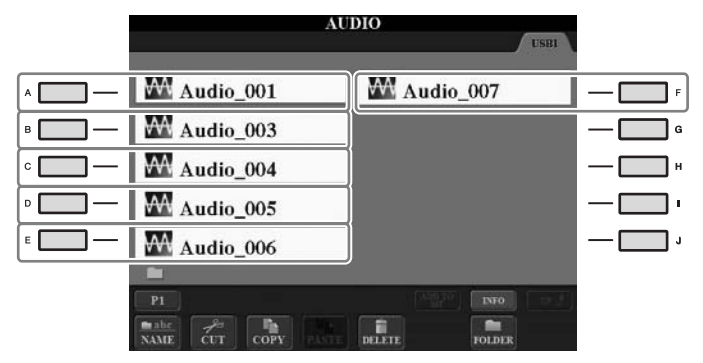

*4* <sup>按</sup> **[EXIT]** (退出)按钮返回播放屏幕 (音频播放器画面)。

### *5* <sup>按</sup> **[2** ▲▼**] (**F**/ II)** 按钮进行播放。

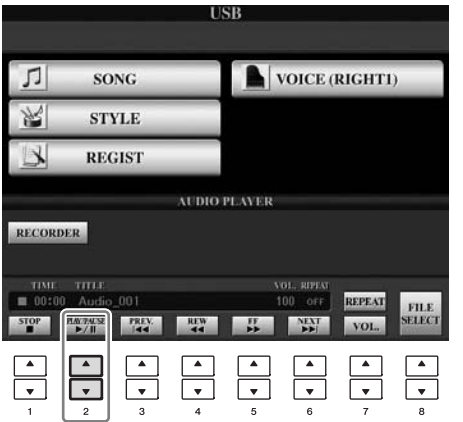

小心

播放期间,请勿尝试断开 **USB** 闪存或关闭电源。否则会损坏 **USB** 闪存中的数据。

*–*

使用 [1▲▼] – [6 ▲▼] 按钮可以进行停止、暂停、选择、快倒和快进操作。此 外,可以按 [7▲] 按钮设置反复模式,并使用 [7 ▼] 按钮来调节音量。

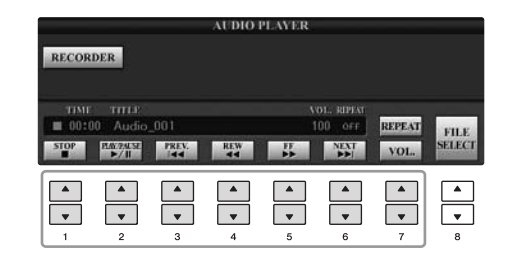

**•** 反复播放音频文件

按 [7 ▲] (REPEAT) 按钮, 然后使用 [7 ▲▼] 按钮设置音频文件的反复模 式。若要关闭设置画面,按 [8 ▲▼] (CLOSE)按钮。

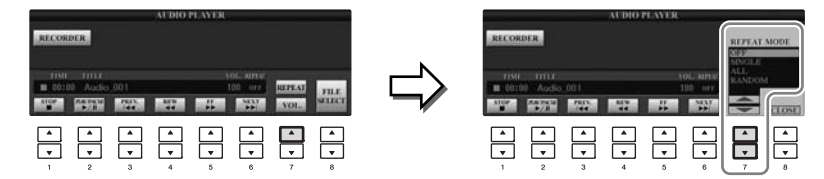

**SINGLE** (单首反复) 反复播放该文件。

**OFF** (关) 文件播放一次后停止播放。

**ALL** (全部反复) 连续播放包含当前文件的文件夹中所有的文件。

**RANDOM** (随机反复) 随机并且可重复地播放包含当前文件的文件夹中所 有的文件。

**•** 调节音频播放的音量

按 [7 ▼] (VOL.) 按钮, 然后使用 [7 ▲▼] 按钮调节音频文件的音量。若要 关闭设置画面,按 [8 ▲▼] (CLOSE)按钮。

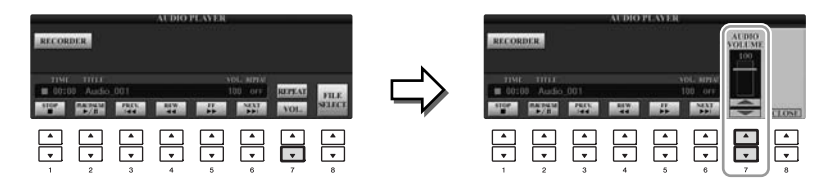

# 以音频录制你的演奏

**CVP-509 CVP-505 CVP-503 CVP-501**

尝试将您的演奏作为音频数据 (WAV 文件) 录制到 USB 闪存。例如, 可以 录制吉他和键盘的合奏,或者通过将吉他、麦克或其它设备连接到乐器,录 制自己伴随乐曲播放的演唱。虽然录音时间因特定 USB 闪存的容量而异, 但 是每次录音的最长时间为 80 分钟。

可以录制下列声音。

- 乐器的内部音源。 键盘声部 (右手 1、右手 2、左手)、乐曲声部、伴奏风格声部
- 从麦克、吉他或其它乐器输入的声音 (通过 [MIC./LINE IN] 插孔)。
- 从其它音频设备输入的声音, 如 CD 播放机、MP3 播放机或类似设备 (通过 [MIC./LINE IN] 插孔)。

用该功能录音的数据被保存为:

- 立体声 WAV 数据
- 44.1 kHz 采样率 /16 位分辨率

*1* <sup>将</sup> **USB** 闪存连接到 **[USB TO DEVICE]** 端口。

- *2* 设置想要用于演奏的所需音色等。(有关设置音色,请参[见第](#page-36-0) **<sup>37</sup>** 页; 有关设置伴奏风格,请参[见第](#page-47-0) **48** 页;有关连接麦克,请参见 第 **[102](#page-101-0)** 页。)
- *3* <sup>按</sup> **[USB]** 按钮。

 $\bullet$  USB

7

*–*

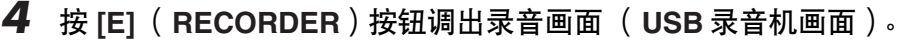

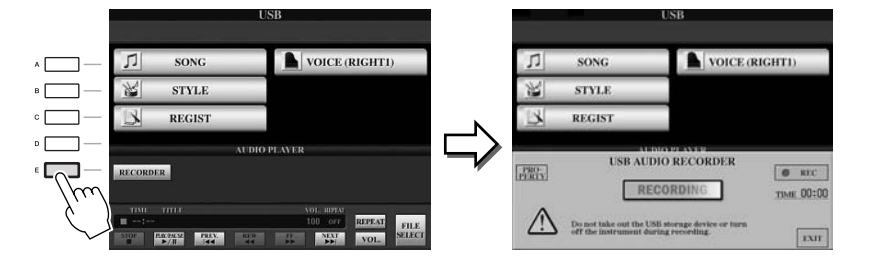

注

若要使用 USB 音频功能录制您 的演奏,请使用兼容的 USB 闪 存。使用 USB 存储设备前, 请 务必阅[读第](#page-105-0) 106 页上的 "连接 USB 存储设备"。

注

不能录制从 [AUX IN] 插孔输入 的声音。

#### 注

受到版权保护的乐曲,如预置 乐曲、节拍器声音等无法录 音。 iAFC( 仅限 CVP-509 ; [第](#page-33-0) 34 页)不会影响录音。

#### 注

在乐器上的录音方法包括 MIDI 录制以及音频录制 (第 65 页)。

#### 注

连接了多个 USB 存储设备时, "USB1"的 USB 存储设备被选 择为录音目的地。如果 "USB1"为软盘驱动器,则该 目标位置将被跳过。

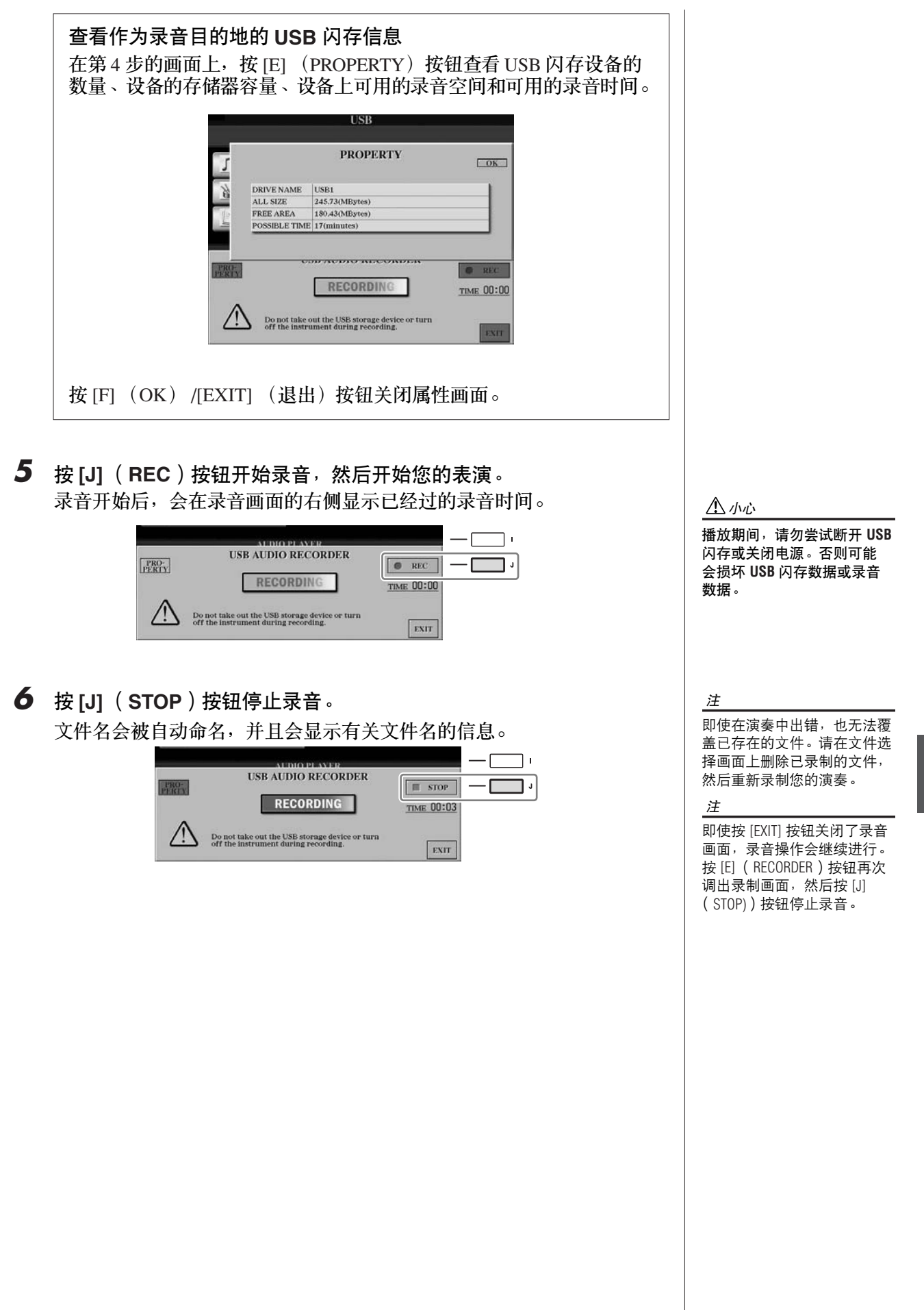

<span id="page-87-1"></span>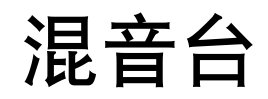

**–** 修改音量和音调平衡 **–**

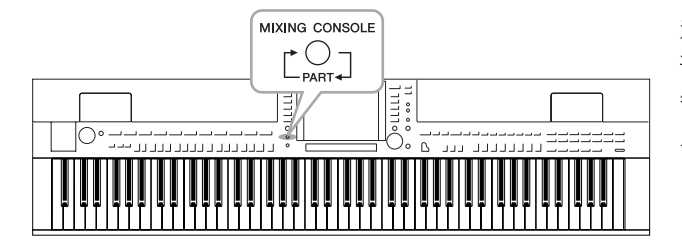

利用混音台,可以用很直观的方法控制键盘各个声 部与乐曲 / 伴奏风格的音量平衡和音质。可以调节 每个音色的音量和声像位置,获得最合适的平衡和 立体声印象。

注

主压缩器不应用于 USB 音频播

放和节拍器声音。

<span id="page-87-0"></span>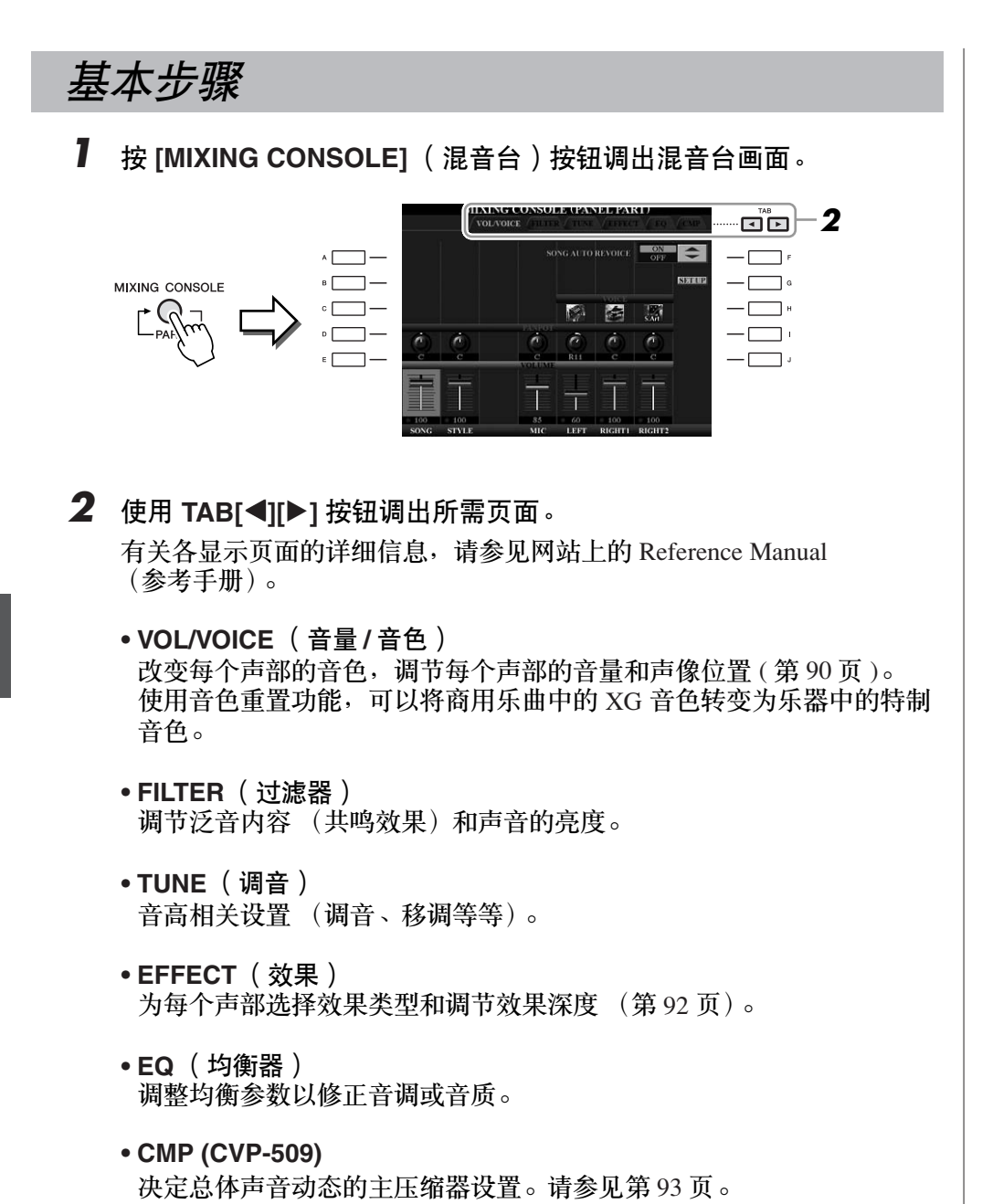

### *3* 反复按 **[MIXING CONSOLE]** (混音台)按钮,可以调出相关声部的 混音台画面。

声部名称会显示在画面的顶部。

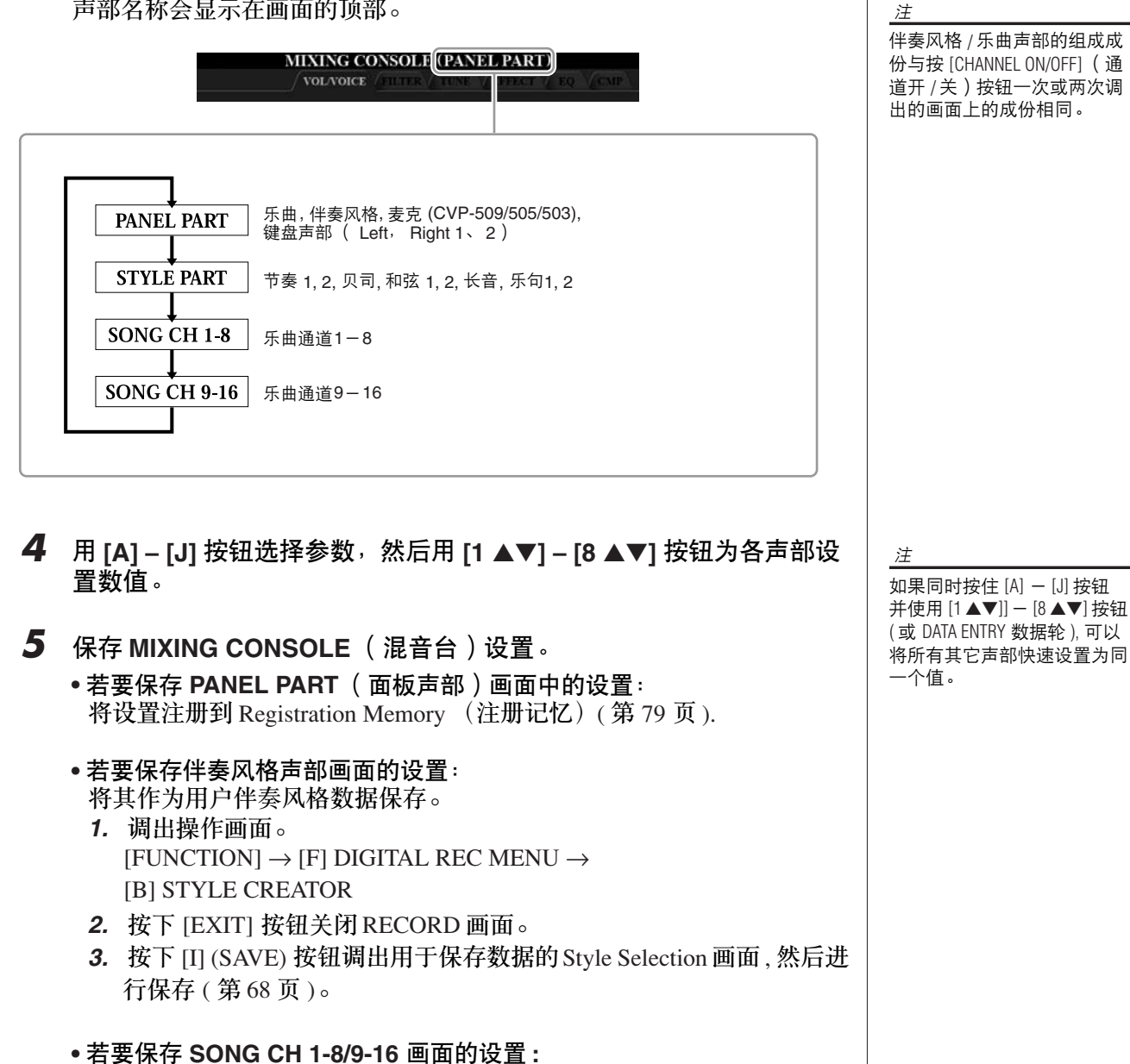

### <span id="page-88-0"></span>首先将修改的设置作为乐曲数据 (SETUP) 的一部分进行注册, 然后保存 乐曲。

- *1.* 调出操作画面。  $[FUNCTION] \rightarrow [F]$  DIGITAL REC MENU  $\rightarrow$ [A] SONG CREATOR
- 2. 用 TAB [◀][▶] 按钮选择 CHANNEL 页面。
- *3.* 用 [A]/[B] 按钮选择 "SETUP"。
- *4.* 按下 [D] (EXECUTE) 按钮。
- *5.* 按 [I] 按钮调出用于保存数据的 Song Selection (乐曲选择)画面, 然后进行保存 (第68页)。

混音台 *–* 修改音量和音调平衡 *–* 混音台-修改音量和音调平衡

# <span id="page-89-0"></span>改变音色并调整各声部的声像 */* 音量

可以改变音色和调整各键盘声部、伴奏风格通道或乐曲通道的声像和音量。

### 改变各声部的音色

- *1* <sup>与</sup> [第](#page-87-0) **<sup>88</sup>** 页中 "基本步骤"相同的操作。只是在第 **<sup>2</sup>** 步,选择 **VOL/ VOICE** 标签页。
- *2* <sup>按</sup> **[C]** (或 **[H]**)按钮选择 **VOICE** (音色)参数。

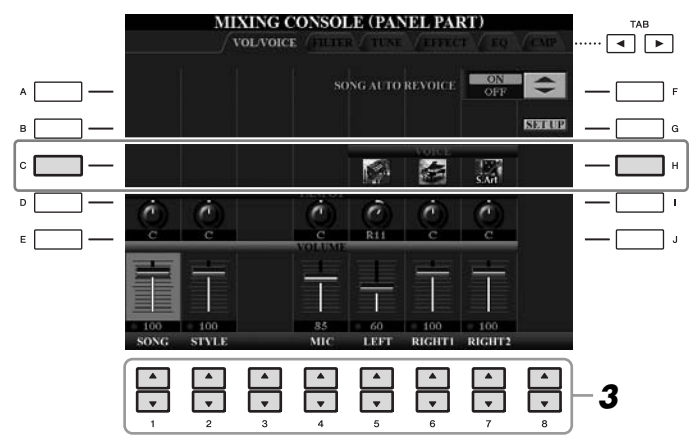

- *3* <sup>按</sup> **[1** ▲▼**] [8** ▲▼**]** 中的任一按钮选择需要的声部。 出现音色选择画面。
- *4* 选择音色。

按面板上的任一音色类别选择按钮,然后使用 [A] – [J] 按钮选择音色 ( [第](#page-36-1) 37 页 )。

- *5* <sup>按</sup> **[EXIT]** (退出)按钮返回 **MIXING CONSOLE** 画面。
- *6* 保存设置 ([第](#page-88-0) **<sup>89</sup>** 页上的第 **<sup>5</sup>** 步)。

注

- 伴奏风格通道不能选择某些 音色 (如,音栓风琴)。
- STYLE PART 画面的 RHY2 通道 只可以指定鼓组音色和 SFX 组特效音色。
- 当播放 GM 格式的乐曲文件 时,通道 10 只可以指定鼓 组音色。
- *1* <sup>与</sup> [第](#page-87-0) **<sup>88</sup>** 页中 "基本步骤"相同的操作。只是在第 **<sup>2</sup>** 步,选择 **VOL/ VOICE** 标签页。
- *2* <sup>按</sup> **[D]**(或 **[I]**)按钮选择 **PANPOT**(声像)参数或按 **[E]**(或 **[J]**)按 钮选择 **VOLUME** (音量)参数。

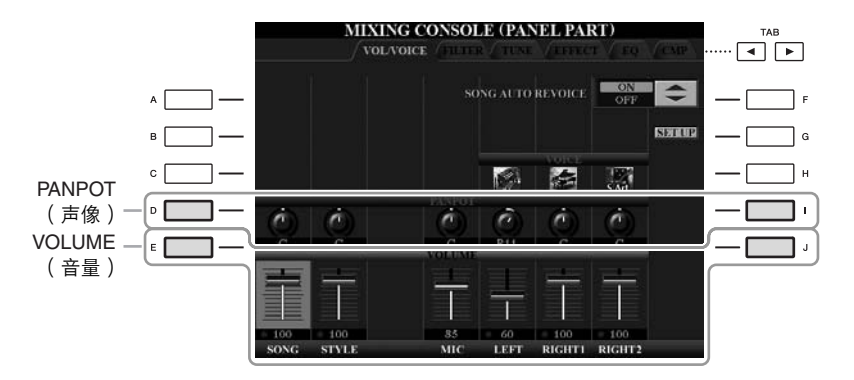

- *3* <sup>用</sup> **[1** ▲▼**] [8** ▲▼**]** 按钮调整所需声部的声像 **/** 音量。
- *4* 保存设置 ([第](#page-88-0) **<sup>89</sup>** 页上的第 **<sup>5</sup>** 步)。

# <span id="page-91-1"></span><span id="page-91-0"></span>为各声部应用效果

*1* <sup>与</sup> [第](#page-87-0) **<sup>88</sup>** 页中 "基本步骤"相同的操作。在第 **<sup>2</sup>** 步,选择 **EFFECT** 标签页。

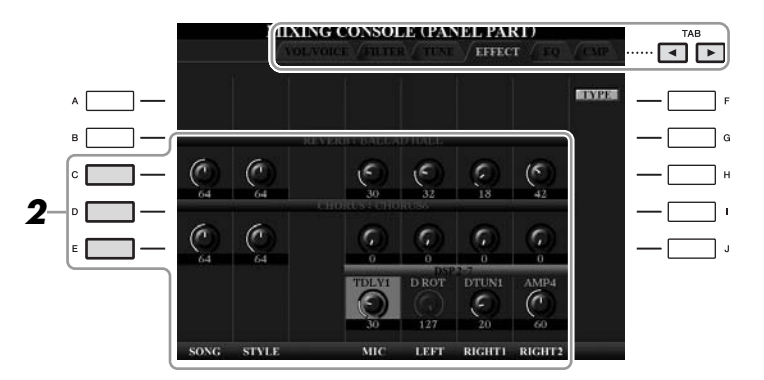

- *2* 使用 **[C]/[D]/[E]** 按钮选择需要的效果。
	- **REVERB** (混响) **:** 重现在音乐厅或爵士俱乐部演奏的热烈气氛。
	- **CHORUS** (合唱) **:**  产生浑厚的声音,好像同时演奏几个声部。
	- **DSP** (数字信号处理器) **:** 默认情况下,已选择了最适合于所选音色的效果。
- *3* <sup>用</sup> **[1** ▲▼**] [8** ▲▼**]** 按钮调整所需声部各效果的深度。
- *4* 保存设置 ([第](#page-88-0) **<sup>89</sup>** 页上的第 **<sup>5</sup>** 步)。

注

按 [F] (TYPE)按钮可以更改 效果类型。请参见 Reference **Manual (参考手册)。** 

# <span id="page-92-0"></span>用主压缩器调整总体音量

**CVP-509 CVP-505 CVP-503 CVP-501**

压缩器效果通常用于限制和压缩音频信号的动态范围 (弱 / 强)。对于动态 范围变化大的信号,例如人声和吉他声部,它能"挤压"动态范围,有效地 增强较弱的声音、削弱较强的声音。使用增益增强总体电平时,可以用它来 创建更强烈、更稳定的高电平声音。

### 修改主压缩器设置

选[择第](#page-87-1) 88 页的步骤 2 中的 CMP 标签。

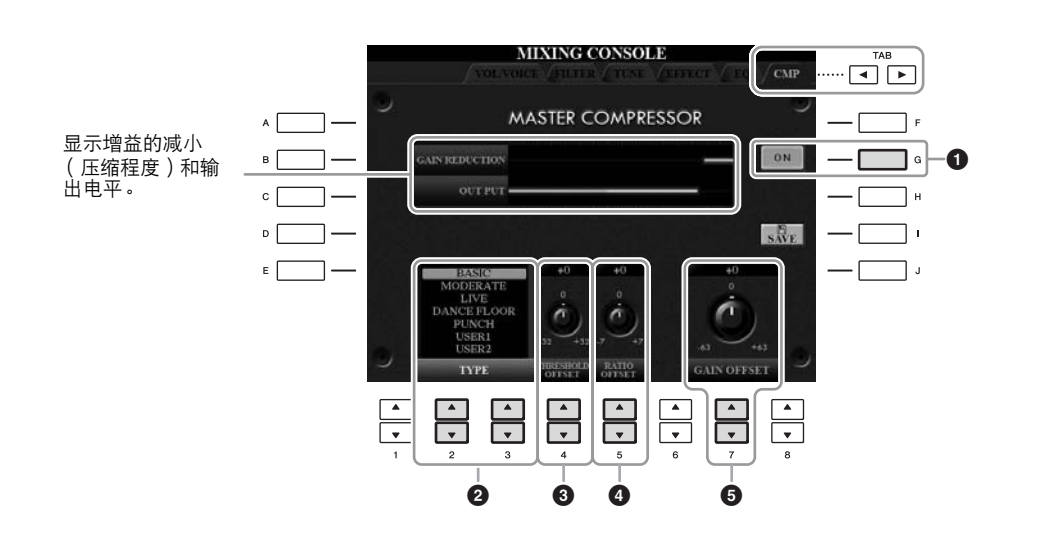

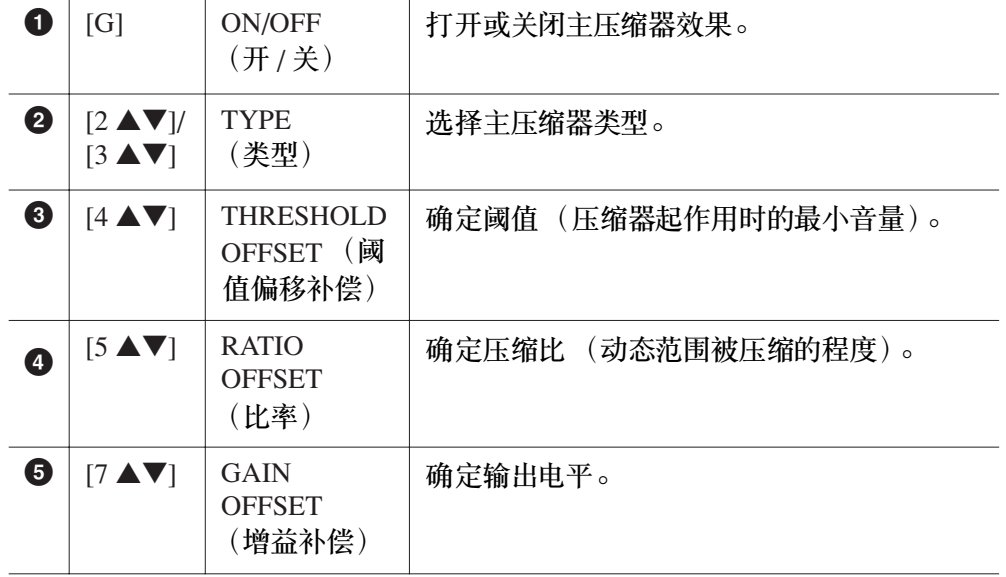

可以将[第](#page-92-0) 93 页中所作的对主压缩器设置的修改保存为用户压缩器类型。

*1* <sup>按</sup> **[I]** (**SAVE**)按钮进入 **USER MASTER COMPRESSOR** (用户主 压缩器)画面。

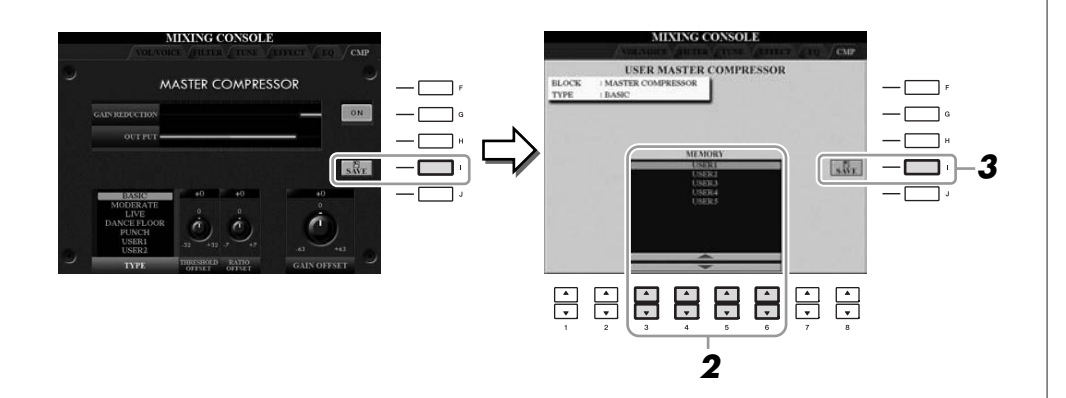

- **2** 用 [3 ▲▼] [6 ▲▼] 按钮,选择保存用户压缩器设置的目标位置。
- *3* <sup>按</sup> **[I]** (**SAVE**)按钮打开 **SAVE** 画面。
- *4* 输入修改过的压缩器的类型名称 **(** [第](#page-26-0) **<sup>27</sup>** <sup>页</sup>**),** 然后按 **[8** ▲**] (OK)** 按钮。
- *5* <sup>按</sup> **[EXIT]** 按钮返回到前一画面。 已保存的压缩器类型会显示在 MASTER COMPRESSOR 画面中左下方的 TYPE 选项中,并能够以相同方法选择为预设类型。

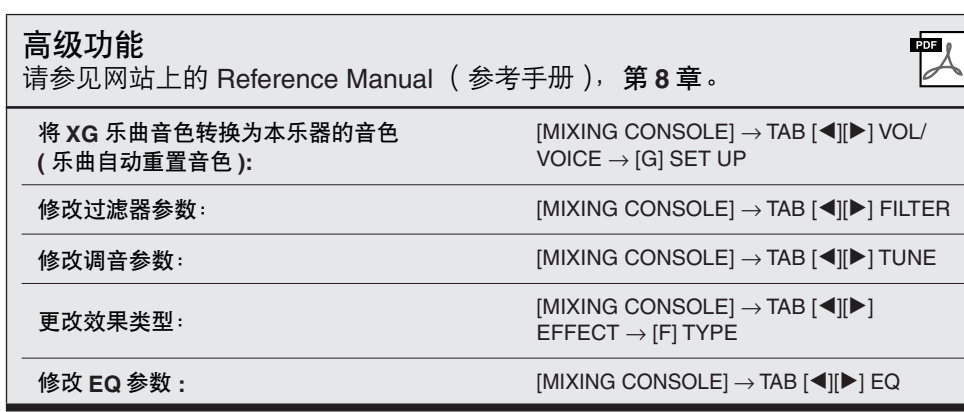

# **Internet** 直接连接

**–** 将 **Clavinova** 直接连接到 **Internet –**

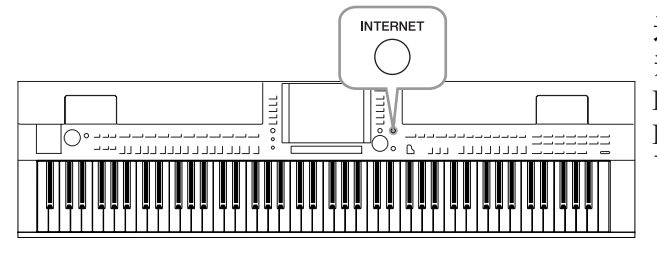

通过直接连接 Internet, 您可以从一些专用的网站购买 并下载乐曲数据和其它类型的数据。本节概述了 Internet 直接连接的相关信息。有关连接的特定说明和 Internet 相关术语, 请参见可以从 Yamaha 说明书库中 下载的 Internet Connection Guide (Internet 连接指南)。

# 进入 *Internet* 直接连接功能

按 [INTERNET] 按钮。如果乐器已连接到 Internet,画面上会出现专用的网 站。如果还未连接到 Internet, 请参见下文的 "将乐器连接到 Internet", 首先 进行连接。

**INTERNET** 

若要退出 Internet 直接连接功能并返回乐器的操作画面,按 [EXIT] (退出) 按钮。

# 将乐器连接到 *Internet*

经由路由器或者带路由器的调制解调器,可以将本乐器连接到一个全时在线连 接 (例如 ADSL、光纤、电缆互联网等)。 (若要使用 Internet 连接,首先需 要办理 Internet 接入手续。)因为本乐器本身无法进行调制解调器和路由器设 置,在连接本乐器之前,请将计算机连接到互联网并保持在线。

设置步骤因连接环境 (用于连接的设备等等)而异。有关详细信息,请参见 Internet Connection Guide (Internet 连接指南)。

## 查看 **Internet Connection Guide** (**Internet** 连接指南)

可以在计算机的浏览器上查看 Internet Connection Guide (Internet 连接指 南)。 (计算机必须连接到 Internet。)

### *1* 在计算机浏览器上访问说明书库网站。

从附带光盘的菜单中单击 "说明书库",或直接输入以下 URL。<br>http://www.yamaha.co.jp/manual/

注 乐器直接连接 Internet 时, 只能 打开专用的网站。

注

根据 Internet 连接, 可以连接的 设备数量可能会受到限制。这 可能意味着您的乐器可能无法 连接到 Internet。如果有疑问, 检查您的合同或者与您的供应 商联系。

 $\mathbf O$ 

- *2* 在型号名称区域输入型号名称 (例如, **CVP-509**),然后单击 "**Search** (搜索)"。
- *3* 在搜索结果中单击 "**Internet Connection Guide**"(**Internet** 连接 指南)。

#### <span id="page-95-0"></span>连接示例

**•** 连接示例 **1**: 通过线缆连接 (使用 LAN 电缆)

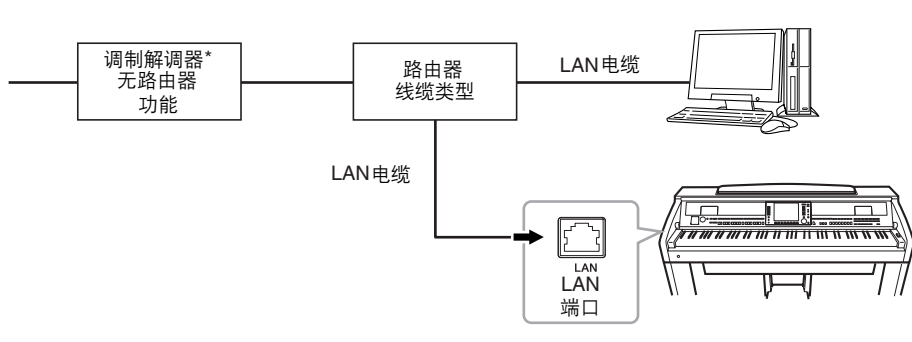

\* 这里 "调制解调器"是指ADSL调制解调器,一种光纤网络设备(ONU)或线缆调制解调器。

**•** 连接示例 **2**: 无线连接 (使用无线游戏适配器)  $)$ ) 调制解调器\* 访问点  $\overline{\Box}$ 无线游戏适配器 LAN LAN 端口

\* 这里 "调制解调器"是指ADSL调制解调器,一种光纤网络设备 (ONU)或线缆调制解调器。

**•** 连接示例 **3**:

无线连接 (使用 USB 无线局域网适配器)

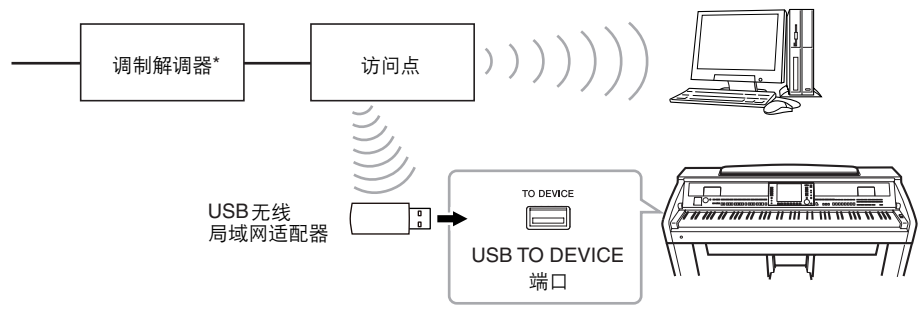

\* 这里 "调制解调器"是指ADSL调制解调器,一种光纤网络设备 (ONU)或线缆调制解调器。

#### 重要事项

由于欧洲韩国的规定,欧洲 和韩国的用户应使用 **STP** 网 线 (屏蔽双绞线)以防止电 磁干扰。

#### 注

有些类型的调制解调器为了能 把几个设备连接起来 (例如 计算机、乐器等等)需要一个 可选的网络集线器。

#### 注

使用带有路由功能的调制解调 器时,使用 LAN 电缆将乐器连 接到调制解调器。

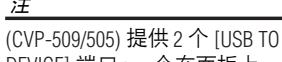

注

DEVICE] 端口 : 一个在面板上, 另一个在键盘低音区左侧。

 $\mathbf O$ 

# 专用网站中的操作

将乐器连接到 Internet 后,使用这些操作直接从乐器使用 Internet 服务。

#### 跟踪链接

使用 [DATA ENTRY] 数据轮和 [ENTER] (进入) 按钮可以跟踪链接并在网站 中浏览。还可以使用 [6 ▼]/[7 ▲▼]/[8 ▼] 按钮和 [8 ▲] (ENTER) 按钮替代 [DATA ENTRY] 数据轮和 [ENTER] 按钮进行操作。

> DATA ENTRY ENTER

> > $\bigcirc$

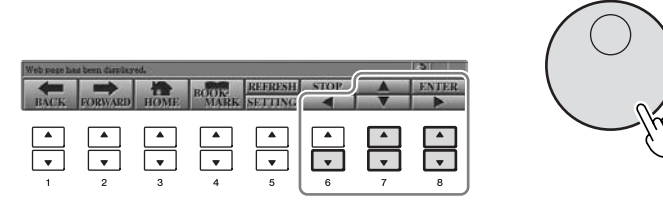

### 返回前级网页 **/** 刷新网页

用 [1 ▲▼] (BACK)/[2 ▲▼] (FORWARD) 按钮浏览先前选定的网页。若要返回 专用网站的首页,按 [3 ▲▼] (HOME) 按钮。 按 [5 ▲] (REFRESH) 按钮可以重新载入页面,按下 [6 ▲] (STOP) 可以取消

载入。

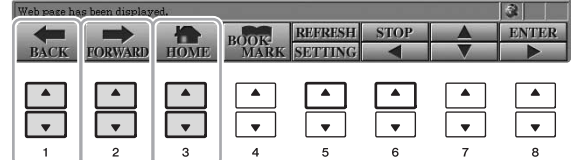

 $\mathbf{O}$ 

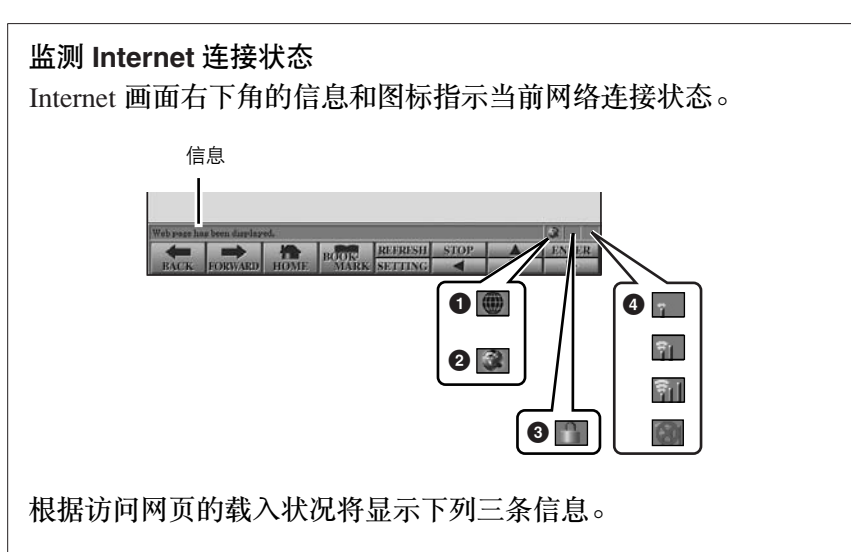

**Disconnected** (连接已断开) **:** 乐器未与 Internet 连接时出现此信息。 显示此消息时, 无法看到网页。会显示图标 **❶**。

**Now opening web page** (正打开网页) **... :** 正在加载网页。图标 **2** 闪烁。

**Web page has been displayed** (网页已显示) **:** 网页已加载完成,并完 整显示。图标 2 停止闪烁。所显示网页使用 SSL 时, 将显示图标 3, 并且通讯的信息被加密。

通过无线局域网连接到 Internet 时,接收的强度会显示为 **4** 。接收变 弱时,将乐器移动到访问点附近,增大接收信号。

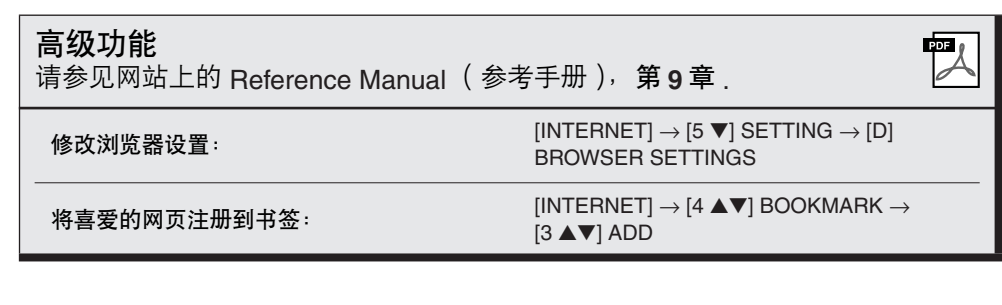

注

SSL (Secure Sockets Layer 的缩 写)是一个通过使用数据加密 和其它工具来保护网络通信的 标准行业方法。

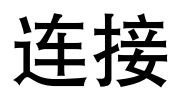

## **–** 与其它设备一起使用本乐器 **–**

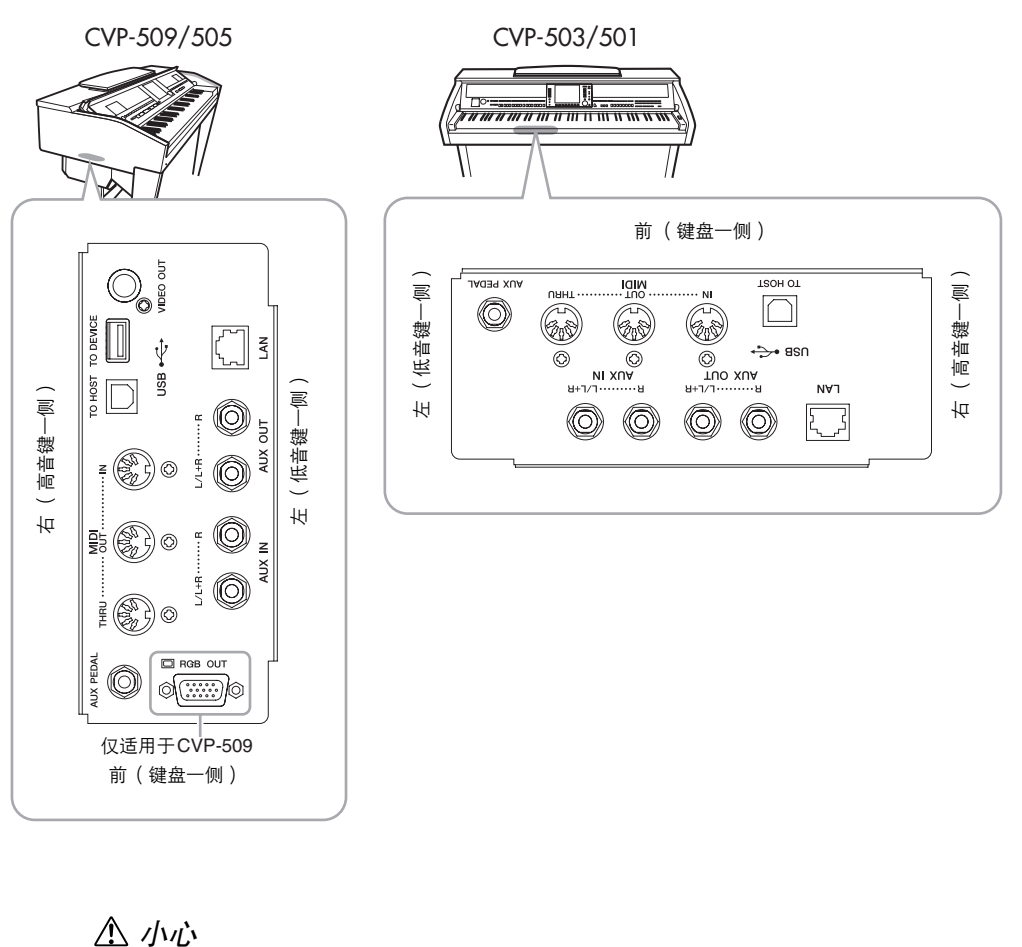

在连接其它设备之前,请先关闭所有设备的电源。同时,在打开或关闭任何设备前,确定将各个 部分的音量调到最小值 (**0**)。否则,可能会对设备造成电击或损坏。

### 用外接音频设备播放

通过使用 AUX OUT[L/L+R]/[R] 插孔可以连接立体声音响系统来放大乐器的 声音。使用 CVP-509/505/503 时,可以将麦克或者吉他连接到 [MIC./LINE IN] 插孔,它们的声音可以和乐器声音一起输出。

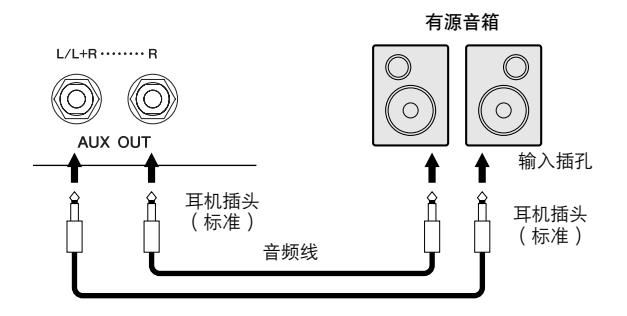

### 用乐器内置的扬声器播放外接的音频设备

可以把外接设备 (如, CD 播放机、音源等等)的输出插孔连接到乐器的 AUX IN[L/L+R]/[R] 插孔,这样就可以通过乐器的内置扬声器聆听设备的 声音。

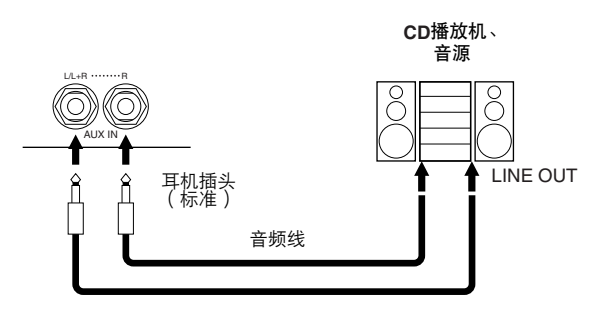

注

请使用无阻抗的音频线或插头。

#### 注

连接非立体声设备,仅用一个 [L/L+R] 插孔。

#### 小心

当把乐器的声音输出到外接设 备时,请先打开乐器的电源, 然后再打开外接设备的电源。 关闭电源时,按相反的顺序 操作。

#### 小心

不要把音频输出插孔 **[AUX OUT]** 和辅助输入插孔 **[AUX IN]** 连接起来。如果这样连接, 辅助输入端 **[AUX IN]** 插孔的输 入信号将再从音频输出端 **[AUX OUT]** 插孔输出,会导致 循环声反馈,无法进行正常演 奏,并且可能损坏乐器的两个 端口。

#### 小心

当外接设备的声音输出到乐器 时,请先打开外接设备的电 源,然后打开本乐器。关闭电 源时,按相反的顺序操作。

#### 注

连接非立体声设备,仅用一个 [L/L+R] 插孔。

#### 注

乐器上的 [MASTER VOLUME] (主音量)设置对 [AUX IN] (辅助输入)插孔的输入信号 有效。

# 连接外部监视器

#### **CVP-509 CVP-505 CVP-503 CVP-501**

用本设备的 [VIDEO OUT] 插孔连接电视机, 本设备画面中的歌词 / 文本信息 可以显示在电视机上。在 CVP-509 上,还可以用设备的 [RGB OUT] 端口连 接外部监视器。 [RGB OUT] 端口输出图像的分辨率高于 [VIDEO OUT] 插孔。

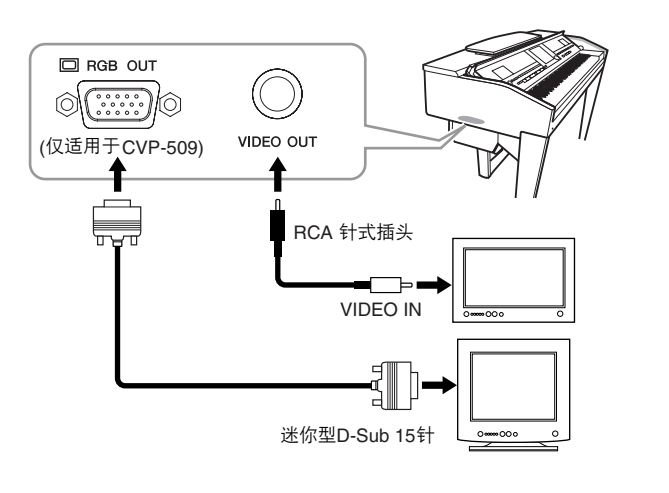

### 屏幕输出设置

*1* 调出操作画面。

 $[FUNCTION] \rightarrow [J] UTLITY \rightarrow TAB [\blacktriangle] [\blacktriangleright] SCREEN OUT$ 

*2* 设置监视器类型和屏幕内容。

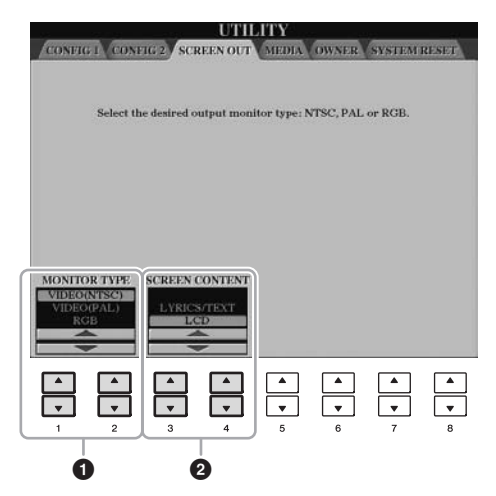

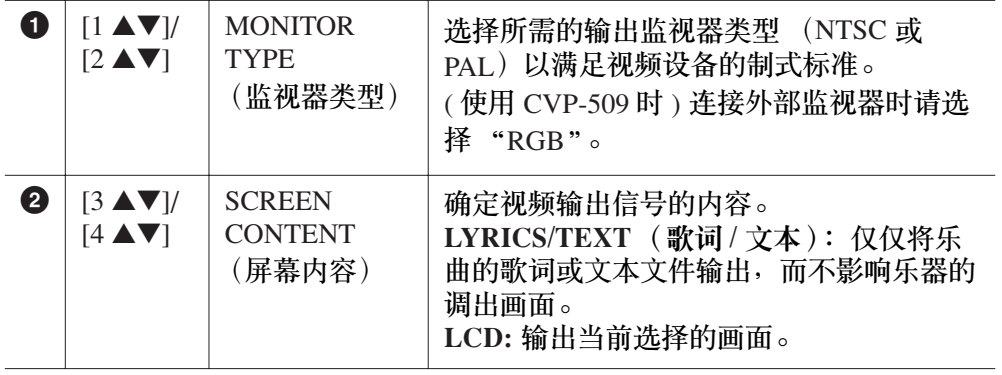

小心

避免长时间注视电视或视频监 视器, 否则会损害您的视力。 时常休息一下并将视线转移 到远处的物体,可以避免眼睛 疲劳。

(CVP-509) 选择 NTSC 时,屏幕 的下方部分可能无法显示。

*CVP-509/505/503/501* 使用说明书 *101*

注

# <span id="page-101-0"></span>连接麦克或吉他

**CVP-509 CVP-505 CVP-503 CVP-501**

把麦克或吉他连接到 [MIC./LINE IN] 插孔 (标准 1/4" 耳机插孔), 可以伴随 您的演奏内容进行演唱或者随着乐曲的播放演奏吉他。本乐器会将您的歌声 或吉他声在乐器上的内置扬声器重放出来。下面的说明介绍如何连接麦克。 注意,当连接吉他或其它高电平输出设备时,请确定将 [MIC. LINE] (麦克 线路)开关拨到 "LINE"一侧。

*1* <sup>将</sup> **[INPUT VOLUME]** (输入音量)旋钮调整到最小位置。

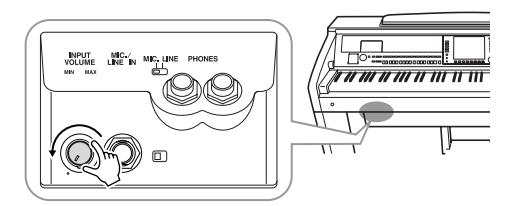

*2* 将麦克连接到 **[MIC./LINE IN]** 插孔。

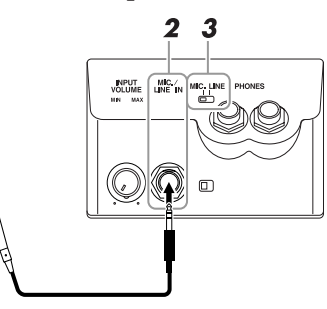

- *3* <sup>将</sup> **[MIC. LINE]** (麦克线路)开关调到 "**MIC**"位置。
- *4* (对于有电源的麦克,请先打开麦克电源。)边试唱边调节 **[INPUT VOLUME]** (输入音量)旋钮。

调节过程中注意检查 SIGNAL (信号)和 OVER (过载)指示灯。 SIGNAL (信号) 指示灯亮起表明正在接收音频信号。调整 INPUT VOLUME (输入音量)旋钮直到 SIGNAL 亮起为止。 OVER 指示灯会在 输入电平过高时亮起。调整 INPUT VOLUME (输入音量)确保指示灯不 会亮起。

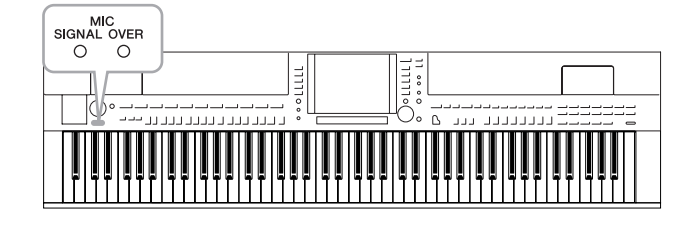

### 拔下麦克

1. 将 [INPUT VOLUME] (输入音量) 旋钮调整到最小位置。 2. 从 [MIC./LINE IN] 插孔拔下麦克。

注

确认您使用的是常规动圈式 麦克。

注

当 [MIC./LINE IN] 插孔没有插入 任何设备时, 请将 INPUT VOLUME (输入音量)旋钮旋 到最小位置。因为 [MIC./LINE IN] 插孔具有较高的敏感性, 即使没有设备连接到该端口, 也可能会拾取并产生噪音。

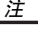

关闭电源前,将 [INPUT VOLUME] (输入音量)旋钮调 整到最小位置。

可以给你的人声添加各种效果。

### *1* 调出操作画面。

[FUNCTION] (功能)→ [G] MIC SETTING/VOCAL HARMONY (麦克 设置 / 人声合唱)

# *2* <sup>用</sup> **[2** ▲▼**] – [7** ▲▼**]** 按钮打开 **/** 关闭效果。

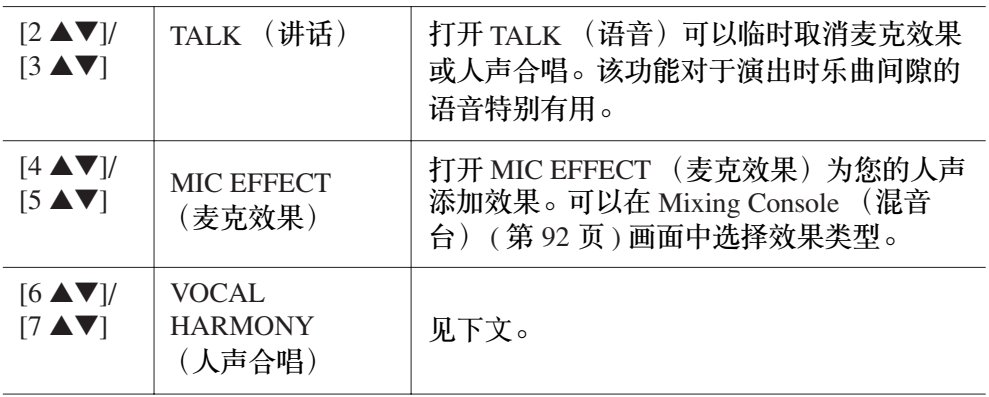

### 给您的声音添加和声

可以给你的人声自动添加各种和声。

*1* 调出操作画面。

[FUNCTION] (功能)→ [G] MIC SETTING/VOCAL HARMONY (麦克 设置 / 人声合唱)

*2* <sup>按</sup> **[6** ▲**]/[7** ▲**]** 按钮打开人声 **(** 人声合唱 **)**。

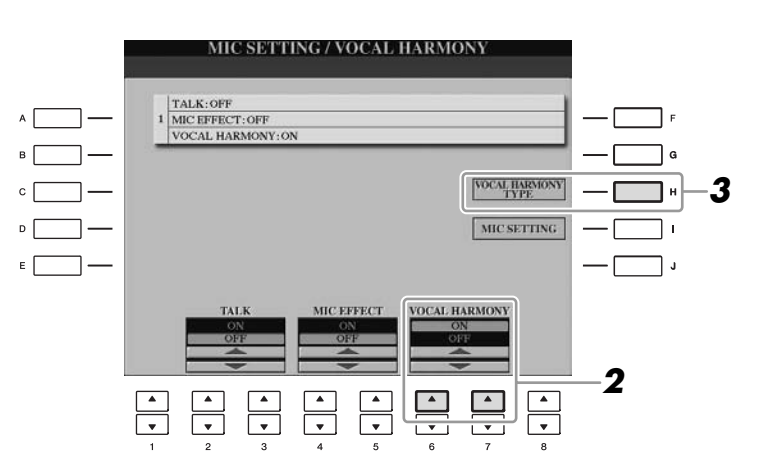

10

*CVP-509/505/503/501* 使用说明书 *103*

- *3* <sup>按</sup> **[H]** 按钮调出人声合唱类型选择画面。
- *4* <sup>用</sup> **[A] [J]** 按钮选择一个人声合唱类型。

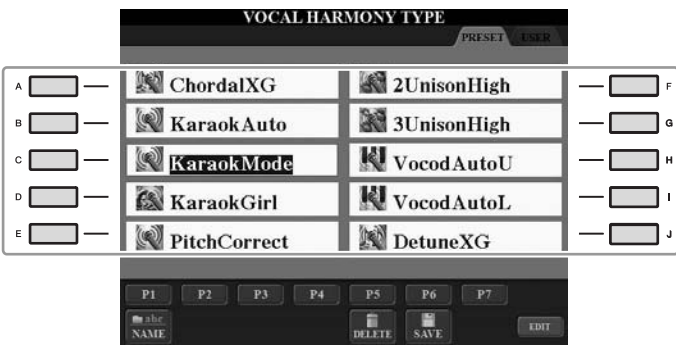

*5* 打开 **[ACMP ON/OFF]** (伴奏型开 **/** 关)按钮。

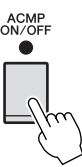

*6* 当随伴奏演唱的时候,可以在键盘左手键区弹下并按住和弦,或者播 放含有和弦数据的乐曲。 和声会根据和弦自动添加到您的人声。

注

您可以在 Balance (平衡)画 面 ( [第](#page-57-0) 58 页 ) 中调节键盘演奏 和麦克的音量平衡。

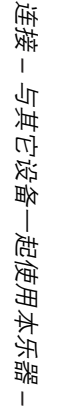

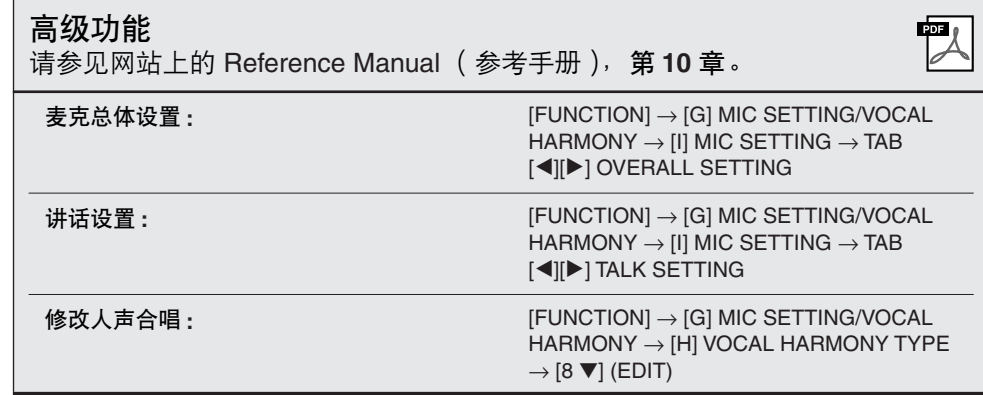

# 连接脚踏开关 */* 脚踏控制器

可以将选购的脚踏开关 (Yamaha FC4 或 FC5)和选购的脚踏控制器 (Yamaha FC7)连接到 [AUX PEDAL] 插孔。脚踏开关可作为切换功能的开 关,而脚踏控制器可用于控制连续参数,如:音量。

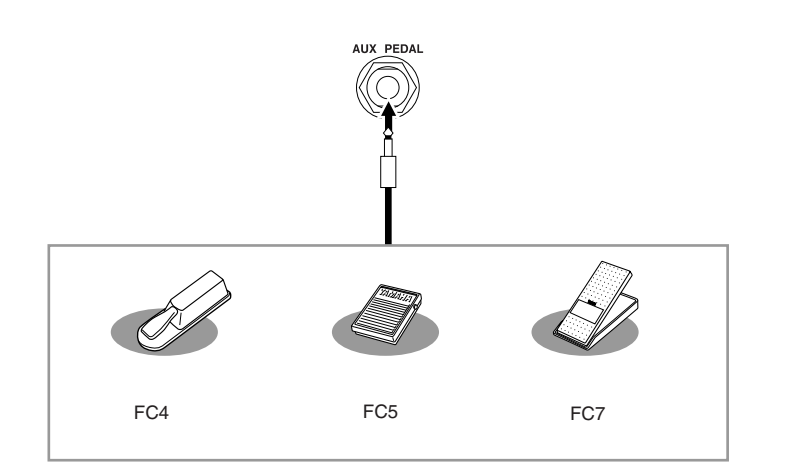

小心

务必在关闭电源的情况下插、 拔踏板。

- 实例 **1:** 用脚踏控制器控制键盘上演奏数据的音量。 将 FC7 脚踏控制器连接到 [AUX PEDAL] 端口。在出厂化设置中, 无需特别 设置。
- 实例 **2**:使用脚踏开关控制乐曲开始 **/** 停止 将一个脚踏开关 (FC4 或 FC5)连接到 [AUX PEDAL] 插孔。 若要为连接的踏板分配功能,在操作画面中选择 "SONG PLAY/PAUSE":  $[FUNCTION] \rightarrow [D] \cdot CONTROLLER \rightarrow TAB [\blacktriangle] [P] \cdot PEDAL.$

高级功能

请参见网站上的 Reference Manual (参考手册),第 **10** 章。

为各踏板分配特定的功能: [FUNCTION] → [D] CONTROLLER → TAB  $\left[\blacktriangleleft\right]$ [ $\blacktriangleright$ ] PEDAL

図

# <span id="page-105-0"></span>连接 *USB* 存储设备

#### 将 USB 存储设备连接到本乐器的 [USB TO DEVICE] 端口后,可以将已创建的数据保存到该设备上。

#### 使用 **[USB TO DEVICE]** 端口时的注意事项 当连接 USB 设备到这两个端口时,一定要小心地操控 USB 设备。使用时请遵循下述重要注意事项。

有关使用 USB 设备的详细信息,请参阅 USB 设备的使用说明书。

#### ■ 可兼容 USB 设备

- •USB 存储设备 (闪存、软盘驱动器、硬盘驱动器 等等)
- •USB-LAN 适配器
- •USB 集线器

本乐器未必支持所有的商用 USB 设备。 Yamaha 不能为 您所购买的 USB 设备的操作担保。在购买用于本乐器 的 USB 设备前,请访问下面的网站: http://music.yamaha.com/download/

#### 注

注

不能使用其它 USB 设备, 如计算机键盘或鼠标。

#### ■ 连接 USB 设备

• 将 USB 设备连接到 [USB TO DEVICE] 端口时,确保 设备上的接口适用且连接方向正确。

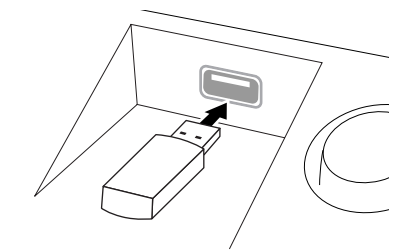

#### 小心

将 **USB** 设备与顶部面板上 **[USB TO DEVICE]** 端口连接时,合上 琴键盖之前将其取出。如果 **USB** 设备连接时合上了琴键盖, **USB** 设备可能会被损坏。

- 如果要同时将两个或三个设备连接到一个端口, 则 应该使用 USB 集线器设备。 USB 集线器必须可以 自动供电 (自己带有电源),并且电源必须打开。 仅能用一个 USB 集线器。如果在使用 USB 集线器 期间出现错误信息,请断开 USB 集线器的连接,然 后打开乐器的电源,重新连接 USB 集线器。
- 虽然本乐器支持USB 1.1标准,但可以在本乐器上连 接使用 USB 2.0 的存储设备。不过,传输速度依然 是 USB 1.1 的速度。

#### 使用 **USB** 存储设备

将本乐器连接到 USB 存储设备后, 您可以将创建的数 据保存到相连的设备上,也可以从相连设备读取数据。 注

虽然可用 CD-R/RW 驱动器将数据读取至本乐器,但是无法用其 保存数据。

#### ■ 可用的 **USB** 存储设备数量

最多可将两个 USB 存储设备连接到 [USB TO DEVICE] 端口。 (如果需要,使用 USB 集线器。即使使用了 USB 集线器,可同时与乐器一起使用的 USB 存储设备 最多仍然是两个。)本乐器最多可识别 USB 存储设备中 的四个驱动器。

#### ■ 格式化 USB 存储介质

当连接了 USB 存储设备或插入了介质时,可能会出现 一条消息提示您格式化设备 / 介质。如果这样,请执行 格式化 (第 [107](#page-106-0) 页)。

#### 小心

格式化操作将覆盖以前存在的任何数据。确保要格式化的存储 介质不含重要数据。操作时要小心,特别是在连接了多个 **USB** 存储介质时。

#### ■ 保护数据 **(** 写保护 **)**

为防止重要数据被意外删除,请使用存储设备或介质提 供的写保护功能。当向 USB 存储设备保存数据的时候, 确定已禁用了写保护。

#### ■ 连接 / 拔除 USB 存储设备

确保在乐器未访问数据时 (如保存、拷贝和删除操 作),从设备移除介质。

#### 小心

避免频繁打开 / 关闭 USB 存储设备的电源, 或频繁地连接 / 断 开 **USB** 设备。这样做可能导致乐器操作的 "冻结"或挂起。当 乐器正在访问数据时 (如保存、拷贝、删除、加载和格式化操 作), 或者正在挂接 USB 存储设备时 (连接好后那一瞬), 不 要拔下 **USB** 连接器,不要从设备中移除介质,不要关闭二者的 电源。否则可能会损坏任意一个设备的数据或造成两个设备上 的数据都损坏。

### <span id="page-106-0"></span>格式化 **USB** 存储设备

当连接了 USB 存储设备或插入了介质时,可能会出现一条消息提示您格式化 设备 / 介质。如果这样,请执行格式化操作。

*1* 插入要格式化的 **USB** 存储设备到 **[USB TO DEVICE]** 端口。

# *2* 调出操作画面。

 $[FUNCTION] \rightarrow [J] UTLITY \rightarrow TAB [\blacktriangle] \blacktriangleright] \text{ MEDIA}$ 

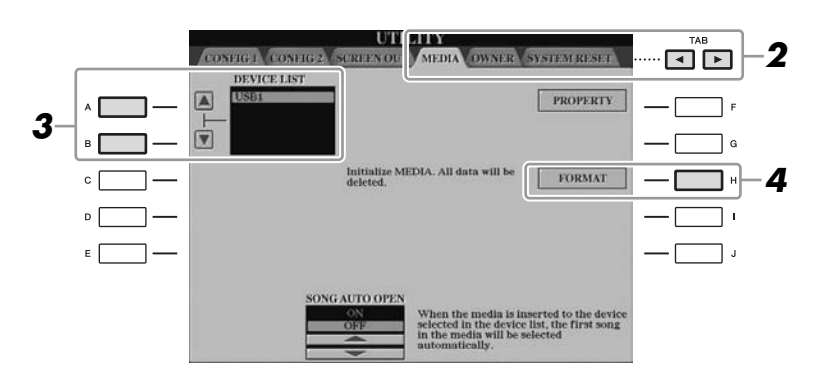

*3* <sup>按</sup> **[A]/[B]** 按钮从设备列表中选择要格式化的 **USB** 设备。 根据连接的设备数目,会显示出 USB 1、 USB 2 等标识符。

*4* 按下 **[H] (FORMAT)** 按钮将格式化设备 **/** 介质。

### 确认剩余容量 在上述第 4 步中按 [F] (属性) 按钮可以查看所连接 USB 存储设备的 剩余容量。

# 连接到 *Internet*

使用 [LAN] 或 [USB TO DEVICE] 端口可以将乐器连接到 Internet。有关连接 的说明,请参[见第](#page-95-0) 96 页和可从 Yamaha 网站上下载的 Internet Connection Guide (Internet 连接指南)。

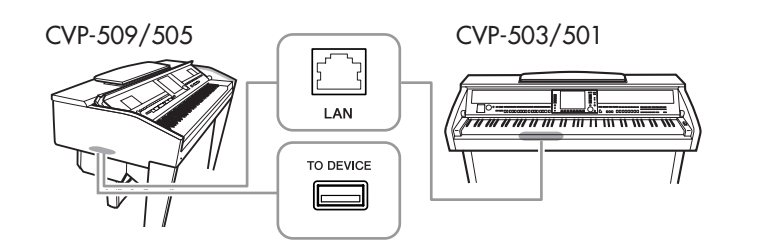

小心

格式化操作将删除之前存在的 所有数据。确保要格式化的存 储介质不含重要数据。请谨慎 操作,特别是连接了多个 **USB** 存储介质时。

# 连接到计算机

#### 通过将计算机连接到 [USB TO HOST] 端口, 您可以通过 MIDI 在乐器和计算 机间传输数据,并使用计算机控制、修改和组织乐器上的数据。

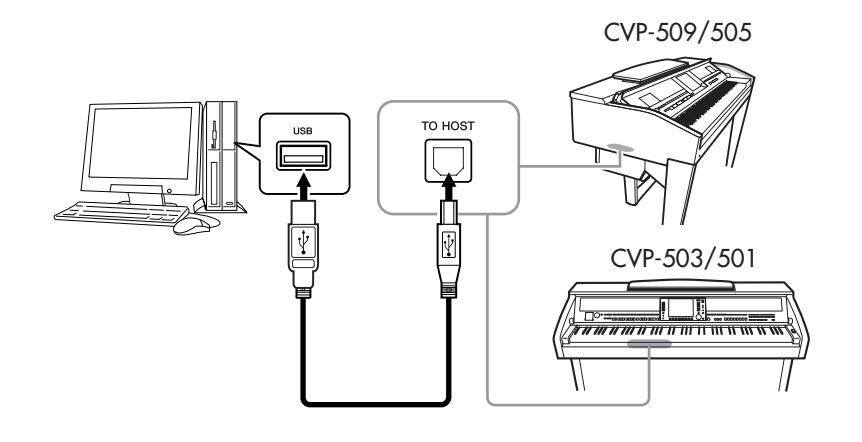

#### 重要事项

连接计算机和本乐器,需要安 装一个 **USB MIDI** 驱动程序。 请参见另附的安装指南。

注 您也可以使用 MIDI IN/OUT 端口 连接至计算机。在这种情况 下,需要使用 MIDI 接口 (如, Yamaha UX16)。有关更 多信息,请参见 MIDI 接口的 使用说明书。

#### 使用 **[USB TO HOST]** 端口的注意事项

当连接计算机和 [USB TO HOST] 端口时,确保遵守下列几点。如果未能 遵照执行, 则可能会导致计算机死机, 或者损坏或丢失数据。如果计算机 或乐器死机了,重新启动应用程序软件或计算机系统,或者关闭乐器电源 再打开。

#### 小心

- **•** 使用短于 **3** 米的 **AB** 型的 **USB** 线缆。
- **•** 将计算机连接到 **[USB TO HOST]** 端口之前,请将计算机从任何的节能模式退出 (如暂停、 休眠、待机)。
- **•** 在打开乐器的电源之前,将计算机连接到 **[USB TO HOST]** 端口。
- **•** 在打开 **/** 关闭乐器电源或者插入 **/** 拔下 **[USB TO HOST]** 端口的 **USB** 线缆之前执行下列操作。 **•** 退出任何在计算机上运行的应用程序软件。
- **•** 确保乐器没有数据传输出来。 (仅当在键盘弹奏音符或播放乐曲时有数据传输。)
- **•** 当计算机连接到乐器时,下列的操作之间至少应等待 **6** 秒 **:** (**1**)关闭了乐器电源再打开,
- 或 (**2**)交替地连接 **/** 断开 **USB** 线缆。

#### 注

- 当 USB 连接建立之后, 乐 器会开始一个短暂的传输 过程。
- 当使用 USB 线缆连接乐器和 计算机时,请直接连接,不 要经过 USB 集线器 (USB hub)。
- 有关如何设置音序器软件的 信息,请参阅相应软件的使 用说明书。
# <span id="page-108-0"></span>连接外接 MIDI 设备

使用 [MIDI] 端口和标准 MIDI 线连接外接 MIDI 设备 (键盘、音序器等等)。

- <span id="page-108-1"></span>**• MIDI IN** (**MIDI** 输入端口) 用于接收另一台 MIDI 设备的 MIDI 信息。
- <span id="page-108-2"></span>**• MIDI OUT** (**MIDI** 输出端口) 将乐器产生的 MIDI 信息传输到另一台 MIDI 设备。
- <span id="page-108-3"></span>**• MIDI THRU** (**MIDI** 中转) 只将 MIDI IN 接收的 MIDI 信息中转。

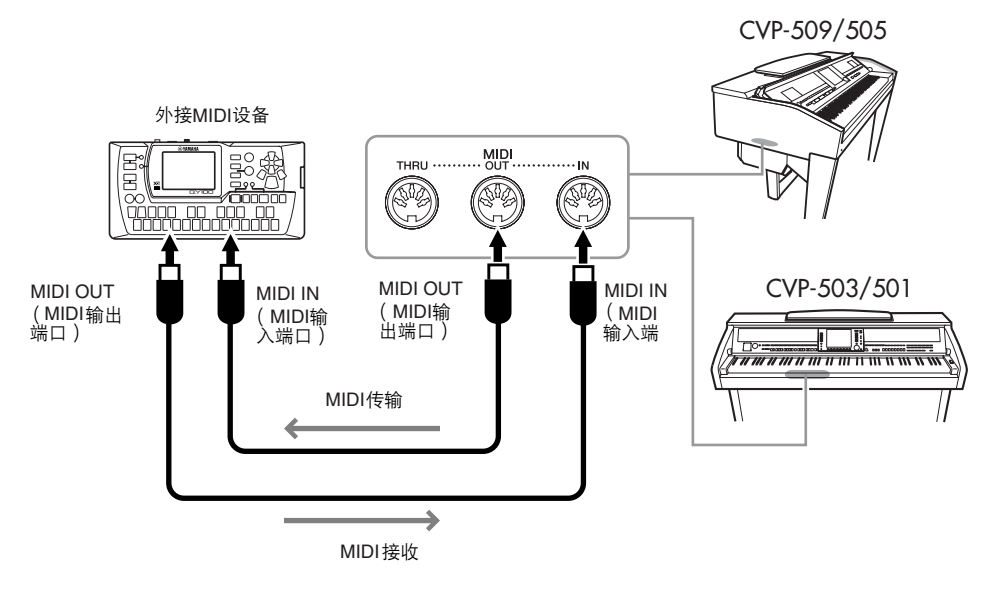

有关乐器 MIDI 设置的详细信息,请参见 Reference Manual (参考手册)。

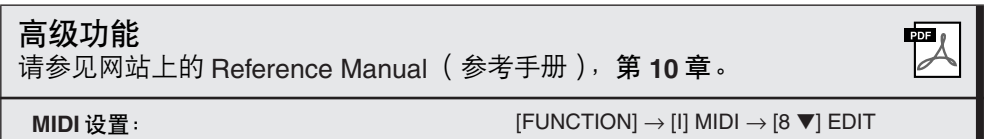

#### 注

有关 MIDI 的概述以及如何有 效使用 MIDI, 请参见 "MIDI Basics (MIDI 基础知识)" (可以从 Yamaha 网站下载)。

10

<span id="page-109-0"></span>实用工具

**–** 进行全局设置 **–**

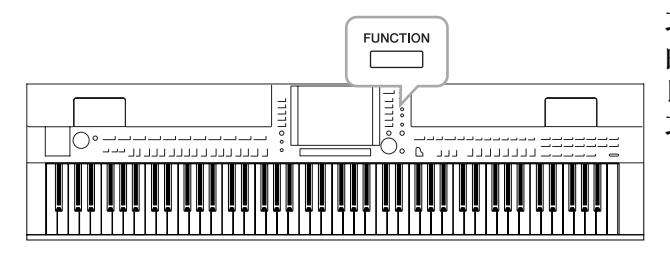

功能菜单中的实用工具部分为本乐器提供了大量方便 的工具和设置。其中包括会影响整个乐器的总体设置 以及其它针对特定功能的详细设置。也包括数据复位 功能和存储介质控制,如介质格式化。

<span id="page-109-4"></span><span id="page-109-1"></span>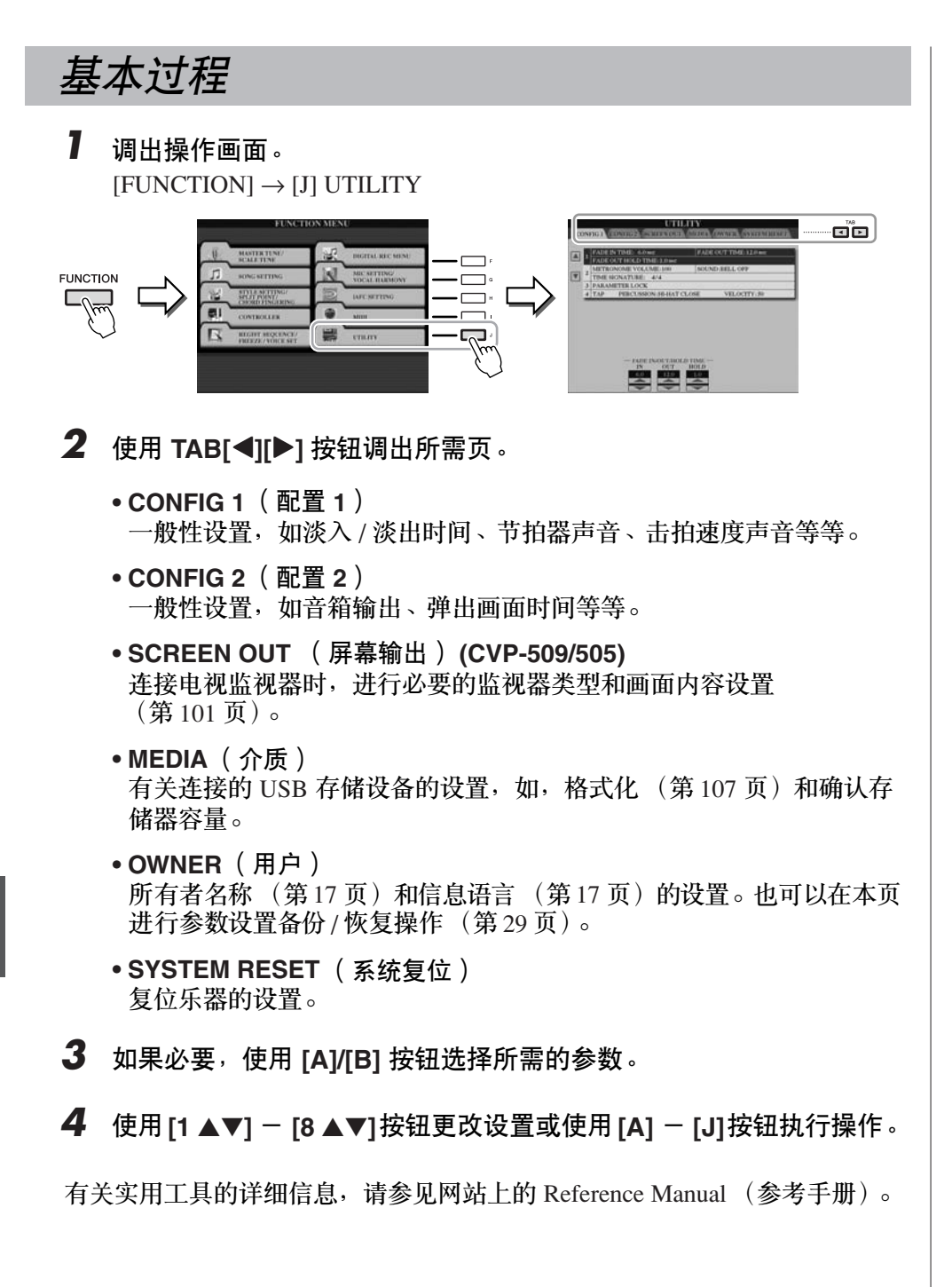

<span id="page-109-5"></span><span id="page-109-3"></span><span id="page-109-2"></span>11

# **CVP-509/505:** 键盘支架组装

小心

- **•** 请在具有足够空间的平坦平面上组装支架。
- **•** 注意不要混淆各个零部件,并务必按正确的方向安装所有零部件。请按照下 文指出的顺序进行组装。
- **•** 组装工作至少应该由两人共同执行。
- **•** 请务必使用正确尺寸的螺钉,具体如下所述。如果使用的螺钉不正确,可能 会导致损坏。
- **•** 各零件组装完成后请务必拧紧所有螺钉。
- **•** 若要进行拆卸,请颠倒下文描述的组装步骤。

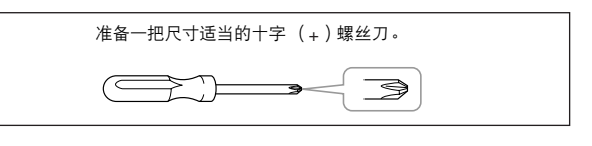

*1* 取出包装盒内的所有零部件。确认下图所示的零件 无一遗漏。

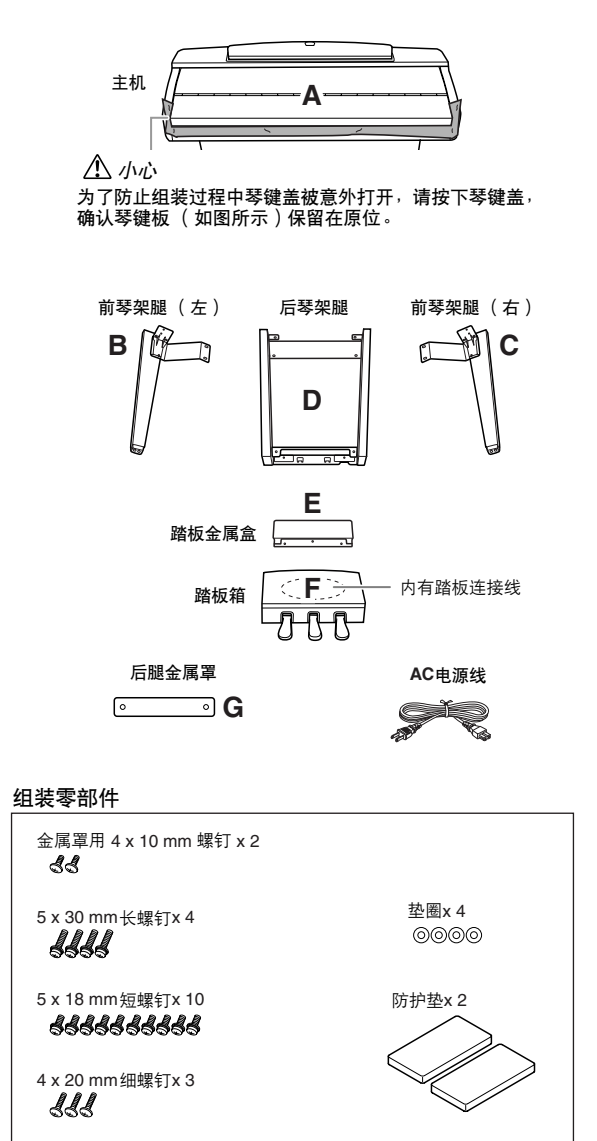

- <span id="page-110-0"></span>*2* 琴键盖关闭情况下,斜靠在墙上。
	- **4** 展开大幅软织物, 如毯子等, 铺在墙前面的地面上。
	- **2** 将 A 放置在织物上,键盘一侧转向墙。

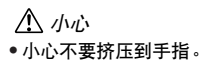

**•** 不要将主机上下颠倒放在地板上。

将防护垫放置在键盘下方。

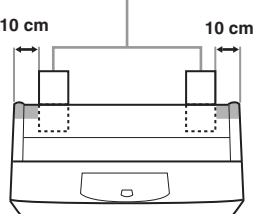

### 小心

- **•** 谱架的顶部还未固定。用手支撑住谱架,使之不掉落。
- **•** 不要将主机背面朝下放置。

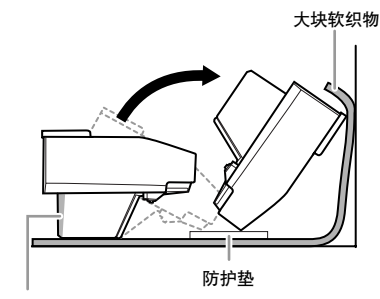

小心 ——<br>请勿触摸扬声器网。否则可能会损坏扬声器内部。

**<sup>3</sup>** 从背后一侧抬起 A, 将 A 斜靠在墙上, 键盘一侧在下方。

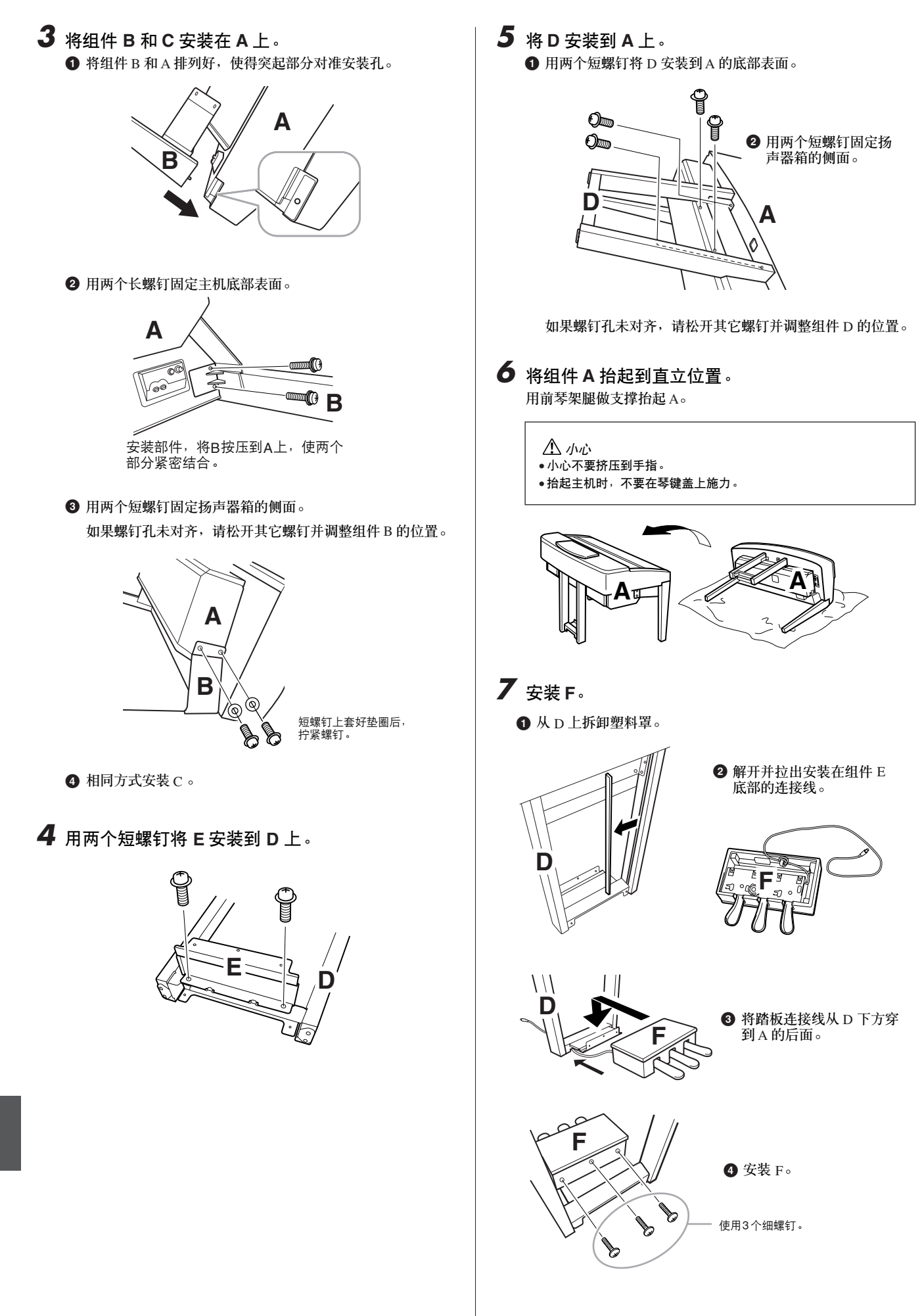

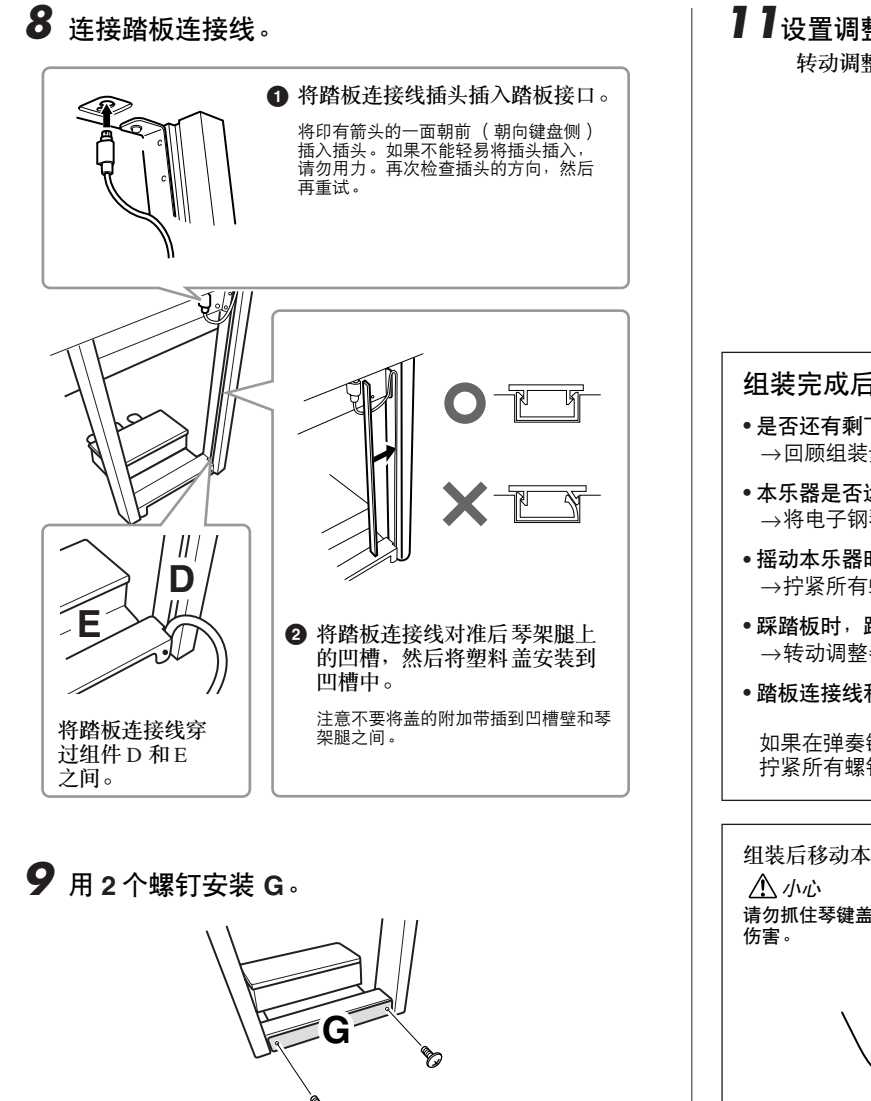

# *10* 设置电压选择器并连接电源线。

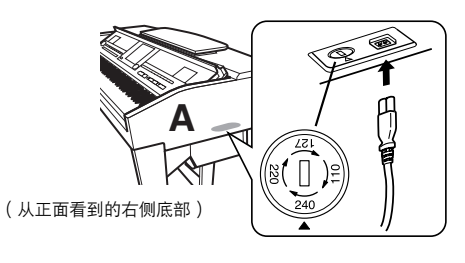

### 电压选择器

在连接 AC 电源线之前,请检查某些地区提供的电压选择器 的设置。若要将选择器设置为 110V、 127V、 220V 或 240V 主电压,请使用 "一字"螺丝刀转动选择器标度盘,使您所 在地区适用的电压出现在面板上的指示器旁。 Clavinova 出厂 时,电压选择器的初始设置为 240V。选择了正确的电压后, 请将 AC 电源线连接至 AC 电源插座以及壁装 AC 电源插座。 在某些地方,可能需要插头转接器才能与墙壁上的 AC 插座 插孔相匹配。

警告 如果电压设置不当可能会造成乐器的严重损坏或使用故障。 <span id="page-112-0"></span>*11*设置调整器。

转动调整器,直到其紧贴地面为止。

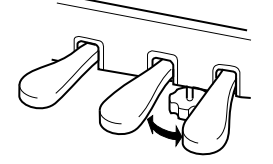

组装完成后,请检查下列事项。

- **•** 是否还有剩下的零件? →回顾组装步骤并纠正错误。
- **•** 本乐器是否远离门及其它活动物件? →将电子钢琴移动到合适的位置。
- **•** 摇动本乐器时,是否会听到卡嗒卡嗒的声响? →拧紧所有螺钉。
- 踩踏板时, 踏板箱是否会发出卡嗒卡嗒的声音或向下塌陷? →转动调整器,使其紧贴地面。
- **•** 踏板连接线和电源线是否牢牢地插入插座?

如果在弹奏键盘时主机吱吱作响或不稳,请查看组装示意图并 拧紧所有螺钉。

组装后移动本乐器时,请始终抓住主机的底部。 ——<br>请勿抓住琴键盖或上部。操作不当可能会导致数码钢琴的损坏或人身

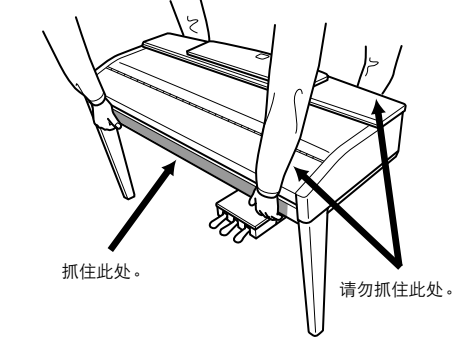

# **CVP-503:** 键盘支架组装

- 小心
- **•** 请在具有足够空间的坚硬平坦的地面上组装支架。
- **•** 注意不要混淆各个零部件,并务必按正确的方向安装所有零部件。请按照下 文指出的顺序进行组装。
- **•** 组装工作至少应该由两人共同执行。
- **•** 请务必使用正确尺寸的螺钉,具体如下所述。如果使用的螺钉不正确,可能 会导致损坏。
- **•** 各零件组装完成后请务必拧紧所有螺钉。
- **•** 若要进行拆卸,请颠倒下文描述的组装步骤。

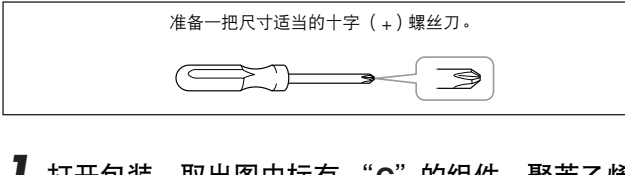

- *1* 打开包装,取出图中标有 "**C**"的组件、聚苯乙烯 泡沫塑料垫,然后在泡沫塑料垫上放置组件 **A**。 放置塑料垫,使其可保护左前角下的耳机插孔。
	- 小心

\_\_\_<br>为了防止组装过程中琴键盖被意外打开,请按下琴键盖,确认琴键板 (如图所示)保留在原位。

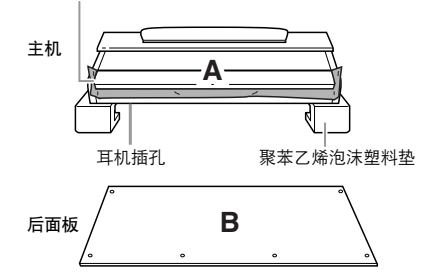

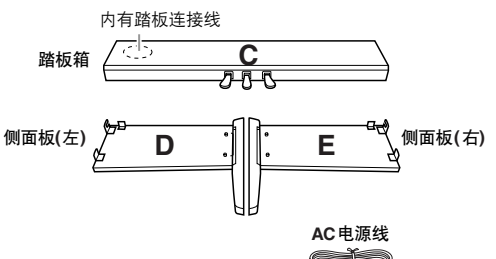

组装零部件

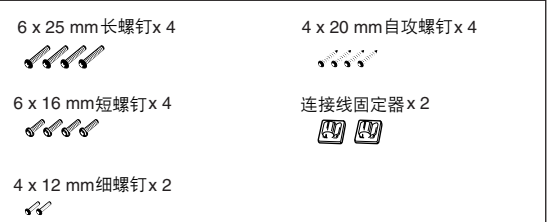

<span id="page-113-0"></span>*2* <sup>将</sup> **<sup>C</sup>** 装到 **<sup>D</sup>** <sup>和</sup> **<sup>E</sup>** 上。

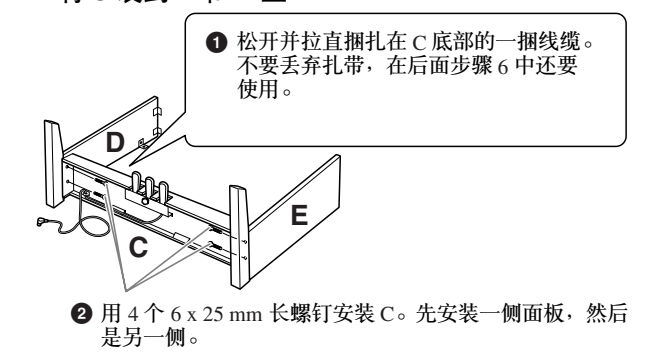

## *3* 装上 **<sup>B</sup>**。

根据您购买的数码钢琴的型号而定,后面板两面的颜色可能不 同。这时,将表面颜色与侧面板 (左)和侧面板 (右)相似的 一面朝向演奏者,然后放好后面板。

- **1** 将B的下边搁在D和E的底脚上,然后将上边靠到D和E上。
- **2** 用手拧入细螺钉 (4 X 12 mm), 将B 的上部装到 D 和 E 上。
- **3** 一边从外侧推压 D 和 E 的下部,一边用两个自攻螺钉  $(4 X 20$  mm) 固定 B 的底部。
- **4** 将另外两个自攻螺钉 (4 X 20 mm) 拧入另外两个螺钉孔以 便固定 B。
- **5** 用力拧紧 B 上部的螺钉 (B 已在第 3-**2** 步中装上)。

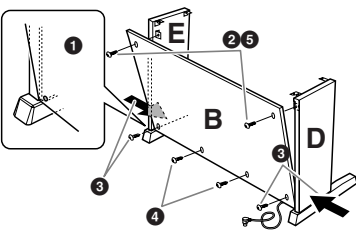

## *4* 安装 **<sup>A</sup>**。

小心 ● 手指可能会被夹在零件 A 和 C/D/E 之间, 切勿使 A 跌落。

**•** 请务必按照图中所示的位置抓住键盘。

安装时,请务必使双手离开 A 的两端 10 cm 以上。

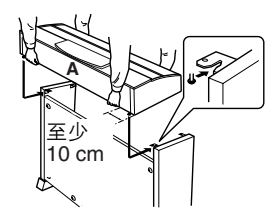

*5* 固定 **<sup>A</sup>**。

**1** 将 A 居中放置,使其左右端具有相等的空隙。 **2** 用 6 X 16 mm 的短螺钉从前面将 A 固定。

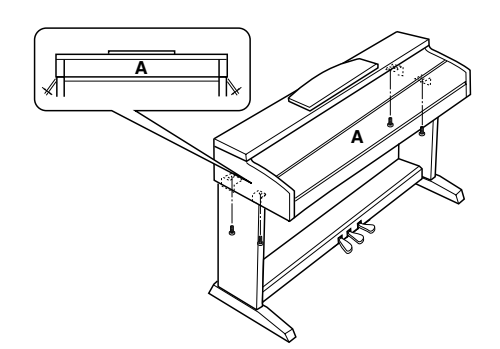

## *6* 连接踏板连接线。

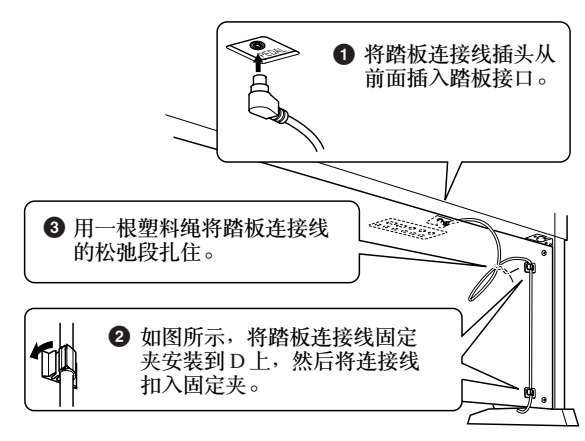

*7* 设置电压选择器并连接电源线。

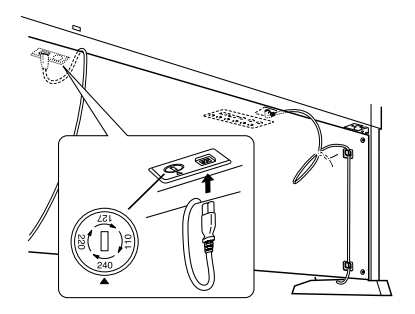

#### 电压选择器

在连接 AC 电源线之前,请检查某些地区提供的电压选择器的 设置。若要将选择器设置为 110V、 127V、 220V 或 240V 主电 压,请使用 "一字"螺丝刀转动选择器标度盘,使您所在地区 适用的电压出现在面板上的指示器旁。Clavinova 出厂时, 电压 选择器的初始设置为 240V。

选择了正确的电压后,请将 AC 电源线连接至 AC 电源插座以及 壁装 AC 电源插座。在某些地方,可能需要插头转接器才能与 墙壁上的 AC 插座插孔相匹配。

#### 警告

如果电压设置不当可能会造成乐器的严重损坏或使用故障。

<span id="page-114-0"></span>*8* 设置调整器。

转动调整器,直到其紧贴地面为止。

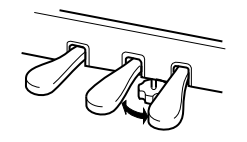

组装完成后,请检查下列事项。

- **•** 是否还有剩下的零件? →回顾组装步骤并纠正错误。
- **•** 乐器是否远离门及其它活动物件? →将乐器移动到合适的位置。
- **•** 摇动乐器时,是否会听到卡嗒卡嗒的声响? →拧紧所有螺钉。
- 踩踏板时,踏板箱是否会发出卡嗒卡嗒的声音或向下塌陷? →转动调整器,使其紧贴地面。
- **•** 踏板连接线和电源线是否牢牢地插入插座?

如果在弹奏键盘时主机吱吱作响或不稳,请查看组装示意图并 拧紧所有螺钉。

组装后移动本乐器时,请始终抓住主机的底部。 小心 \_\_\_<br>请勿抓住琴键盖或上部。操作不当可能会导致数码钢琴的损坏或人身 伤害。

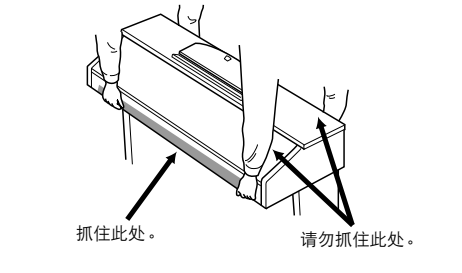

# **CVP-501:** 键盘支架组装

- 小心
- **•** 请在具有足够空间的坚硬平坦的地面上组装支架。
- **•** 注意不要混淆各个零部件,并务必按正确的方向安装所有零部件。请按照下 文指出的顺序进行组装。
- **•** 组装工作至少应该由两人共同执行。
- ●请务必使用正确尺寸的螺钉,具体如下所述。如果使用的螺钉不正确,可能 会导致损坏。
- **•** 各零件组装完成后请务必拧紧所有螺钉。
- **•** 若要进行拆卸,请颠倒下文描述的组装步骤。

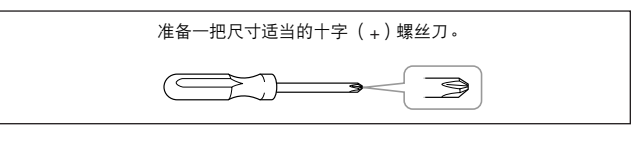

*1* 打开包装,取出图中标有 "**C**"的组件、聚苯乙烯 泡沫塑料垫,然后在泡沫塑料垫上放置组件 **A**。 取出包装盒内的所有零件。确认下图所示的零件无一遗漏。

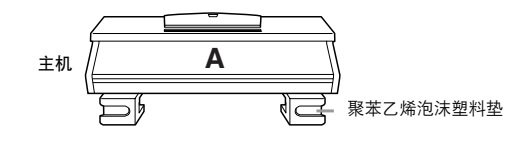

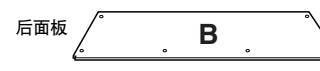

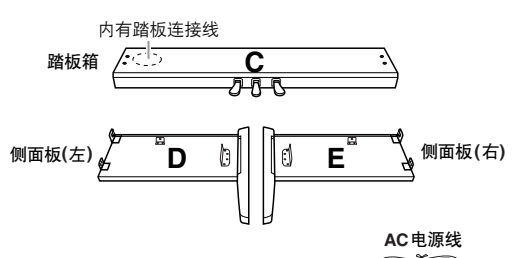

组装零部件

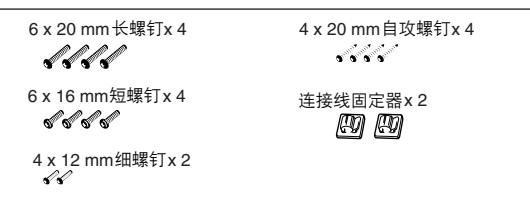

- <span id="page-115-0"></span>*2* <sup>将</sup> **<sup>C</sup>** 装到 **<sup>D</sup>** <sup>和</sup> **<sup>E</sup>** 上 (用手拧紧)。
	- **4** 解开扎紧的踏板连接线并将其拉直。请勿丢弃塑料绳, 在步 骤 7 中还将使用到。
	- **2** 将 D 和 E 对准 C 的两侧。
	- **3** 用手拧入长螺钉 (6 X 20 mm), 将 D 和 E 装到 C 上。

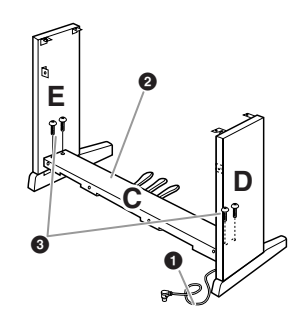

## *3* 装上 **<sup>B</sup>**。

根据您购买的数码钢琴的型号而定,后面板两面的颜色可能不 下流流,<br>(本篇)<br>同。这时,将表面颜色与侧面板 (左)和侧面板 (右)相似的 一面朝向演奏者,然后放好后面板。

- **1** 将B的下边搁在D和E的底脚上,然后将上边靠到D和E上。
- **2** 用手拧入细螺钉 (4 X12 mm), 将 B 的上部装到 D 和 E 上。
- **3** 一边从外侧推压 D 和 E 的下部,一边用两个自攻螺钉  $(4 X 20 mm)$ 固定 B 的底部。
- **4** 将另外两个自攻螺钉 (4 X 20 mm) 拧入另外两个螺钉孔以 便固定 B。
- **5** 用力拧紧 B 上部的螺钉 (B 已在第 3- 2步中装上)。

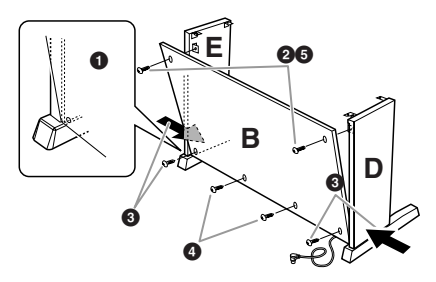

**4** 用力拧紧 C 上的螺钉 ( C 已在第 2-<sup>6</sup> 步中装上)。

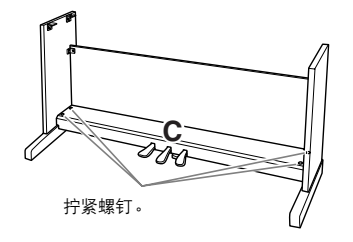

<span id="page-116-0"></span>**5** 
$$
\frac{1}{2}
$$
  $\frac{1}{2}$   $\frac{1}{2}$ 

<span id="page-117-0"></span>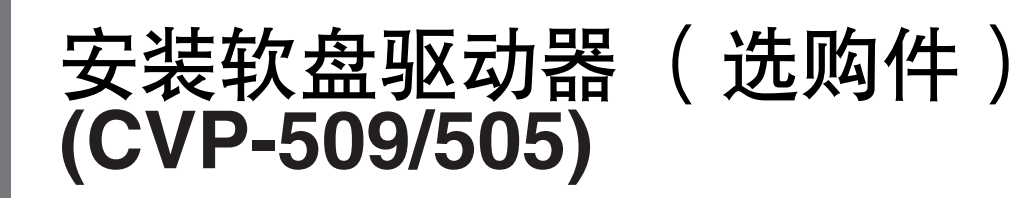

使用附带的软盘驱动器安装盒和螺钉可将软盘驱动器安装在乐器的底部。 有关本乐器可用的选购软盘驱动器清单的信息,请参阅 "选购附件"(第 [127](#page-126-0) 页)。

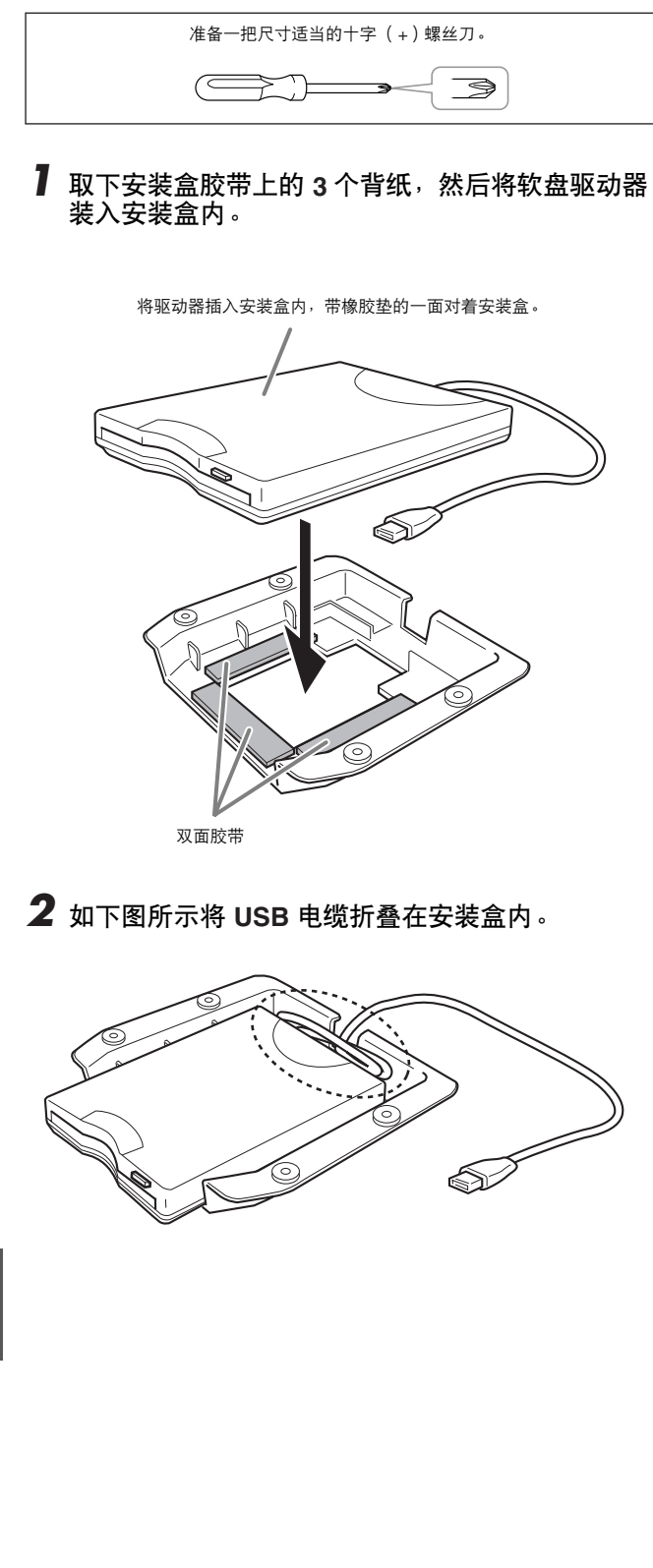

**3** 使用附带的 4 个螺钉 (4 mm x 10 mm)将驱动器 和安装盒装配到数码钢琴的左下侧。

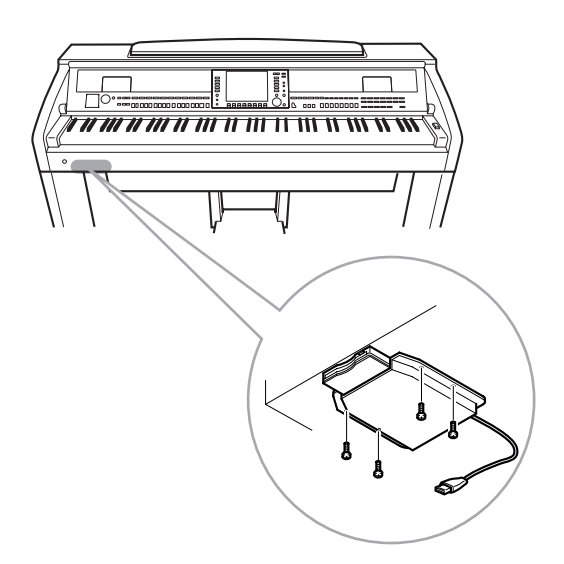

*4* <sup>将</sup> **USB** 电缆连接至 **[USB TO DEVICE]** 端口。

# <span id="page-118-0"></span>使用软盘驱动器 (**FDD**)和软盘

## (软盘驱动器为选购件。有关安装软盘驱动器的说明,请参阅第 **[127](#page-126-0)** 页。)

软盘驱动器可用于将在本乐器上创作的原始数据保存到软盘上,并可用于将数据从软盘读取到本乐器。 务必小心地使用软盘和软盘驱动器。使用时请遵循下述重要注意事项。

## 软盘兼容性

可以使用 3.5"2DD 和 2HD 型软盘。

## 格式化软盘

如果发现无法使用新的空白盘,或者其它设备使用过的旧盘,则可 能需要进行格式化。有关如何格式化软盘的详细信息,请参见 第 [107](#page-106-0) 页。请注意,格式化之后软盘上的所有数据都将丢失。请务 必事先检查盘上是否包含重要数据。

注

在本设备上格式化的软盘在其它设备上可能无法使用。

## 插入 **/** 取出软盘

#### 将软盘插入软盘驱动器:

使软盘的标签朝上,滑动挡板朝前,朝向软盘插槽拿着软盘。把软 盘小心地插入插槽,缓慢地推入软盘,一直到卡入正确的位置,出 现弹出按钮。

#### 小心

切勿把软盘以外的其它任何物品插入软盘驱动器。其它物体可能会损坏软盘驱 动器或软盘。

#### 取出软盘

确认乐器不在访问 \* 软盘 (检查软盘驱动器上的指示灯熄灭)之 后, 按住软盘插槽右上方的弹出按钮。如果软盘粘住, 无法弹出, ,不要用力,试着再次按弹出按钮,或试着再次插入软盘,并尝试再 次弹出。

\* 访问磁盘指一种活动性操作,如录音、回放、删除数据。 如果电源打开时插入磁盘,由于本乐器要检查磁盘中是否有数据, 所以磁盘会自动被访问。

### 小心

访问软盘时,请勿取出软盘或关闭乐器。否则不但可能丢失软盘上的数据,而 且可能损坏软盘驱动器。

关闭电源前,务必从软盘驱动器取出软盘。如果软盘留在软盘驱动 器上太久,会粘上灰尘和脏物,造成数据读写错误。

## 清洁软盘驱动器读写头

- 定期清洁读写头。本乐器采用精度读写磁头,长时间使用后,磁头 会从所用的软盘上粘上一层磁颗粒,最终造成读写错误。
- 为使软盘驱动器保持在最佳的工作状态,Yamaha 建议您使用市售的 干式磁头清洁盘,大致一个月清洁软盘驱动器读写头一次。请向 Yamaha 代理商咨询适当磁头清洁磁盘的实用性。

## 关于软盘

小心使用软盘,并遵循下述注意事项:

- 请勿在软盘上放置重物,也不要弯折或以任何方式挤压软盘。不使 用时,请一直把软盘放在保护外壳内。
- 请勿将软盘放置在阳光直射、温度过高或过低的环境中, 也不要放 在非常潮湿、多尘或有液体的地方。
- 请勿打开滑动挡板触碰软盘内部的暴露表面。
- 请勿将软盘放置在磁场 (如电视机、扬声器、马达等产生的磁场) 中,否则磁场可能会部分或完全擦除软盘上的数据,导致无法读 取它。
- 请勿使用挡板或外壳已发生变形的软盘。
- 除软盘附带的标签外,请勿将其它东西粘贴到软盘上。同时,请务 必确保标签粘贴在合适的位置。

### 要保护数据 (写保护片):

为了保护数据不被意外删除,请将磁盘上的白色保护标签滑动到 "保护"位置 (标签打开)。保存数据时,务必把软盘的写保护片设 置到 "覆写"位置 (保护片闭合)。

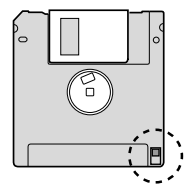

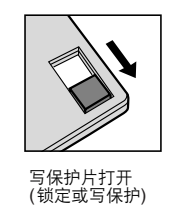

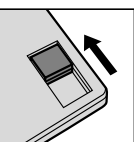

写保护片标签 关闭 解锁状态或可 写入)

#### 数据备份

为最大化保证数据的安全, Yamaha 建议您将重要数据保存到另外的 磁盘,保存2个副本。

# <span id="page-119-0"></span>故障排除

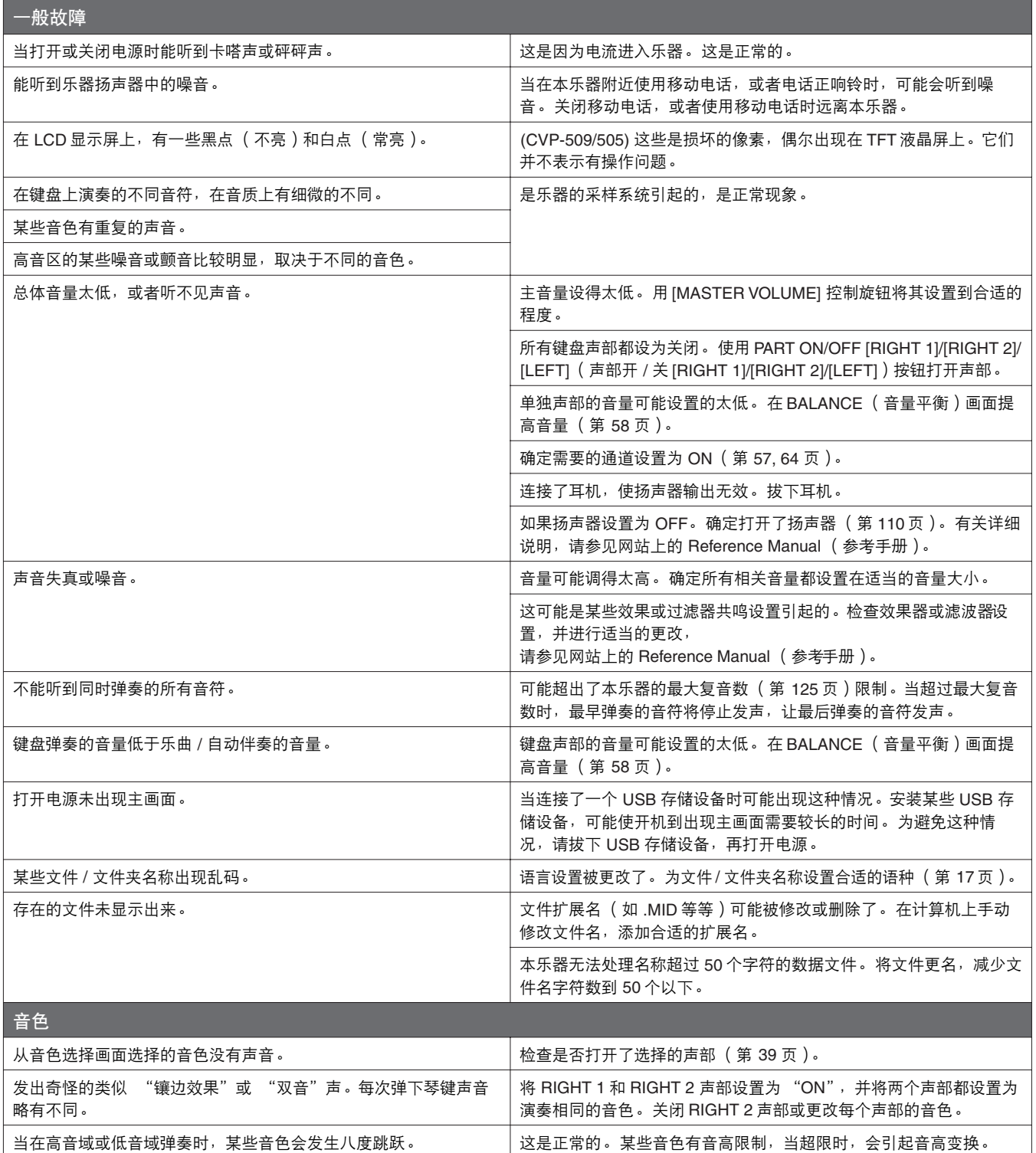

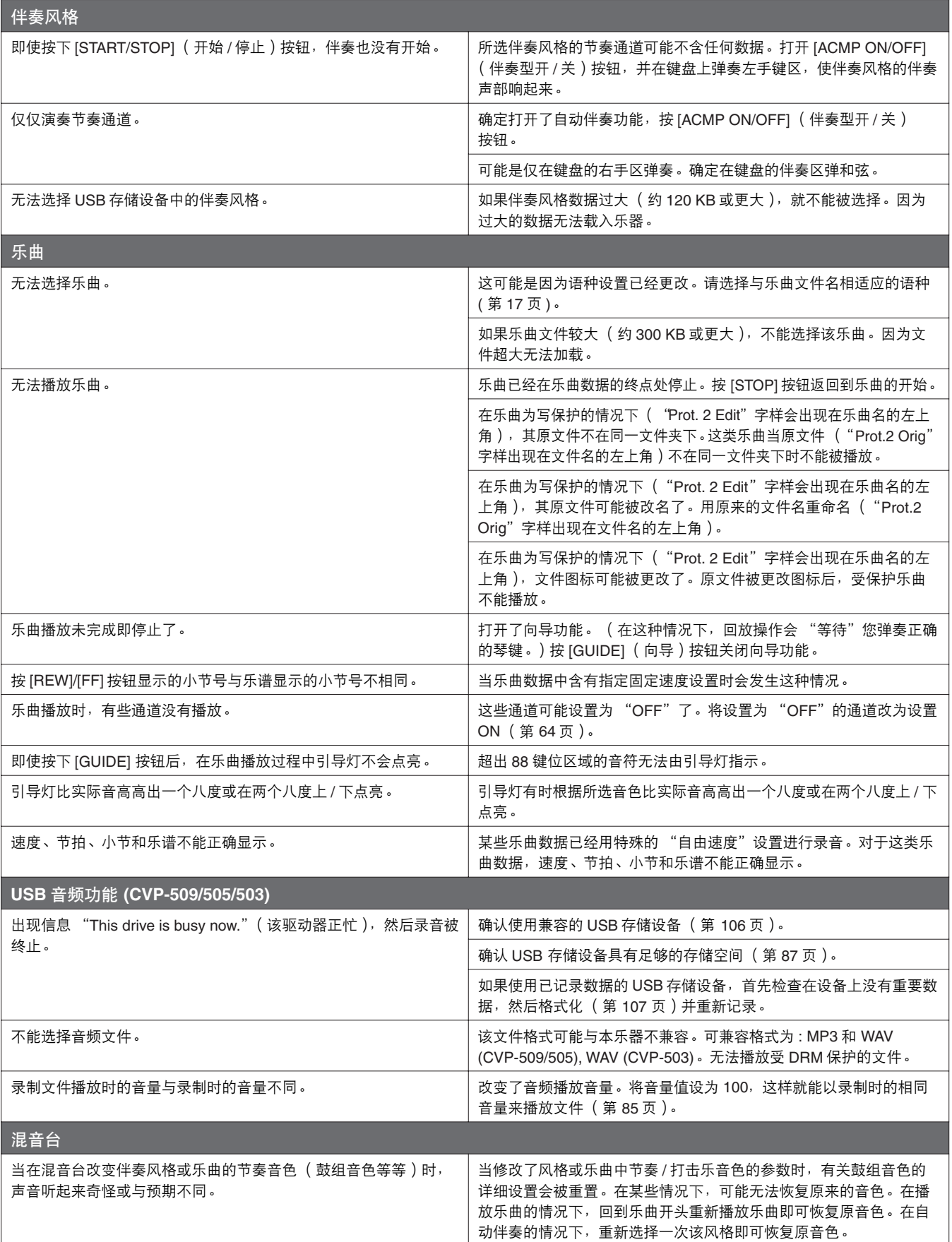

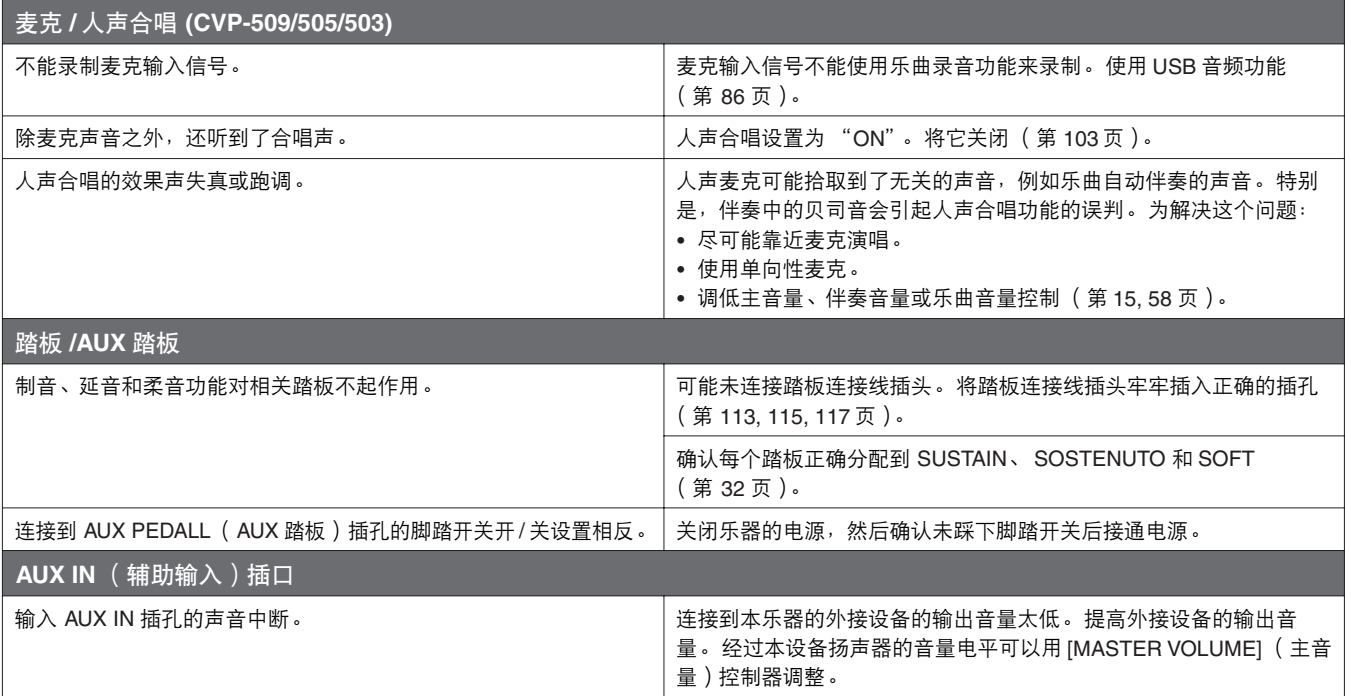

# <span id="page-122-0"></span>面板按钮表

## 序号 ......................................对应 [第](#page-11-0) 12 页中介绍的 "面板控制"的号码。 按钮 **/** 控制器........................表示进入相应功能首先要使用的按钮或控制器。 画面.......................................表示操作按钮 / 控制器调出的画面标题 (和标签页标题)。

参考手册..............................."●"表示详细信息在 Reference Manual (参考手册)中说明 (可从网站下载)。

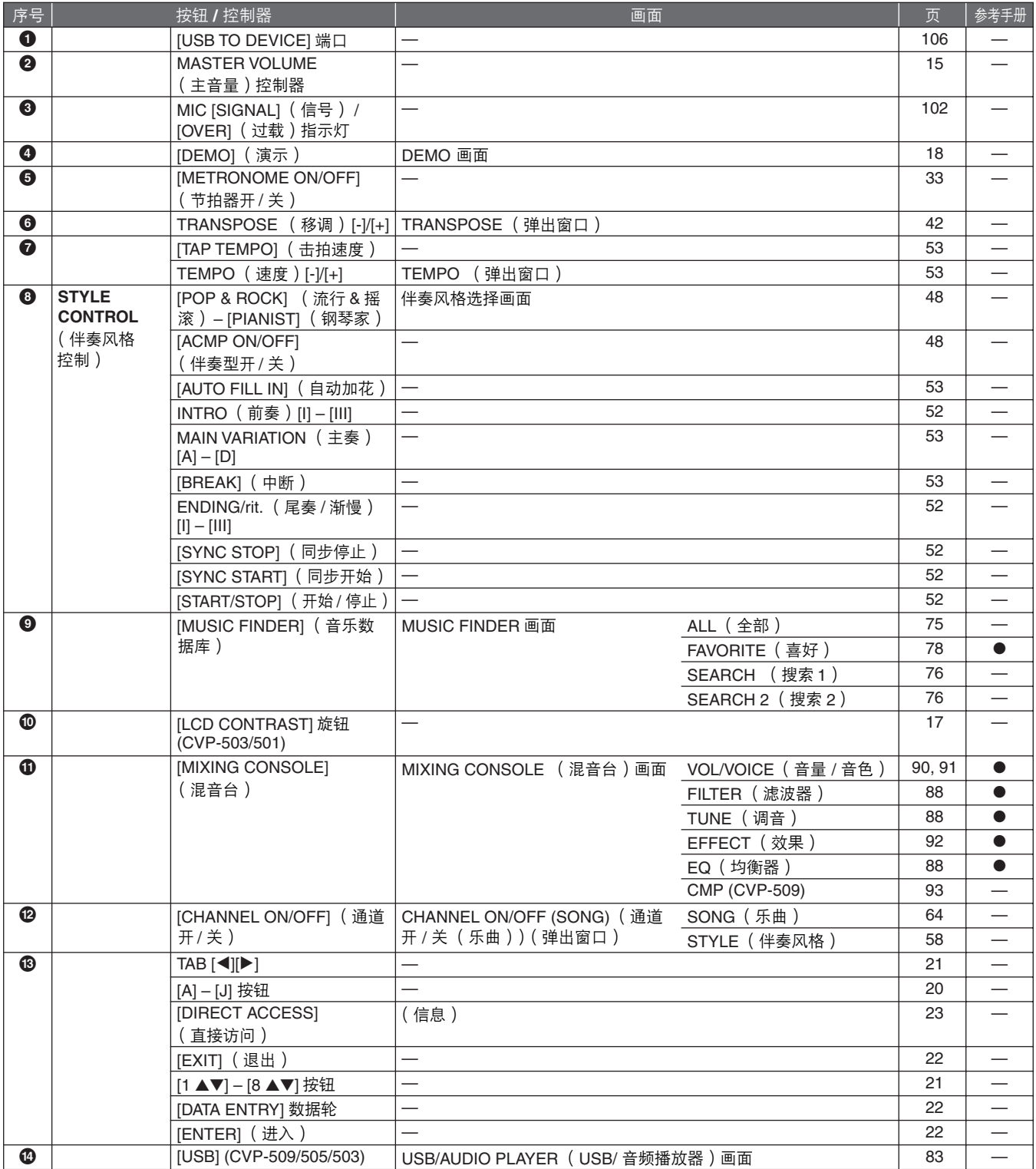

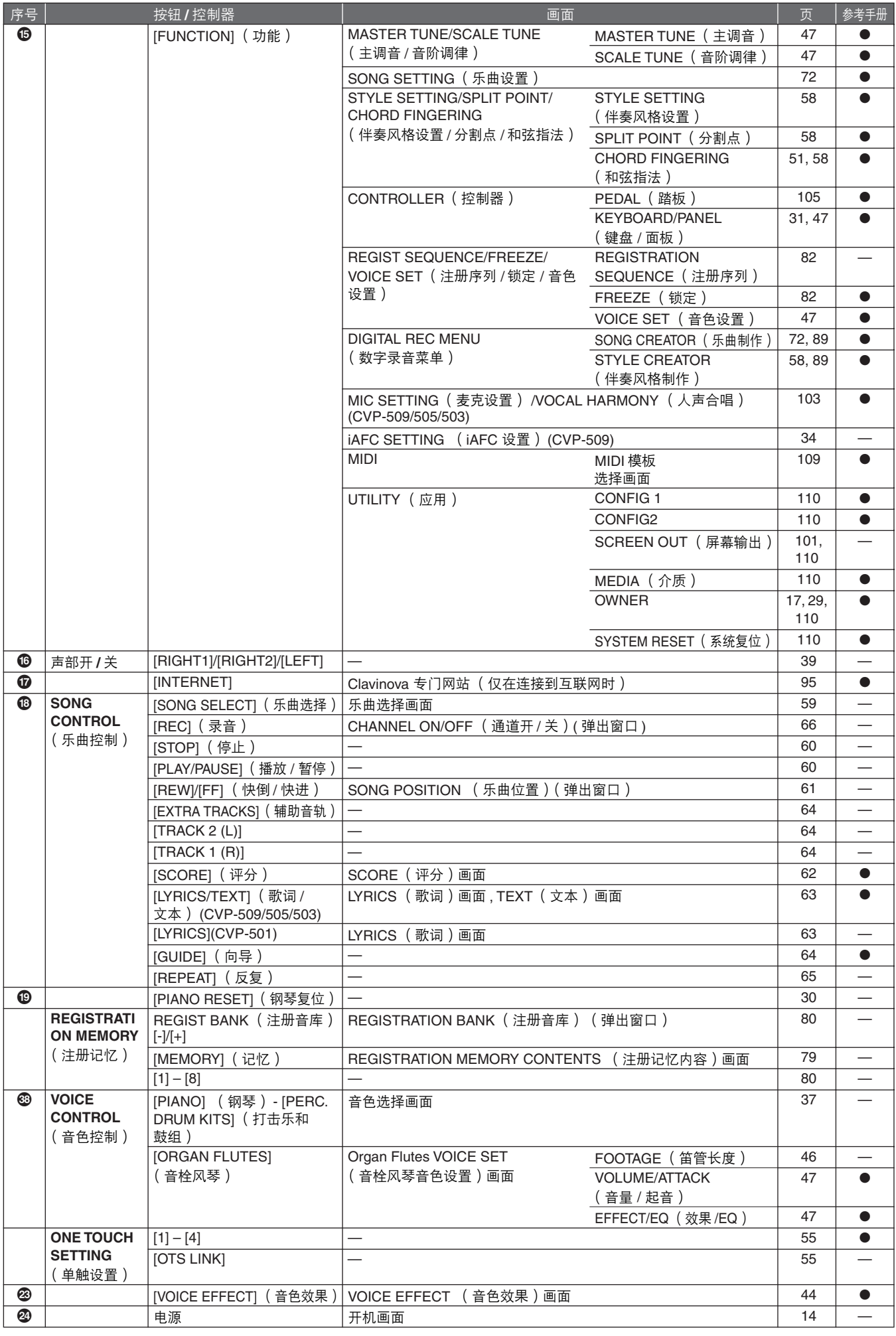

# <span id="page-124-0"></span>技术规格

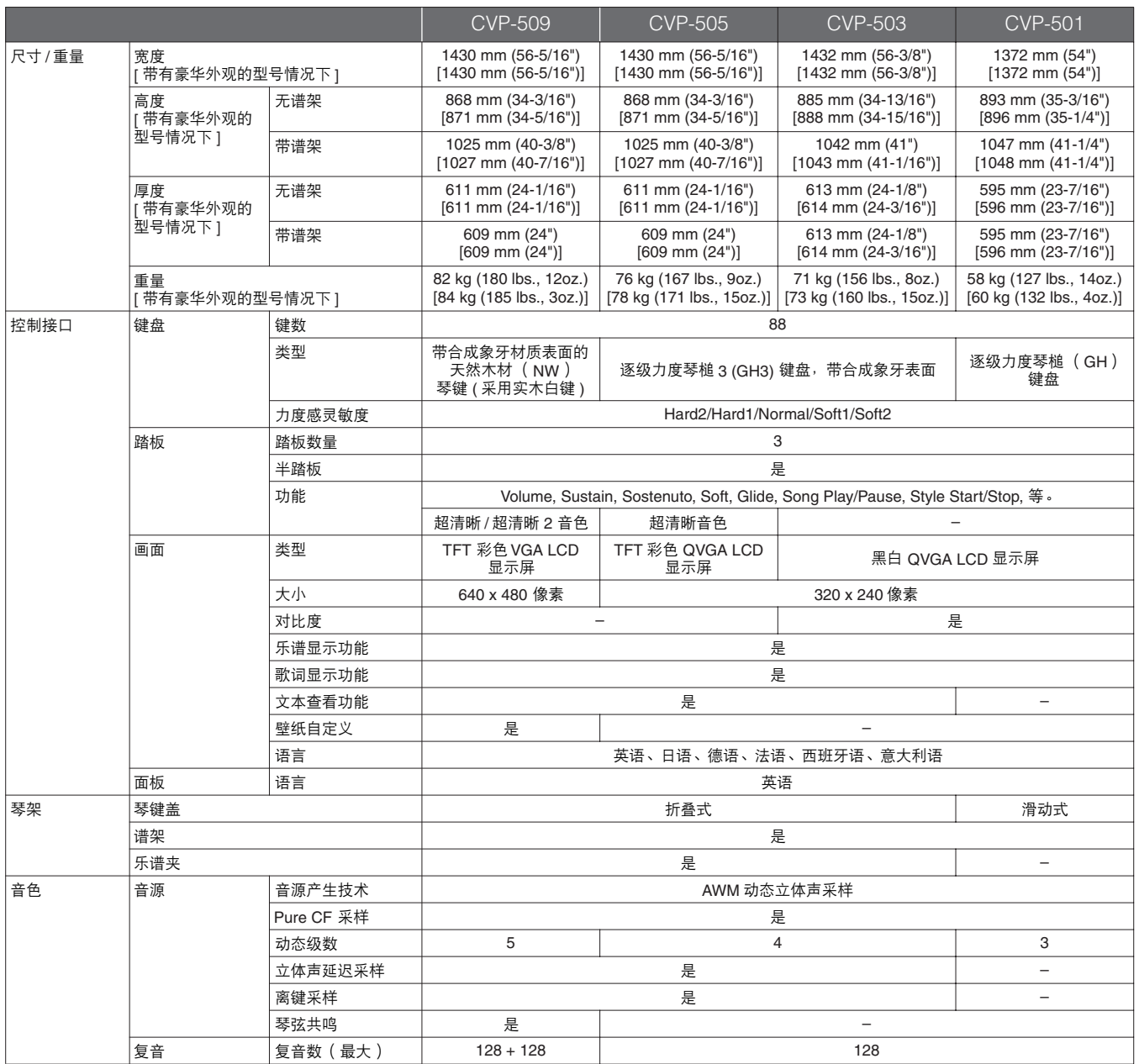

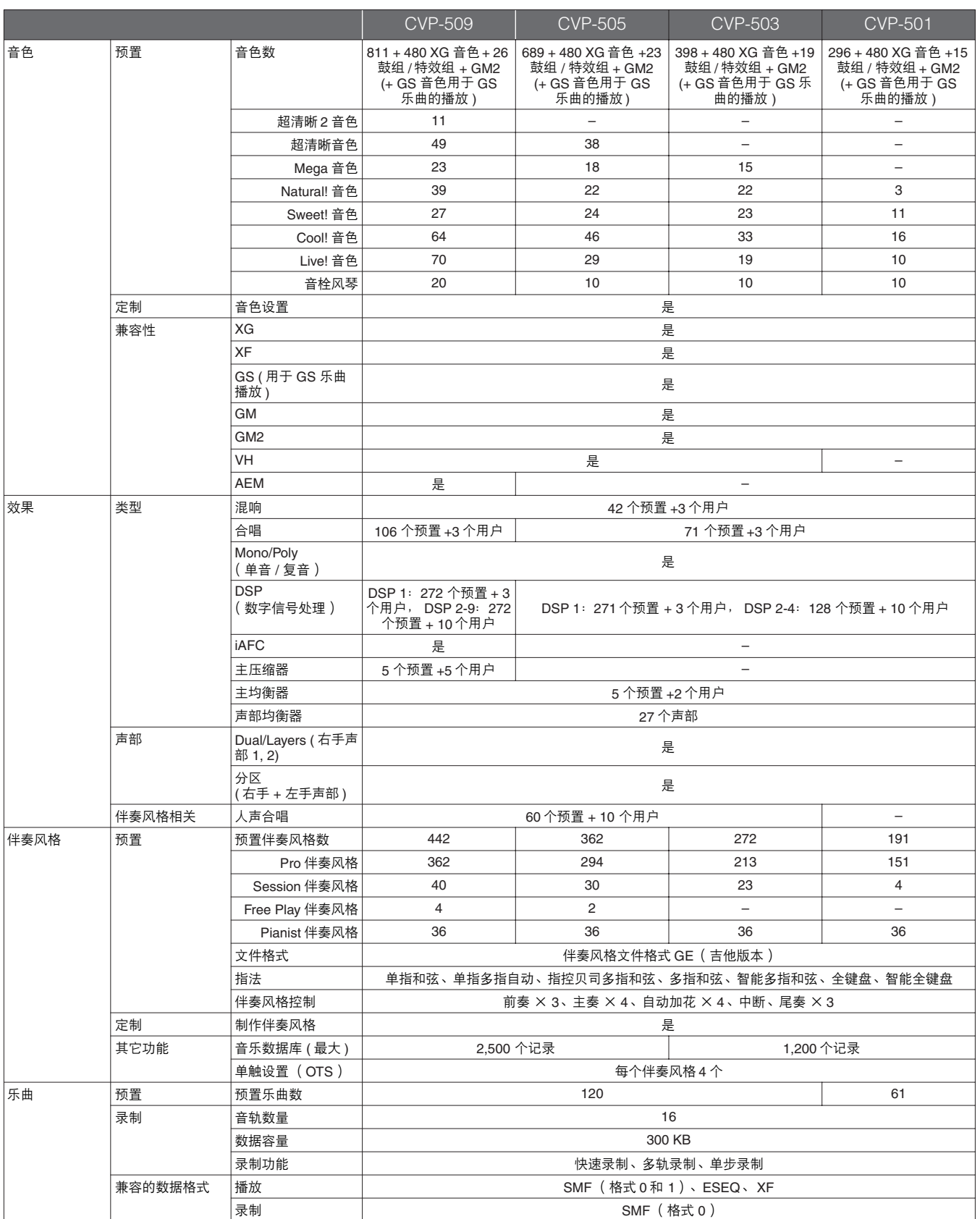

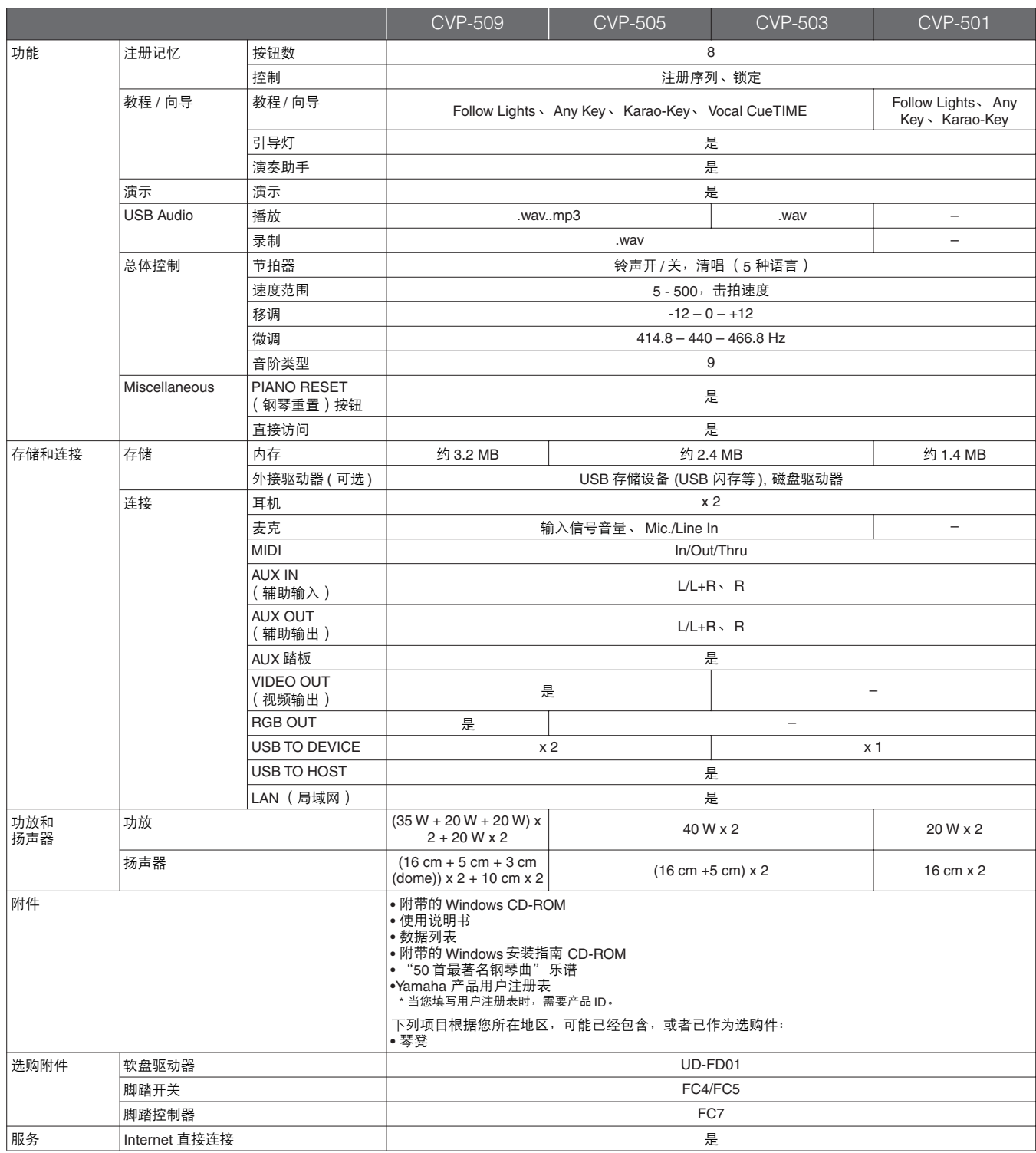

<span id="page-126-0"></span>\* 本使用说明书中的技术规格及介绍仅供参考。 Yamaha 公司保留随时更改或修订产品或技术规格的权利,若确有更改,恕不事先通知。技术规格、设备 或选购件在各个地区可能均会有所不同,因此如有问题,请和当地 Yamaha 经销商确认。

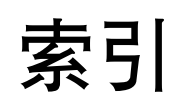

# 符号

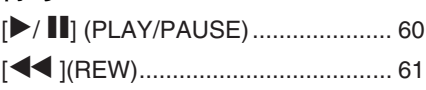

# 数字

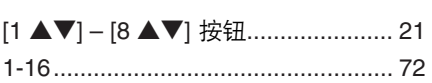

# $\mathbf{A}$

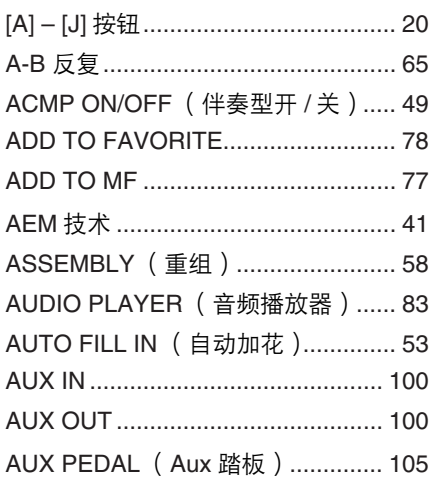

# $\overline{\mathbf{B}}$

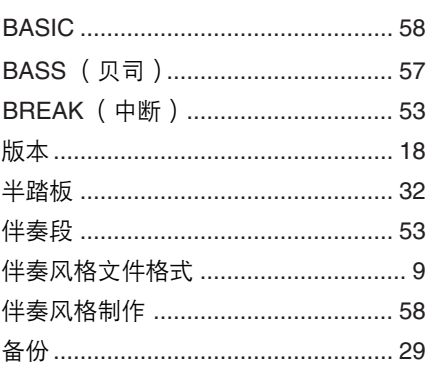

# $\mathbf C$

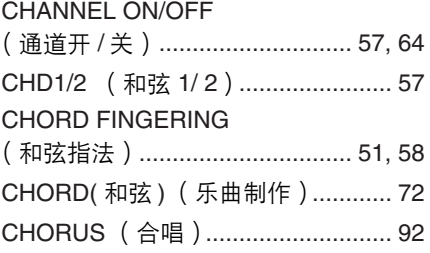

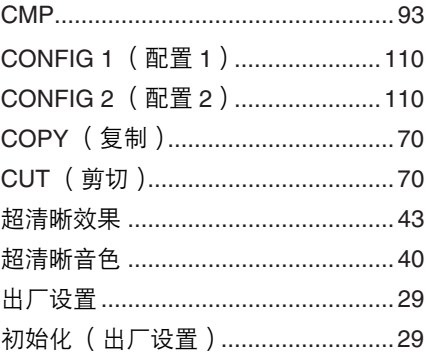

# D

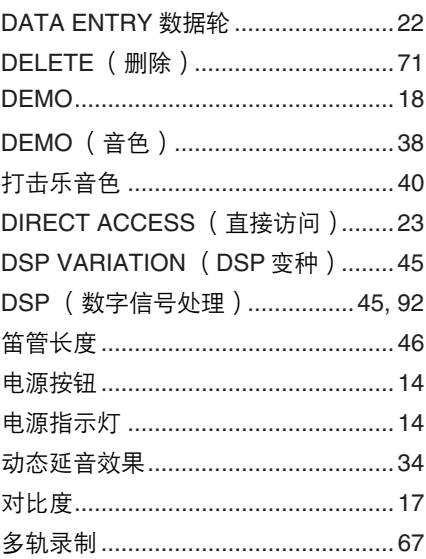

# $\mathsf{E}$

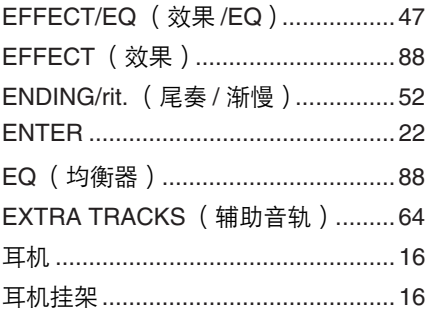

## $\bar{\mathsf{F}}$

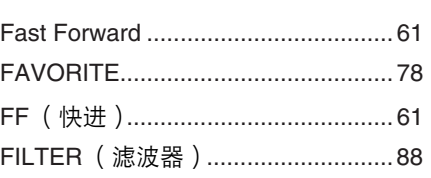

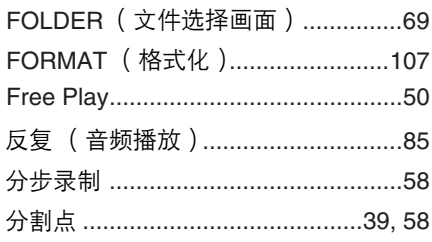

# G

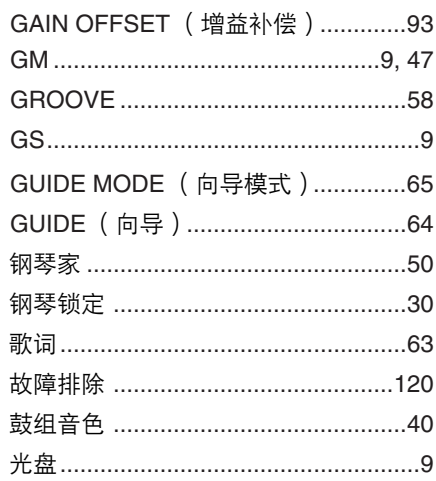

# $\overline{\mathsf{H}}$

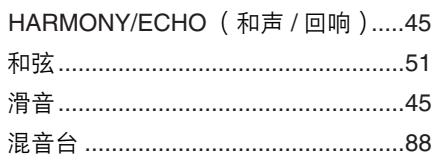

# $\overline{1}$

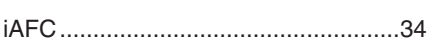

## $\mathsf{J}$

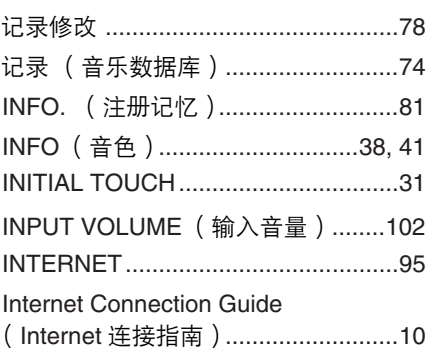

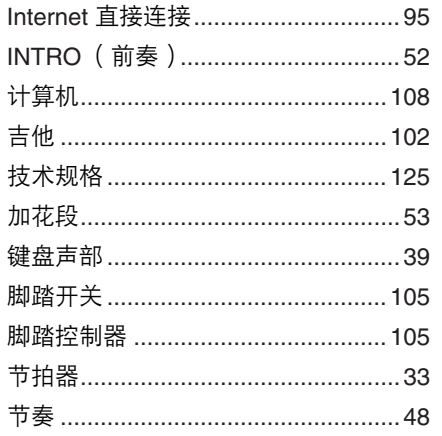

# $\overline{\mathsf{K}}$

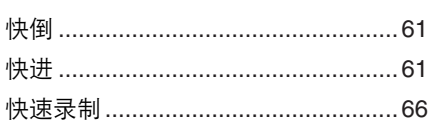

# $\mathsf{L}% _{0}\left( \mathsf{L}_{0}\right) ^{\ast }=\mathsf{L}_{0}\left( \mathsf{L}_{0}\right) ^{\ast }$

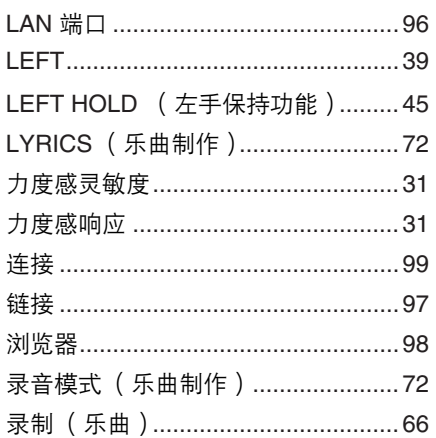

## M

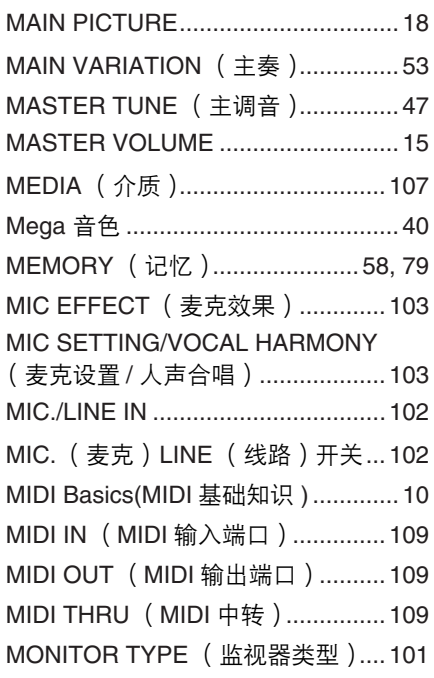

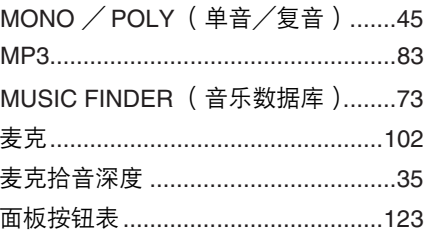

# $\overline{\mathsf{N}}$

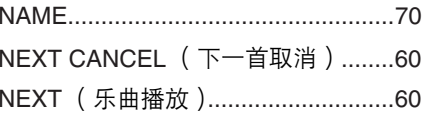

# $\mathbf{o}$

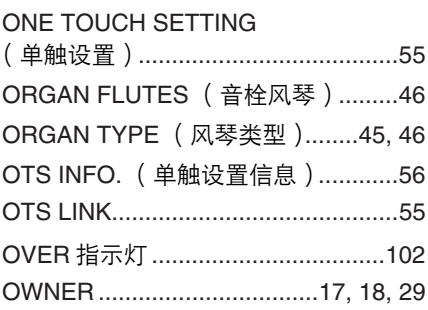

## $\boldsymbol{\mathsf{P}}$

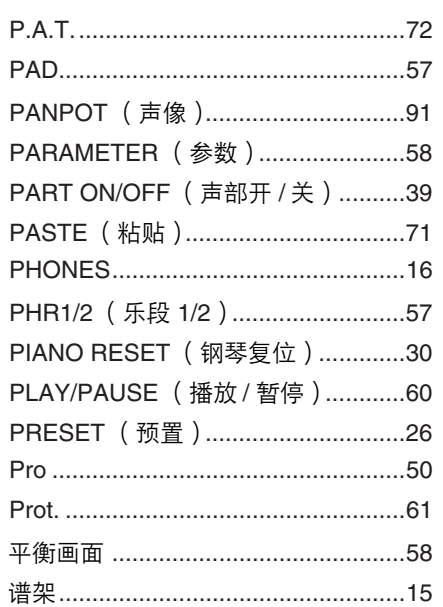

# $\mathbf Q$

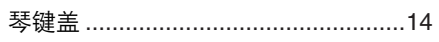

## $\mathsf R$

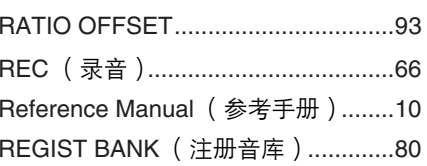

## **REGISTRATION MEMORY**

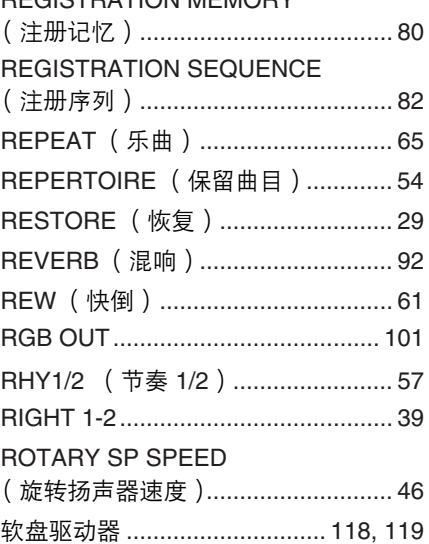

# S

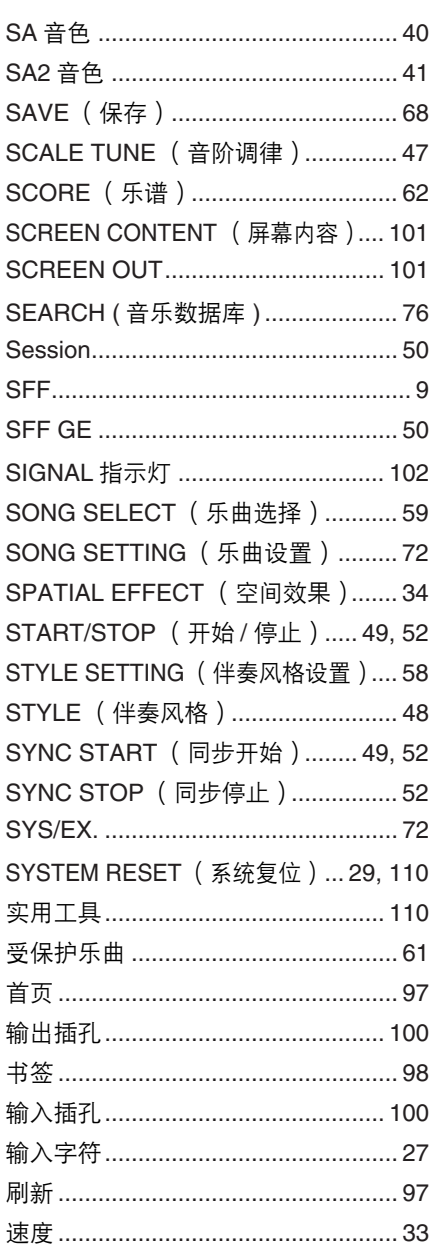

## $\mathbf T$

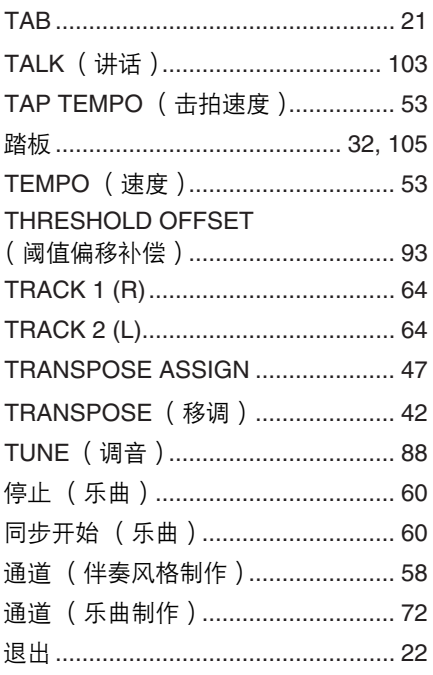

# $\overline{U}$

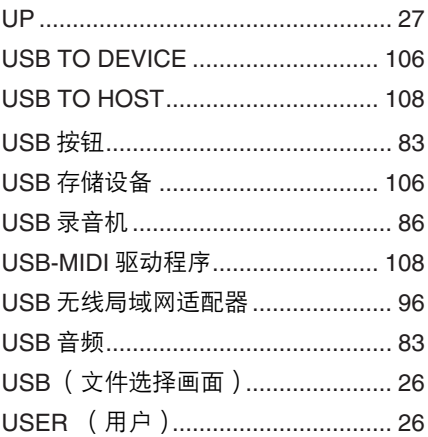

## $\mathsf{V}$

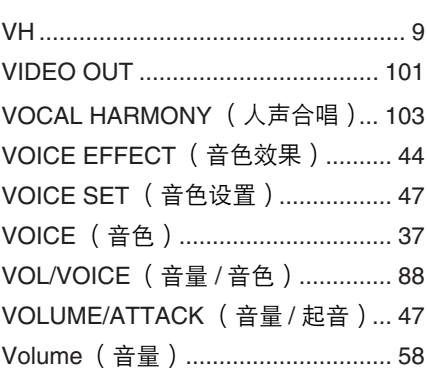

# $\mathsf{W}$

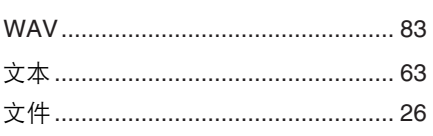

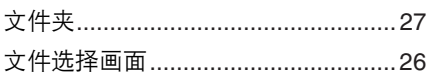

## $\mathbf{Y}$

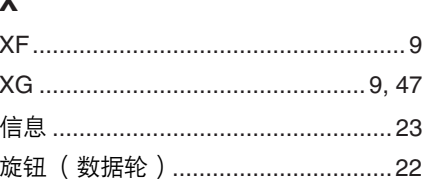

# $\mathbf{Y}$

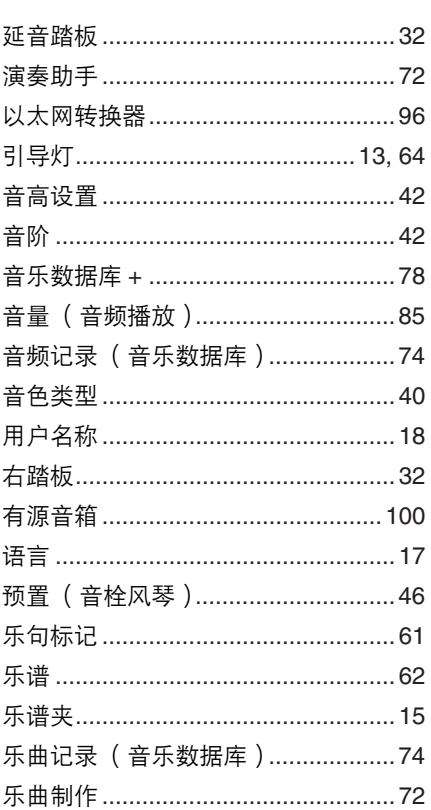

# $\mathsf{z}$

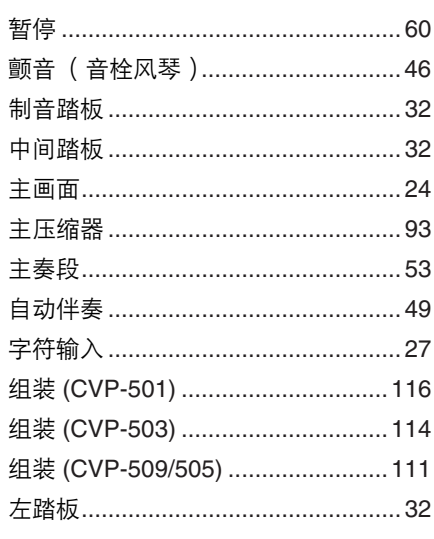

The followings are the titles, credits and copyright notices for fifty seven (57) of the songs pre-installed in this instrument (CVP-509/505/503):

#### **Alfie**

Theme from the Paramount Picture ALFIE Words by Hal David Music by Burt Bacharach Copyright © 1966 (Renewed 1994) by Famous Music Corporation International Copyright Secured All Rights Reserved

#### **All Shook Up**

Words and Music by Otis Blackwell and Elvis Presley Copyright © 1957 by Shalimar Music Corporation Copyright Renewed and Assigned to Elvis Presley Music All Rights Administered by Cherry River Music Co. and Chrysalis Songs International Copyright Secured All Rights Reserved

#### **Beauty And The Beast**

from Walt Disney's BEAUTY AND THE BEAST Lyrics by Howard Ashman Music by Alan Menken © 1991 Walt Disney Music Company and Wonderland Music Company, Inc. All Rights Reserved Used by Permission

#### **Bésame Mucho (Kiss Me Much)**

Music and Spanish Words by Consuelo Velazquez English Words by Sunny Skylar Copyright © 1941, 1943 by Promotora Hispano Americana de Musica, S.A. Copyrights Renewed All Rights Administered by Peer International Corporation

International Copyright Secured All Rights Reserved

#### **Blue Hawaii**

from the Paramount Picture WAIKIKI WEDDING Words and Music by Leo Robin and Ralph Rainger Copyright © 1936, 1937 (Renewed 1963, 1964) by Famous Music Corporation

International Copyright Secured All Rights Reserved

#### **Blue Moon**

Words by Lorenz Hart Music by Richard Rodgers © 1934 (Renewed 1962) METRO-GOLDWYN-MAYER INC. All Rights Controlled by EMI ROBBINS CATALOG INC. (Publishing) and WARNER BROS. PUBLICATIONS U.S. INC. (Print) All Rights Reserved Used by Permission

#### **Brazil**

Words and Music by Ray Barroso English lyrics by S. K. Russell Copyright © 1941 by Peer International Corporation Copyright Renewed International Copyright Secured All Rights Reserved

#### **California Girls**

Words and Music by Brian Wilson and Mike Love Copyright © 1965 IRVING MUSIC, INC. Copyright Renewed All Rights Reserved Used by Permission

#### **Can You Feel The Love Tonight**

from Walt Disney Pictures' THE LION KING Music by Elton John Lyrics by Tim Rice © 1994 Wonderland Music Company, Inc. All Rights Reserved Used by Permission

#### **Can't Help Falling In Love**

from the Paramount Picture BLUE HAWAII Words and Music by George David Weiss, Hugo Peretti and Luigi Creatore Copyright © 1961 by Gladys Music, Inc. Copyright Renewed and Assigned to Gladys Music All Rights Administered by Cherry Lane Music Publishing Company, Inc. and Chrysalis Music International Copyright Secured All Rights Reserved

#### **Chim Chim Cher-ee**

from Walt Disney's MARY POPPINS Words and Music by Richard M. Sherman and Robert B. Sherman © 1963 Wonderland Music Company, Inc. Copyright Renewed All Rights Reserved Used by Permission

#### **Do-Re-Mi**

from THE SOUND OF MUSIC Lyrics by Oscar Hammerstein II Music by Richard Rodgers Copyright © 1959 by Richard Rodgers and Oscar Hammerstein II Copyright Renewed WILLIAMSON MUSIC owner of publication and allied rights throughout the world International Copyright Secured All Rights Reserved

#### **Don't Be Cruel (To A Heart That's True)**

Words and Music by Otis Blackwell and Elvis Presley Copyright © 1956 by Unart Music Corporation and Elvis Presley Music, Inc. Copyright Renewed and Assigned to Elvis Presley Music All Rights Administered by Cherry River Music Co. and Chrysalis Songs International Copyright Secured All Rights Reserved

#### **Edelweiss**

from THE SOUND OF MUSIC Lyrics by Oscar Hammerstein II Music by Richard Rodgers Copyright © 1959 by Richard Rodgers and Oscar Hammerstein II Copyright Renewed WILLIAMSON MUSIC owner of publication and allied rights throughout the world International Copyright Secured All Rights Reserved

#### **Fly Me To The Moon (In Other Words)**

featured in the Motion Picture ONCE AROUND Words and Music by Bart Howard TRO - © Copyright 1954 (Renewed) Hampshire House Publishing Corp., New York, NY International Copyright Secured All Rights Reserved Including Public Performance For Profit Used by Permission

#### **Hey Jude**

Words and Music by John Lennon and Paul McCartney Copyright © 1968 Sony/ATV Songs LLC Copyright Renewed All Rights Administered by Sony/ATV Music Publishing, 8 Music Square West, Nashville, TN 37203 International Copyright Secured All Rights Reserved

#### **Hound Dog**

Words and Music by Jerry Leiber and Mike Stoller Copyright © 1956 by Elvis Presley Music, Inc. and Lion Publishing Co., Inc. Copyright Renewed, Assigned to Gladys Music and Universal - MCA Music Publishing, A Division of Universal Studios, Inc. All Rights Administered by Cherry Lane Music Publishing Company, Inc. and Chrysalis Music International Copyright Secured All Rights Reserved

#### **I Just Called To Say I Love You**

Words and Music by Stevie Wonder © 1984 JOBETE MUSIC CO., INC. and BLACK BULL MUSIC c/o EMI APRIL MUSIC INC.

#### All Rights Reserved International Copyright Secured Used by Permission

#### **I Left My Heart In San Francisco**

Words by Douglass Cross Music by George Cory © 1954 (Renewed 1982) COLGEMS-EMI MUSIC INC. All Rights Reserved International Copyright Secured Used by Permission

#### **In The Mood**

By Joe Garland Copyright © 1939, 1960 Shapiro, Bernstein & Co., Inc., New York Copyright Renewed International Copyright Secured All Rights Reserved Used by Permission

#### **Isn't She Lovely**

Words and Music by Stevie Wonder © 1976 JOBETE MUSIC CO., INC. and BLACK BULL MUSIC c/o EMI APRIL MUSIC INC. All Rights Reserved International Copyright Secured Used by Permission

#### **Let It Be**

Words and Music by John Lennon and Paul McCartney Copyright © 1970 Sony/ATV Songs LLC Copyright Renewed All Rights Administered by Sony/ATV Music Publishing, 8 Music Square West, Nashville, TN 37203 International Copyright Secured All Rights Reserved

#### **Let's Twist Again**

Words by Kal Mann Music by Dave Appell and Kal Mann Copyright © 1961 Kalmann Music, Inc. Copyright Renewed All Rights Controlled and Administered by Spirit Two Music, Inc. (ASCAP) International Copyright Secured All Rights Reserved

#### **Linus And Lucy**

By Vince Guaraldi Copyright © 1965 LEE MENDELSON FILM PRODUCTIONS, INC. Copyright Renewed International Copyright Secured All Rights Reserved

#### **Love Story**

Theme from the Paramount Picture LOVE STORY Music by Francis Lai Copyright © 1970, 1971 (Renewed 1998, 1999) by Famous Music Corporation International Copyright Secured All Rights Reserved

#### **Lullaby Of Birdland**

Words by George David Weiss Music by George Shearing © 1952, 1954 (Renewed 1980, 1982) EMI LONGITUDE MUSIC All Rights Reserved International Copyright Secured Used by Permission

#### **Michelle**

Words and Music by John Lennon and Paul McCartney Copyright © 1965 Sony/ATV Songs LLC Copyright Renewed All Rights Administered by Sony/ATV Music Publishing, 8 Music Square West, Nashville, TN 37203 International Copyright Secured All Rights Reserved

#### **Mickey Mouse March**

from Walt Disney's THE MICKEY MOUSE CLUB Words and Music by Jimmie Dodd © 1955 Walt Disney Music Company Copyright Renewed All Rights Reserved Used by Permission

#### **Mission: Impossible Theme**

from the Paramount Television Series MISSION: IMPOSSIBLE By Lalo Schifrin Copyright © 1966, 1967 (Renewed 1994, 1995) by Bruin Music Company International Copyright Secured All Rights Reserved

#### **Mona Lisa**

from the Paramount Picture CAPTAIN CAREY, U.S.A. Words and Music by Jay Livingston and Ray Evans Copyright © 1949 (Renewed 1976) by Famous Music Corporation International Copyright Secured All Rights Reserved

#### **Moon River**

from the Paramount Picture BREAKFAST AT TIFFANY'S Words by Johnny Mercer Music by Henry Mancini Copyright © 1961 (Renewed 1989) by Famous Music Corporation International Copyright Secured All Rights Reserved

#### **Moonlight Serenade**

Words by Mitchell Parish Music by Glen Miller Copyright © 1939 (Renewed 1967) by ROBBINS MUSIC CORPORATION All Rights Controlled and Administered by EMI ROBBINS CATALOG INC. International Copyright Secured All Rights Reserved

#### **My Favorite Things**

from THE SOUND OF MUSIC Lyrics by Oscar Hammerstein II Music by Richard Rodgers Copyright © 1959 by Richard Rodgers and Oscar Hammerstein II Copyright Renewed WILLIAMSON MUSIC owner of publication and allied rights throughout the world International Copyright Secured All Rights Reserved

#### **My Way**

By Paul Anka, Jacques Revaux, Claude Francois and Giles Thibault © 1997 by Chrysalis Standards, Inc. Used by Permission. All Rights Reserved.

#### **The Nearness Of You**

from the Paramount Picture ROMANCE IN THE DARK Words by Ned Washington Music by Hoagy Carmichael Copyright © 1937, 1940 (Renewed 1964, 1967) by Famous Music Corporation International Copyright Secured All Rights Reserved

#### **Theme From "New York, New York"**

Music by John Kander Words by Fred Ebb © 1977 UNITED ARTISTS CORPORATION All Rights Controlled by EMI UNART CATALOG INC. (Publishing) and WARNER BROS. PUBLICATIONS U.S. INC. (Print) All Rights Reserved Used by Permission

#### **Ob-La-Di, Ob-La-Da**

Words and Music by John Lennon and Paul McCartney Copyright © 1968 Sony/ATV Songs LLC Copyright Renewed All Rights Administered by Sony/ATV Music Publishing, 8 Music Square West, Nashville, TN 37203 International Copyright Secured All Rights Reserved

#### **Proud Mary**

Words and Music by J.C. Fogerty © 1968 (Renewed) JONDORA MUSIC All Rights Reserved Used by Permission

#### **Return To Sender**

Words and Music by Otis Blackwell and Winfield Scott Copyright © 1962 by Elvis Presley Music, Inc. Copyright Renewed and Assigned to Elvis Presley Music All Rights Administered by Cherry River Music Co. and Chrysalis Songs International Copyright Secured All Rights Reserved

#### **The Shoop Shoop Song (It's In His Kiss)**

Words and Music by Rudy Clark Copyright © 1963, 1964 by Trio Music Company, Inc. and Top Of The **Charts** Copyright Renewed All Rights for the United States Controlled and Administered by Trio Music Company, Inc. All Rights for the World excluding the United States Controlled and Administered by Trio Music Company, Inc. and Alley Music Corp. International Copyright Secured All Rights Reserved Used by Permission

#### **(Sittin' On) The Dock Of The Bay**

Words and Music by Steve Cropper and Otis Redding Copyright © 1968, 1975 IRVING MUSIC, INC. Copyright Renewed All Rights Reserved Used by Permission

## **Smoke Gets In Your Eyes**

from ROBERTA Words by Otto Harbach Music by Jerome Kern © 1933 UNIVERSAL - POLYGRAM INTERNATIONAL PUBLISHING, INC. Copyright Renewed All Rights Reserved International Rights Secured. Not for broadcast transmission. DO NOT DUPLICATE. NOT FOR RENTAL. WARNING: It is a violation of Federal Copyright Law to synchronize this Multimedia Disc with video tape or film, or to print the Composition(s) embodied on this Multimedia Disc in the form of standard music notation, without the express written permission of the copyright owner.

#### **Somewhere, My Love**

Lara's Theme from DOCTOR ZHIVAGO Lyric by Paul Francis Webster Music by Maurice Jarre Copyright © 1965, 1966 (Renewed 1993, 1994) Webster Music Co. and EMI Robbins Catalog Inc. International Copyright Secured All Rights Reserved

#### **Spanish Eyes**

Words by Charles Singleton and Eddie Snyder

Music by Bert Kaempfert © 1965, 1966 (Renewed 1993, 1994) EDITION DOMA BERT KAEMPFERT All Rights for the world, excluding Germany, Austria and Switzerland, Controlled and Administered by SCREEN GEMS-EMI MUSIC INC. All Rights Reserved International Copyright Secured Used by Permission

#### **Speak Softly, Love (Love Theme)**

from the Paramount Picture THE GODFATHER Words by Larry Kusik Music by Nino Rota Copyright © 1972 (Renewed 2000) by Famous Music Corporation International Copyright Secured All Rights Reserved

#### **Stella By Starlight**

from the Paramount Picture THE UNINVITED Words by Ned Washington Music by Victor Young Copyright © 1946 (Renewed 1973, 1974) by Famous Music Corporation International Copyright Secured All Rights Reserved

#### **Take The "A" Train**

Words and Music by Billy Strayhorn Copyright © 1941; Renewed 1969 DreamWorks Songs (ASCAP) and Billy Strayhorn Songs, Inc. (ASCAP) for the U.S.A. Rights for DreamWorks Songs and Billy Strayhorn Songs, Inc. Administered by Cherry Lane Music Publishing Company, Inc. International Copyright Secured All Rights Reserved

#### **Tears In Heaven**

Words and Music by Eric Clapton and Will Jennings Copyright © 1992 by E.C. Music Ltd. and Blue Sky Rider Songs All Rights for E.C. Music Ltd. Administered by Unichappell Music Inc. All Rights for Blue Sky Rider Songs Administered by Irving Music, Inc. International Copyright Secured All Rights Reserved

#### **That Old Black Magic**

from the Paramount Picture STAR SPANGLED RHYTHM Words by Johnny Mercer Music by Harold Arlen Copyright © 1942 (Renewed 1969) by Famous Music Corporation International Copyright Secured All Rights Reserved

#### **That's Amore (That's Love)**

from the Paramount Picture THE CADDY Words by Jack Brooks Music by Harry Warren Copyright © 1953 (Renewed 1981) by Paramount Music Corporation and Four Jays Music International Copyright Secured All Rights Reserved

#### **Up Where We Belong**

from the Paramount Picture AN OFFICER AND A GENTLEMAN Words by Will Jennings Music by Buffy Sainte-Marie and Jack Nitzsche Copyright © 1982 by Famous Music Corporation and Ensign Music Corporation International Copyright Secured All Rights Reserved

#### **Waltz For Debby**

Lyric by Gene Lees Music by Bill Evans TRO - © Copyright 1964 (Renewed), 1965 (Renewed), 1966 (Renewed) Folkways Music Publishers, Inc., New York, NY International Copyright Secured All Rights Reserved Including Public Performance For Profit Used by Permission

#### **White Christmas**

from the Motion Picture Irving Berlin's HOLIDAY INN Words and Music by Irving Berlin © Copyright 1940, 1942 by Irving Berlin Copyright Renewed International Copyright Secured All Rights Reserved

#### **A Whole New World**

from Walt Disney's ALADDIN Music by Alan Menken Lyrics by Tim Rice © 1992 Wonderland Music Company, Inc. and Walt Disney Music Company All Rights Reserved Used by Permission

#### **Yesterday**

Words and Music by John Lennon and Paul McCartney Copyright © 1965 Sony/ATV Songs LLC Copyright Renewed All Rights Administered by Sony/ATV Music Publishing, 8 Music Square West, Nashville, TN 37203 International Copyright Secured All Rights Reserved

#### **You Are The Sunshine Of My Life**

Words and Music by Stevie Wonder © 1972 (Renewed 2000) JOBETE MUSIC CO., INC. and BLACK BULL MUSIC c/o EMI APRIL MUSIC INC. All Rights Reserved International Copyright Secured Used by Permission

#### **You Sexy Thing**

Words and Music by E. Brown Copyright © 1975 by Finchley Music Corp. Administered in the USA and Canada by Music & Media International, Inc. Administered for the World excluding the USA and Canada by RAK Music Publishing Ltd.

International Copyright Secured All Rights Reserved

## 以下内容适用于CVP-505/501。

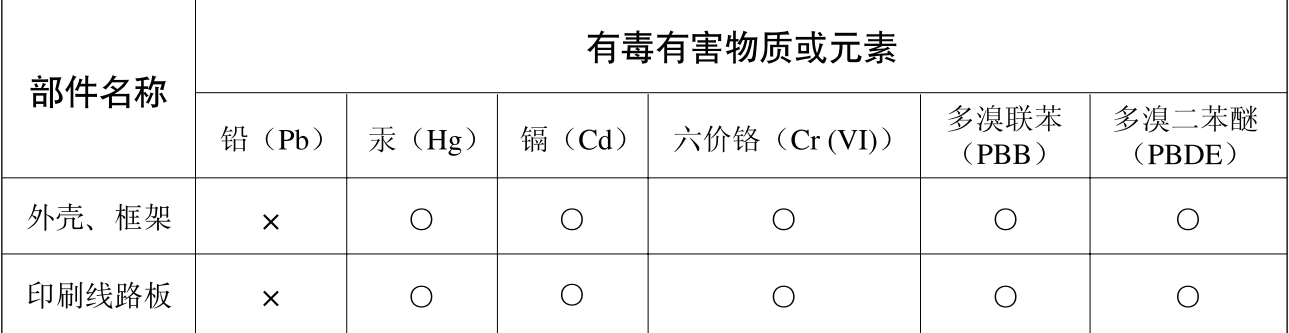

〇: 表示该有毒有害物质在该部件所有均质材料中的含量均在SJ/T 11363-2006标准规定的限量要 求以下。

×: 表示该有毒有害物质至少在该部件的某一均质材料中的含量超出SJ/T 11363-2006标准规定的 限量要求。

(此产品符合EU的RoHS指令。)

(この製品はEUのRoHS指令には適合しています。)

(This product conforms to the RoHS regulations in the EU.)

(Dieses Produkt entspricht der RoHS-Richtlinie der EU.)

(Ce produit est conforme aux réglementations RoHS de l'UE.)

(Este producto cumple con los requisitos de la directiva RoHS en la UE.)

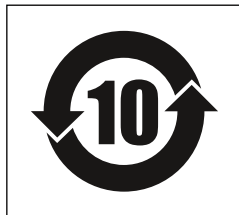

此标识适用于在中华人民共和国销售的电子信息产品。 标识中间的数字为环保使用期限的年数。

#### **NORTH AMERICA**

#### **CANADA**

**Yamaha Canada Music Ltd.** 135 Milner Avenue, Scarborough, Ontario, M1S 3R1, Canada Tel: 416-298-1311

#### **U.S.A.**

**Yamaha Corporation of America**  6600 Orangethorpe Ave., Buena Park, Calif. 90620, U.S.A. Tel: 714-522-9011

#### **MEXICO CENTRAL & SOUTH AMERICA**

**Yamaha de México S.A. de C.V.** Calz. Javier Rojo Gómez #1149, Col. Guadalupe del Moral C.P. 09300, México, D.F., México Tel: 55-5804-0600

#### **BRAZIL**

**Yamaha Musical do Brasil Ltda.**

Rua Joaquim Floriano, 913 - 4' andar, Itaim Bibi, CEP 04534-013 Sao Paulo, SP. BRAZIL Tel: 011-3704-1377

#### **ARGENTINA**

**Yamaha Music Latin America, S.A. Sucursal de Argentina** Olga Cossettini 1553, Piso 4 Norte Madero Este-C1107CEK Buenos Aires, Argentina Tel: 011-4119-7000

#### **PANAMA AND OTHER LATIN AMERICAN COUNTRIES/ CARIBBEAN COUNTRIES**

**Yamaha Music Latin America, S.A.** Torre Banco General, Piso 7, Urbanización Marbella, Calle 47 y Aquilino de la Guardia, Ciudad de Panamá, Panamá Tel: +507-269-5311

## **EUROPE**

**THE UNITED KINGDOM/IRELAND Yamaha Music U.K. Ltd.**

Sherbourne Drive, Tilbrook, Milton Keynes, MK7 8BL, England Tel: 01908-366700

#### **GERMANY**

**Yamaha Music Europe GmbH** Siemensstraße 22-34, 25462 Rellingen, Germany Tel: 04101-3030

#### **SWITZERLAND/LIECHTENSTEIN Yamaha Music Europe GmbH Branch Switzerland in Zürich**

Seefeldstrasse 94, 8008 Zürich, Switzerland Tel: 01-383 3990

#### **AUSTRIA**

**Yamaha Music Europe GmbH Branch Austria** Schleiergasse 20, A-1100 Wien, Austria Tel: 01-60203900

### **CZECH REPUBLIC/SLOVAKIA/**

**HUNGARY/SLOVENIA Yamaha Music Europe GmbH Branch Austria** Schleiergasse 20, A-1100 Wien, Austria Tel: 01-602039025

#### **POLAND**

Tel: 022-868-07-57

**Yamaha Music Europe GmbH Branch Sp.z o.o. Oddzial w Polsce** ul. 17 Stycznia 56, PL-02-146 Warszawa, Poland

#### **THE NETHERLANDS/ BELGIUM/LUXEMBOURG**

**Yamaha Music Europe Branch Benelux** Clarissenhof 5-b, 4133 AB Vianen, The Netherlands Tel: 0347-358 040

#### **FRANCE**

**Yamaha Musique France**  BP 70-77312 Marne-la-Vallée Cedex 2, France Tel: 01-64-61-4000

#### **ITALY**

**Yamaha Musica Italia S.P.A.**  Viale Italia 88, 20020 Lainate (Milano), Italy Tel: 02-935-771

#### **SPAIN/PORTUGAL**

**Yamaha Música Ibérica, S.A.** Ctra. de la Coruna km. 17, 200, 28230 Las Rozas (Madrid), Spain Tel: 91-639-8888

#### **GREECE**

**Philippos Nakas S.A. The Music House** 147 Skiathou Street, 112-55 Athens, Greece Tel: 01-228 2160

#### **SWEDEN**

**Yamaha Scandinavia AB** J. A. Wettergrens Gata 1, Box 30053 S-400 43 Göteborg, Sweden Tel: 031 89 34 00

#### **DENMARK**

**YS Copenhagen Liaison Office** Generatorvej 6A, DK-2730 Herlev, Denmark Tel: 44 92 49 00

#### **FINLAND**

**F-Musiikki Oy** Kluuvikatu 6, P.O. Box 260, SF-00101 Helsinki, Finland Tel: 09 618511

#### **NORWAY**

**Norsk filial av Yamaha Scandinavia AB**  Grini Næringspark 1, N-1345 Østerås, Norway Tel: 67 16 77 70

#### **ICELAND Skifan HF**

Skeifan 17 P.O. Box 8120, IS-128 Reykjavik, Iceland

#### Tel: 525 5000 **RUSSIA**

**Yamaha Music (Russia)** Office 4015, entrance 2, 21/5 Kuznetskii Most street, Moscow, 107996, Russia Tel: 495 626 0660

## **OTHER EUROPEAN COUNTRIES**

**Yamaha Music Europe GmbH** Siemensstraße 22-34, 25462 Rellingen, Germany Tel: +49-4101-3030

#### **AFRICA**

#### **Yamaha Corporation, Asia-Pacific Music Marketing Group** Nakazawa-cho 10-1, Naka-ku, Hamamatsu, Japan 430-8650

Tel: +81-53-460-2312

#### **MIDDLE EAST**

#### **TURKEY/CYPRUS**

**Yamaha Music Europe GmbH** Siemensstraße 22-34, 25462 Rellingen, Germany Tel: 04101-3030

#### **OTHER COUNTRIES**

**Yamaha Music Gulf FZE** LOB 16-513, P.O.Box 17328, Jubel Ali, Dubai, United Arab Emirates Tel: +971-4-881-5868

**ASIA**

#### **THE PEOPLE'S REPUBLIC OF CHINA Yamaha Music & Electronics (China) Co.,Ltd.**

2F, Yunhedasha, 1818 Xinzha-lu, Jingan-qu, Shanghai, China Tel: 021-6247-2211

#### **HONG KONG**

**Tom Lee Music Co., Ltd.** 11/F., Silvercord Tower 1, 30 Canton Road, Tsimshatsui, Kowloon, Hong Kong Tel: 2737-7688

#### **INDIA**

**Yamaha Music India Pvt. Ltd.** 5F Ambience Corporate Tower Ambience Mall Complex Ambience Island, NH-8, Gurgaon-122001, Haryana, India

#### Tel: 0124-466-5551

#### **INDONESIA**

**PT. Yamaha Music Indonesia (Distributor) PT. Nusantik**

Gedung Yamaha Music Center, Jalan Jend. Gatot Subroto Kav. 4, Jakarta 12930, Indonesia Tel: 21-520-2577

#### **KOREA**

**Yamaha Music Korea Ltd.** 8F, 9F, Dongsung Bldg. 158-9 Samsung-Dong, Kangnam-Gu, Seoul, Korea Tel: 080-004-0022

#### **MALAYSIA**

**Yamaha Music Malaysia, Sdn., Bhd.** Lot 8, Jalan Perbandaran, 47301 Kelana Jaya,

Petaling Jaya, Selangor, Malaysia Tel: 3-78030900

#### **PHILIPPINES**

**Yupangco Music Corporation** 339 Gil J. Puyat Avenue, P.O. Box 885 MCPO, Makati, Metro Manila, Philippines Tel: 819-7551

#### **SINGAPORE**

**Yamaha Music Asia Pte., Ltd.** #03-11 A-Z Building

140 Paya Lebor Road, Singapore 409015 Tel: 747-4374

**TAIWAN**

#### **Yamaha KHS Music Co., Ltd.**  3F, #6, Sec.2, Nan Jing E. Rd. Taipei. Taiwan 104, R.O.C. Tel: 02-2511-8688

**THAILAND**

**Siam Music Yamaha Co., Ltd.**<br>4, 6, 15 and 16<sup>th</sup> floor, Siam Motors Building, 891/1 Rama 1 Road, Wangmai, Pathumwan, Bangkok 10330, Thailand Tel: 02-215-2626

### **OTHER ASIAN COUNTRIES**

**Yamaha Corporation, Asia-Pacific Music Marketing Group** Nakazawa-cho 10-1, Naka-ku, Hamamatsu, Japan 430-8650 Tel: +81-53-460-2317

#### **OCEANIA**

#### **AUSTRALIA**

**Yamaha Music Australia Pty. Ltd.** Level 1, 99 Queensbridge Street, Southbank, Victoria 3006, Australia Tel: 3-9693-5111

#### **NEW ZEALAND**

**Music Works LTD** P.O.BOX 6246 Wellesley, Auckland 4680, New Zealand Tel: 9-634-0099

#### **COUNTRIES AND TRUST TERRITORIES IN PACIFIC OCEAN**

**Yamaha Corporation, Asia-Pacific Music Marketing Group** Nakazawa-cho 10-1, Naka-ku, Hamamatsu, Japan 430-8650 Tel: +81-53-460-2312

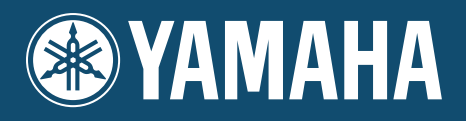

雅马哈乐器音响(中国) 投资有限公司<br><sub>客户服务热线</sub>:8008190161(免费) 公司网址: http://www.yamaha.com.cn

Yamaha Home Keyboards Home Page<br>http://music.yamaha.com/homekeyboard/

**Yamaha Manual Library** http://www.yamaha.co.jp/manual/

U.R.G., Pro Audio & Digital Musical Instrument Division, Yamaha Corporation<br>© 2009 Yamaha Corporation

WR05370 906MWAPX.X-01C1 Printed in China